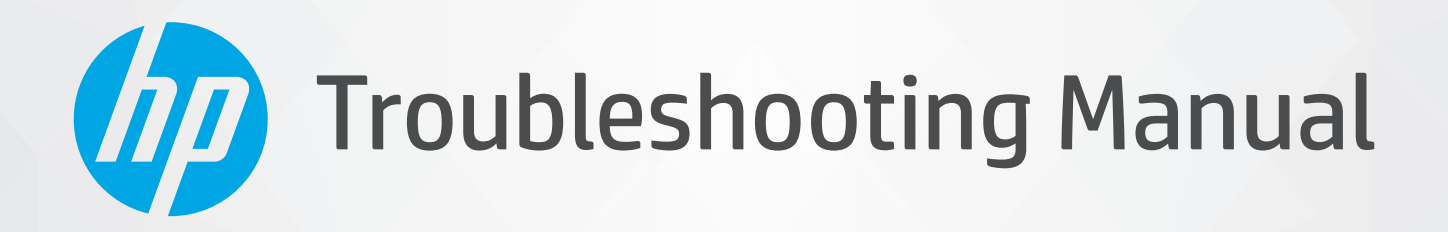

# HP LaserJet Pro 3001-3008 series • 3001e-3008e series HP LaserJet Pro MFP 3101-3108 series • 3101e-3108e series

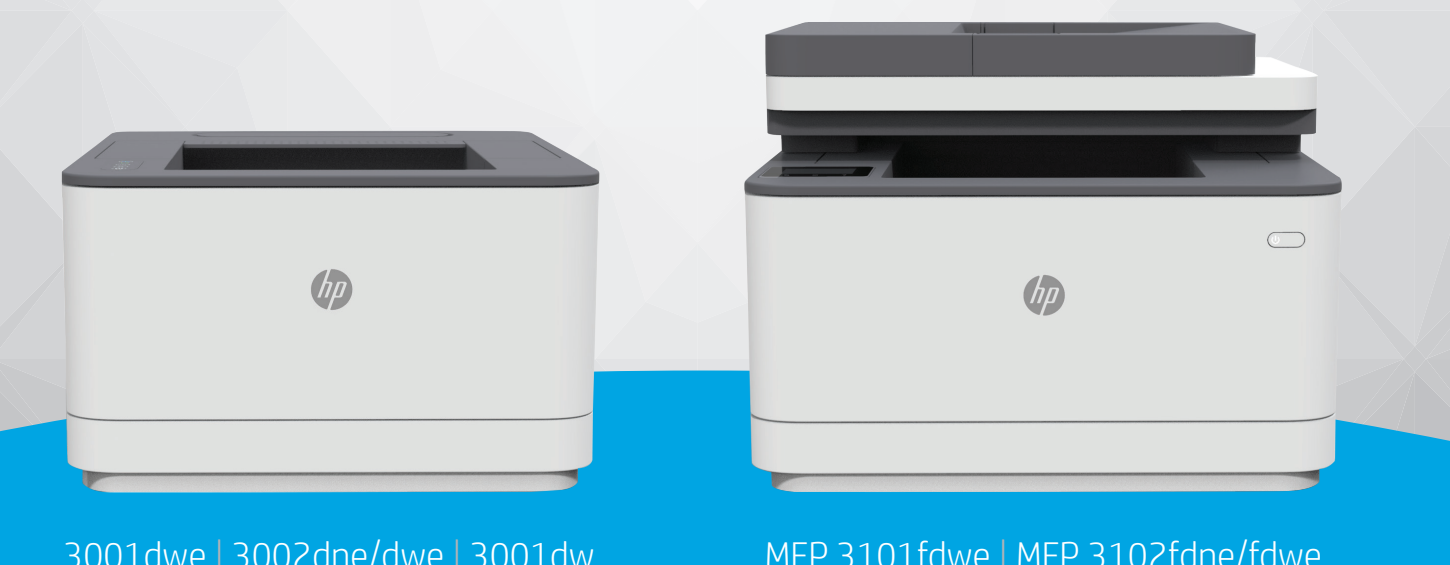

3001dwe | 3002dne/dwe | 3001dw 3002dn/dw | 3003dn/dw 3004dn/dw

MFP 3101fdwe | MFP 3102fdne/fdwe MFP 3101fdw | MFP 3102fdn/fdw MFP 3103fdn/fdw | MFP 3104fdn/fdw

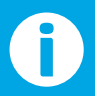

www.hp.com/support/lj3001-3008 | www.hp.com/support/lj3001-3008plus www.hp.com/support/ljmfp3101-3108 | www.hp.com/support/ljmfp3101-3108plus For printer part removal and part number information, see the Repair Manual.

## HP company notices

#### Copyright and License

© Copyright 2022 HP Development Company, L.P.

Reproduction, adaptation, or translation without prior written permission is prohibited, except as allowed under the copyright laws.

The information contained herein is subject to change without notice.

The only warranties for HP products and services are set forth in the express warranty statements accompanying such products and services. Nothing herein should be construed as constituting an additional warranty. HP shall not be liable for technical or editorial errors or omissions contained herein.

Edition 1, 4/2022

# For additional service and support information

HP service personnel, go to the WISE database at [hp.com/support/wise/home/ams-en.](https://support.hp.com/wise/home/ams-en)

Channel partners, go to HP Channel Services Network (CSN) at [www.hp.com/partners/csn.](https://www.hp.com/partners/csn)

At these locations, find information on the following topics:

- Install and configure
- Printer specifications
- Up-to-date control panel message (CPMD) troubleshooting
- Solutions for printer issues and emerging issues
- Remove and replace part instructions and videos
- Service advisories
- Warranty and regulatory information

Channel partners, access training materials in the HP University and Partner Learning Center at [content.ext.hp.com/sites/LMS/HPU.page.](https://content.ext.hp.com/sites/LMS/HPU.page)

To access the HP PartSurfer information from desktop, go to [partsurfer.hp.com/search.aspx.](https://partsurfer.hp.com/search.aspx) To access from any mobile device, go to [partsurfermobile.hp.com](https://partsurfermobile.hp.com) or scan the following Quick Response (QR) code:

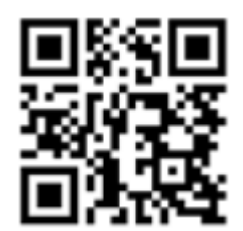

# Table of contents

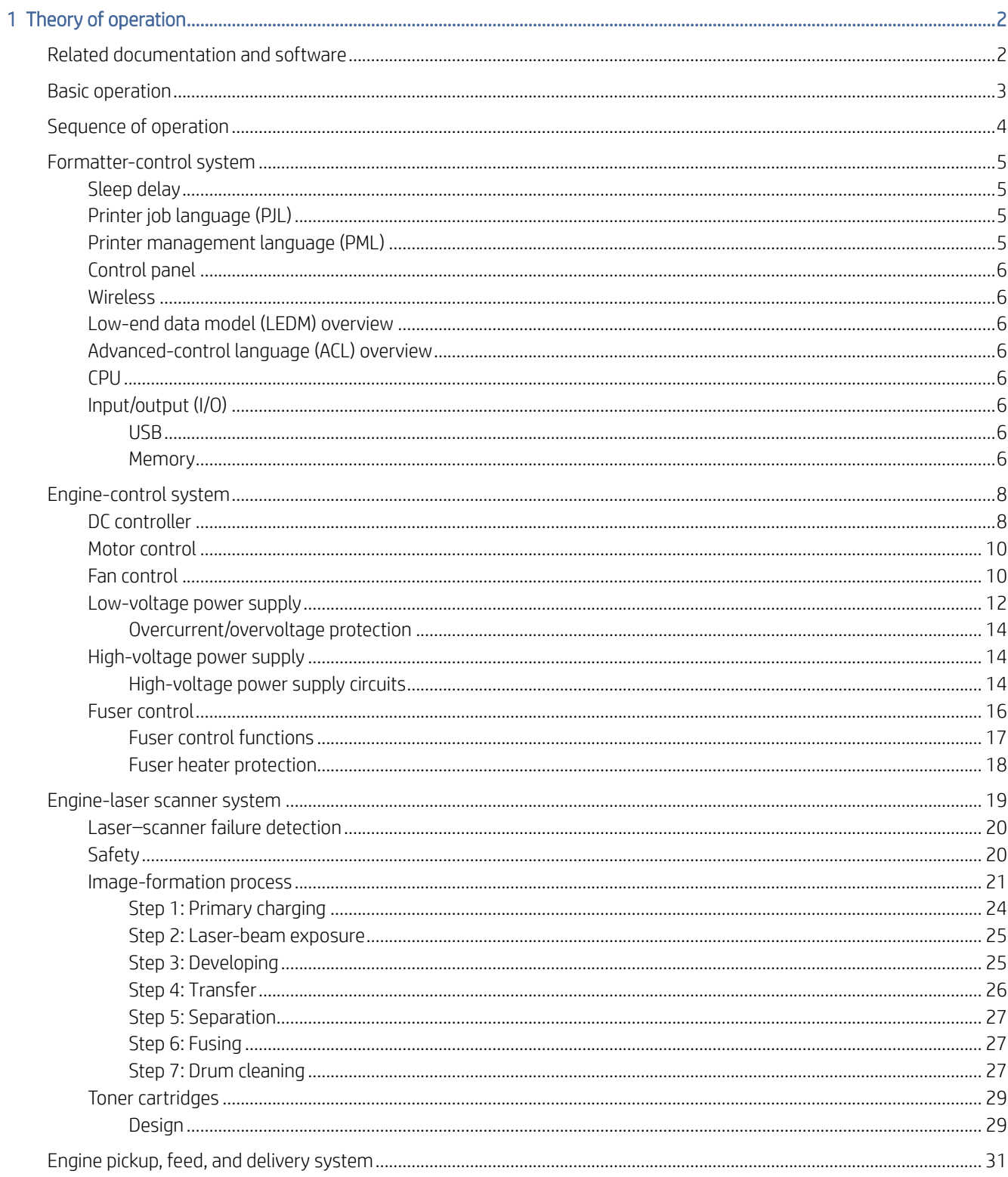

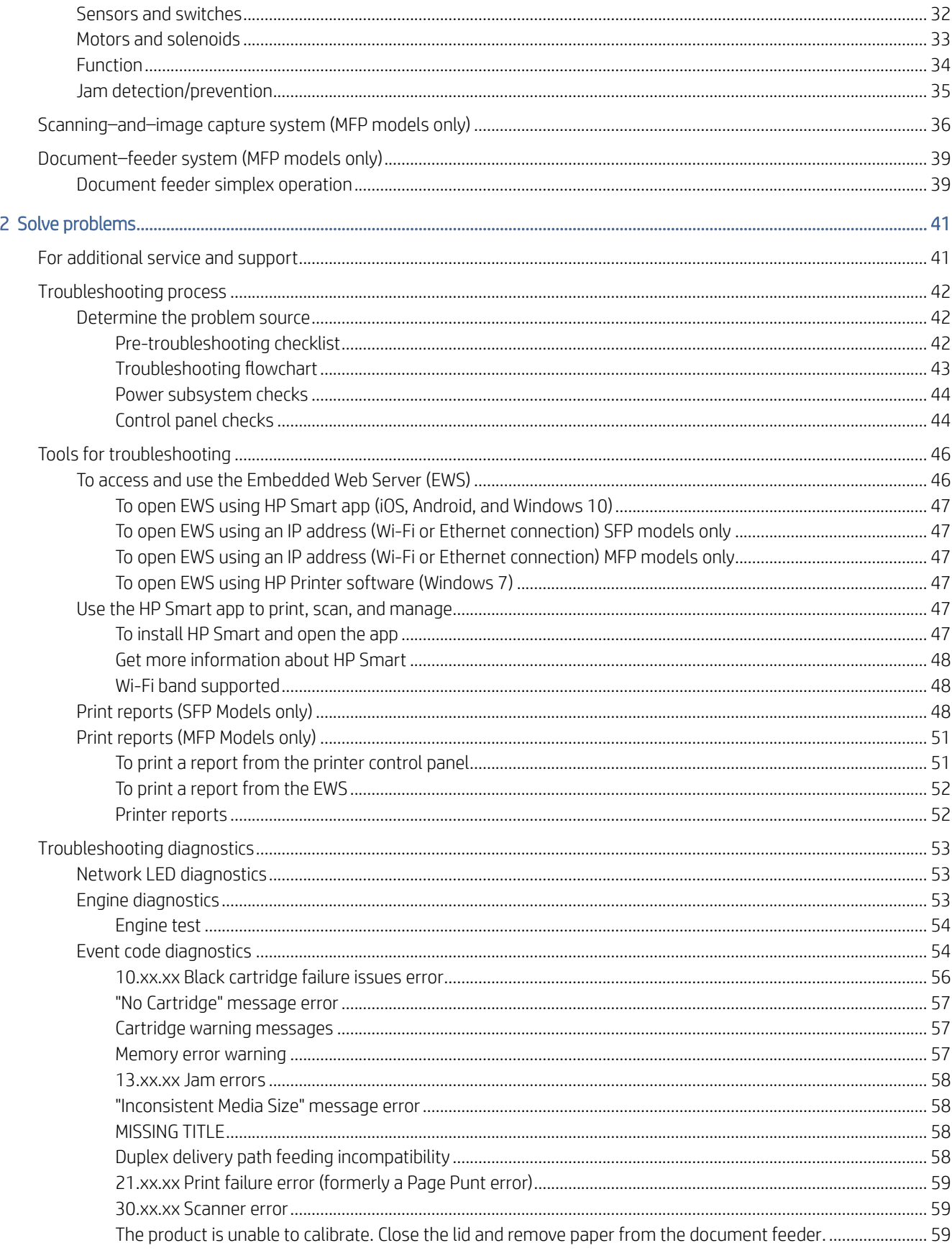

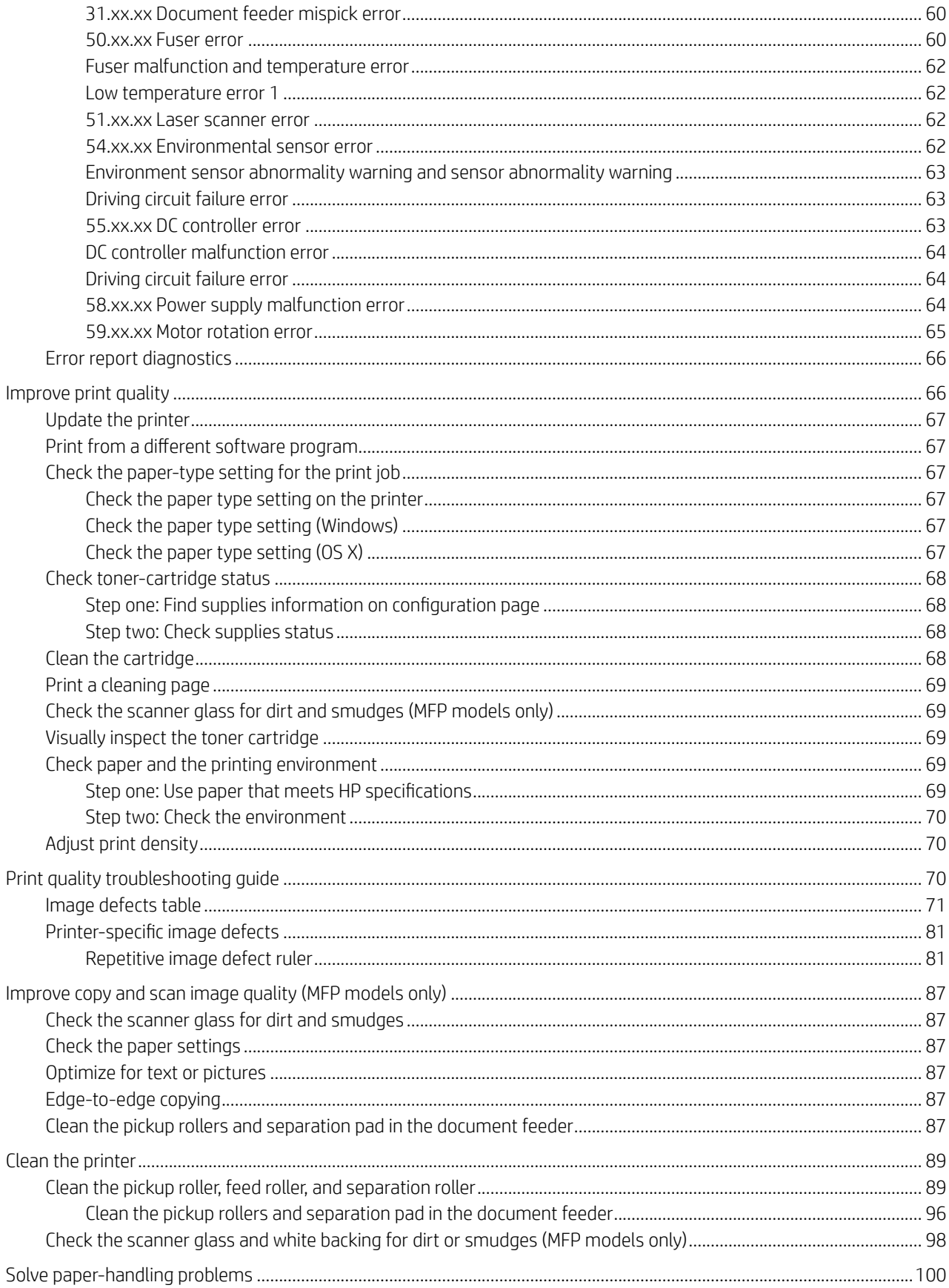

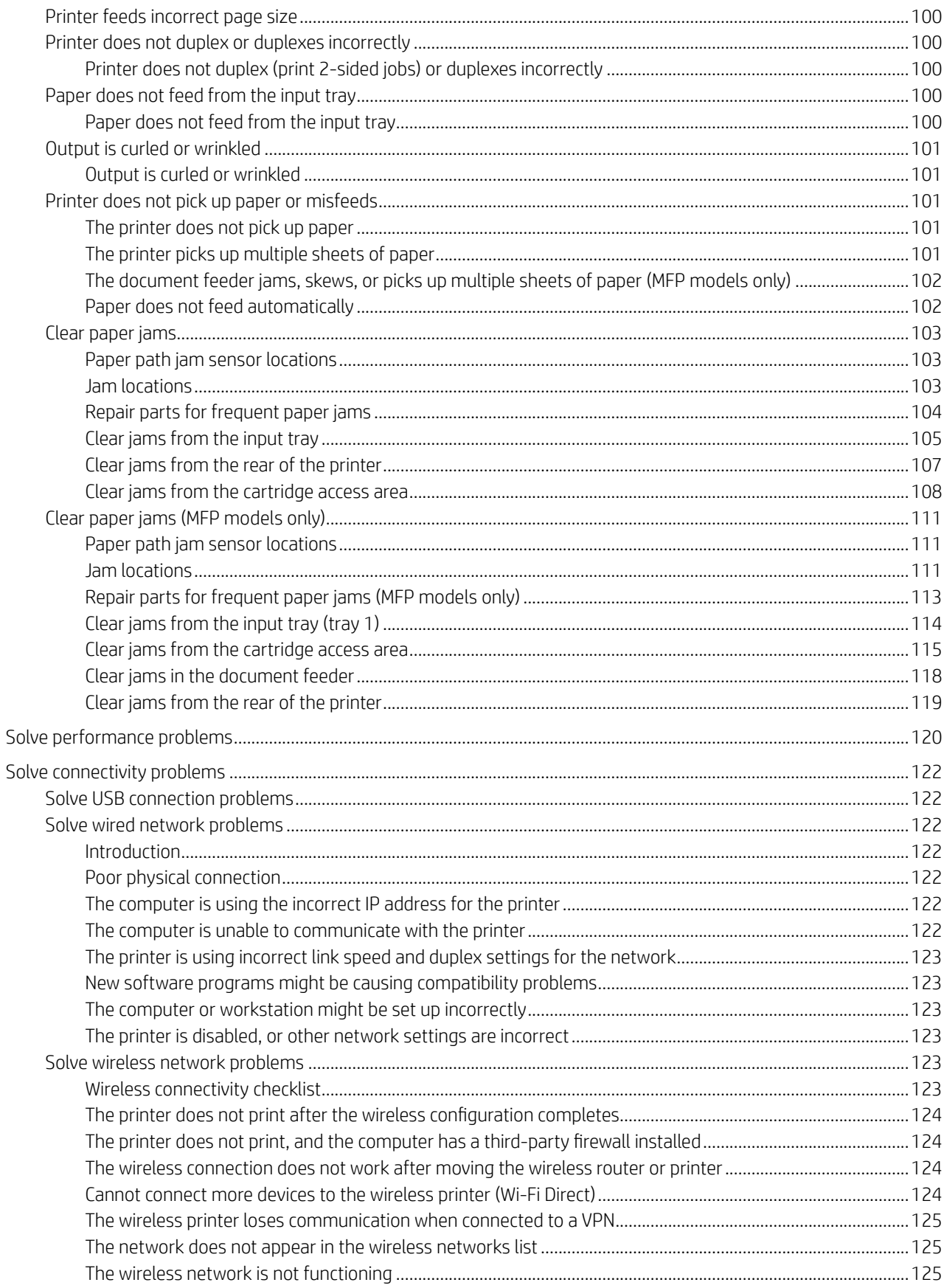

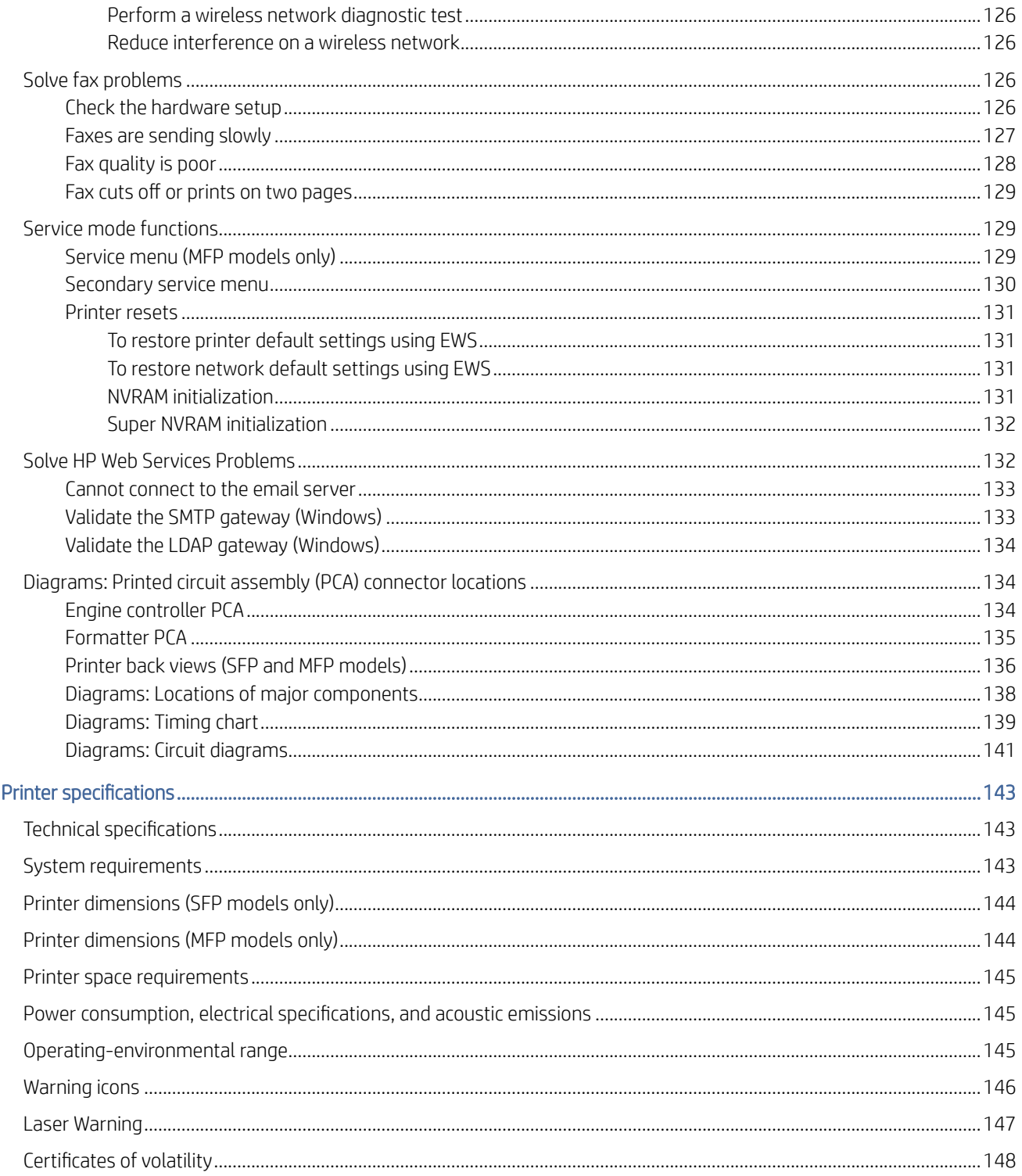

 $\overline{A}$ 

# <span id="page-9-0"></span>1 Theory of operation

This topic describes about the basic sequence of operations for Formatter and Engine-control system of the printer.

## Related documentation and software

HP service personnel, go to the WISE database at [https://support.hp.com/wise/home/ams-en.](https://support.hp.com/wise/home/ams-en)

Channel partners, go to HP Channel Services Network (CSN) at [www.hp.com/partners/csn.](https://www.hp.com/partners/csn)

Channel partners, access training materials in the HP University and Partner Learning Center at [content.ext.hp.com/sites/LMS/HPU.page.](https://content.ext.hp.com/sites/LMS/HPU.page)

## <span id="page-10-0"></span>Basic operation

The printer routes all high-level processes through the formatter that stores font information, processes the print image, and communicates with the host computer.

The basic printer operation comprises the following systems:

- Engine-control system
- Laser-scanner system
- Image-formation system
- Pickup, feed, and delivery system
- Scanning-and-image capture system (MFP models only)

#### Figure 1-1 Relationship between the main printer system

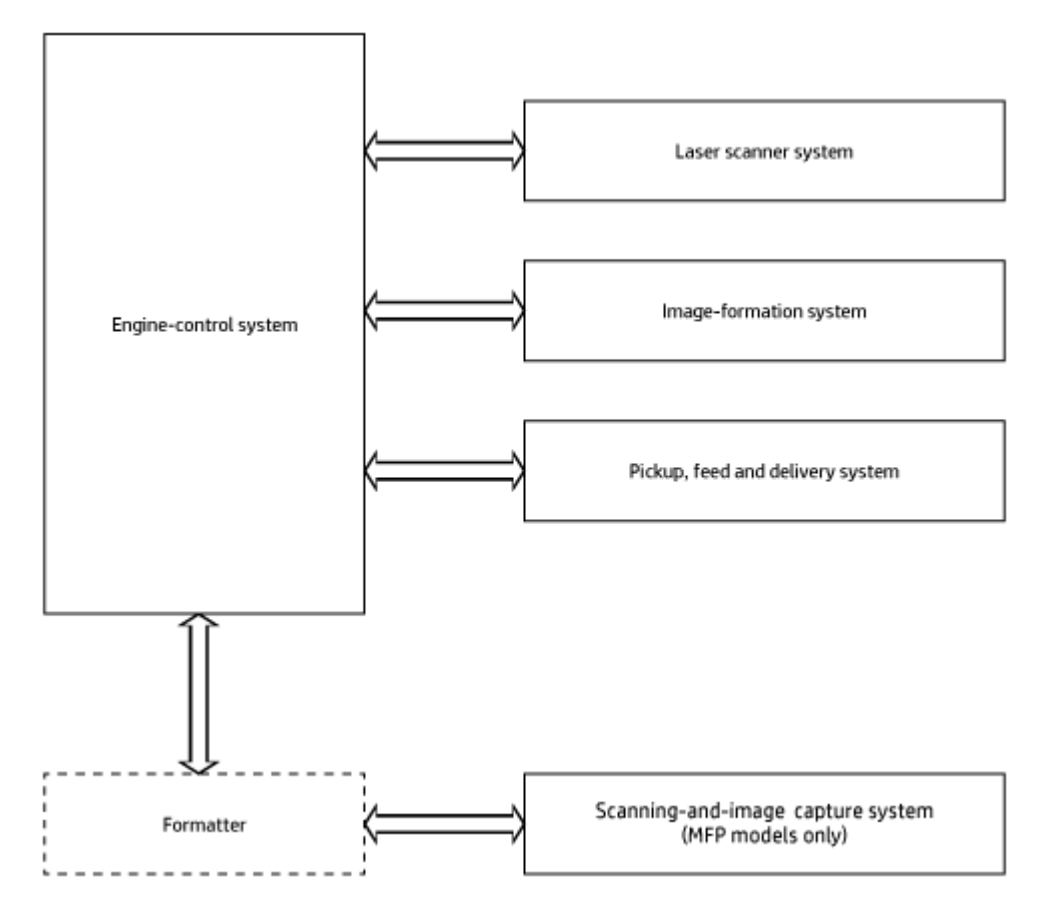

## <span id="page-11-0"></span>Sequence of operation

The DC controller PCA controls the operating sequence of the printer, as described in the following table:

| Period           | Duration                                                                                                    | Description                                                                                                    |
|------------------|----------------------------------------------------------------------------------------------------|----------------------------------------------------------------------------------------------------|
| Waiting          | From the time the power is turned on, the door is<br>closed, or when the printer exits sleep mode until the<br>printer is ready for printing.     | Heats the fuser film in the fuser<br>$\bullet$                                                                                             |
|                  |                                                                                                    | Detects the toner cartridge presence<br>$\bullet$                                                                                          |
|                  |                                                                                                    | Detects the service fuser<br>$\bullet$                                                                                                    |
|                  |                                                                                                    | Rotates and stops the main motor<br>٠                                                                                                    |
|                  |                                                                                                    | Cleans the transfer roller                                                                                                    |
| Standby          | From the end of the waiting sequence or the last<br>rotation until the formatter receives a print command,<br>or until the printer is turned off. | Remains in the print-ready state<br>$\bullet$                                                                                              |
|                  |                                                                                                    | Enters active OFF or inactive OFF mode if a power<br>$\bullet$<br>control mode designation command is sent                                 |
| Initial rotation | From the time the formatter receives a print command<br>until the paper enters the paper path.                                                    | Rotates the main motor<br>$\bullet$                                                                                                    |
|                  |                                                                                                    | Activates the high-voltage power supply (high-<br>$\bullet$<br>voltage bias)                                                               |
|                  |                                                                                                    | Prepares the laser scanner unit<br>$\bullet$                                                                                               |
|                  |                                                                                                    | Warms the fuser to the correct temperature<br>$\bullet$                                                                                    |
| Printing         | From the time the first sheet of paper enters the paper<br>path until the last sheet passes through the fuser.                                    | Forms the image on the photosensitive drum<br>$\bullet$                                                                                    |
|                  |                                                                                                    | Transfers the toner to the paper<br>۰                                                                                                    |
|                  |                                                                                                    | Fuses the toner image onto the paper<br>$\bullet$                                                                                          |
| Last rotation    | From the time the last sheet of paper exits the fuser<br>until the motors stop rotating.                                                          | Stops the main motor<br>$\bullet$                                                                                                    |
|                  |                                                                                                    | Stops the high-voltage power supply (high-<br>$\bullet$<br>voltage bias)                                                                   |
|                  |                                                                                                    | Stops the laser scanner unit<br>$\bullet$                                                                                                  |
|                  |                                                                                                    | Stops the fuser heater                                                                                                    |
|                  |                                                                                                    | If another print command is received, the printer<br>$\bullet$<br>enters the initial rotation period when the last<br>rotation is complete |

Table 1-1 Sequence of operation

## <span id="page-12-0"></span>Formatter-control system

The formatter performs the following functions:

- Controls the sleep delay function.
- Receives and processes print data from the various printer inputs.
- Monitors control panel functions and relays printer status information (through the control panel and the bidirectional input/output).
- Develops and coordinates data placement and timing with the DC controller.
- Communicates with the host computer through the network or the bidirectional interface.

The formatter receives a print job from the network or bidirectional interface and separates it into image information and instructions that control the printing process. The DC controller synchronizes the image formation system with the paper input and output systems, and then signals the formatter to send the print image data.

## Sleep delay

When the printer is in sleep delay mode, the control panel backlight is turned off, but the printer retains all printer settings, downloaded fonts, and macros. The default setting is a 1-minute idle time. The setting can be changed or turned off from EWS.

The printer exits sleep delay mode, and then enters the warm-up cycle when any of the following occurs:

- A print job, valid data, or a PML or PJL command is received at the serial port.
- The control panel is touched (button press depending on model).
- A document is loaded in the document feeder or the scanner lid is opened (MFP models only).
- the TIP: Error messages override the sleep delay message. The printer enters sleep mode at the appropriate time, but the error message continues to appear.

## Printer job language (PJL)

PJL is an integral part of printer configuration, in addition to the printer control language (PCL) and PostScript (PS). With standard cabling, the printer can use PJL to perform a variety of functions.

- Dynamic I/O switching: The printer can be configured with a host on each I/O by using dynamic I/O switching. Even when the printer is offline, it can receive data from more than one I/O simultaneously, until the I/O buffer is full.
- Context-sensitive switching: The printer can automatically recognize the personality (PS or PCL) of each job and configure itself to serve that personality.
- Isolation of print environment settings from one print job to the next: For example, if a print job is sent to the printer in landscape mode, the subsequent print jobs print in landscape only if they are formatted for landscape printing.

## Printer management language (PML)

PML allows remote configuration of the printer and status monitoring through the input/output (I/O) ports.

## <span id="page-13-0"></span>Control panel

The formatter sends and receives printer status and command data to and from the control panel.

### **Wireless**

**WERE:** Wireless models only.

Wireless products contain a wireless card to enable 802.11b/g/n wireless communication.

## Low-end data model (LEDM) overview

The low-end data model (LEDM) provides one consistent data representation method and defines the dynamic and capabilities tickets shared between clients and devices, as well as the access protocol, event, security, and discovery methods.

## Advanced-control language (ACL) overview

The advanced control language (ACL) is a language that supports printer control and firmware downloads in printers that support both PJL/PCL and host-based printing. Each sequence of ACL commands must be preceded by a unified exit command (UEL) and an @PJL ENTER LANGUAGE=ACL command. The ACL sequence is always followed by a UEL. Any number of commands can be placed between the UELs. The only exception to these rules is the download command. If a firmware download is done, the download command must be the last command in the sequence. It will not be followed by a UEL.

The firmware searches for the UEL sequence when parsing commands. However, while downloading binary data such as host-based code or NVRAM data, the firmware suspends UEL parsing. To handle hosts that "disappear" during binary sequences, the firmware times out all ACL command sessions. If a timeout occurs during a non-download command sequence, it is treated as the receipt of a UEL. If a timeout occurs during firmware download, the printer resets.

## **CPU**

The formatter incorporates a 500 MHz processor.

## Input/output (I/O)

The following sections discuss the input and output features of the printer:

#### USB

The printer includes a universal serial bus (USB) 2.0 connection.

#### **Memory**

If the printer encounters a problem when managing available memory, a clearable warning displays on the control panel.

#### Firmware

The formatter stores the printer firmware. A remote firmware update process is used to overwrite and update the firmware.

#### Nonvolatile random access memory (NVRAM)

The printer uses nonvolatile memory (NVRAM) to store I/O and information about the print environment configuration. The contents of NVRAM are retained when the printer is turned off or disconnected.

#### Flash memory

DRR: Stores software applications. When the printer power is turned off, the data stored in DRR is erased.

NAND: When the printer power is turned off, the data stored in NAND is preserved.

#### Random access memory

DDR memory (SFP): 256MB

DDR memory (MFP): 512MB

Flash memory (SFP): 256MB SPI flash

Flash memory (MFP): 512MB SPI flash

#### HP Memory Enhancement technology (MEt)

The HP Memory Enhancement technology (MEt) effectively doubles the standard memory through a variety of font- and data-compression methods.

**EX** NOTE: The MEt is available only in PCL mode; it is not functional when printing in PS mode.

## <span id="page-15-0"></span>Engine-control system

The engine-control system receives commands from the formatter and interacts with the other main systems to coordinate all printer functions. The engine-control system consists of the following components:

- DC controller
- High-voltage power supply
- **Fuser control**
- Low-voltage power supply

#### Figure 1-2 Engine-control system

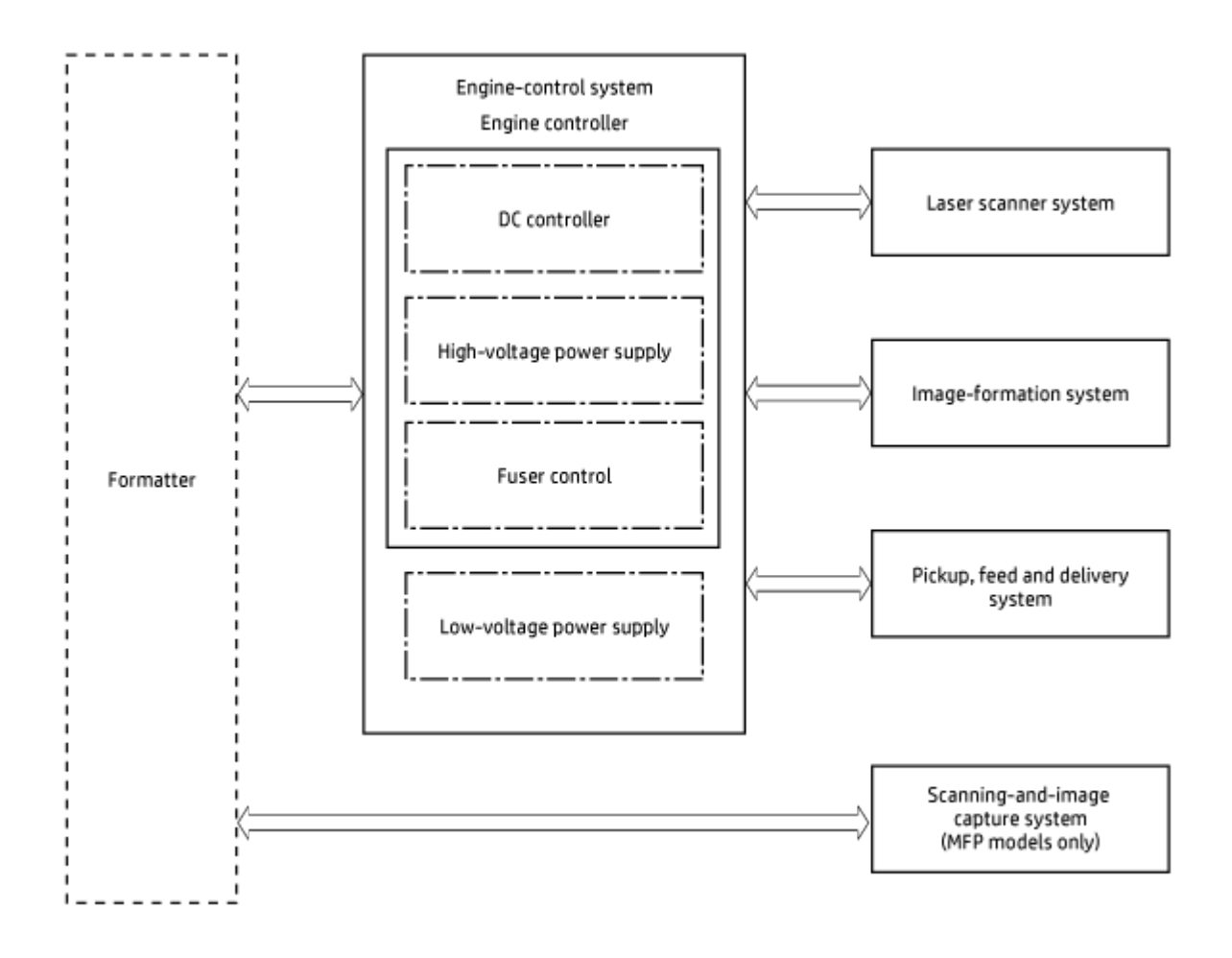

## DC controller

The DC controller controls the operation of the printer and its components. The DC controller starts the printer operation when the printer power is turned on and the power supply sends DC voltage to the DC controller. After the printer enters the standby period, the DC controller sends out various signals to operate motors, solenoids, and other printer components based on the print command and image data that the host computer sends.

#### Figure 1-3 DC controller block diagram

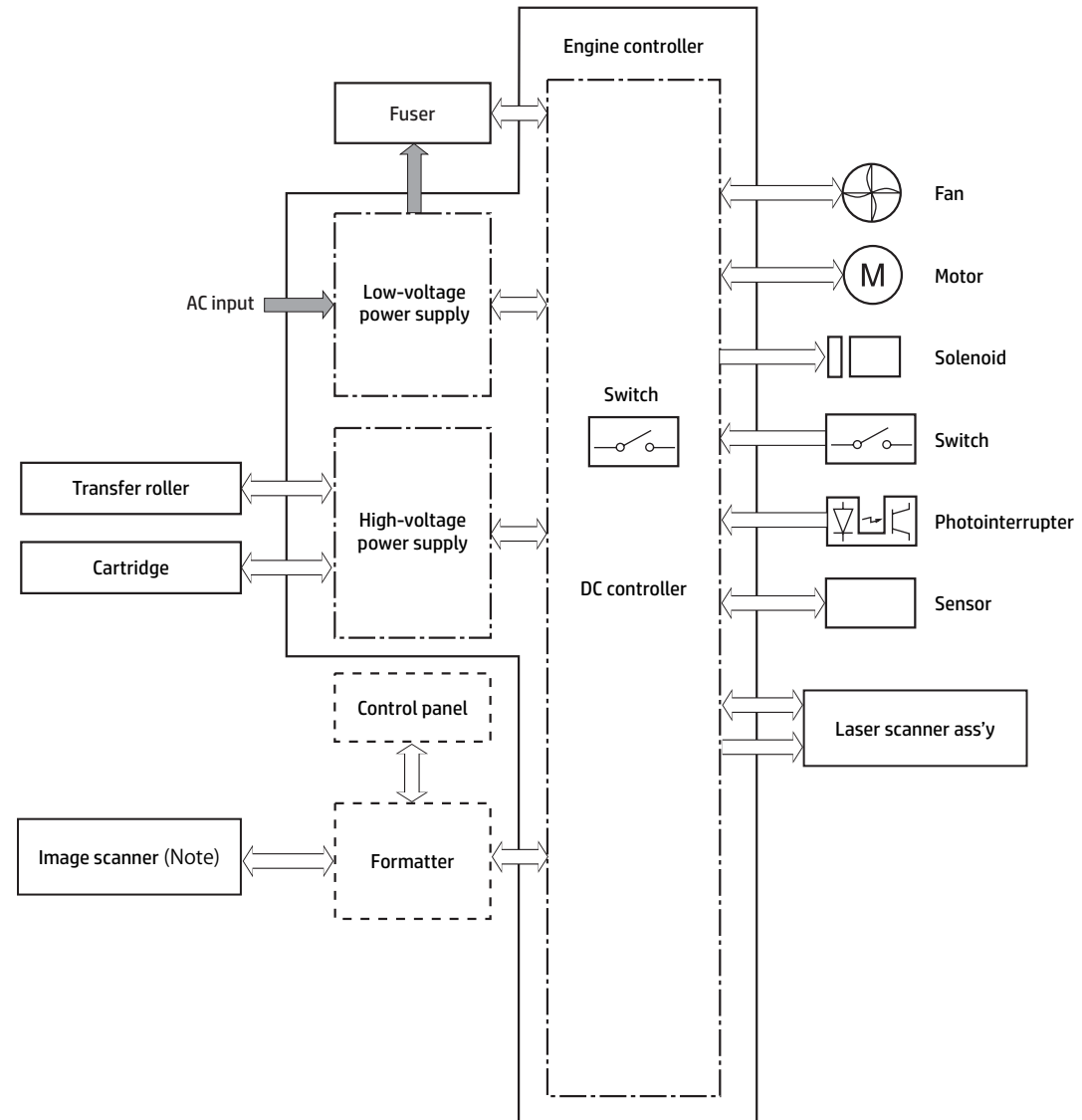

#### Table 1-2 DC controller block diagram

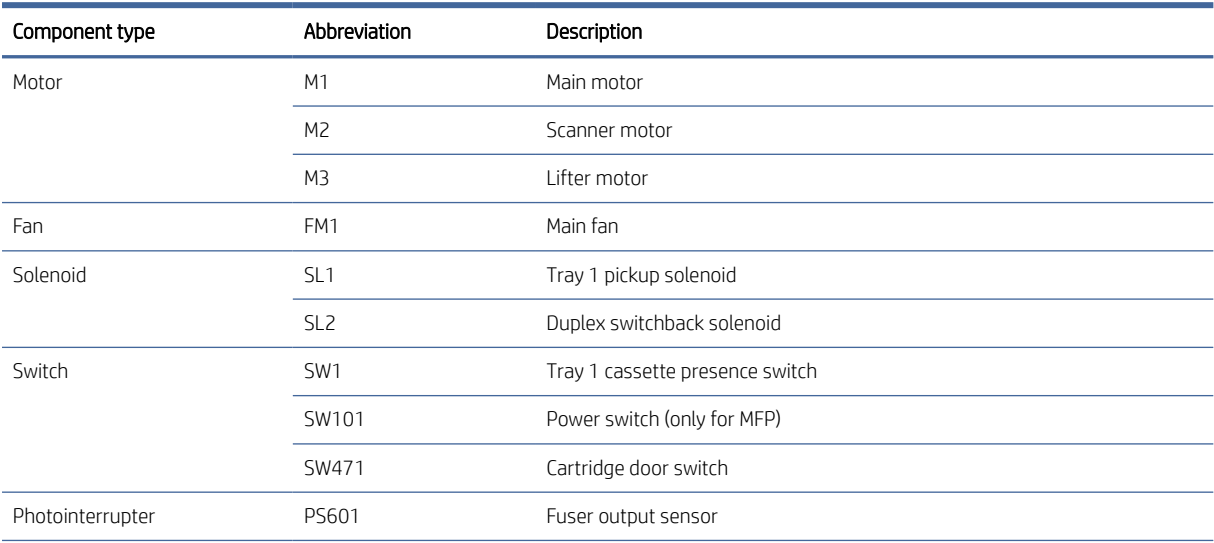

#### <span id="page-17-0"></span>Table 1-2 DC controller block diagram (continued)

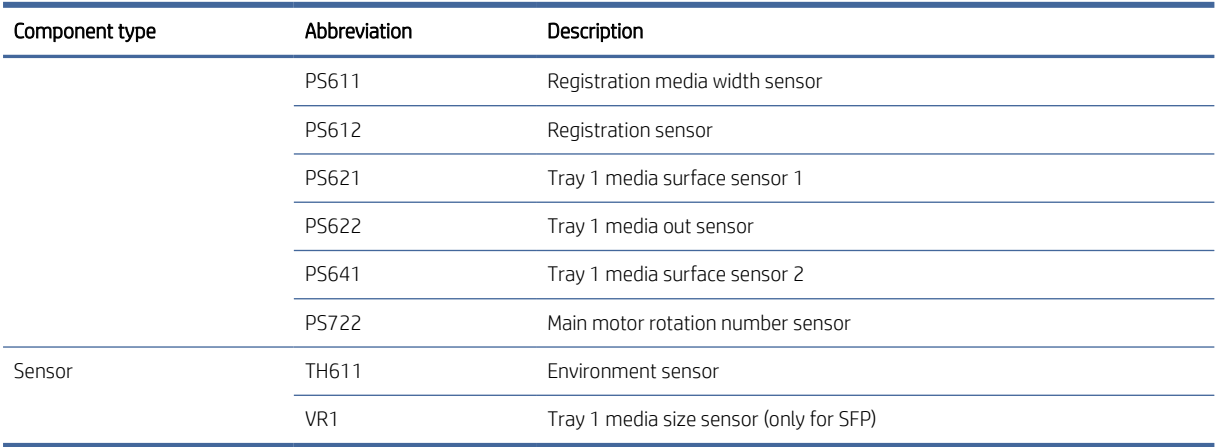

### Motor control

The engine–control system has three motors.

The DC controller monitors the motors to determine if they have failed. It notifies the formatter when it encounters the following conditions:

- Startup failure: the motors do not reach a specified speed within a specified time from when the motors start.
- Rotational failure: the rotational speed of the motors is not in the specified range for a specified time after the motors reach a specified speed.

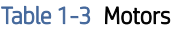

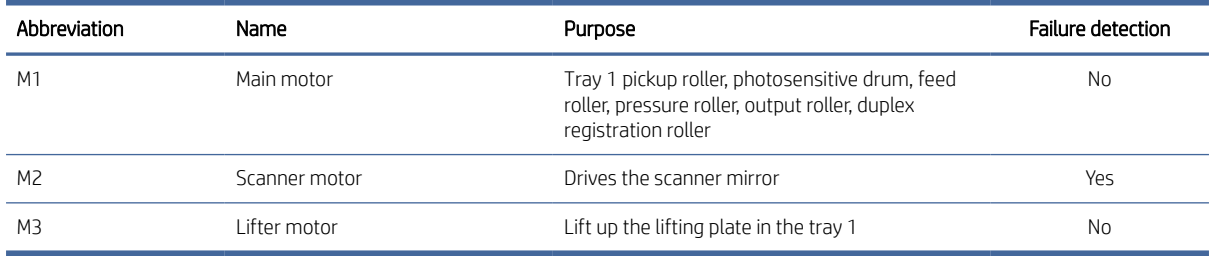

#### Failure detection

The DC controller determines the following motor failures:

- Scanner motor startup abnormality (scanner motor failure)
- Scanner motor rotation abnormality (scanner motor failure)

### Fan control

The printer has the fan for preventing the temperature from rising in the printer, which is indicated in the table below.

#### Table 1-4 Fan specification

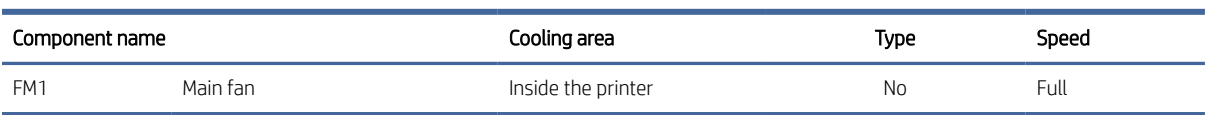

#### Failure detection

The DC controller determines the following fan failure:

● Fan motor 1 malfunction (main fan failure)

## <span id="page-19-0"></span>Low-voltage power supply

The low-voltage power-supply (LVPS) circuit converts the AC power from the wall receptacle into the DC voltage used by the printer components.

The following two printer states relate to the low-voltage power supply:

- Inactive OFF: In this state, the printer power is turned off.
- Active OFF: In this state, the printer is in sleep mode. The low-voltage power supply sends power only to the formatter and DC controller.

Figure 1-4 Low-voltage power-supply circuit<br>AC input

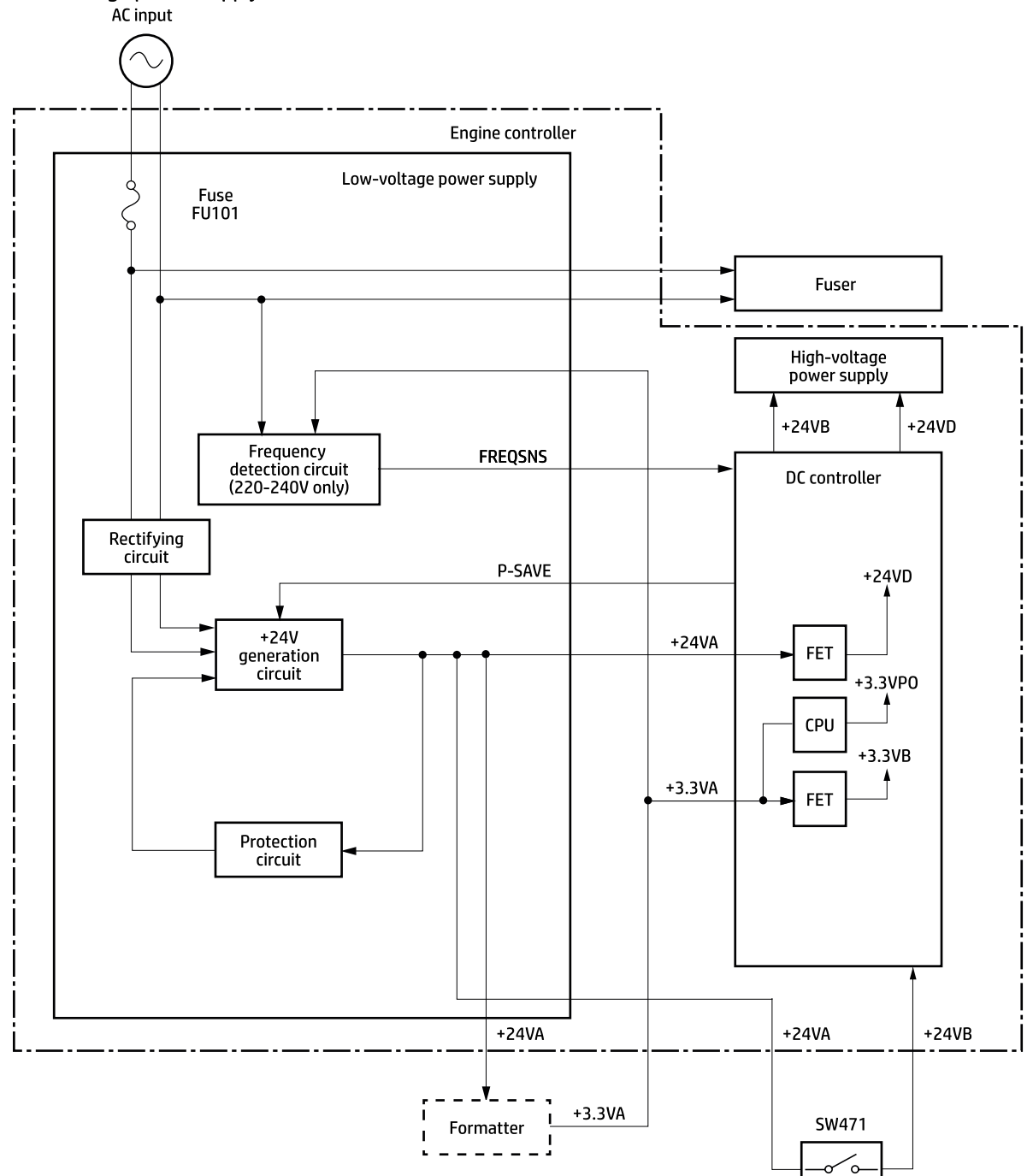

Cartridge door switch

#### Table 1-5 List of DC power supply

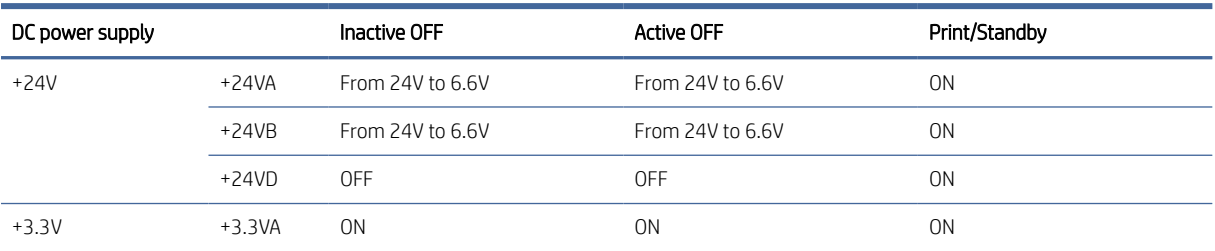

#### <span id="page-21-0"></span>Table 1-5 List of DC power supply (continued)

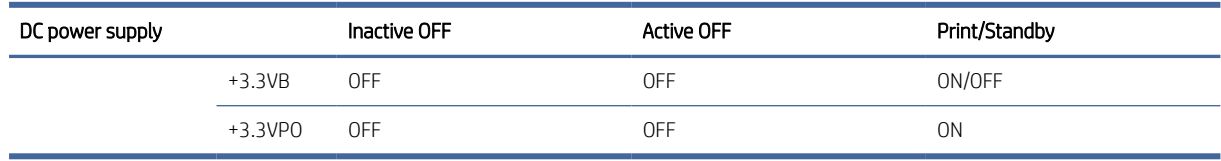

#### Overcurrent/overvoltage protection

The overcurrent/overvoltage protection function automatically stops supplying DC voltage to the printer components whenever it detects excessive current or abnormal voltage. The low-voltage power supply has a protective function against overcurrent and overvoltage to prevent failures in the power supply circuit. In addition, two fuses in the low-voltage power supply protect against an overcurrent event. If an overcurrent event occurs in the AC line, the fuse blows and stops the flow of AC power.

- $\triangle$  CAUTION: If the low-voltage power supply is not supplying DC voltage, the protective circuit might be running. In this case, turn the printer off, and then disconnect the power cable. Do not connect the power cable or turn the printer on again until the root cause is found and corrected.
- $\triangle$  WARNING! For personal safety, the printer interrupts +24VB power when the cartridge door detection switch is turned off. This stops DC power supply to the motor and solenoids. The remote switch control circuit turns the printer power on or off so that AC power flows even when the power switch is turned off. Disconnect the printer power cable before disassembling the printer.

#### Low-voltage power supply failure detection

The only time the DC controller detects a failure of the low-voltage power supply is when the printer power cable is connected to a power source. If the low-voltage power supply outputs 24F when the 24FON signal is ON, the DC controller reports a low-voltage power supply failure.

## High-voltage power supply

The DC controller controls the high-voltage power supply (HVPS) to generate biases. The HVPS delivers highvoltage biases to the following components used to transfer toner during the image-formation process:

- Primary charging roller (in the toner cartridge)
- Developing roller (in the toner cartridge)
- Transfer roller

#### High-voltage power supply circuits

The high-voltage power supply contains the following separate circuits:

#### Figure 1-5 High-voltage power supply circuits

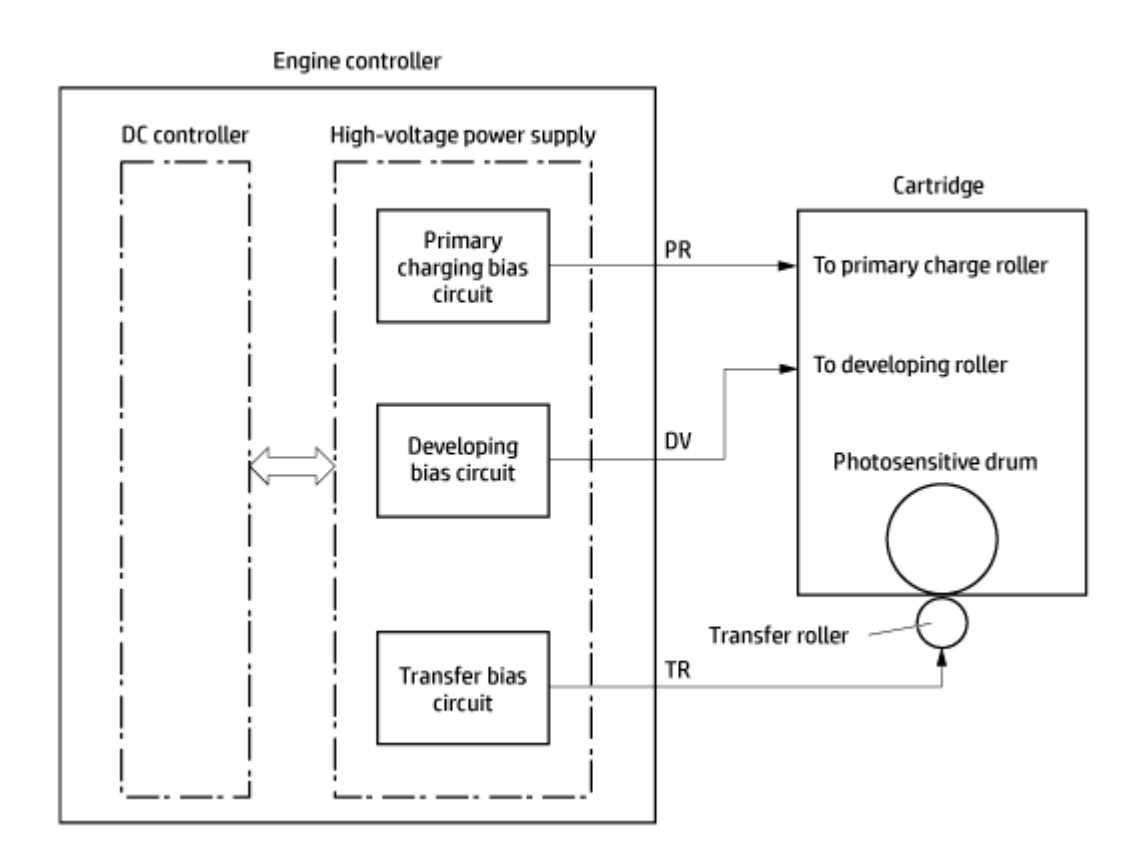

## <span id="page-23-0"></span>Fuser control

The printer uses an on-demand fusing method. The fuser heater control circuit and the fuser heater safety circuit control the fuser temperature according to commands from the DC controller. The fuser consists of the following major components:

#### Figure 1-6 Fuser components

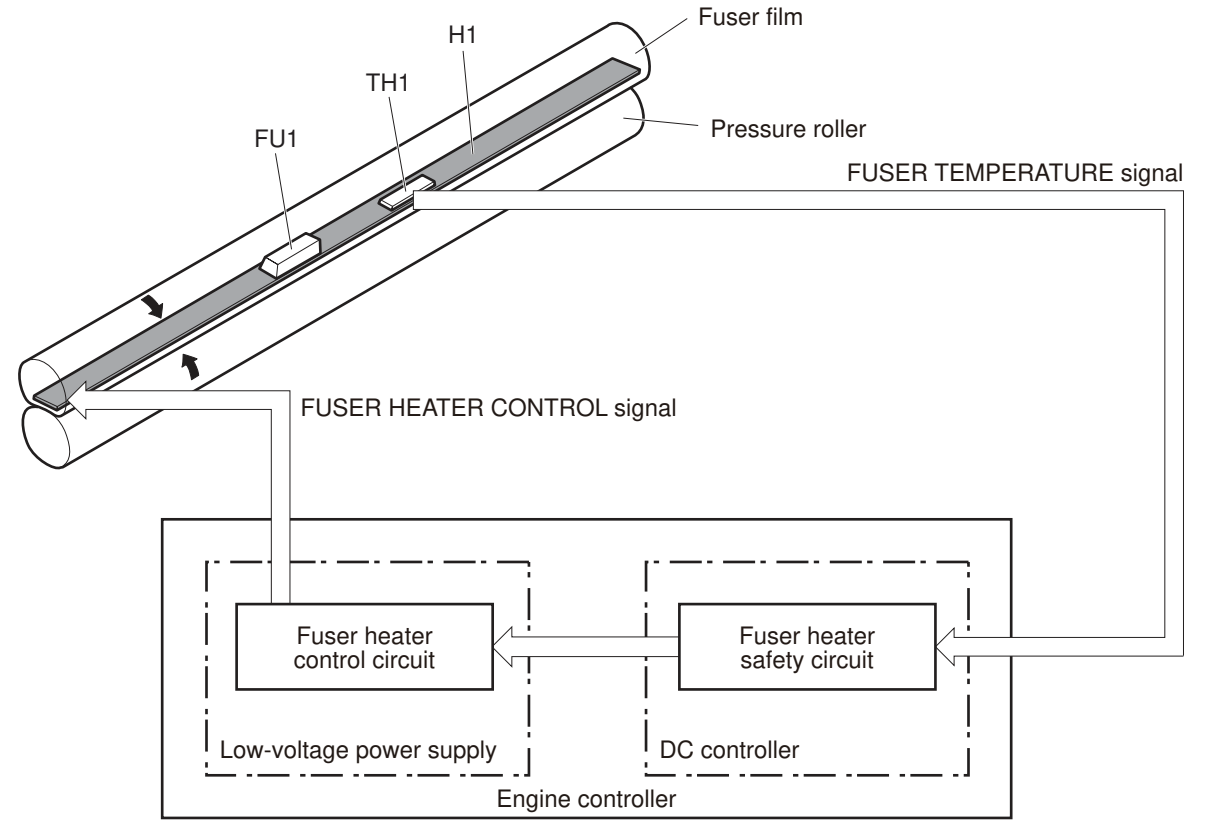

#### Table 1-6 Fuser components

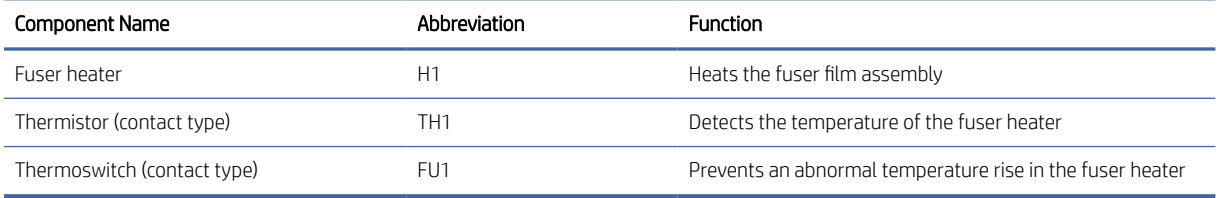

## <span id="page-24-0"></span>Fuser control functions

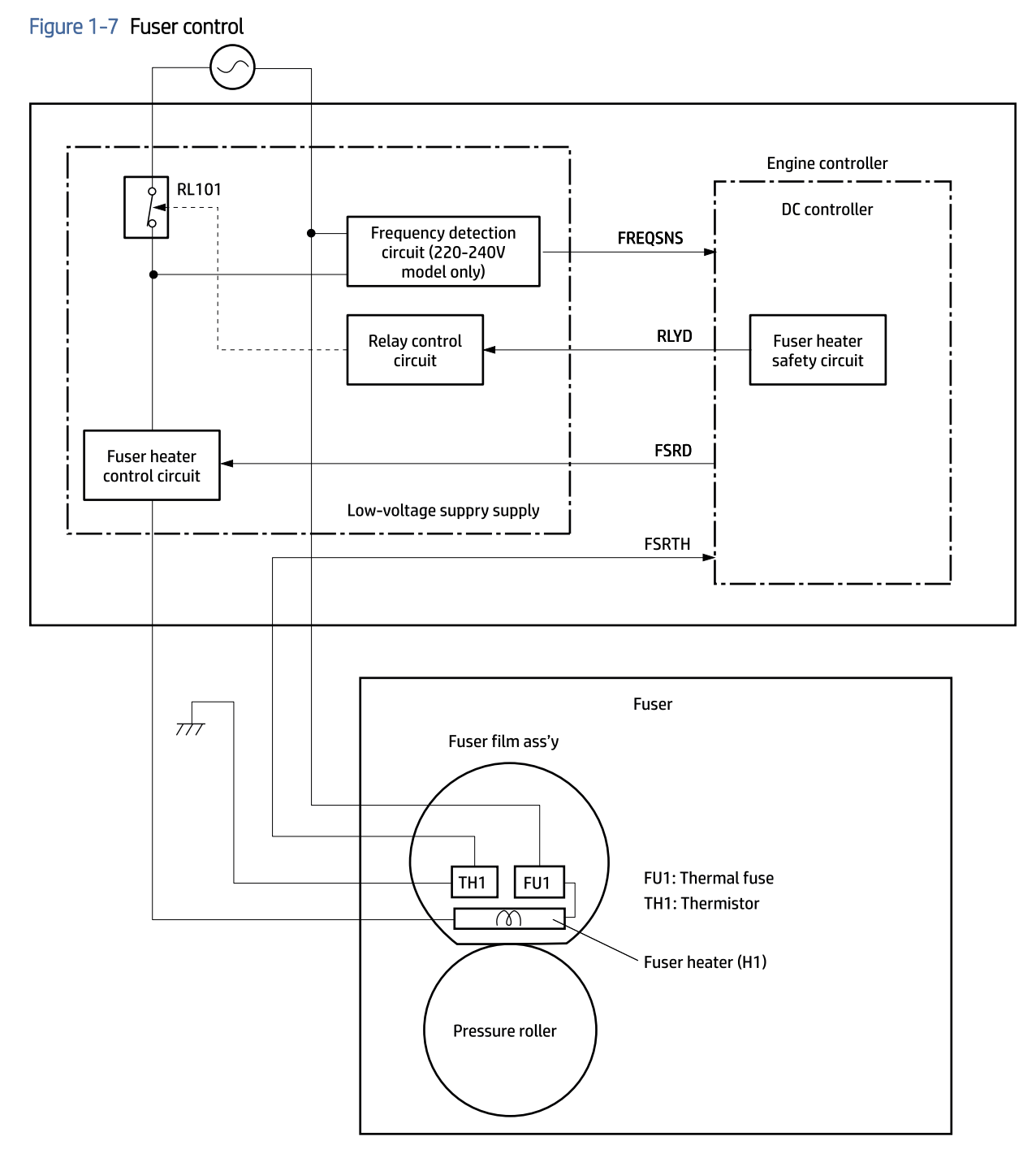

#### <span id="page-25-0"></span>Fuser heater protection

Fuser heater protection is a feature that detects excessive temperatures in the fuser and interrupts the power supply to the fuser heater.

The following three protective components prevent the fuser heater from excessive rising temperature:

- DC controller: It constantly monitors the temperature of the thermistor. When the DC controller detects an excessive temperature, it deactivates the Fuser Heater Control signal and turns off the relays (RL101) to interrupt power supply to the fuser heater.
- Fuser heater safety circuit: It constantly monitors the detected temperature of the thermistors. When the fuser heater safety circuit detects an excessive temperature, it turns off the relays (RL101) to interrupt power supply to the fuser heater.
- **Thermal fuse**: When the thermal fuse detects an abnormally high temperature in the fuser heater, the contact of the thermoswitch opens and interrupts the power supply to the fuser heater.

The printer has the following fuser control functions:

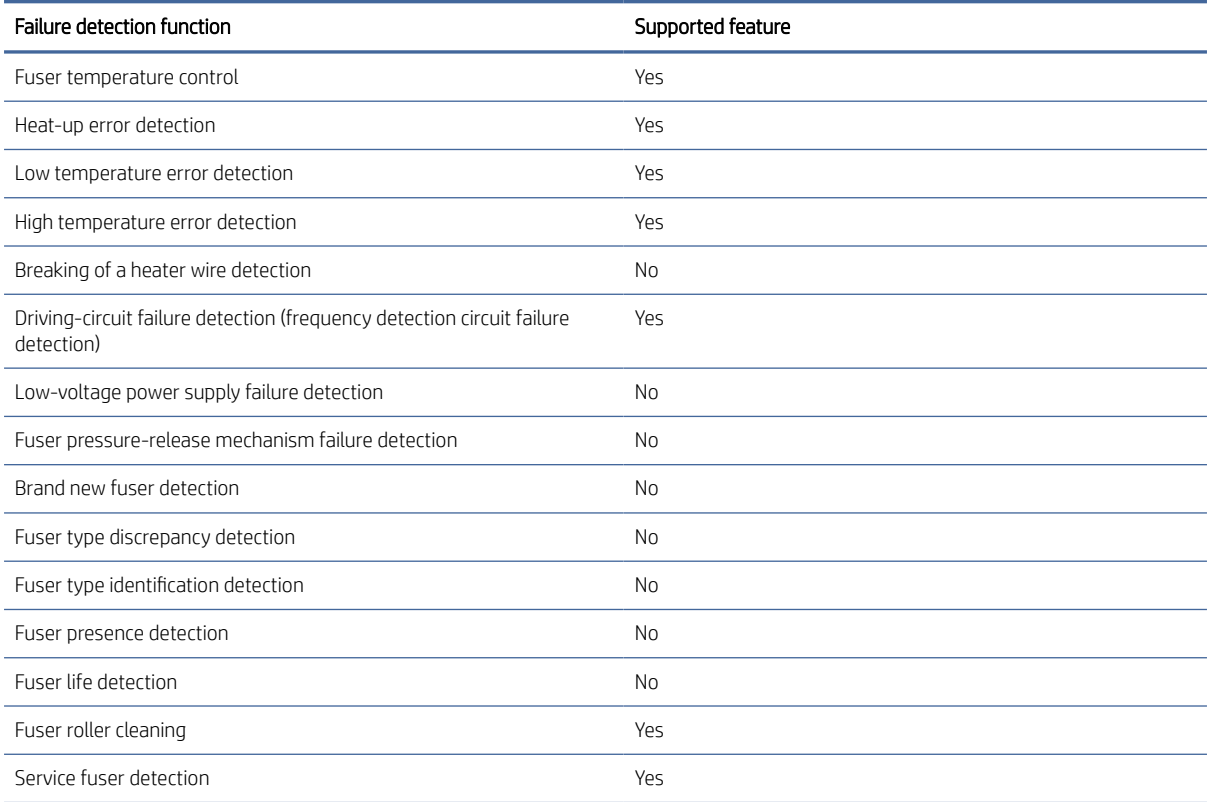

#### Table 1-7 Fuser control functions

## <span id="page-26-0"></span>Engine-laser scanner system

The DC controller receives instructions from the formatter in order to control the laser scanner system.

The DC controller signals the lasers to emit light, and the laser beams pass through lenses and onto the scanner mirror, which rotates at a constant speed. The mirror reflects the beam onto the photosensitive drum inside of the toner cartridge in the pattern required for the image, exposing the surface of the drum so that it can receive toner.

The main components of the laser–scanner system, which are controlled by the VIDEO signals sent from the DC controller, are:

- Laser assembly
- Scanner-motor assembly
- Beam-detect (BD) sensor
- Scanner mirror

#### Figure 1-8 Laser–scanner system

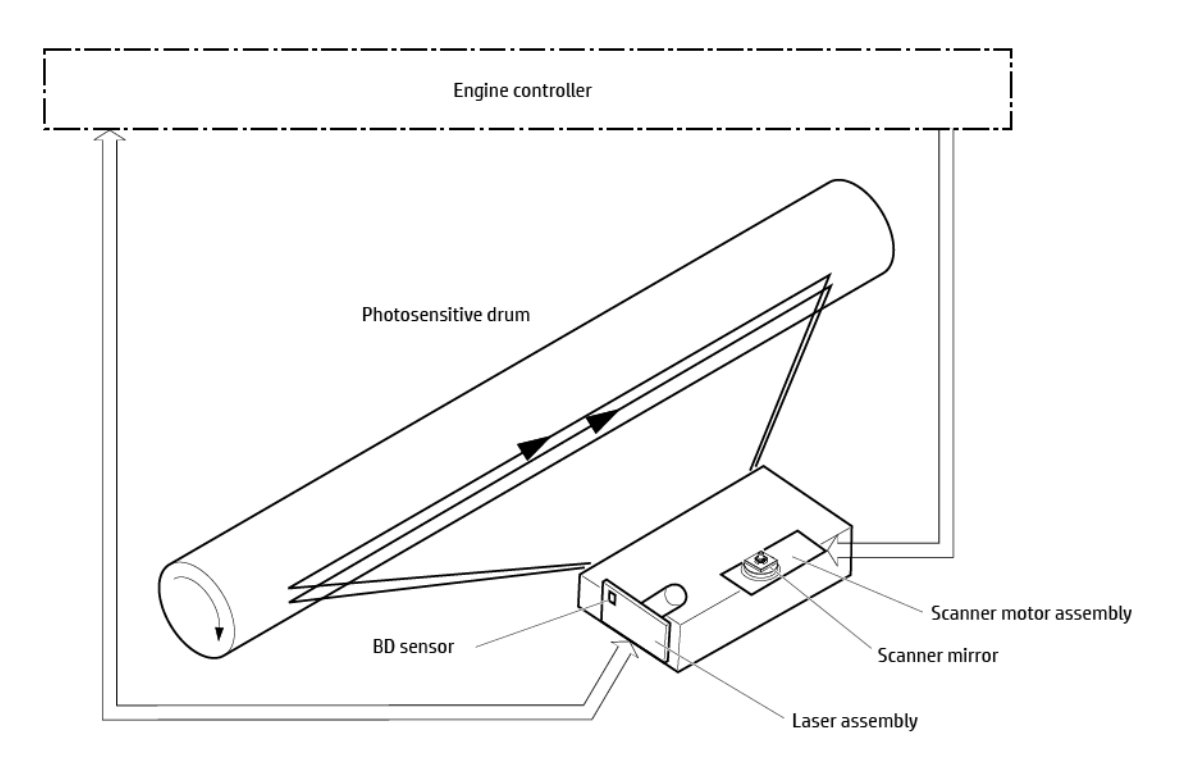

## <span id="page-27-0"></span>Laser–scanner failure detection

The DC controller detects the following laser–scanner failures:

#### Table 1-8 Laser-scanner failure detection

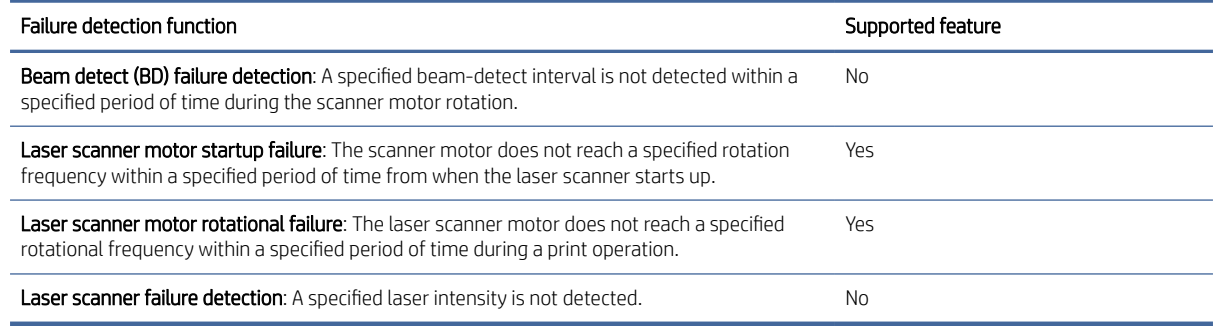

## **Safety**

The laser scanner assembly has a mechanical laser shutter. For the safety of users and service technicians, the laser shutter interrupts the optical path of the laser scanner assembly when the cartridge door is opened.

## <span id="page-28-0"></span>Image-formation process

The DC Controller controls the internal components of the image formation system (according to commands received from the formatter) to form the toner image on the photosensitive drum surface. The toner image is then transferred to the print media and fused.

The image-formation system consists of the following components:

- **Cartridge**
- Transfer roller
- Fuser
- Laser-scanner assembly
- High-voltage power supply

#### Figure 1-9 Image-formation system

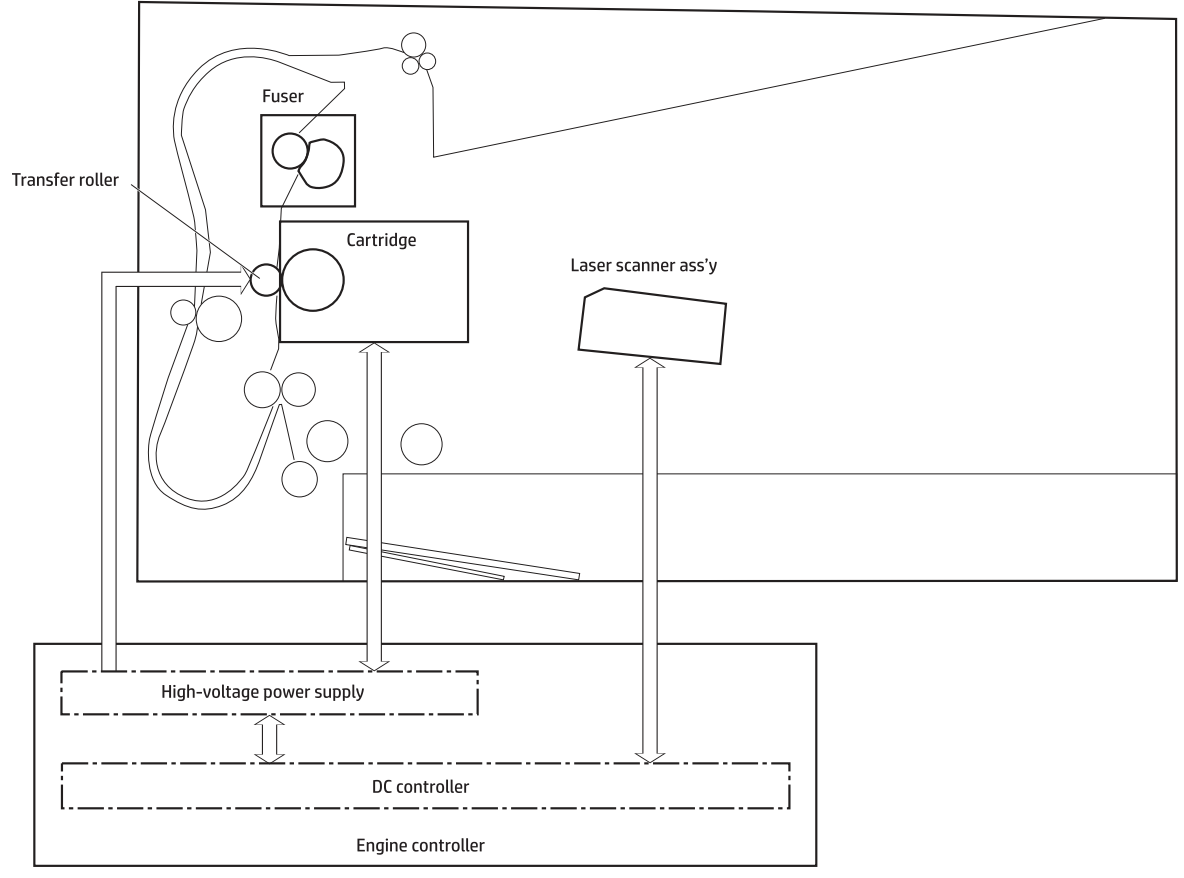

The main motor (M1) drives the following image formation components:

- Photosensitive drum
- Developing roller
- Primary charging roller (follows the photosensitive drum)
- Transfer roller (follows the photosensitive drum)
- Pressure roller
- Fuser film (follows the pressure roller)
- <sup>2</sup> NOTE: The photosensitive drum, primary charging roller, and developer roller are located in the toner cartridge.

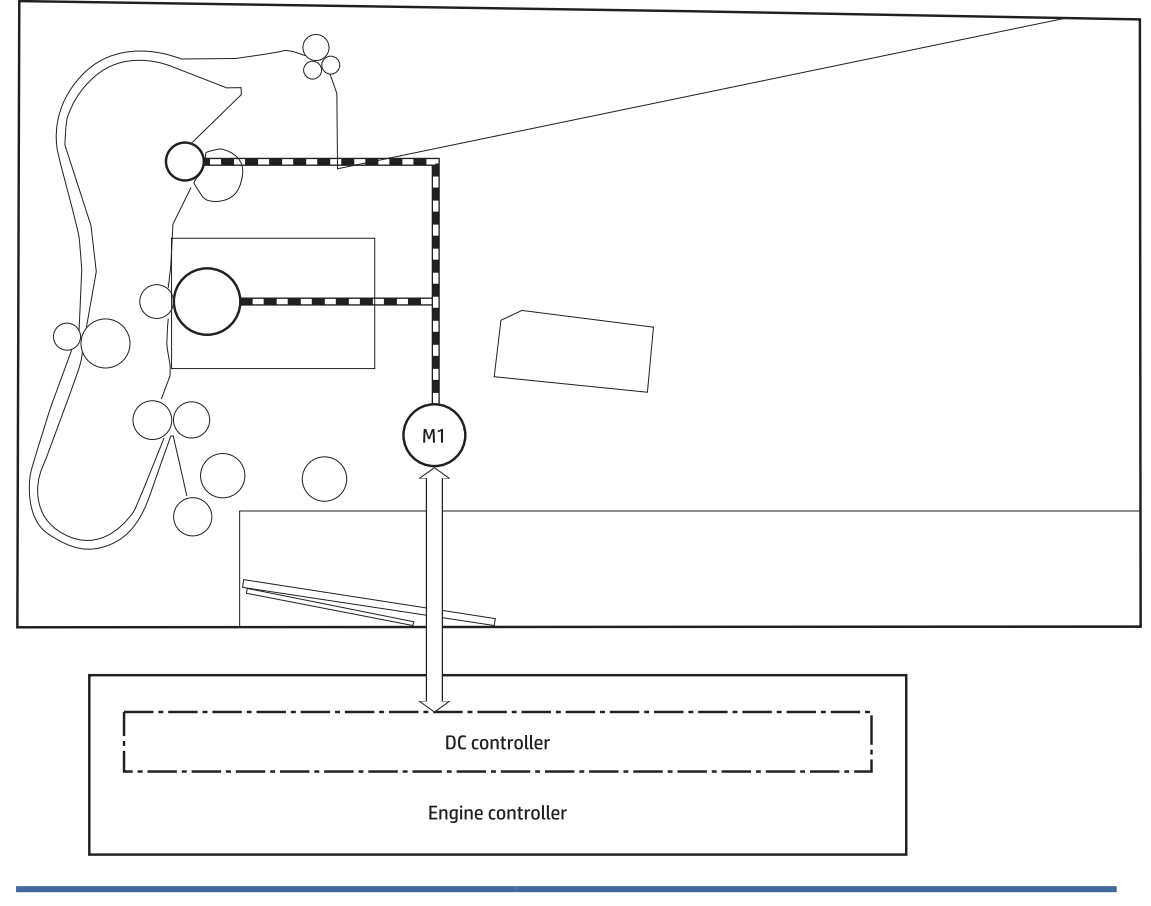

#### Figure 1-10 Main motor (M1) and image formation components

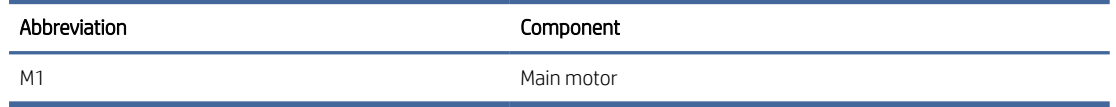

The following figure shows the sensors in the image-formation system:

Figure 1-11 Sensors

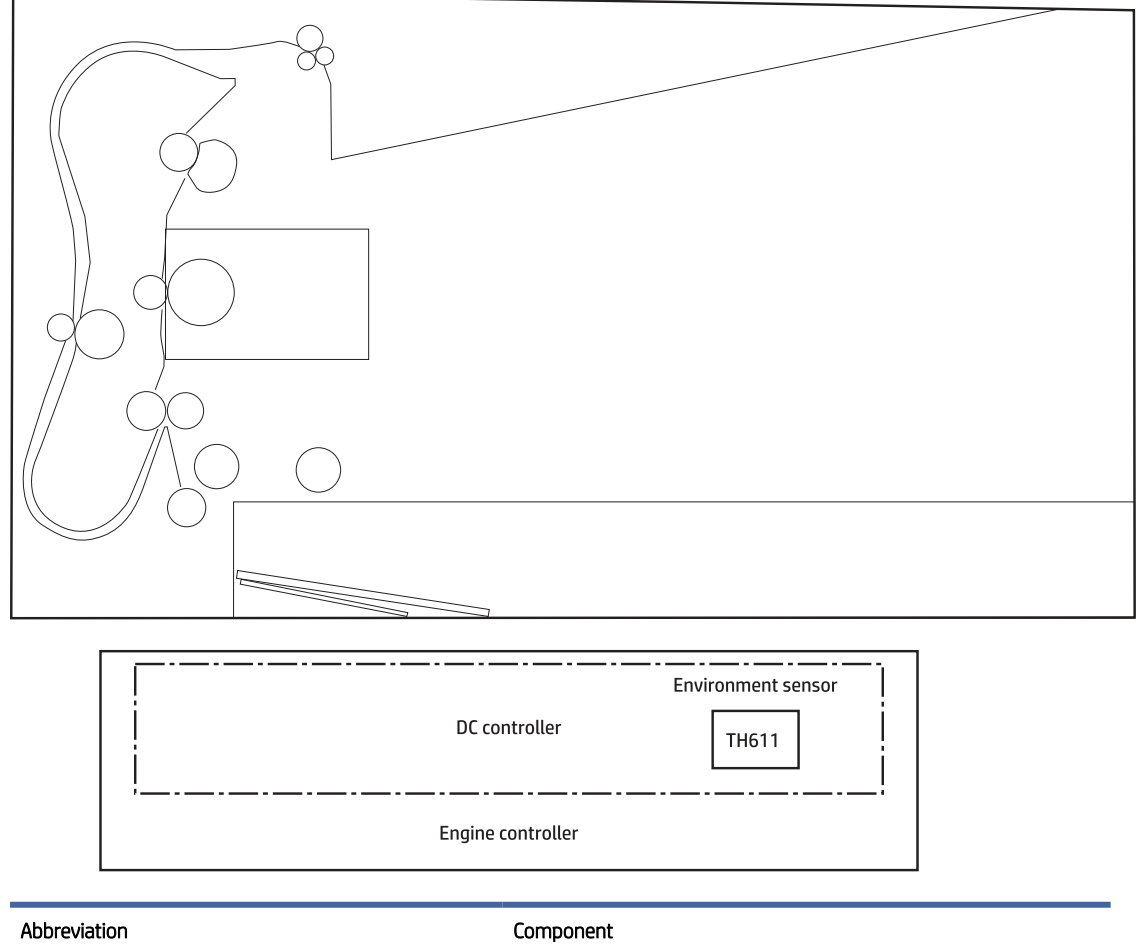

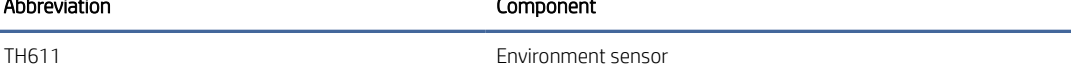

The image-formation process consists of seven steps divided into five functional blocks.

#### <span id="page-31-0"></span>Figure 1-12 Image-formation process

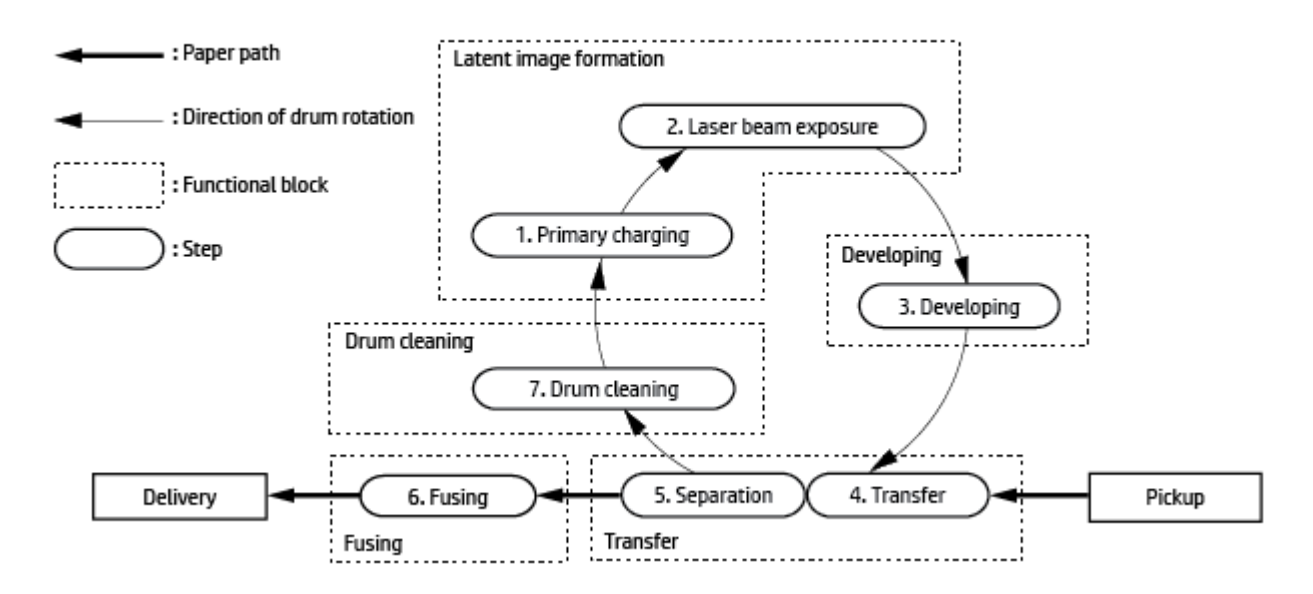

#### Table 1-9 Image formation process

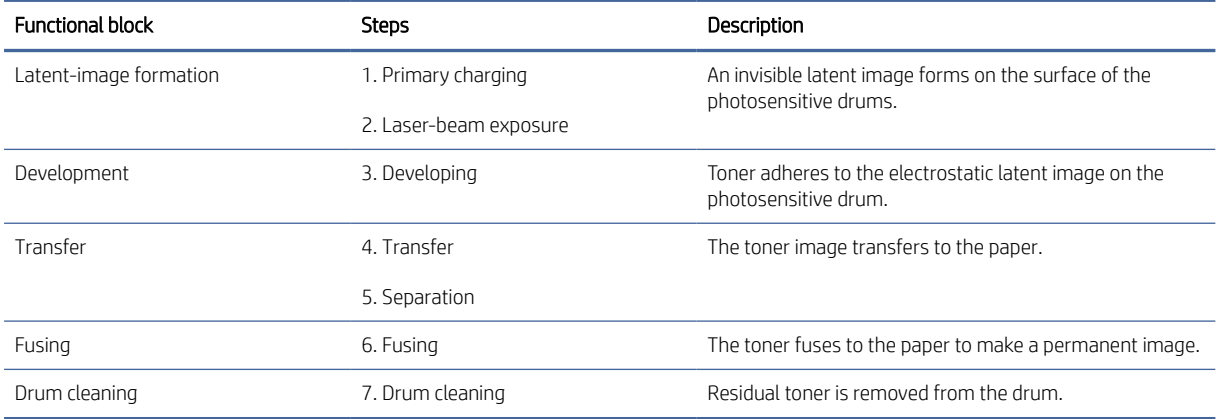

### Step 1: Primary charging

To prepare for latent image formation, the surface of the photosensitive drum is charged with a uniform negative charge. The primary charging roller receives the primary charging bias, and then the roller charges the drum directly.

#### <span id="page-32-0"></span>Figure 1-13 Primary charging

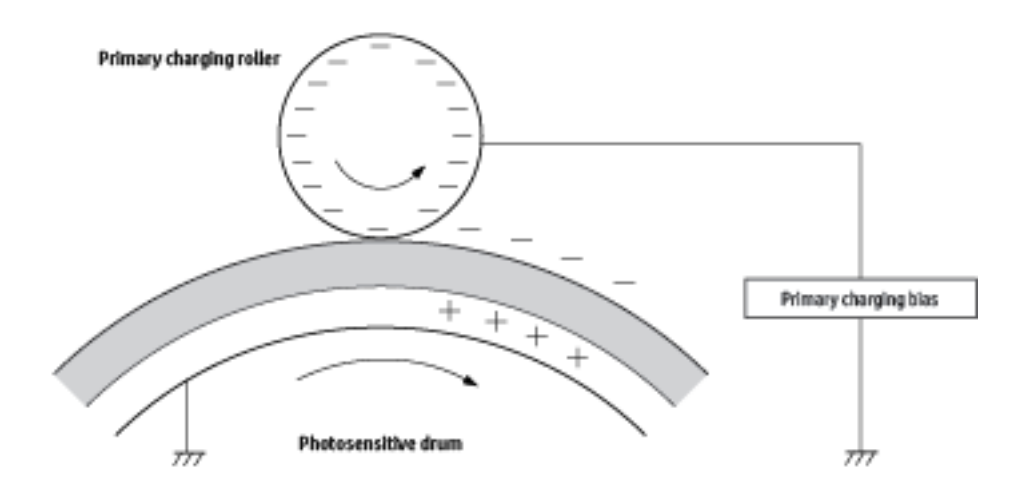

#### Step 2: Laser-beam exposure

The laser beam strikes the photosensitive drum to neutralize the negative charge on portions of the drum surface. An electrostatic latent image forms where the negative charge was neutralized.

#### Figure 1-14 Laser-beam exposure

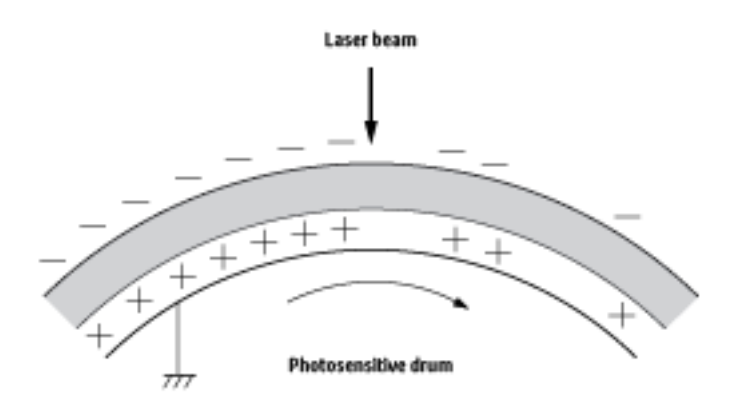

#### Step 3: Developing

Toner acquires a negative charge as a result of the friction from the developing roller rotating against the developing blade. Developing bias is applied to the developing roller. When the negatively charged toner comes in contact with the drum, it adheres to the electrostatic latent image. When the toner is on the drum, the image becomes visible.

<span id="page-33-0"></span>Figure 1-15 Development

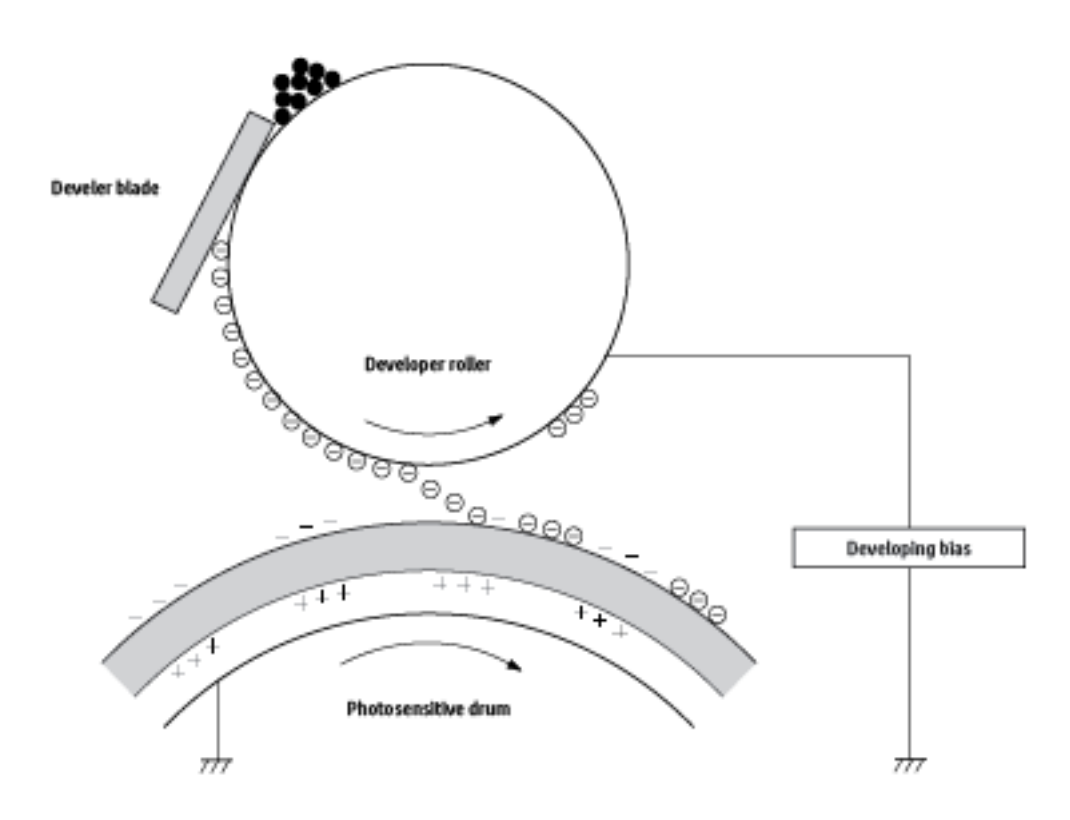

#### Step 4: Transfer

Transfer bias is applied to the transfer roller to give the paper a positive charge. The positively charged paper attracts the negatively charged toner from the photosensitive drum surface and the image transfers to the paper.

#### Figure 1-16 Primary transfer

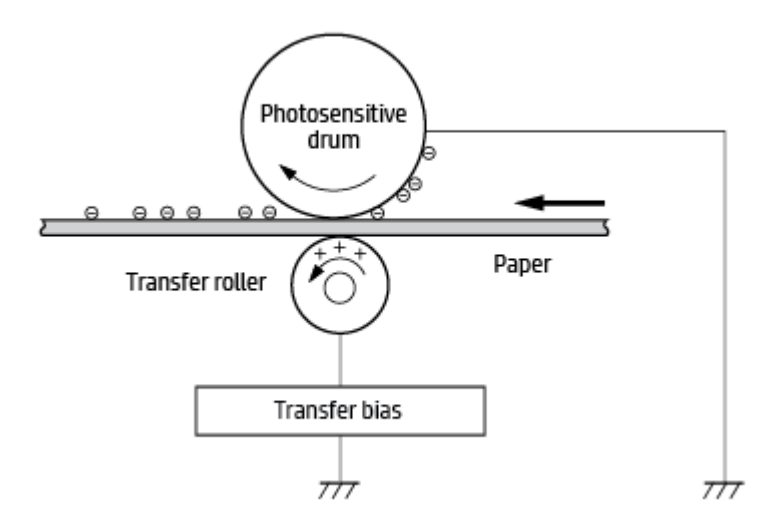

### <span id="page-34-0"></span>Step 5: Separation

The elasticity of the paper and the curvature of the photosensitive drum cause the paper to separate from the drum surface. The static charge eliminator reduces the electrical charge on the back side of the paper for stable paper feeding and image quality.

#### Figure 1-17 Separation

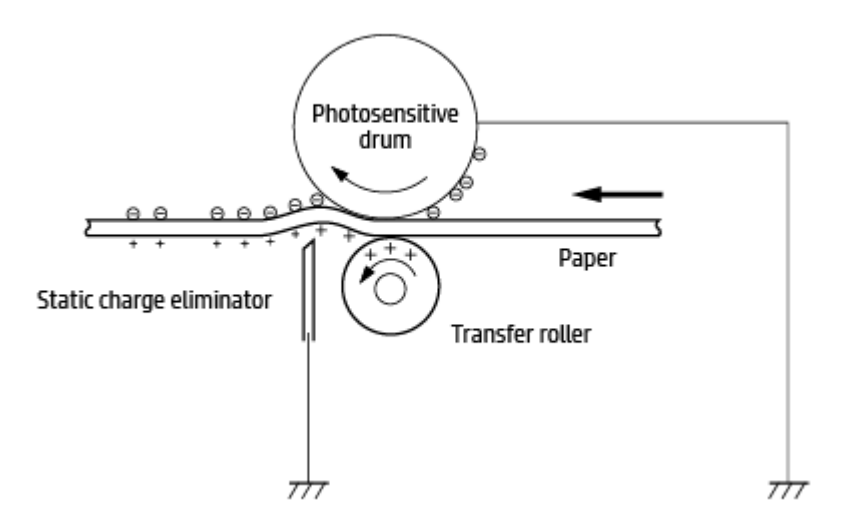

### Step 6: Fusing

The toner image is fused onto the paper by heat and pressure.

#### Figure 1-18 Fusing

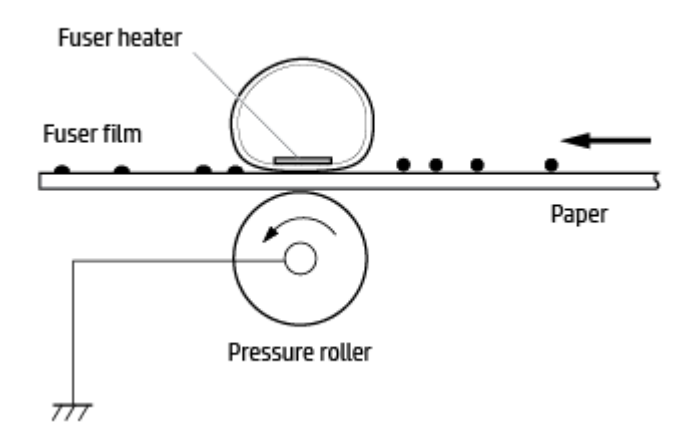

### Step 7: Drum cleaning

The cleaning blade scrapes the residual toner off of the photosensitive drum and deposits it into the waste toner case.

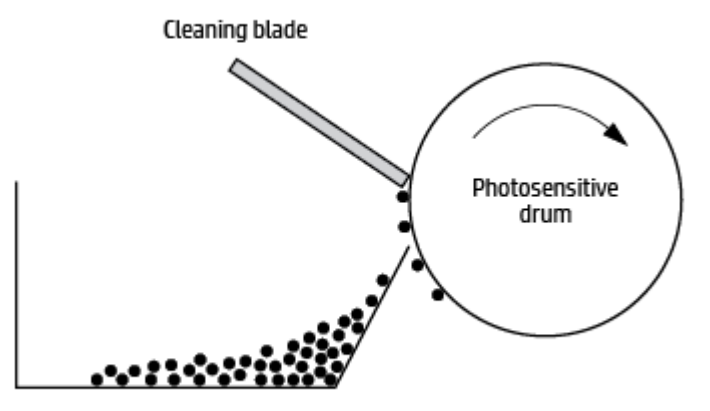

Residual toner collection box
## Toner cartridges

## Design

The toner cartridge system consists of the following components:

- Photosensitive drum
- Developer roller
- Primary-charging roller
- E-label

## Figure 1-20 Cartridge block diagram

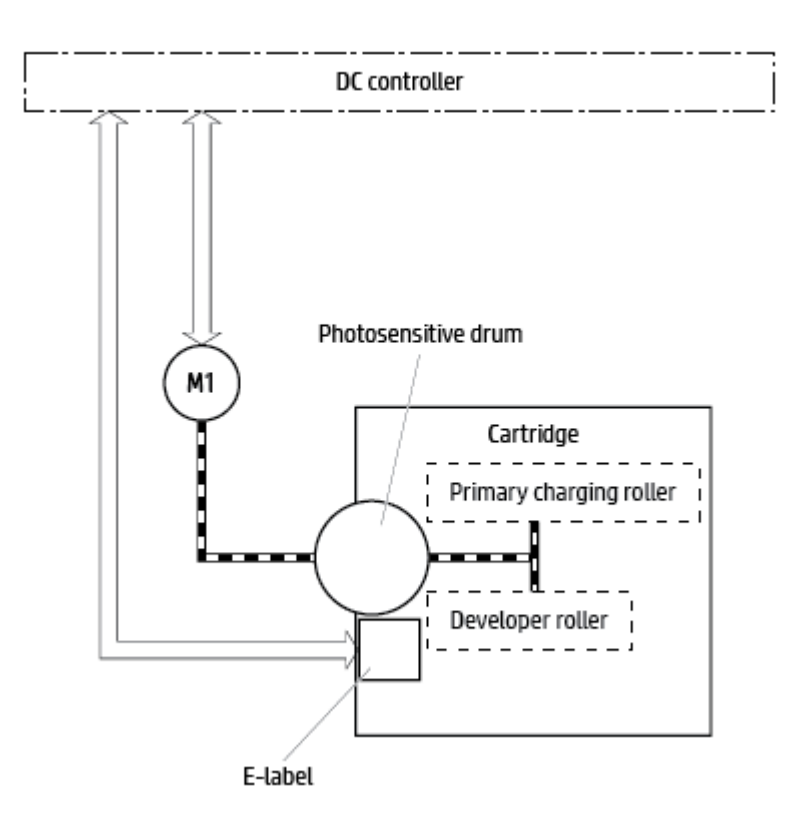

#### Table 1-10 Toner–cartridge functions

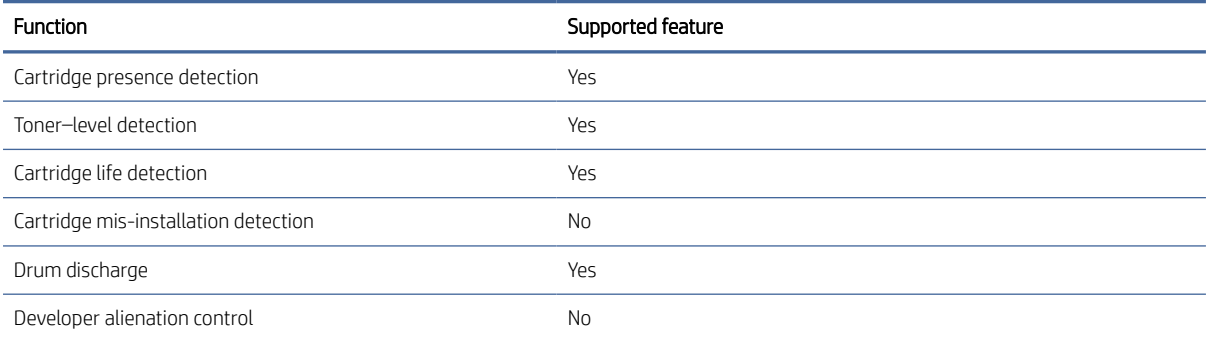

## Table 1-10 Toner–cartridge functions (continued)

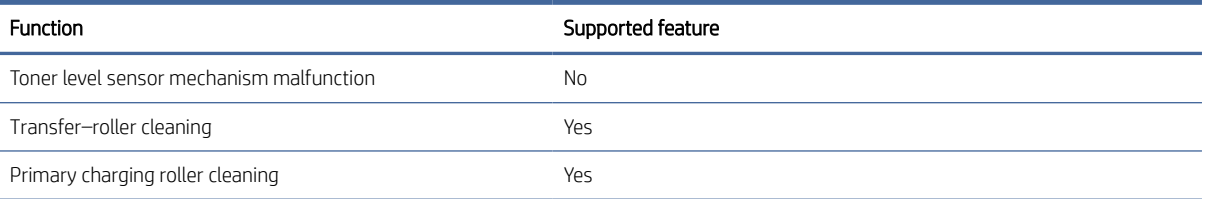

## Engine pickup, feed, and delivery system

The pickup, feed, and delivery system uses a series of rollers to move the paper through the printer and consists of the following three functional blocks. The DC controller controls each block to pick up, feed and deliver the paper (according to commands received from the formatter).

- Pickup-and-feed block: Controls the movement of the paper from each pickup source to the fuser inlet
- Fuser-and-delivery block: Controls the movement of the paper from the fuser to the delivery destination
- Duplex block: Controls the movement of the paper from the delivery destination to the Top of page (TOP) sensor

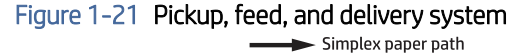

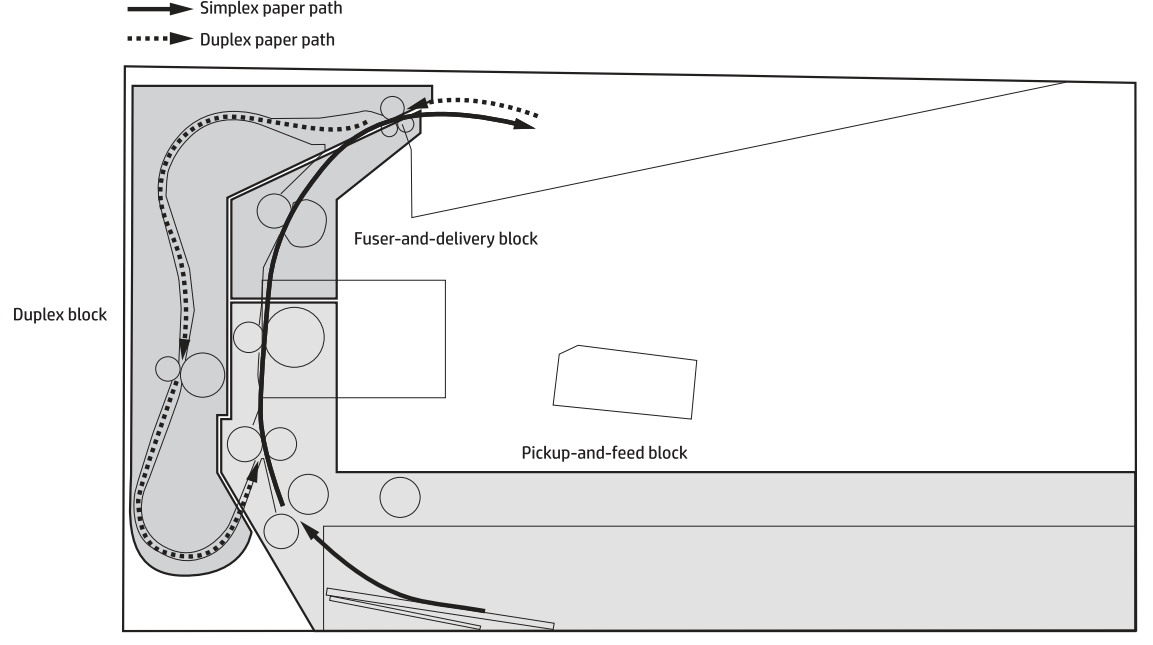

## Sensors and switches

The following figure shows the sensors and switches for the pickup, feed, and delivery system:

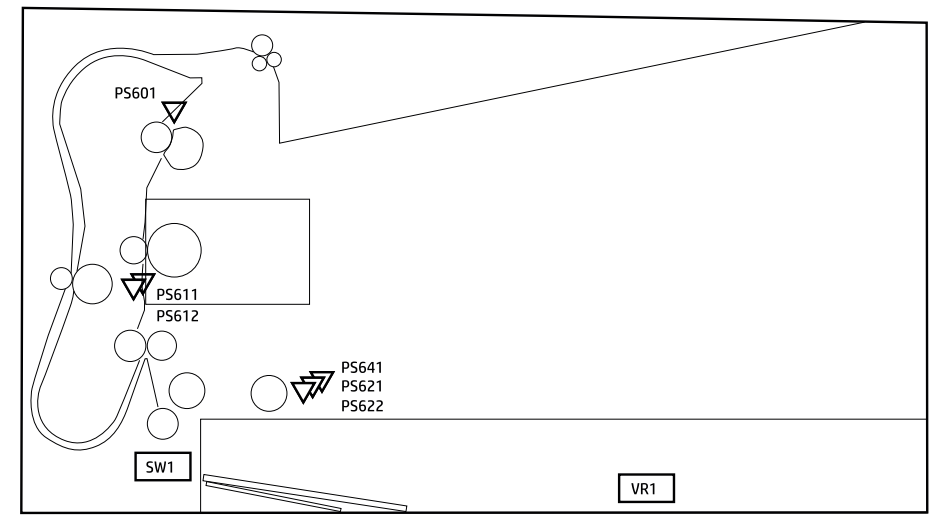

## Figure 1-22 Sensors and switches for the pickup, feed, and delivery system

#### Table 1-11 Photo sensors and switches

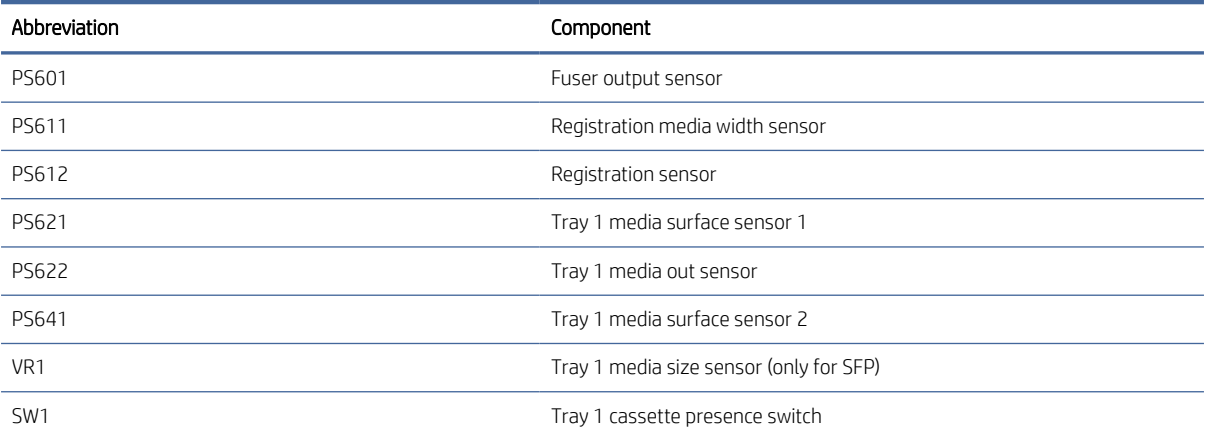

## Motors and solenoids

The following figure shows the motors and solenoids for the pickup, feed, and delivery system:

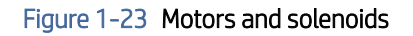

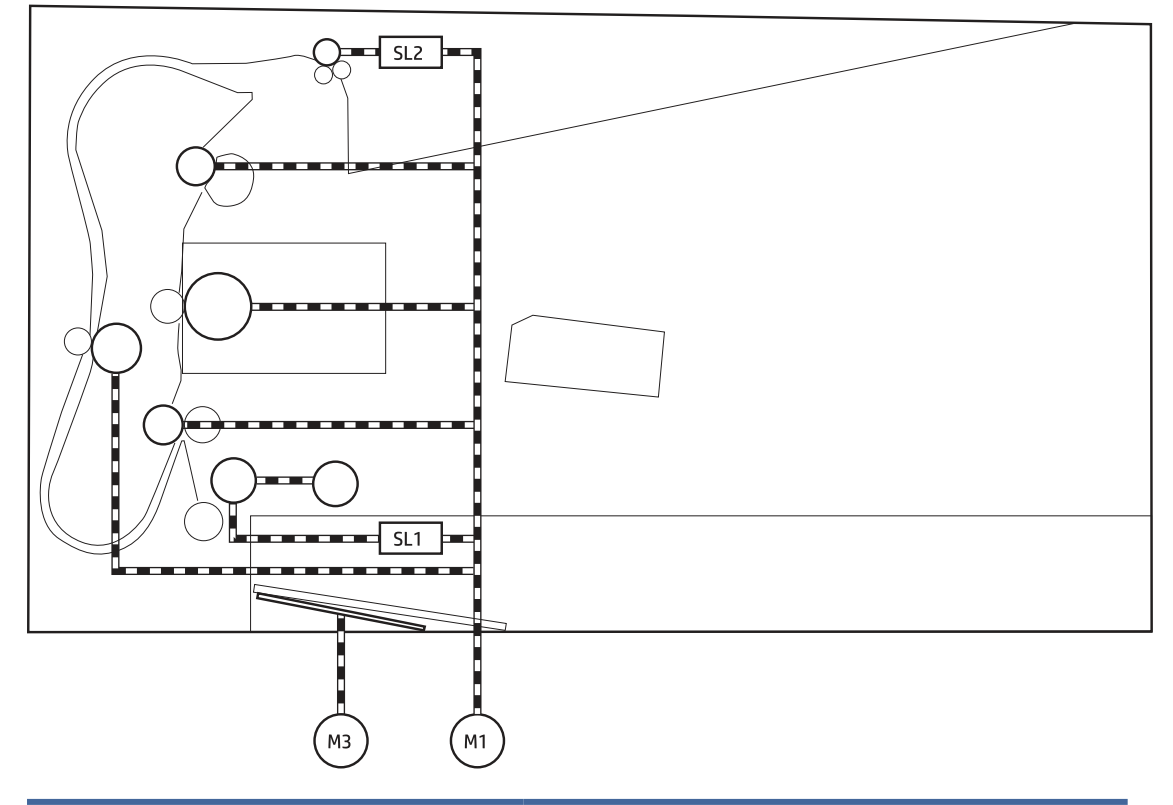

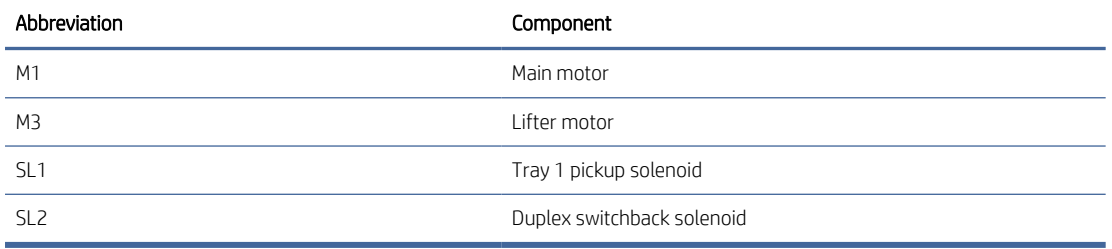

## Function

The printer has the following pickup, feed, and delivery functions:

#### Table 1-12 Pickup, feed, and delivery system functions

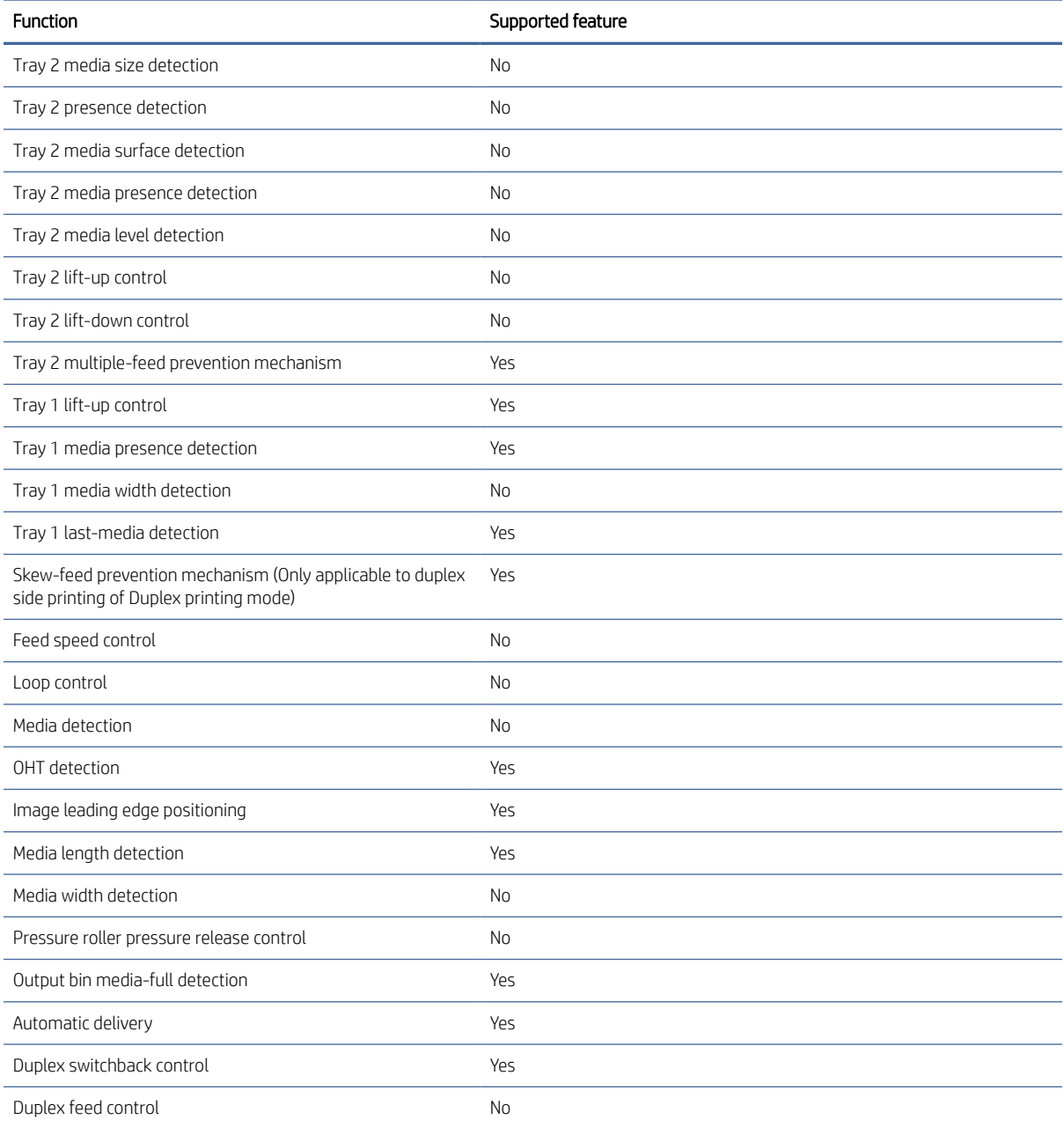

## Jam detection/prevention

The printer uses the following sensors to detect the presence of the paper as it moves through the paper path and to report to the DC controller if the paper has jammed:

- Registration sensor (PS612)
- Registration media width sensor (PS611)
- Fuser output sensor (PS601)

## Figure 1-24 Jam detection sensors<br>
Simplex paper path

..... Dupex paper path

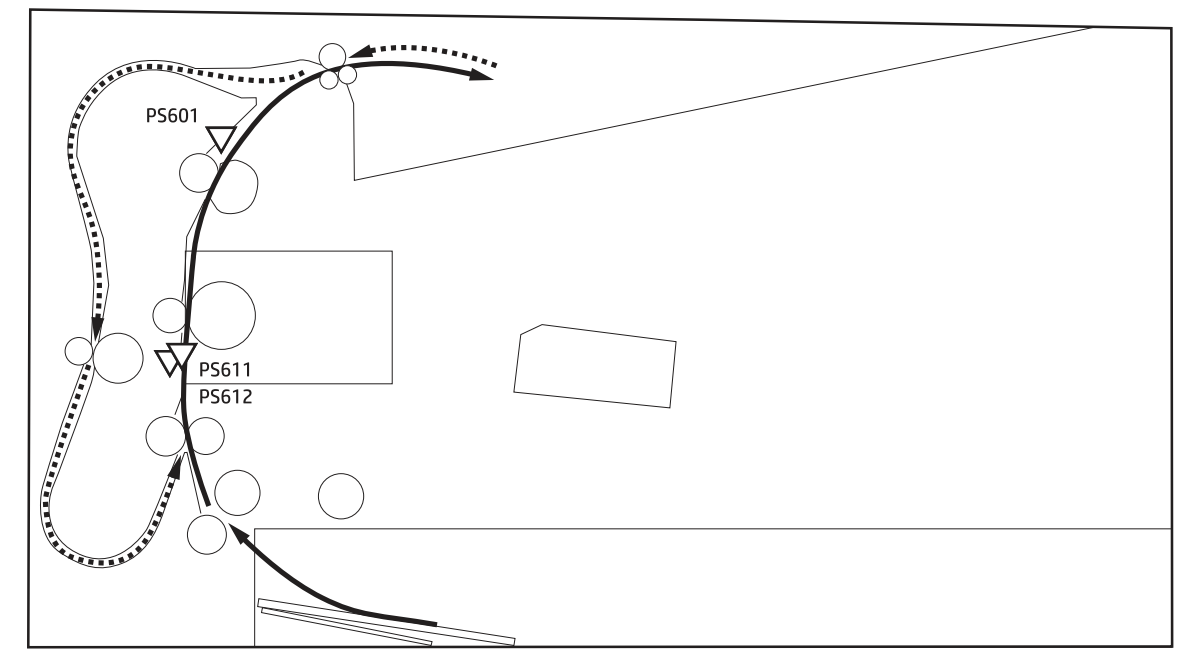

The printer determines that a jam has occurred if one of these sensors detects paper at an inappropriate time. The DC controller stops the print operation and notifies the formatter.

Table 1-13 Jams that the printer detects

| Jam                      | Supported feature |
|--------------------------|-------------------|
| No pick jam              | Yes               |
| Pickup stay jam          | Yes               |
| Fuser delivery delay jam | Yes               |
| Fuser delivery stay jam  | Yes               |
| Delivery delay jam       | <b>No</b>         |
| Delivery stay jam        | No                |
| Switchback delay jam     | No                |
| Switchback stay jam      | No                |
| Duplex feed delay jam    | Yes               |

#### Table 1-13 Jams that the printer detects (continued)

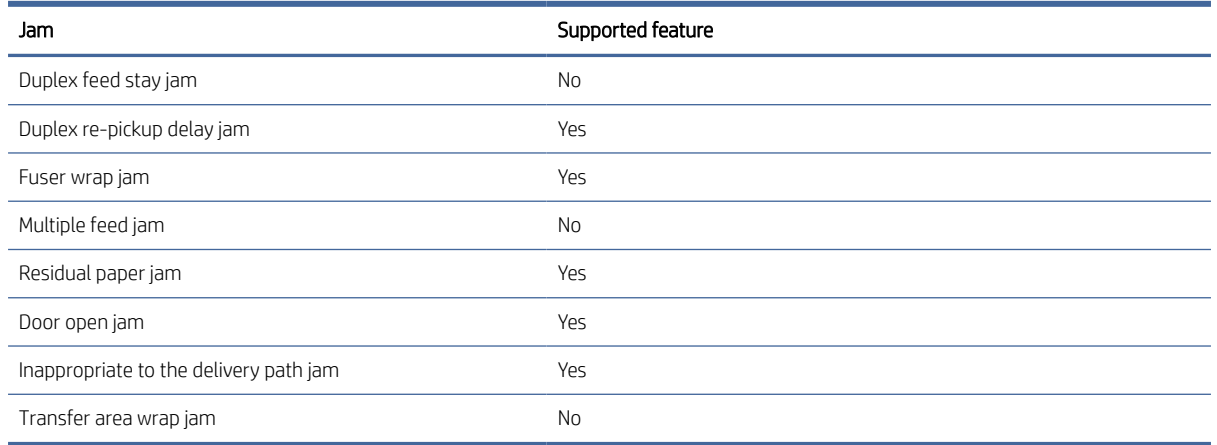

## Scanning–and–image capture system (MFP models only)

The image scanner is located on the top of the printer. The contact image sensor component of the image scanner captures an electronic image of the document on the glass. The formatter controls the operation of the image capture system. The image scanner is available in two configurations:

- **Image scanner model:** This model consists of only the flatbed image scanner. The document to be scanned is placed face-down on the scanner glass.
- Image scanner assembly model: This model consists of a document feeder and image scanner. The document feeder feeds a document to be scanned from the document feeder input tray to the scanner glass.

#### Figure 1-25 Image scanner model block diagram

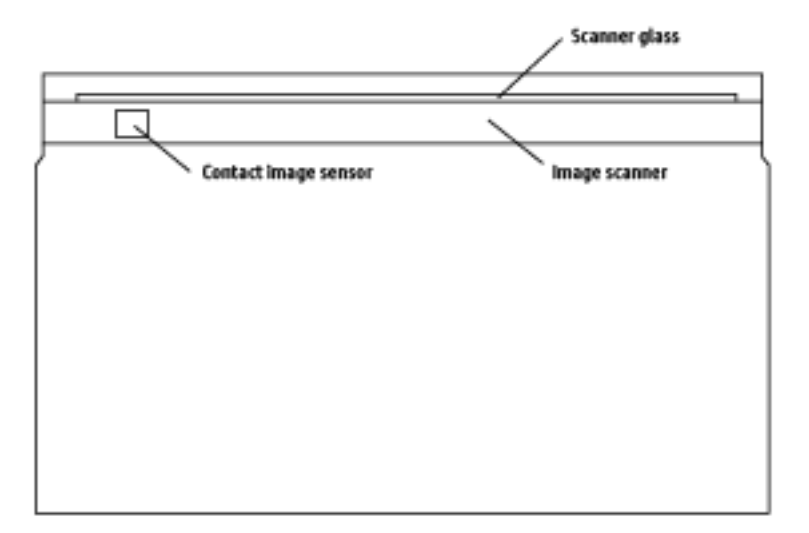

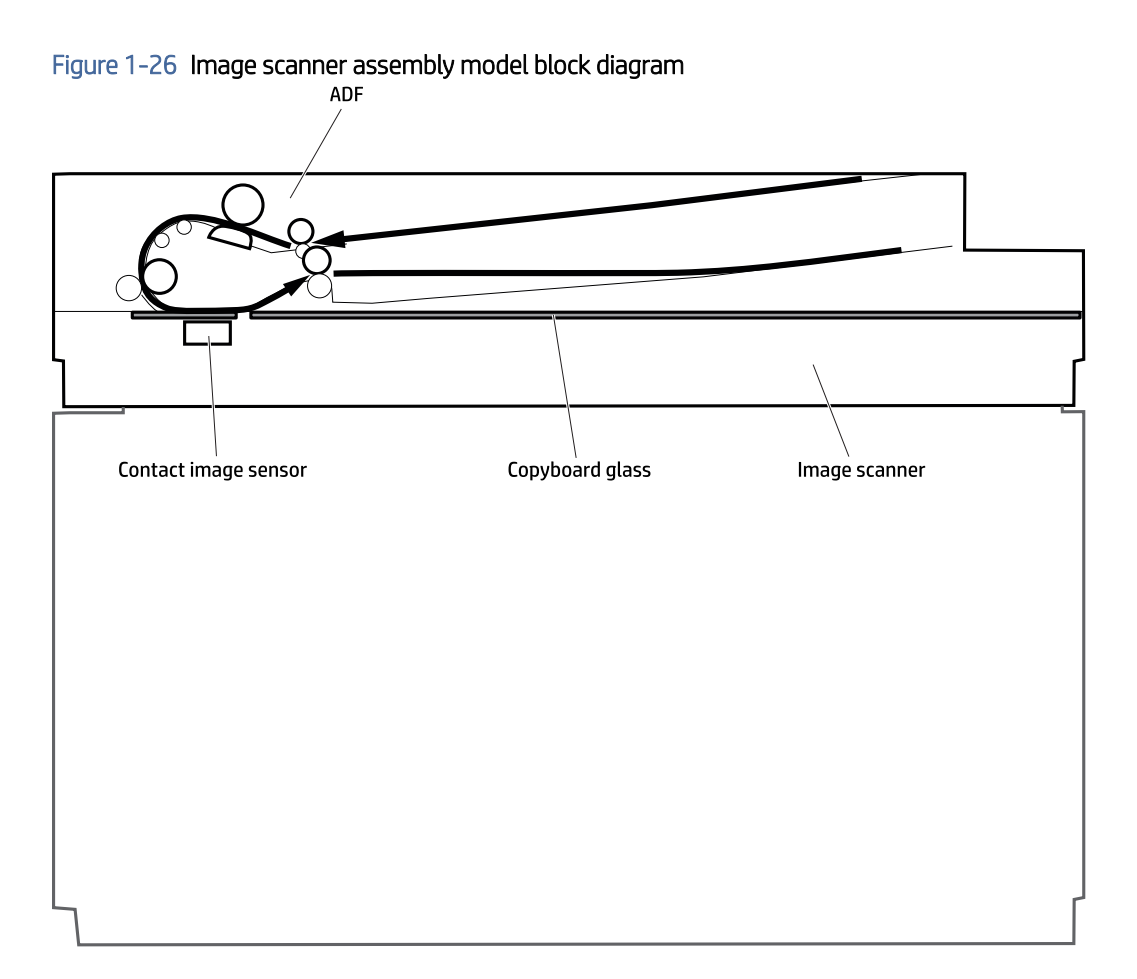

Figure 1-27 Image scanner block diagram

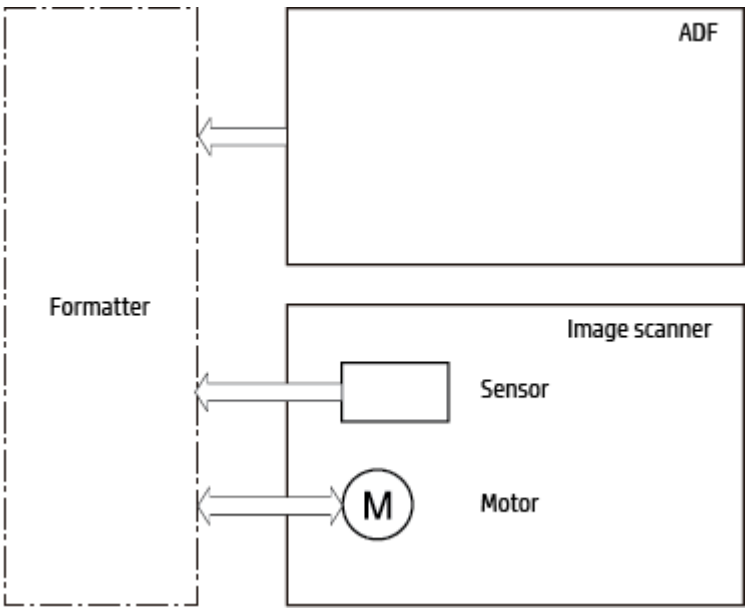

#### Table 1-14 Electrical component list

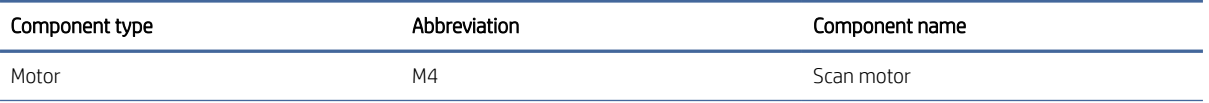

#### Table 1-14 Electrical component list (continued)

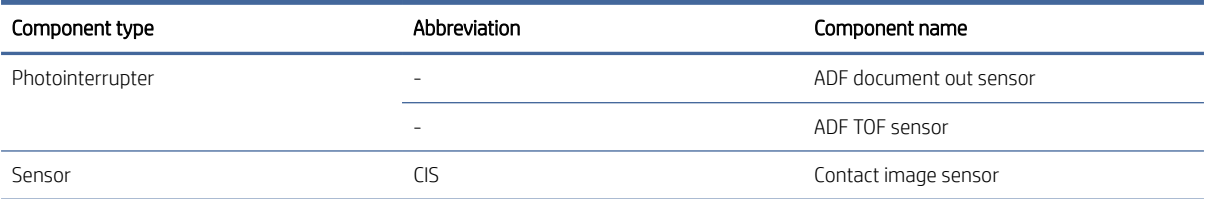

## Document–feeder system (MFP models only)

The document feeder will not function when the document feeder cover is open. The paper path is incomplete if the document feeder cover is lifted from the glass.

## Document feeder simplex operation

The standard operation of the document feeder consists of the standby (paper loading) mode, pick, feed, and lift steps:

Standby (paper-loading) mode

In standby mode, the lift plate is in the down position. When a document is loaded into the input tray, the paper-present sensor detects its presence.

When a copy/scan is initiated, the document feeder motor engages the gear train and raises the lift plate until the document makes contact with the pick roller. The document feeder then begins the pick, feed, and lower sequence.

● Pick

The pick roller rotates and moves one or more sheets forward into the document feeder where the sheets engage with the separation roller. The separation roller contacts the document feeder separation pad, which separates multiple sheets into a single sheet.

● Feed

The single sheet continues through the document feeder paper path (aided by the pre-scan rollers) until the leading edge of the page activates the top-of-form sensor. Activation of this sensor initiates the scan process, and the scanner acquires the image as the document moves over the document feeder glass. The post-scan rollers then eject the sheet into the output area. The pick and feed steps are repeated as long as paper is detected by the paper-present sensor.

● Home

When the form sensor detects the trailing edge of the last page, the last sheet is ejected and the motor turns on a sequence that rests the separation floor back down in standby mode, which allows it to detect when more media is loaded.

# 2 Solve problems

## For additional service and support

HP service personnel, go to the Service Access Workbench (SAW) at [support.hp.com/wise/home/ams-en.](https://support.hp.com/wise/home/ams-en)

Channel partners, go to HP Channel Services Network (CSN) at [hp.com/partners/csn.](https://www.hp.com/partners/csn)

At these locations, find information on the following topics:

- Install and configure
- Printer specifications
- Up-to-date control panel message (CPMD) troubleshooting
- Solutions for printer issues and emerging issues
- Remove and replace part instructions and videos
- Service advisories
- Warranty and regulatory information

Channel partners, access training materials in the HP University and Partner Learning Center at [content.ext.hp.com/sites/LMS/HPU.page.](http://content.ext.hp.com/sites/LMS/HPU.page)

To access HP PartSurfer information from desktop, go to [partsurfer.hp.com/search.aspx](http://partsurfer.hp.com/search.aspx) any mobile device, go to [partsurfermobile.hp.com](http://partsurfermobile.hp.com) or scan the Quick Response (QR) code below.

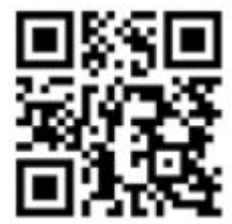

## Troubleshooting process

## Determine the problem source

When the printer malfunctions or encounters an unexpected situation, the printer control panel alerts the user to the situation. This section contains a pre-troubleshooting checklist and a troubleshooting flow chart to filter out many possible causes of the problem.

- Use the pre-troubleshooting check list to gather information about the problem from the customer. See Pre-troubleshooting checklist.
- Use the troubleshooting flowchart to pinpoint the root cause of hardware malfunctions. The flowchart provides guides to the section of this chapter that contain steps to correct the malfunction. See [Troubleshooting flowchart.](#page-50-0)

Before beginning any troubleshooting procedure, check the following issues:

- Are supply items within their rated life?
- Does the configuration page reveal any configuration errors?

**EX** NOTE: The customer is responsible for checking supplies and for using supplies that are in good condition.

### Pre-troubleshooting checklist

The following table includes basic questions to ask the customer to quickly help define the problem(s):

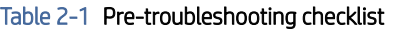

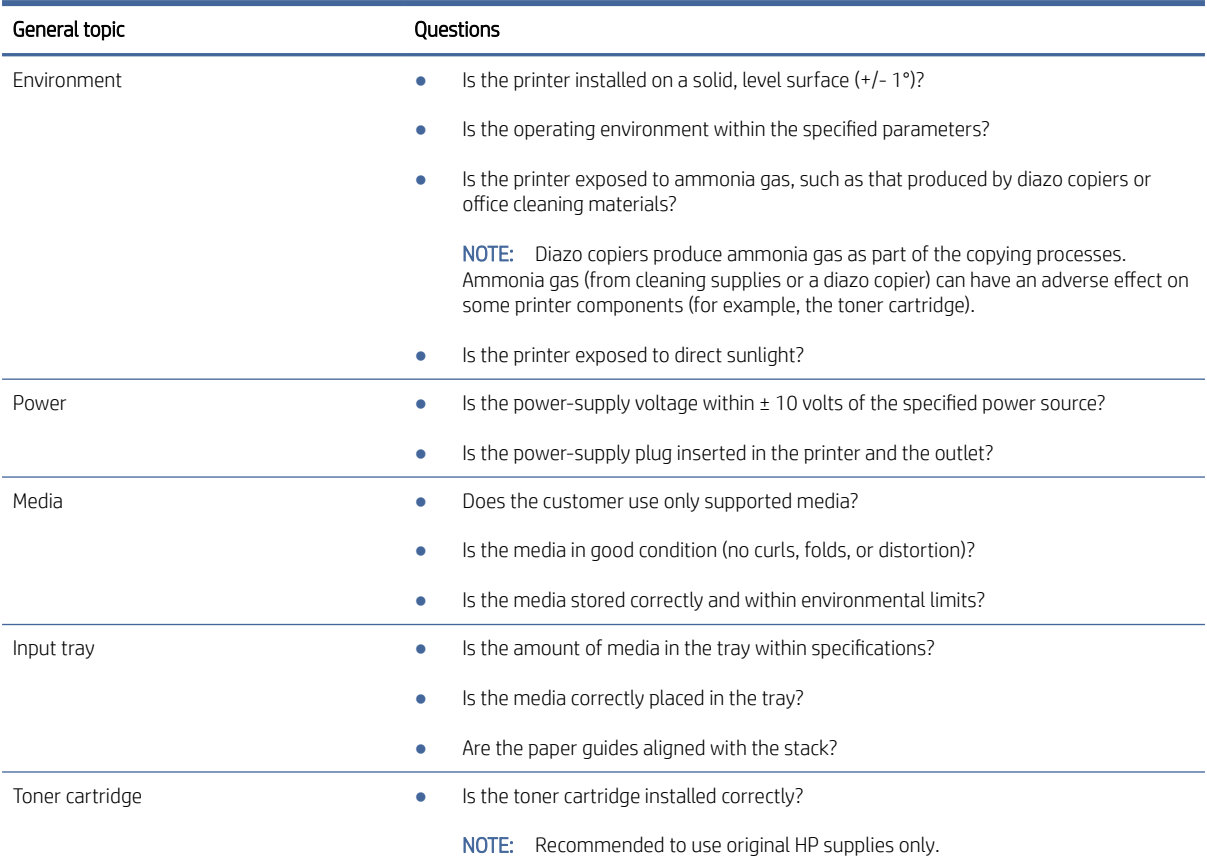

<span id="page-50-0"></span>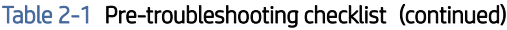

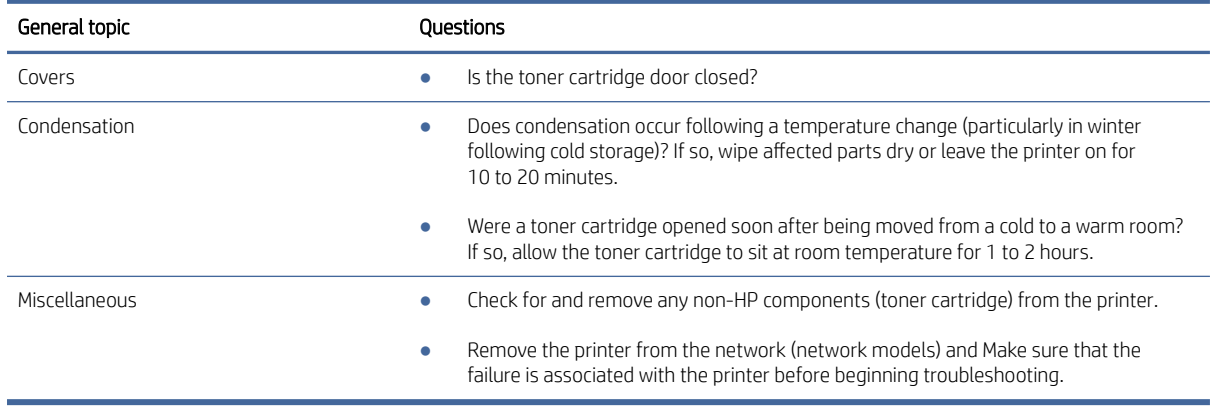

## Troubleshooting flowchart

This flowchart highlights the general processes to follow to quickly isolate and solve printer hardware problems.

Each row depicts a major troubleshooting step. Follow a "yes" answer to a question to proceed to the next major step. A "no" answer indicates that more testing is needed. Go to the appropriate section in this chapter, and follow the instructions there. After completing the instructions, go to the next major step in this troubleshooting flowchart.

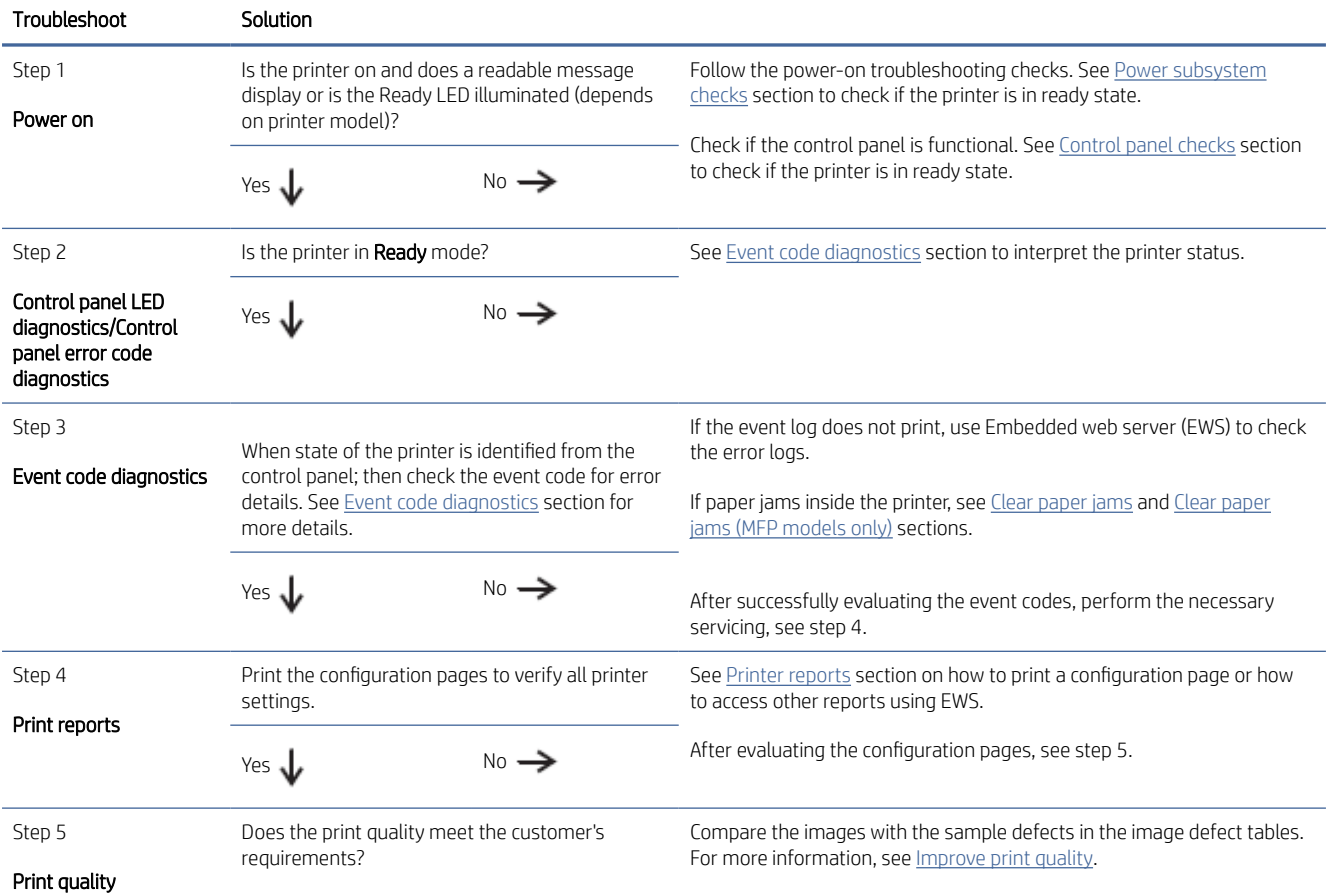

#### Table 2-2 Troubleshooting flowchart

#### <span id="page-51-0"></span>Table 2-2 Troubleshooting flowchart (continued)

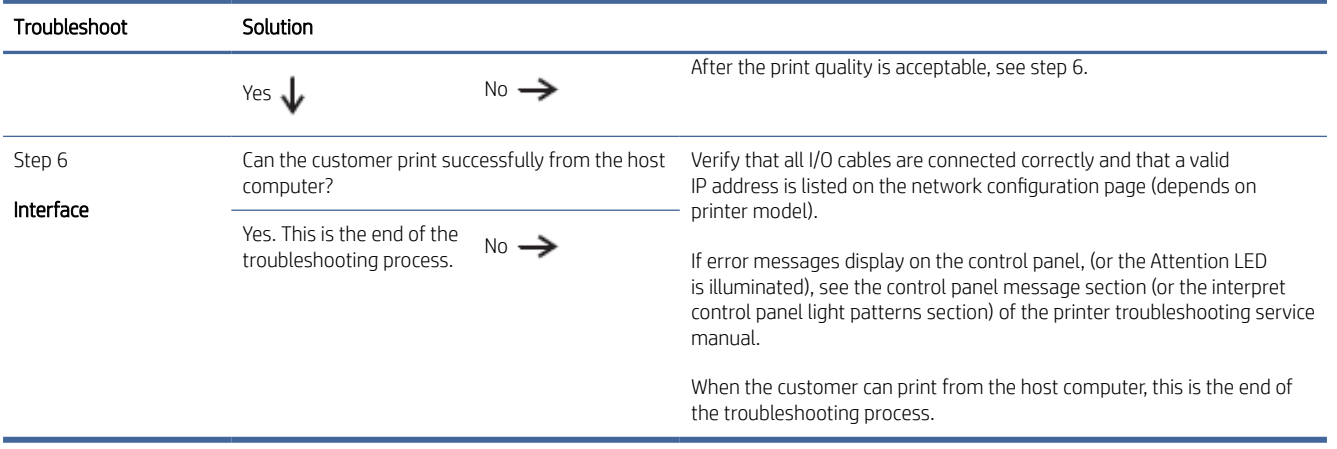

### Power subsystem checks

Turn on the power. If the control panel does not illuminate, perform the power-on checks to find the cause of the problem.

- 1. Verify that the printer is plugged into an active electrical outlet that delivers the correct voltage.
- 2. Verify that the power switch is in the on position.
- 3. Make sure that the printer makes the expected start up sounds.

**EX** NOTE: If the printer does not power on, the overcurrent/overvoltage protection circuit in the low-voltage power supply might be functioning. This circuit automatically stops supplying DC voltage to the printer components whenever it detects excessive current or abnormal voltage. In this case, turn the printer off and unplug the power cord. Do not turn the printer on until the cause of the excessive current or voltage from the power source is found and corrected.

- 4. If the printer does not start up; then do the following:
	- a. The overcurrent/overvoltage protection circuit in the low-voltage power supply circuit may still be functioning. Turn off the printer, and then unplug the power cord. Leave the printer for 5 minutes or longer, and then reconnect the power cord. Turn on the power.
	- b. If the printer does not start up after performing the step "a", then either the fuse blows or the low-voltage power supply assembly malfunctions. Replace the engine controller PCA.

#### Control panel checks

- 1. Turn on the printer.
- 2. Check if the printer is in Ready mode.

The power button will blink initially and then gradually comes to a steady state (stops blinking and status ON)

- 3. Allow the printer to enter sleep mode, and then press the Resume/Cancel button  $\left(\frac{1}{x}\right)$  for the printer to exit sleep mode. Check if the LEDs turn on again.
- 4. Check if the control panel buttons display any of the following:

#### SFP models

- USB models: Open the cartridge door, the Attention light | lights up.
- Wireless models: Press the Wireless button  $\textcircled{\textsf{s}}$  to turn ON or OFF the Wi-Fi, and then make sure to print an information page to know whether the printer is connected or not.

#### MFP models

● Open the cartridge door, the control panel displays Er/02 code.

## <span id="page-53-0"></span>Tools for troubleshooting

This section describes the tools that can help solve problems with the printer.

Use the Embedded Web Server (EWS) to manage printing functions from your computer.

- View printer status information.
- Check the information and status of the printing supplies.
- Receive notification of printer and supplies events.
- View and change the network and the printer settings.

## To access and use the Embedded Web Server (EWS)

Open EWS using one of the following:

- HP Smart app
- HP printer software
- Web browser using IP address
- Web browser using Wi-Fi Direct connection

#### Things to note when accessing EWS:

- If the web browser displays a message indicating that the website is unsafe, select the option to continue. Accessing the website will not harm your device.
- If prompted, enter the default user name and password of the printer.
	- User Name: admin
	- Password: Open the cartridge access door, and look for the PIN number on the label inside the printer.

#### Table 2-3 Label inside the printer

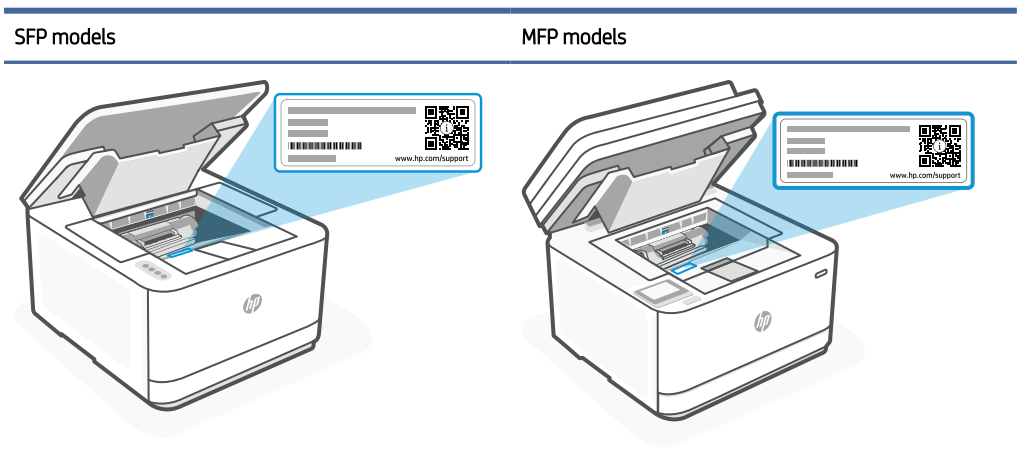

Depending on how the printer is connected, some features in EWS might not be available.

● EWS is not accessible beyond the network firewall.

## To open EWS using HP Smart app (iOS, Android, and Windows 10)

- 1. Open the HP Smart app on your device.
- 2. From the HP Smart app, select your printer, and then click or tap Advanced Settings.

## To open EWS using an IP address (Wi-Fi or Ethernet connection) SFP models only

- 1. Find out the IP address. Press the Information button  $\binom{1}{1}$  on the printer to print an information page.
- 2. Open a web browser, type the IP address or hostname in the address bar, and then click or tap Enter.

## To open EWS using an IP address (Wi-Fi or Ethernet connection) MFP models only

- 1. Find out the IP address of the printer by touching or swiping down the tab  $\equiv$  at the top of a screen on the control panel to open the Dashboard, and then by touching the Info tab.
- 2. Open a web browser on your device. Type the IP address (as indicated on the screen or page) in the address bar, and then click or tap **Enter** on your device.

#### To open EWS using HP Printer software (Windows 7)

- 1. From the computer desktop, click Start, select All Programs, click HP, click the folder for the printer, select the icon with the printer's name, and then open HP Printer Assistant.
- 2. In the HP Printer Assistant, select Print tab.
- 3. Select Printer Home Page (EWS).

## Use the HP Smart app to print, scan, and manage

The HP Smart app can help you perform many different printer tasks, including the following:

- NOTE: Set up / connect the printer to the Internet using the control panel or through the HP software. You can download the HP software from [hpsmart.com/setup](https://hpsmart.com/setup) on a Windows or Mac computer.
	- Print and scan documents and photos.
	- Share documents through email and other applications.
	- Manage printer settings, check printer status, print reports, and order supplies.

#### **II NOTE:**

- HP Smart is supported on mobile devices and computers running on iOS, Android, Windows 10 and above, and macOS (versions 10.14, 10.15, 11.0, and 12).
- The HP Smart app might not be available in all languages. Some features might not be available with all printer models.

## To install HP Smart and open the app

Complete the following steps to install and open HP Smart, connect your printer, and begin using the app.

1. Download and install HP Smart app on your device.

#### **II NOTE:**

- iOS, Android, Windows 10 and above, and macOS: You can download HP Smart from the respective app stores for the device.
- 2. Open HP Smart after installation.
	- iOS/Android: From the mobile device desktop or app menu, tap HP Smart.
	- Windows 10 and above: From the computer desktop, click Start, and then select HP Smart from the app list.
	- macOS: From the Launchpad, select HP Smart.
- 3. Sign in to the HP Smart app using the HP account created during setup. Get more information about HP Smart

## Get more information about HP Smart

To learn how to connect, print, and scan using HP Smart, visit the website for your device:

- iOS/iPadOS/Android: [hp.com/go/hpsmart-help](https://hp.com/go/hpsmart-help/)
- Windows 10 and above: [hp.com/go/hpsmartwin-help](https://hp.com/go/hpsmartwin-help/)
- macOS: [hp.com/go/hpsmartmac-help](https://hp.com/go/hpsmartmac-help/)

#### Wi-Fi band supported

The supported Wi-Fi bands are Ethernet, Wi-Fi Direct®, and Dual band Wireless (802.11b/g/n) with Bluetooth.

## Print reports (SFP Models only)

#### Table 2-4 Print printer reports

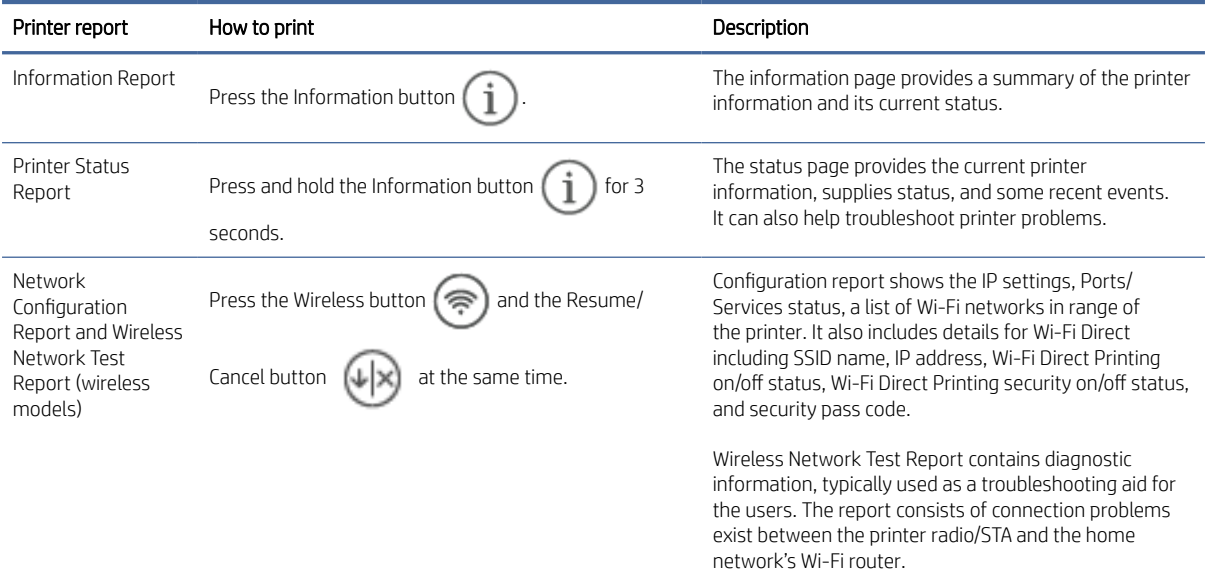

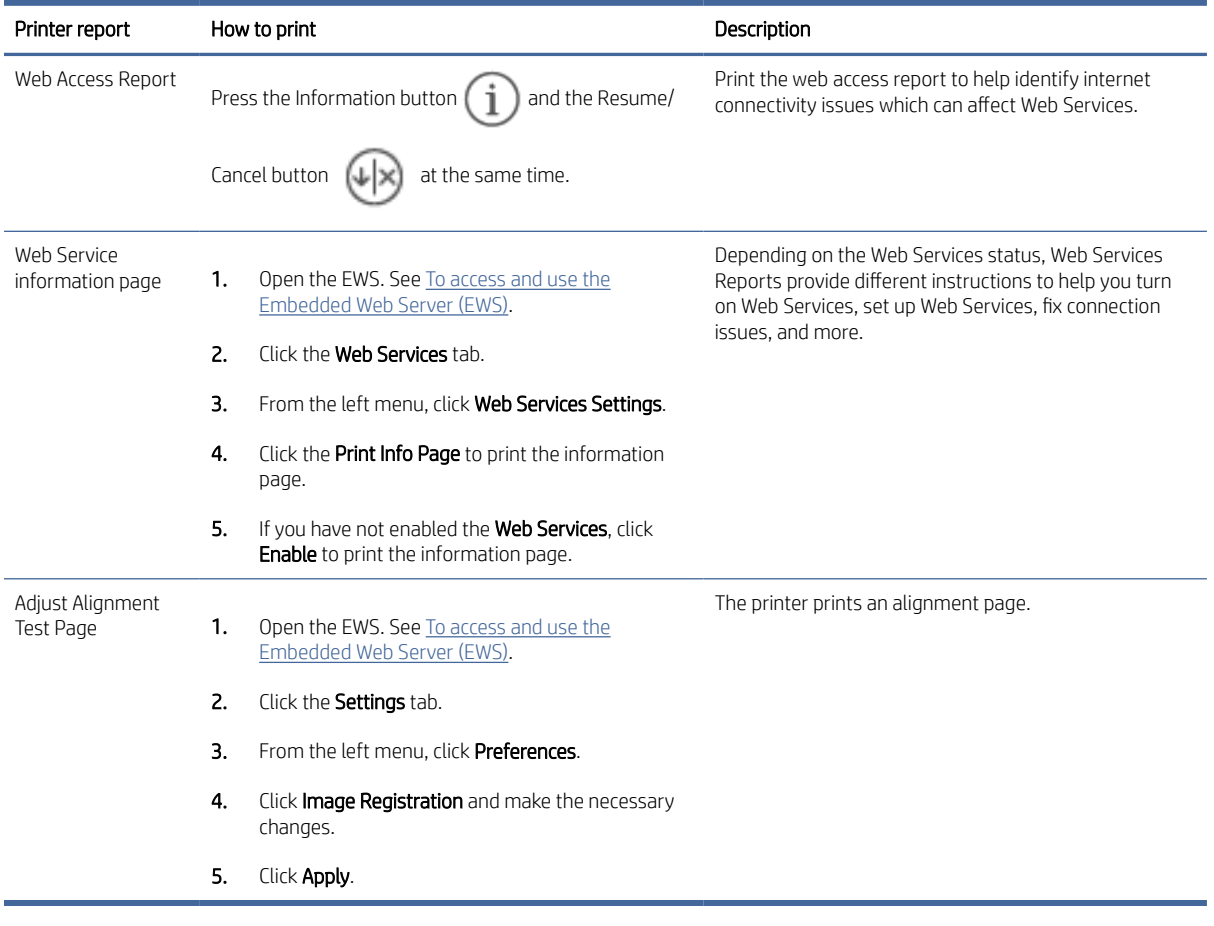

#### Table 2-4 Print printer reports (continued)

<sup>2</sup> NOTE: The content of the reports might change with new firmware releases.

The following figure shows an example of a configuration report from the HP LaserJet Pro 3001-3008 series:

Figure 2-1 LaserJet Pro 3001-3008 model sample configuration report

#### **Printer Configuration Page**

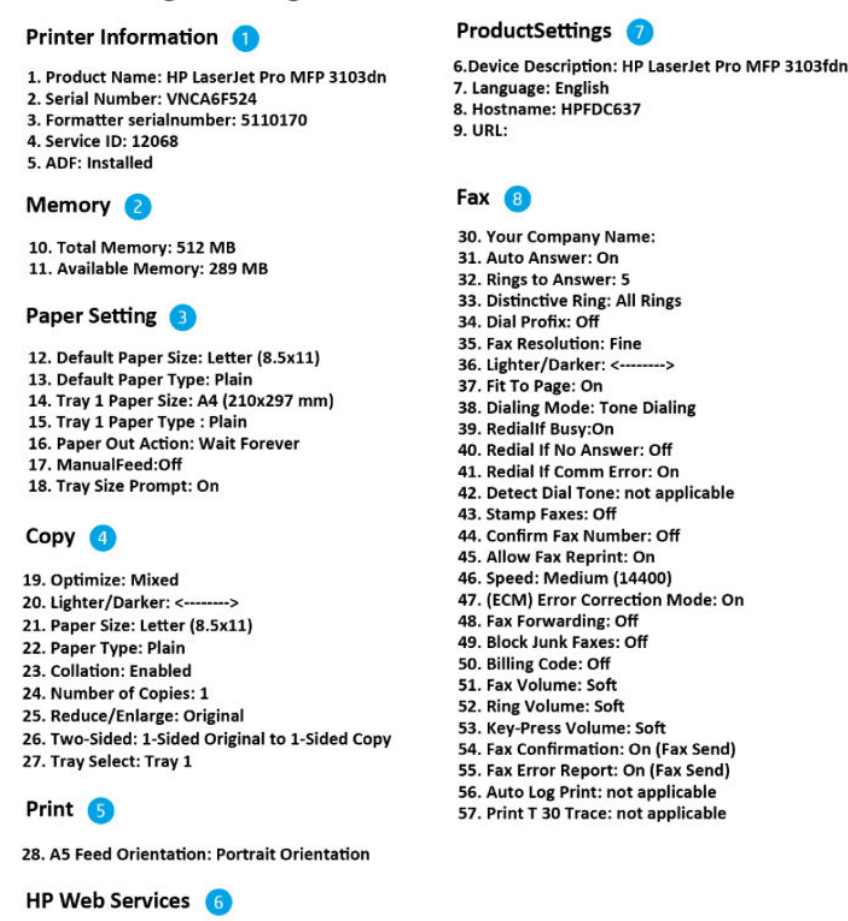

#### Table 2-5 LaserJet Pro 3001-3008 model sample configuration report

29. HP Web Services:Off

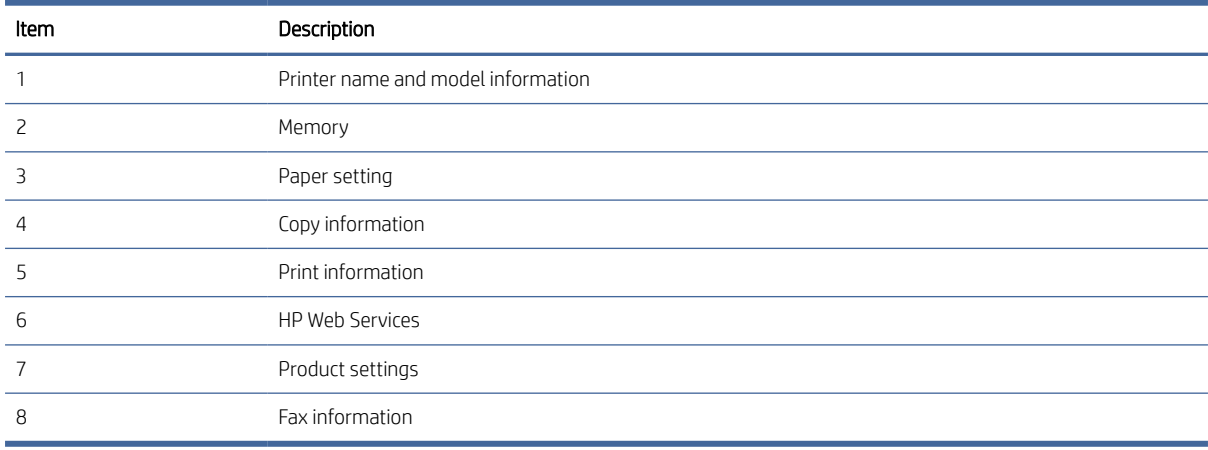

## <span id="page-58-0"></span>Print reports (MFP Models only)

This topic describes how to print reports through the EWS and the printer control panel.

The following figure shows an example of the configuration report from the HP LaserJet Pro MFP 3101-3108 series:

#### Figure 2-2 LaserJet Pro MFP 3101-3108 sample configuration report

#### Product Information <sup>0</sup>

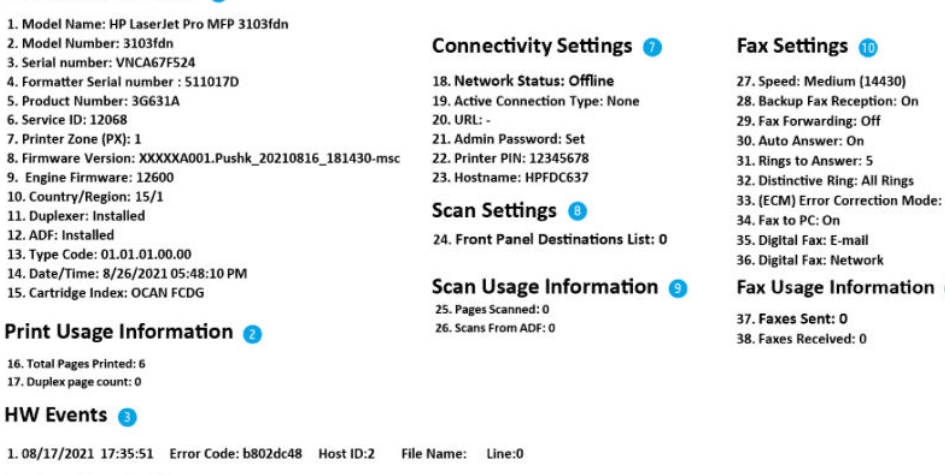

#### System Events O

J.

ł.

1 Seq-Num: 4 Date-Time: 06/26/2021 12:42:13 Page-Count 4 Error-Code: 30.03.30 Reps: 1 Desc-ID: 0 2 Seq-Num: 3 Date-Time: 06/26/2021 12:42:11 Page-Count 1 Error-Code: 30.03.30 Reps: 7 Desc-ID: 0 3 Seq-Num: 2 Date-Time: 06/26/2021 12:42:41 Page-Count 0 Error-Code: 30.03.30 Reps: 2 Desc-ID: 0 4 Seq-Num: 1 Date-Time: 06/26/2021 12:42:40 Page-Count 0 Error-Code: 30.21.11 Reps: 1 Desc-ID: 0

#### **Additional Assistance**

For more information about how to change settings and diagnose problems, see the user documentation for your device. This documentation is available on your computer after you install the software-either from the HP LaserJ

#### Fax Test Setup 6

To verify that your product is setup correctly for Fax, run the Fax Test. You can access this test from the device control panel or from<br>the HP LaserJet Pro MFP 3103fdn Printer Software.

#### Table 2-6 LaserJet Pro MFP 3101- 3108 model sample configuration report

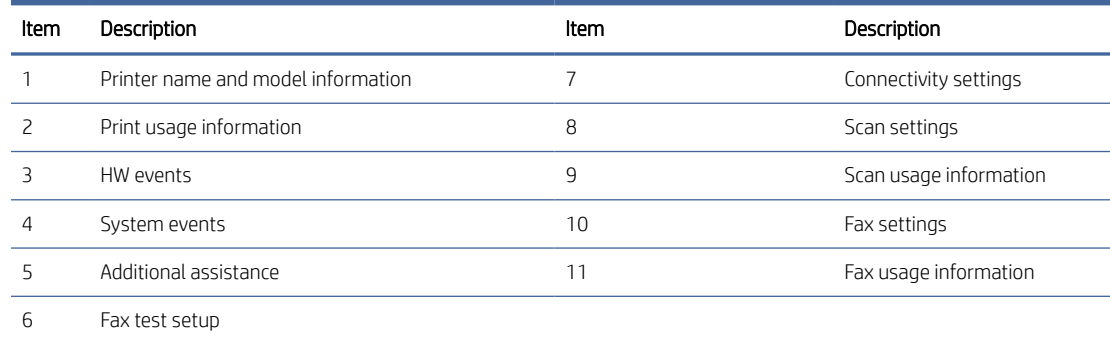

### To print a report from the printer control panel

1. On the Home screen of the printer display, touch Setup  $\{\hat{S}\}.$ 

On

#### $\bf{0}$

- <span id="page-59-0"></span>2. Scroll down and touch Reports.
- 3. Scroll down and select the desired report to print.

## To print a report from the EWS

- 1. Open the EWS. See [To access and use the Embedded Web Server \(EWS\).](#page-53-0)
- 2. Click the **Tools** tab.
- 3. From the left menu, click Reports.
- 4. Click Printer Reports to print the desired report.

## Printer reports

#### Table 2-7 Printer reports

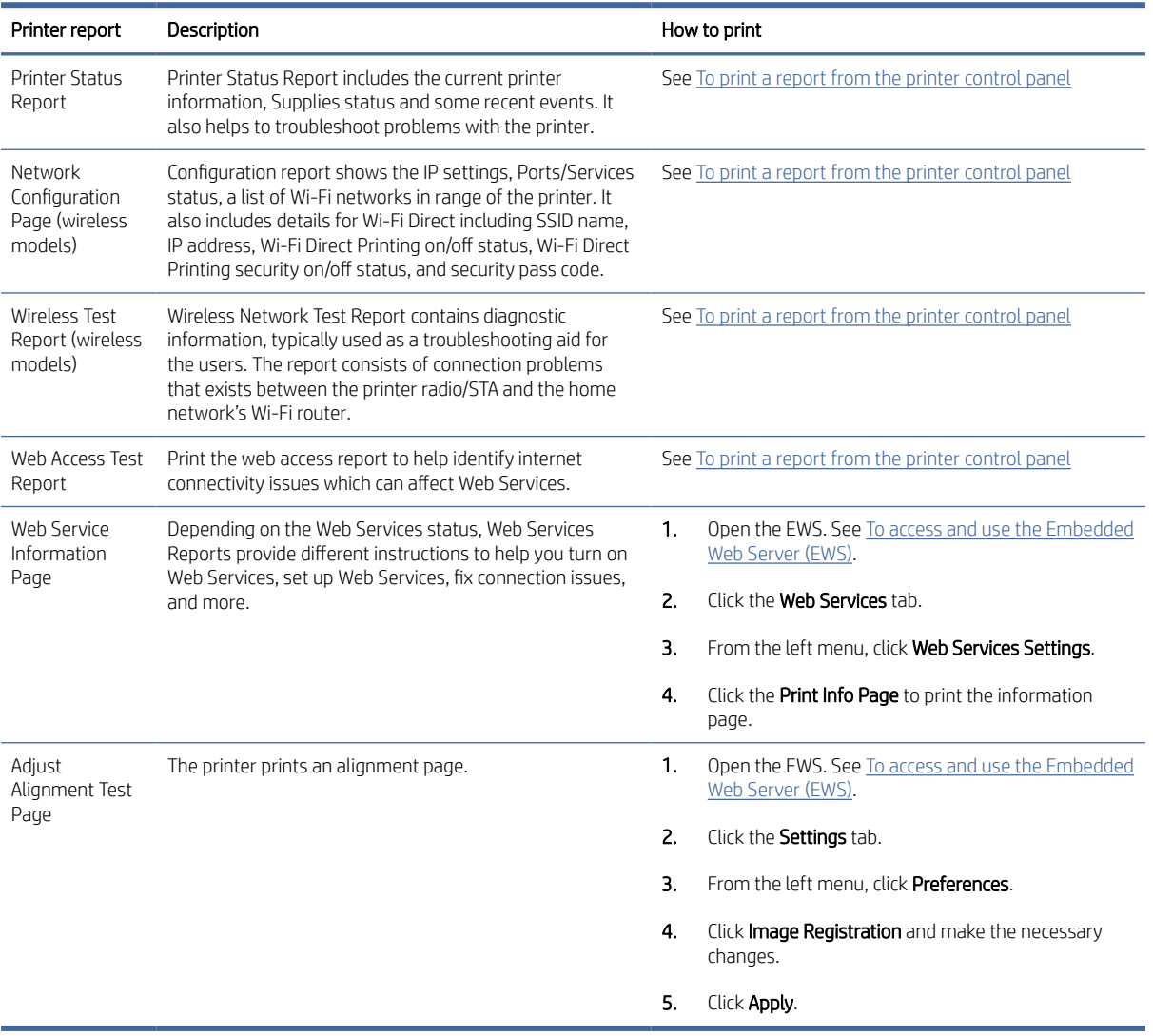

## Troubleshooting diagnostics

LED, engine, and individual diagnostics can identify and troubleshoot printer problems.

## Network LED diagnostics

The formatter has two network LEDs. When the printer is connected to a properly working network through a network cable, the amber LED indicates network activity, and the green LED indicates the link status.

A blinking amber LED indicates network traffic. If the green LED is off, a link has failed. For link failures, check all of the network cable connections. In addition, you can try to manually configure the network card link speed setting by using the printer control panel.

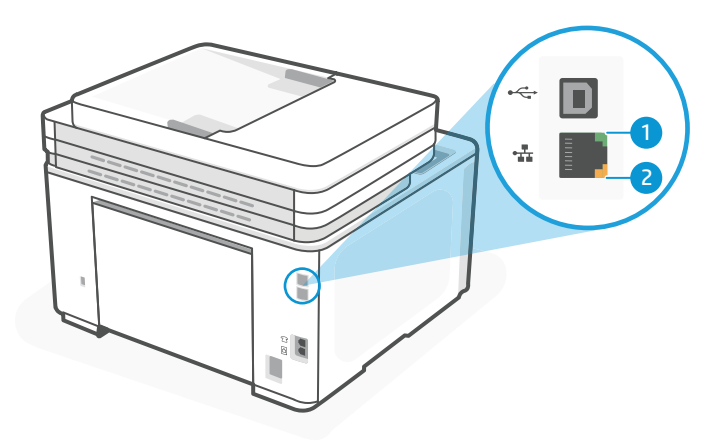

#### Table 2-8 Network LED diagnostics

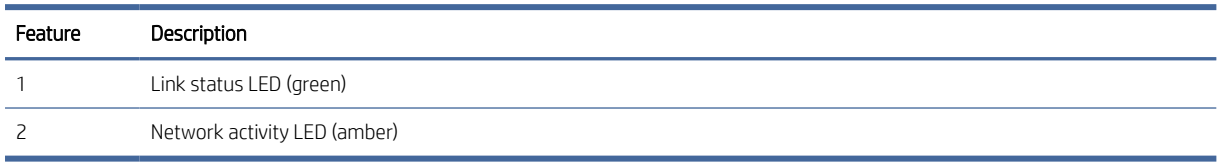

To change the link speed setting, do the following:

- 1. Open a web browser, and in the address line, type the IP address or host name exactly as it displays on the printer configuration report. Press the Enter key on the computer keyboard. The EWS opens.
- 2. Click Networking tab, and then click Advanced tab.
- 3. Under Advanced tab, click Other Settings tab, and then from the Link Speed drop-down list, choose the appropriate option.
- 4. Click Apply.

## Engine diagnostics

Printing test pages helps determine whether the printer engine and the formatter are functioning. If the formatter is damaged, it might interfere with the engine test. If the engine-test page does not print, try removing power from the formatter and then performing the engine test again. If the engine test is successful, the problem is almost certainly with the formatter.

## <span id="page-61-0"></span>Engine test

- **第 NOTE:** The printer has an engine-test page in the firmware that is printed by opening and closing the tonercartridge door in a specific pattern. Use A4 or letter-size paper to print the engine-test page.
	- 1. Make sure that paper is correctly loaded in the tray.
	- 2. Turn the printer power on. Wait for the printer to reach the Ready state.
	- 3. Open and then close the cartridge door four times within 5 seconds and one simplex page is printed. Open and then close the cartridge door five times or more within 5 seconds and one duplex page is printed.
	- 4. The engine-test page has grid test pattern in the print area of B5 size as follows.

#### Figure 2-3 Engine test page

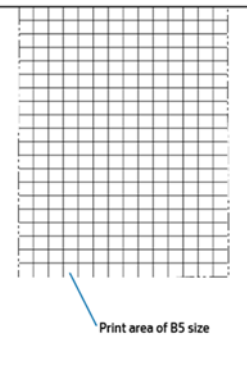

## Event code diagnostics

Use one of the following methods to check the event codes:

#### Method one: Embedded Web Server (EWS)

For more information, see [To access and use the Embedded Web Server \(EWS\).](#page-53-0)

**•** In EWS, click the **Home** tab and then click the Event Log item. The event log displays a list of all printer events and errors.

#### Method two: Print configuration report.

- USB model: Press and hold the Resume/Cancel button  $\left\{ u \middle| x \right\}$  for 3 seconds to print a configuration report.
- Wireless model: Press and hold the Information button  $\binom{1}{1}$  for 3 seconds until all buttons are lit, and then

press the Resume/Cancel button  $\left\{ \mathbf{L} \right| \times \mathbf{t}$  to print a configuration report.

Use the following table to view and interpret event code diagnostics errors:

#### Table 2-9 Event diagnostics errors

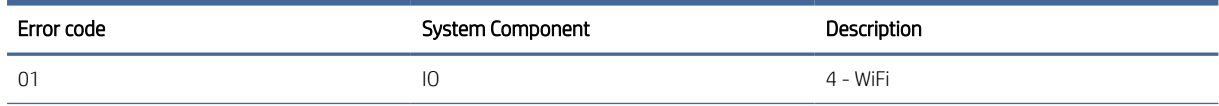

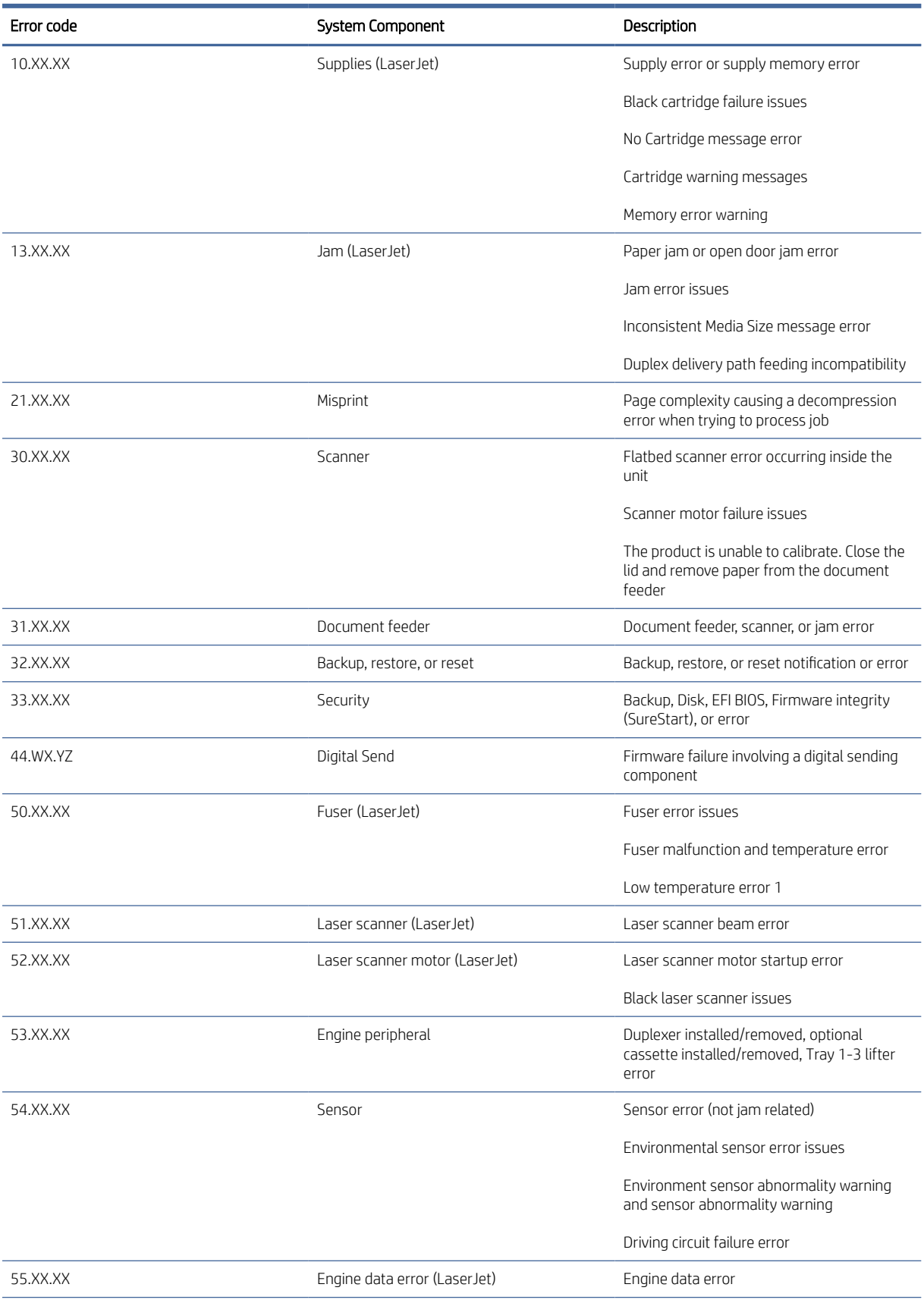

#### Table 2-9 Event diagnostics errors (continued)

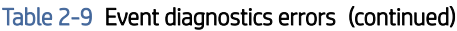

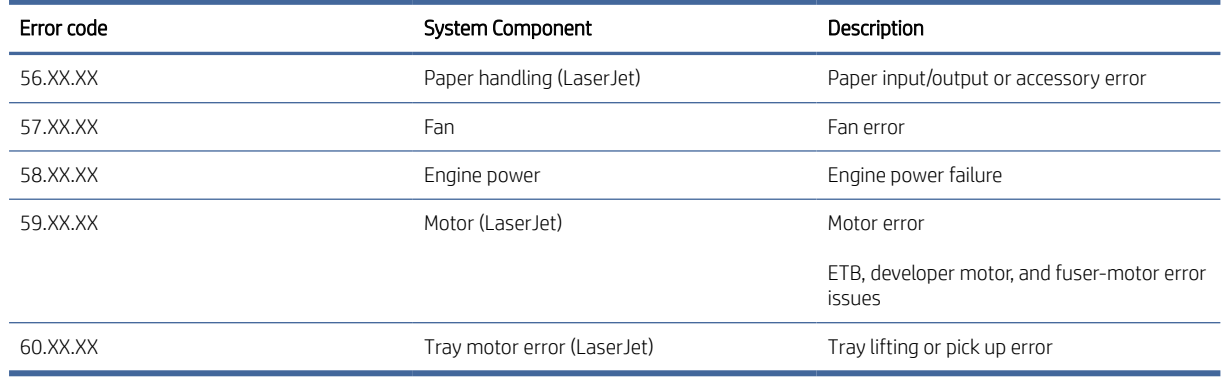

### 10.xx.xx Black cartridge failure issues error

The product has experienced the following black-cartridge errors:

- $\bullet$  10.0 10.03 = Black cartridge memory error
- 10.05 = Black cartridge invalid region error
- $\bullet$  10.1 = Black cartridge memory error (missing)
- 10.3 = Unauthorized black cartridge
- 10.35 = Incompatible black cartridge
- 10.41 = Unsupported black cartridge in use
- 10.45 = Incompatible black cartridge installed rejected by RTP Cloud
- 10.57 = Protected black cartridge
- 10.98 = Black cartridge waste toner is full

To Make sure optimal print quality, HP recommends replacing the toner cartridge at this point. You can continue printing until you notice a decrease in print quality. Actual cartridge life might vary. Once an HP supply has reached Very Low, HP's Premium Protection Warranty on that supply has ended. All print defects or cartridge failures incurred when an HP supply is used in Continue at very low mode will not be considered to be defects in materials or workmanship in the supply under the HP Print Cartridge Warranty Statement.

#### Solution

- 1. Restart the printer and then try again.
- 2. If the error still persists, then replace the cartridge.

Change the Cartridge Policy to Off or replace the cartridge to continue printing.

- **EV** NOTE: [If customer believes they purchased a new genuine HP supply, direct them to www.hp.com/go/](https://www.hp.com/go/anticounterfeit) anticounterfeit to verify.
- <sup>2</sup> NOTE: Service or repairs that are required as a result of using unsupported supplies is not covered under HP warranty.

For other-cartridge errors, perform the following solution:

## "No Cartridge" message error

"No Cartridge" message does not appear although the cartridge is not installed.

#### **Solution**

- 1. Reconnect the connector (J531) on the engine-controller PCA and the connector (J601 and J604) on the fuser output sensor PCA.
- 2. Replace the registration sensor PCA.
- 3. Replace the printer.

#### Cartridge warning messages

The product has experienced cartridge end-of-life and cartridge low warning messages.

- "Cartridge End of Life Warning" message appears although the cartridge is new.
- "Cartridge Low" message appears although the cartridge is new.

#### **Solution**

- 1. Reinstall the cartridge.
- 2. Replace the cartridge.

#### Memory error warning

The product has experienced the following cartridge-memory error warnings.

- "Memory Error Warning" message appears although the cartridge is new
- Memory data error warning
- Memory access error warning
- Abnormal memory operation warning
- Memory expanded area data error warning
- Cartridge memory data abnormality warning
- Cartridge memory access abnormality warning
- Black cartridge memory expanded area data error warning
- Black cartridge memory behavior error warning

#### **Solution**

- 1. Reinstall the cartridge.
- 2. Clean the E-label contacts of both the printer and the cartridge.
- 3. Reconnect the connector (J521) of the engine controller PCA.
- 4. Replace the cartridge.
- 5. Replace the engine controller PCA.

## 13.xx.xx Jam errors

The jam errors might occur due to the following reasons:

- 01h: No pick jam
- 02h: Pickup stay jam
- 03h: Fuser delivery delay jam
- 04h: Fuser delivery stay jam
- 09h: Duplex feed delay jam
- 0Bh: Duplex re-pickup jam
- 0Ch: Fuser wrap jam
- 0Eh: Residual paper jam 1
- 0Eh: Residual paper jam 2
- 0Fh: Door open jam
- 10h: Inappropriate to the delivery path jam

#### Solution

**▲** See [Repair parts for frequent paper jams](#page-111-0) and [Repair parts for frequent paper jams \(MFP models only\)](#page-120-0)  sections.

#### "Inconsistent Media Size" message error

The product has experienced the error "Inconsistent Media Size" message appears although the correct-sized media is loaded in the designated input tray.

#### Solution

- 1. Reconnect the connector (J531) on the engine controller PCA and the connector (J601 and J604) on the fuser output sensor PCA.
- 2. Replace the registration sensor PCA.
- 3. Replace the printer.

#### MISSING TITLE

The product has experienced the error "Top Cover Open" message appears although the cover is closed.

#### Solution

- 1. Check the projection part on the switch for the cartridge door assembly. If it is damaged, then replace the cartridge door assembly.
- 2. Replace the engine controller PCA.

#### Duplex delivery path feeding incompatibility

The product has experienced duplex delivery path feeding incompatibility.

Solution: Use media size that is compatible with duplex printing.

## 21.xx.xx Print failure error (formerly a Page Punt error)

Print failure occurred.

Press the OK button to clear the message.

To avoid this problem, try the following solutions:

#### **Solution**

- 1. Adjust the paper guides in the tray. Make sure the front paper guide is pushing the paper against the back edge of the tray.
- 2. Use paper that meets HP specifications. Store paper unopened in its original packaging.
- 3. Use the product in an area that meets the environmental specifications for this product.
- 4. Restart the printer, and then try again.
- 5. Use a different driver.

#### 30.xx.xx Scanner error

The flatbed or ADF scanner is failing to initialize due to the following reasons:

- 30.0012 = Scanner motor test failure error.
- $30.0013$  = Scanner failed to find home or ran into wall at boot error.
- 30.0016 = Scan module (CIS Sensor) communication error.
- $30.0017$  = Scan motor position error.
- $30.0023$  = Scan calibration failure error.

#### **Solution**

- 1. Verify that the product has the most recent firmware from 30.xx.xx Scanner error.
- 2. Verify that the flat flexible cables (FFCs) are seated correctly on the formatter board.
- 3. If the error persists, then replace the image scanner assembly:

#### Table 2-10 Part description and part number

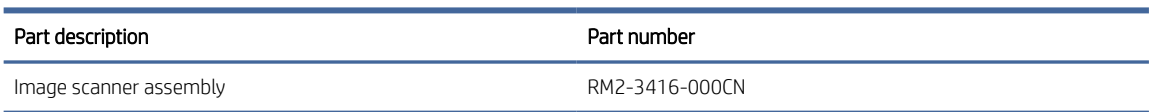

4. If the error still persists, then escalate to Level 3 so that Technical Marketing has visibility to the problem.

### The product is unable to calibrate. Close the lid and remove paper from the document feeder.

The scanner is unable to calibrate because either the lid is open or there is paper blocking the scan head.

#### **Solution**

1. Remove any paper from the scanner glass or the ADF and close the lid.

2. If the error persists, replace the image scanner assembly:

#### Table 2-11 Part description and part numbers

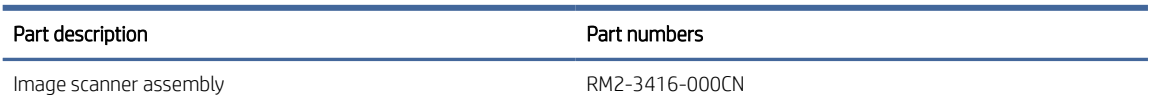

### 31.xx.xx Document feeder mispick error

The product did not pick up the paper in the document feeder.

#### **Solution**

- 1. Remove the paper from the document feeder tray, and then reload it.
- 2. Verify there are no staples or paper clips on the stack of originals. Verify the originals are straightened out from previous folds or curl.
- 3. If the control panel displays Document Feeder Loaded when the originals are not in the input tray of the document feeder, the sensor on the document feeder might be malfunctioning. Replace the Auto Document Feeder Assembly:

#### Table 2-12 Part description and part number

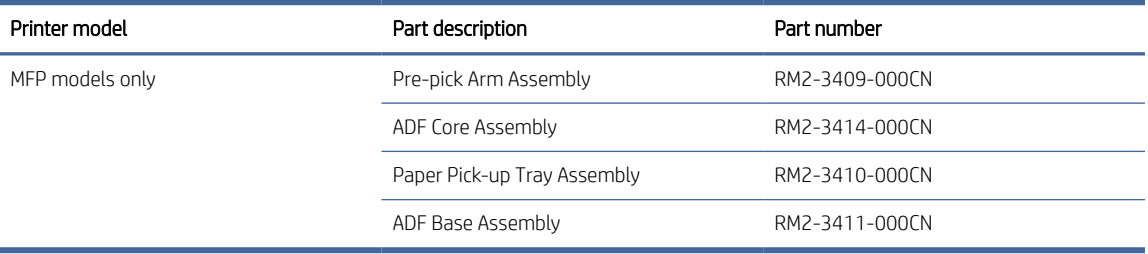

#### 50.xx.xx Fuser error

The product has experienced any of the following internal fuser hardware error:

- 50.00 = Generic Fuser error
- 50.10 = Low Fuser temperature error
- $\bullet$  50.11 = High sub thermistor area 3 fuser error
- 50.12 = Low sub thermistor area 3 fuser error
- $\bullet$  50.20 = Slow fuser error
- 50.30 = High fuser temperature error
- 50.40 = Fuser drive circuit error
- $\bullet$  50.70 = Fuser open error
- $\bullet$  50.80 = Low sub thermistor fuser error
- 50.90 = High sub thermistor fuser error

#### **Solution**

- 1. Reset the product:
	- a. Turn off the power by using the power switch, and then wait at least 30 seconds.
	- **b.** Turn on the power and wait for the product to initialize.
- 2. If you are using a surge protector:
	- a. Power off the product.
	- **b.** Remove the surge protector.
	- c. Plug the product directly into the wall socket and turn the product power on.
- 3. Check if there is a residual paper in the fuser and clear the jam.
- 4. If the error still persists then re-install the fusing assembly.
- 5. Reconnect the connectors (J103 and J531) on the engine controller PCA.
- 6. Replace the fuser.

#### Table 2-13 Part description and part numbers

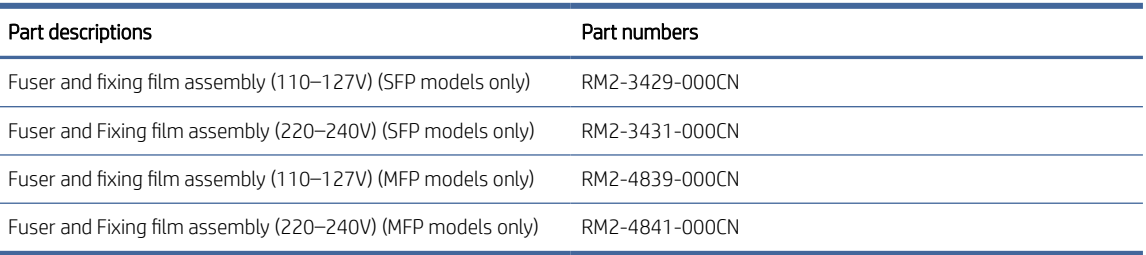

#### 7. Replace the engine-controller PCA.

#### Table 2-14 Part description and part numbers

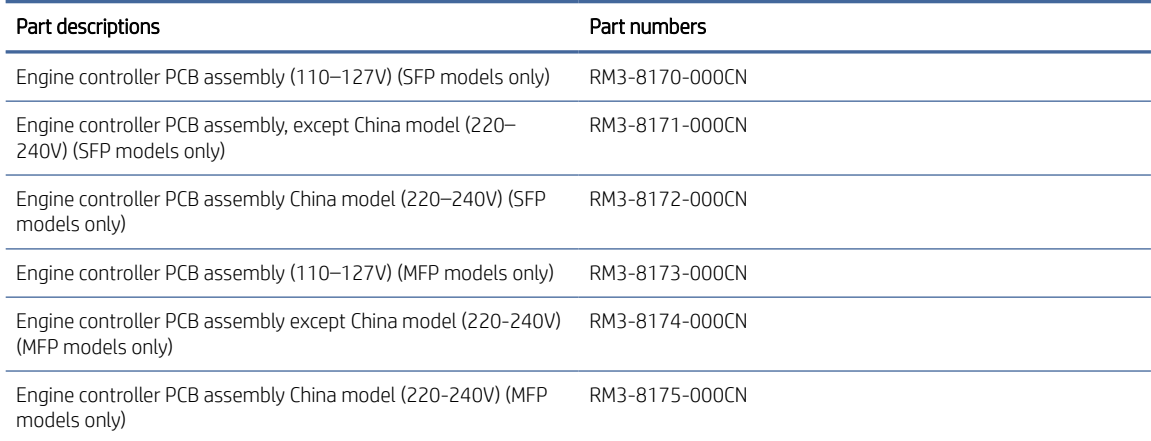

### Fuser malfunction and temperature error

The product has experienced any of the following malfunction and temperature errors.

- Fuser-malfunction error
- Heat up error
- High temperature error 1

#### Solution

- 1. Reinstall the fuser.
- 2. Reconnect the connector (J103 and J531) on the engine controller PCA.
- 3. Replace the fuser.
- 4. Replace the engine controller PCA.

#### Low temperature error 1

The product has experienced low temperature error 1.

#### Solution

- 1. Check if there is a residual paper in the fuser and clear the jam.
- 2. Reinstall the fuser.
- 3. Reconnect the connector (J103 and J531) on the engine controller PCA.
- 4. Replace the fuser.
- 5. Replace the engine controller PCA.

#### 51.xx.xx Laser scanner error

The product has experienced the following other scanner malfunction-related issues:

- Scanner motor malfunction (start-up error)
- Scanner motor malfunction (rotation error)
- Scanner malfunction-related issues

#### **Solution**

- 1. Reconnect the connector (J531) on the engine-controller PCA and the connector (J601 and J604) on the fuser output sensor PCA.
- 2. Replace the registration sensor PCA.
- 3. If the error still persists, replace the printer.

#### 54.xx.xx Environmental sensor error

The product has experienced an error with the environmental sensor error.

#### **Solution**

1. Reset the printer:

- a. Turn off the power by using the power switch, and then wait at least 30 seconds.
- **b.** Turn on the power and wait for the product to initialize.
- 2. If you are using a surge protector:
	- a. Power off the printer.
	- **b.** Remove the surge protector.
	- c. Plug the product directly into the wall socket and turn the product power on.
- 3. Reconnect connectors (J74 and J801) of the laser scanner assembly, connectors (J701 and J702) on the motor PCA, and connectors (J451 and J461) on the engine controller PCA.
- 4. If the error still persists, replace the product.

#### Environment sensor abnormality warning and sensor abnormality warning

The product has experienced environment sensor abnormality warning and sensor abnormality warning errors.

#### **Solution**

- 1. Turn the power off and then on.
- 2. Replace the engine controller PCA.

#### Driving circuit failure error

The product has experienced driving circuit failure error.

#### **Solution**

- 1. Check the power source. If the power generator is used, improves the situation.
- **WE NOTE:** If the printer does not meet the power requirement of 43 to 67Hz frequency, the fuser temperature control does not work properly and this causes malfunction.
- 2. Reconnect the connector (J103 and J531) on the engine controller PCA.
- 3. Replace the engine controller PCA.

### 55.xx.xx DC controller error

The product has experienced DC controller communication or malfunction errors.

#### **Solution**

- 1. Reset the printer:
	- a. Turn off the power by using the power switch, and then wait at least 30 seconds.
	- **b.** Turn on the power and wait for the product to initialize.
- 2. If you are using a surge protector:
	- a. Power off the printer.
	- **b.** Remove the surge protector.
	- c. Plug the product directly into the wall socket and turn the product power on.

3. If the error persists, replace the Engine Control PCB Assembly.

#### Table 2-15 Part description and part numbers

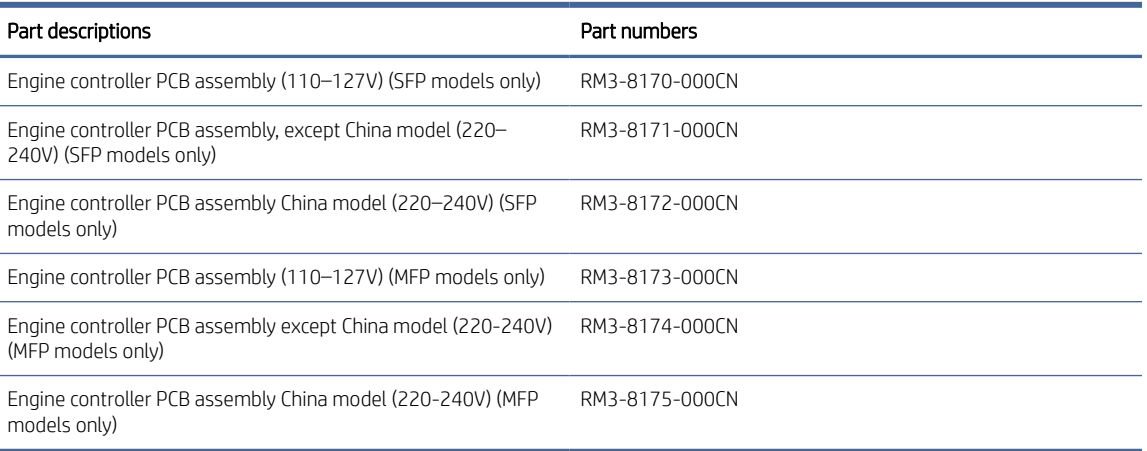

4. If the error still persists, replace the product.

## DC controller malfunction error

The product has experienced DC controller malfunction error.

#### Solution

- 1. Turn the printer off and then on.
- 2. If the problem still persists, then replace the engine controller PCA.

### Driving circuit failure error

The product has experienced driving circuit failure error.

#### Solution

- 1. Check the power source. If the power generator is used, improves the situation.
- **EX** NOTE: If the printer does not meet the power requirement of 43 to 67Hz frequency, the fuser temperature control does not work properly and this causes malfunction.
- 2. Reconnect the connector (J103 and J531) on the engine controller PCA.
- 3. Replace the engine controller PCA.

#### 58.xx.xx Power supply malfunction error

The product has experienced an error with the voltage power supply malfunctions.

- 58.04 = Low voltage power supply malfunction
- 58.40 = AC power supply malfunction

#### **Solution**

1. Reset the printer:
- a. Turn off the power by using the power switch, and then wait at least 30 seconds.
- **b.** Turn on the power and wait for the product to initialize.
- 2. If you are using a surge protector:
	- a. Power off the printer.
	- **b.** Remove the surge protector.
	- c. Plug the product directly into the wall socket and turn the product power on.
- 3. Check the voltage label on the back of the product. If the product is rated 220V and is plugged into a 110V outlet, this error might occur. In most cases, no damage is caused to the product. If a power transformer is used to convert 220V power to 110V, verify that the transformer power rating is sufficient to operate the product.
- 4. If the error persists, replace the Engine Controller PCB Assembly:

#### Table 2-16 Part description and part numbers

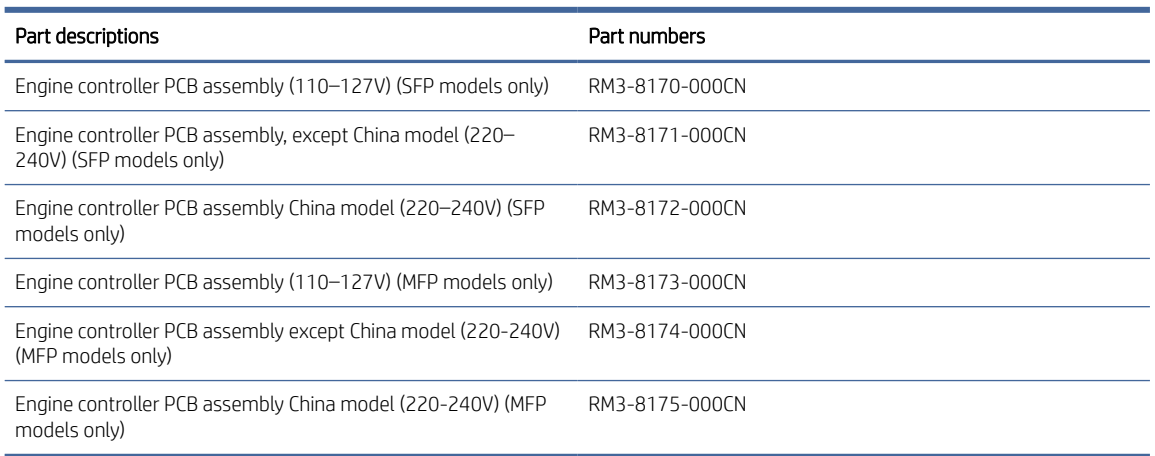

- 5. Replace the engine controller PCA.
- 6. If the error persists, replace the product.

## 59.xx.xx Motor rotation error

The product has experienced an error with the internal motor.

#### **Solution**

- 1. Reset the printer:
	- a. Turn off the power by using the power switch, and then wait at least 30 seconds.
	- **b.** Turn on the power and wait for the product to initialize.
- 2. If you are using a surge protector:
	- a. Power off the printer.
	- **b.** Remove the surge protector.
- c. Plug the product directly into the wall socket and turn the product power on.
- 3. If the error persists, replace the product.

# Error report diagnostics

Error report diagnostics is another diagnostic report page, helpful for 49.xxx and 79.xxx event codes, which provides the firmware engineer with call stack and source files of the crash.

To print an error report, do the following (SFP Models only):

For printers with Information button: When the printer is idle, press the Information button  $\binom{1}{1}$  for 3 seconds to

go into the control panel support mode. When in this mode, press the Resume/Cancel button  $\left\{ \downarrow \downarrow \right\}$  to print the

report, and the printer exits support mode.

For printers without Information button: When the printer is idle, press and hold the Resume/Cancel

button  $\left\{\left|\left|\right\rangle\right\}\right\}$  hold for 3 seconds, the report starts to generate after 3 seconds.

To print an error report, do the following (MFP Models only):

From the printer control panel display, touch Setup and then touch Reports. Select the desired report.

#### Figure 2-4 Example of an error report

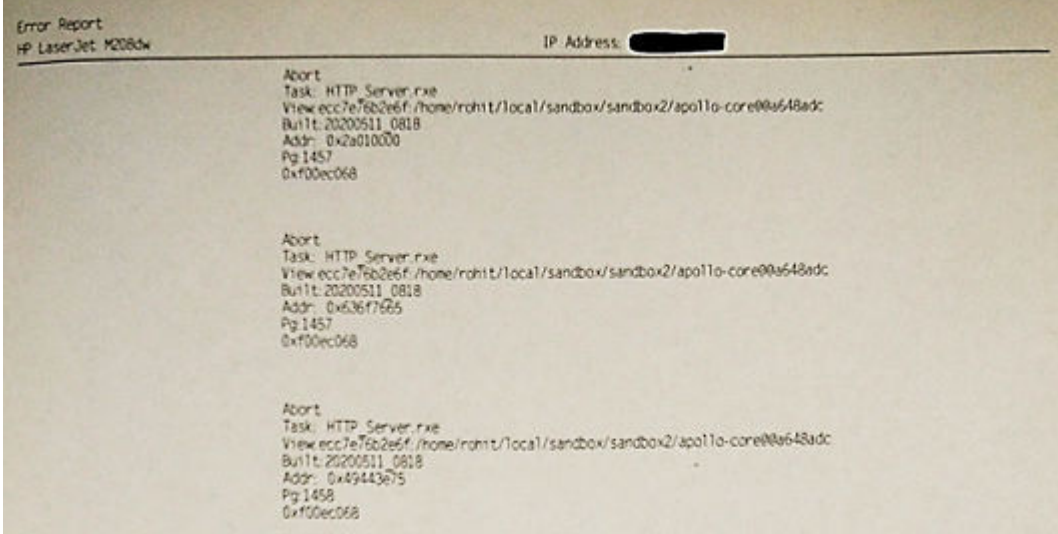

# Improve print quality

The following information provides troubleshooting steps to resolve print-quality problems, including the following problems:

- **Smears**
- **Fuzzy print**
- Dark print
- **Light print**
- **Streaks**
- Missing toner
- Scattered dots of toner
- Loose toner
- Skewed images

To resolve these or other print-quality problems, try the following solutions in the order presented.

For information about resolving specific image defects, see [Image defects table.](#page-78-0)

# Update the printer

HP offers periodic printer updates to improve printer performance, fix issues, or protect your printer against potential security threats.

You can change the setting to manually check for updates from the embedded web server (EWS). In EWS, click the Tools tab, click Printer Updates in the left menu, and select the desired options.

 $\frac{1}{2}$ : TIP: You can check to see if an update is available for the printer at any time. Learn more about checking for printer updates.

# Print from a different software program

Try printing from a different software program. If the page prints correctly, the problem is with the software program from which you were printing.

# Check the paper-type setting for the print job

Check the paper type setting when printing from a software program and the printed pages have smears, fuzzy or dark print, curled paper, scattered dots of toner, loose toner, or small areas of missing toner.

# Check the paper type setting on the printer

Verify that the tray is loaded with the correct type of paper.

# Check the paper type setting (Windows)

- 1. From the software program, select the **Print** option.
- 2. Select the printer, and then click the **Properties** or **Preferences** button.
- 3. Check the paper settings.

# Check the paper type setting (OS X)

- 1. Click the File menu, and then click the Print option.
- 2. In the **Printer** menu, select the printer.
- 3. By default, the print driver displays the **Copies & Pages** menu. Open the menus drop-down list, and then click the Finishing menu.
- 4. Select a type from the **Media Type** drop-down list.

# Check toner-cartridge status

Follow these steps to check the estimated life remaining in the toner cartridges and if applicable, the status of other replaceable maintenance parts.

# Step one: Find supplies information on configuration page

Supplies information is included on the configuration page.

- On the printer control panel, press the Information button  $(i)$  (for SFP models).
- On the Home screen of the printer display, touch Setup  $\{O\}$ , select **Reports** and select the configuration report (for MFP models).

# Step two: Check supplies status

1. Open the EWS, see [To access and use the Embedded Web Server \(EWS\)](#page-53-0) to look at the supplies status report of the toner cartridges and if applicable, the status of other replaceable maintenance parts.

Print quality problems can occur when using a toner cartridge that is at its estimated end of life. The configuration report indicates when a supply level is very low.

Once an HP toner cartridge has reached Very Low, HP's Premium Protection Warranty on that toner cartridge has ended.

The toner cartridge does not need to be replaced now unless the print quality is no longer acceptable. Consider having a replacement available to install when print quality is no longer acceptable.

If you determine that you need to replace a toner cartridge or other replaceable maintenance parts, the configuration report lists the genuine HP part numbers.

2. Check to see if you are using a genuine HP cartridge.

A genuine HP toner cartridge has "HP" on it, or has the HP logo on it. For more information on identifying HP cartridges go to [www.hp.com/go/learnaboutsupplies](https://www.hp.com/go/learnaboutsupplies)

# Clean the cartridge

The purpose is to potentially fix some print quality issues caused by the cartridge such as gray background. For example, if talc is attached on the photosensitive drum (OPC) or OPC pitch defect. The cartridge cleaning mode cleans the developer roller only, and then run this mode for a quick fix or improvement.

During the printing process, cartridges might be contaminated by paper dust and cause print quality issues such as background issues, vertical dark bands, or repetitive horizontal banding.

Follow these steps to improve the above mentioned print quality issues:

- 1. Open the EWS, see [To access and use the Embedded Web Server \(EWS\).](#page-53-0)
- 2. Click the System tab, and then click Service.
- 3. In the Cartridge Cleaning Mode area, click Start to begin the cleaning process.

# <span id="page-76-0"></span>Print a cleaning page

During the printing process paper, toner, and dust particles can accumulate inside the printer and can cause print-quality issues such as toner specks or spatter, smears, streaks, lines, or repeating marks.

Use the following procedure to print a cleaning page from EWS.

- 1. Open the EWS. See [To access and use the Embedded Web Server \(EWS\)](#page-53-0)
- 2. Click the **Tools** tab.
- 3. From the left menu, click Utilities and select Print Quality Toolbox.
- 4. In the Clean the Fuser area, click Start to begin the cleaning process.

# Check the scanner glass for dirt and smudges (MFP models only)

Over time, specks of debris might collect on the scanner glass and white plastic backing, which can affect performance. Use the following procedure to clean the scanner:

- 1. Press the Power button to turn the printer off, and then disconnect the power cable from the electrical outlet.
- 2. Open the scanner lid.
- 3. Clean the scanner glass and the white plastic backing underneath the scanner lid with a soft cloth or sponge that has been moistened with nonabrasive glass cleaner.
- CAUTION: Do not use abrasives, acetone, benzene, ammonia, ethyl alcohol, or carbon tetrachloride on any part of the printer; these can damage the printer. Do not place liquids directly on the glass or platen. They might seep and damage the printer.
- 4. Dry the glass and white plastic parts with a chamois or a cellulose sponge to prevent spotting.
- 5. Connect the power cable to an outlet, and then press the Power button to turn the printer on.

# Visually inspect the toner cartridge

Follow these steps to inspect the toner cartridge.

- 1. Remove the toner cartridge from the printer, and verify that the sealing tape has been removed.
- 2. Check the memory chip for damage.
- 3. If you see any damage on the toner cartridge, replace the toner cartridge.
- 4. Reinstall the toner cartridge, and print a few pages to see if the problem is resolved.

# Check paper and the printing environment

# Step one: Use paper that meets HP specifications

Some print-quality problems arise from using paper that does not meet HP specifications.

- Always use a paper type and weight that this printer supports.
- Use paper that is of good quality and free of cuts, nicks, tears, spots, loose particles, dust, wrinkles, voids, staples, and curled or bent edges.
- Use paper that has not been previously printed on.
- Use paper that does not contain metallic material, such as glitter.
- Use paper that is designed for use in laser printers. Do not use paper that is designed only for use in Inkjet printers.
- Use paper that is not too rough. Using smoother paper generally results in better print quality.

## Step two: Check the environment

The environment can directly affect print quality and is a common cause for print-quality or paper-feeding issues. Try the following solutions:

- Move the printer away from drafty locations, such as open windows or doors, or air-conditioning vents.
- Make sure the printer is not exposed to temperatures or humidity outside of printer specifications.
- Do not place the printer in a confined space, such as a cabinet.
- Place the printer on a sturdy, level surface.
- Remove anything that is blocking the vents on the printer. The printer requires good air flow on all sides, including the top.
- Protect the printer from airborne debris, dust, steam, grease, or other elements that can leave residue inside the printer.

# Adjust print density

Complete the following steps to adjust the print density.

- 1. Open the EWS, see [To open EWS using HP Smart app \(iOS, Android, and Windows 10\).](#page-54-0)
- 2. Click the System tab, and then select System Setup from the left navigation pane.
- 3. Select the correct density settings.
- 4. Click Apply to save the changes.

# Print quality troubleshooting guide

# <span id="page-78-0"></span>Image defects table

#### Table 2-17 Image defects table quick reference

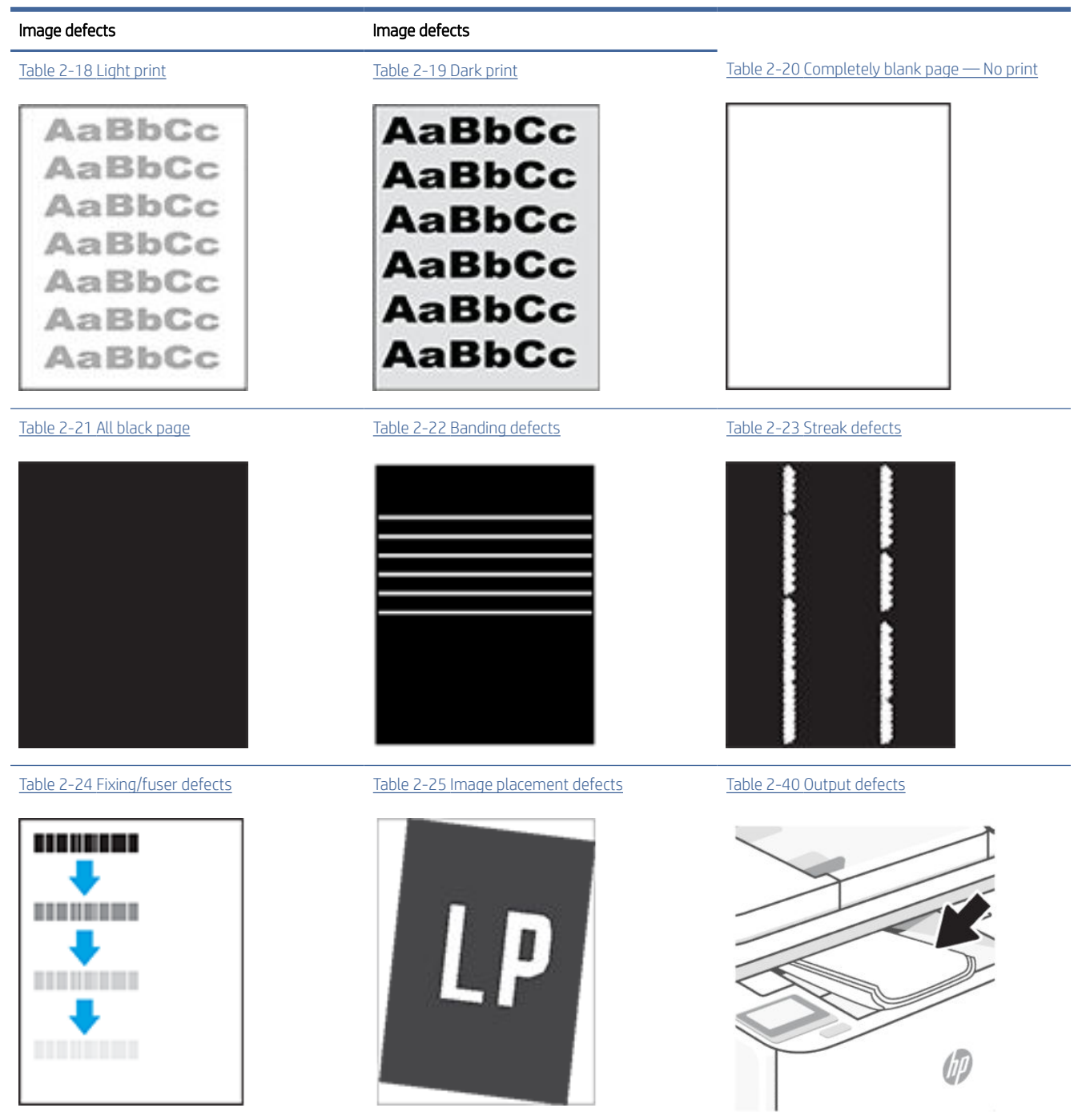

Image defects, no matter the cause, can often be resolved using the same steps. Use the following steps as a starting point for solving image defect issues:

1. Reprint the document. Print quality defects can be intermittent in nature or can go away completely with continued printing.

- <span id="page-79-0"></span>2. Check the condition of the cartridge or cartridges. If a cartridge is in a Very Low state (it has passed the rated life), replace the cartridge.
- 3. Make sure that the driver and tray print mode settings match the media that is loaded in the tray. Try using a different ream of media or a different tray. Try using a different print mode.
- 4. Make sure that the printer is within the supported operating temperature/humidity range.
- 5. Make sure that the paper type, size, and weight are supported by the printer. See the printer support page at [hp.com/support](https://hp.com/support/) for a list of the supported paper sizes and types for the printer.

# NOTE: The term "fusing" refers to the part of the printing process where toner is affixed to paper.

The following examples depict letter-size paper that has passed through the printer short-edge first:

#### Table 2-18 Light print

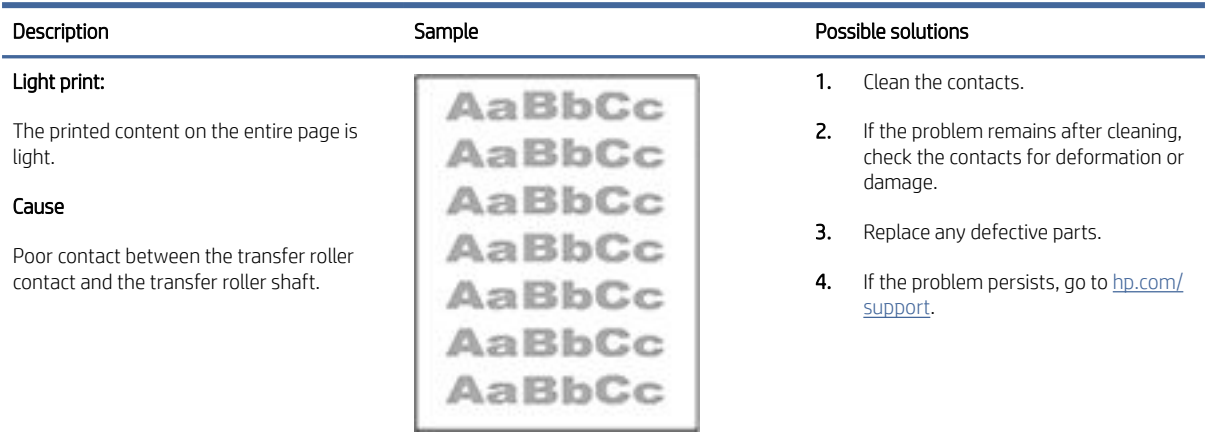

#### Table 2-19 Dark print

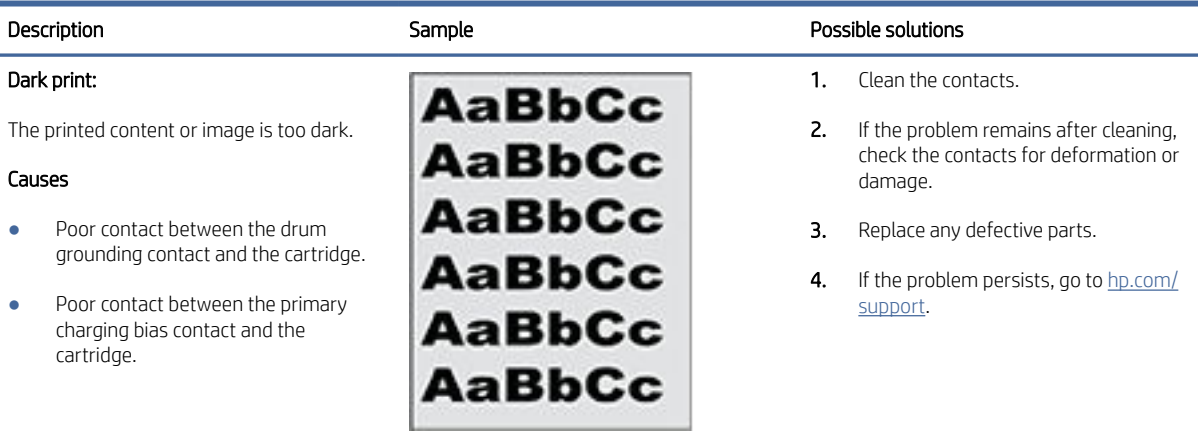

# <span id="page-80-0"></span>Table 2-20 Completely blank page — No print

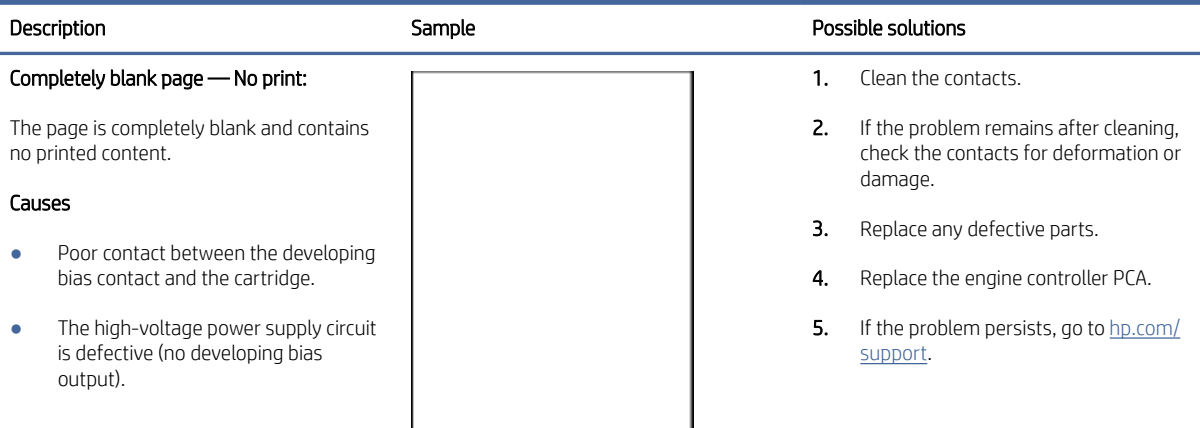

# Table 2-21 All black page

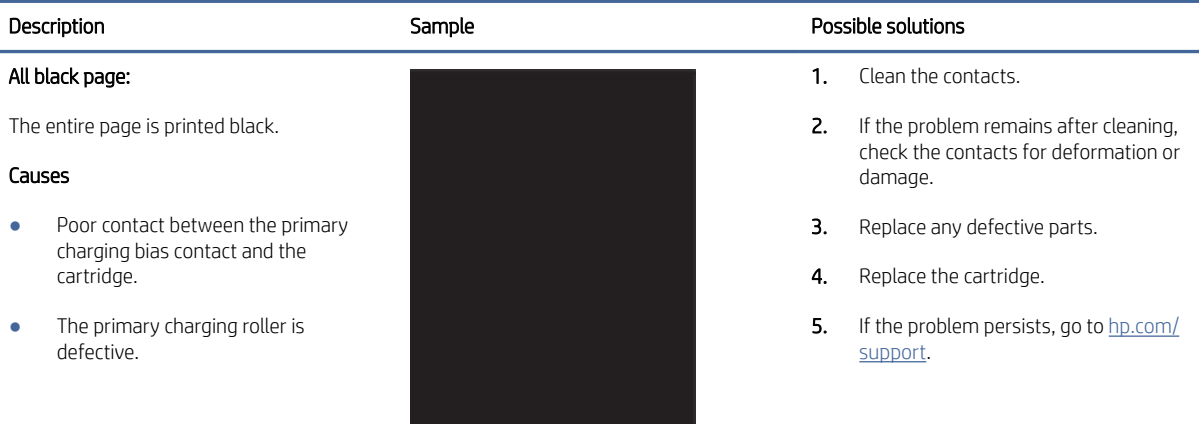

#### Table 2-22 Banding defects

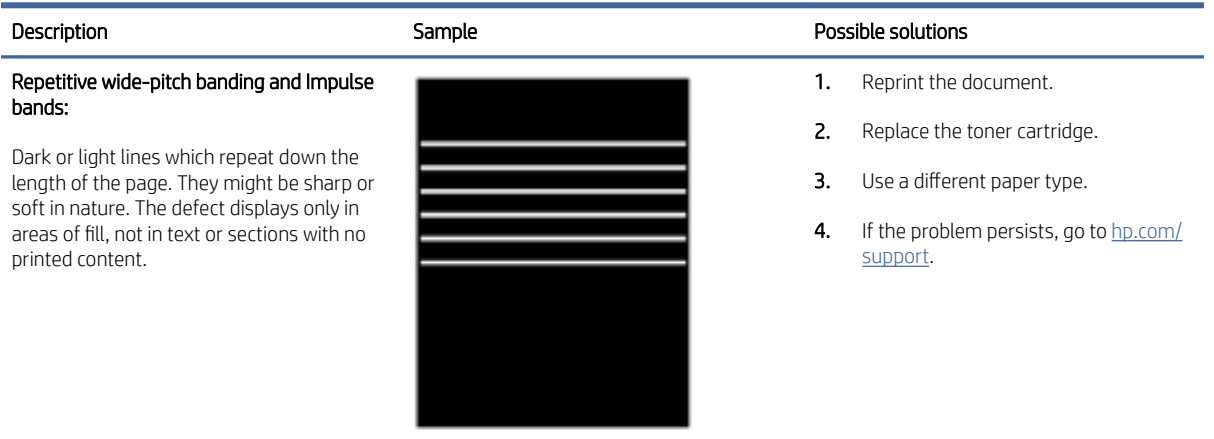

#### <span id="page-81-0"></span>Table 2-23 Streak defects

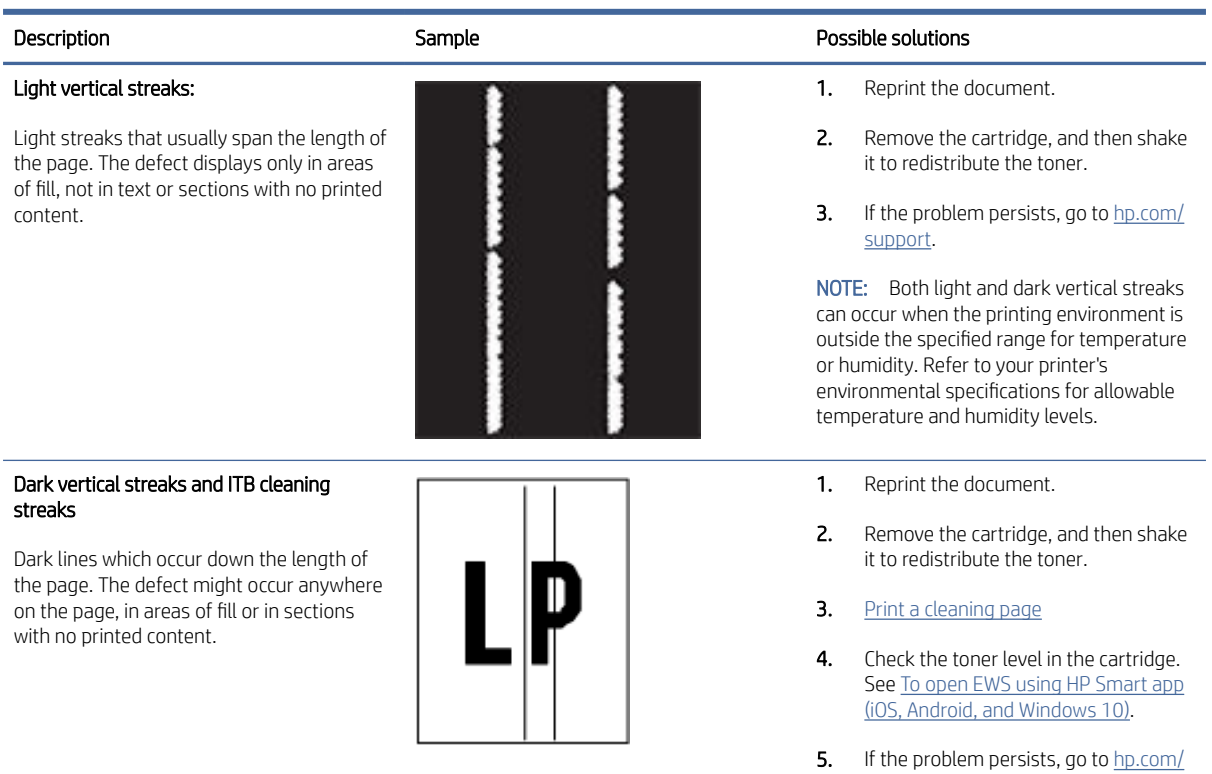

#### Table 2-24 Fixing/fuser defects

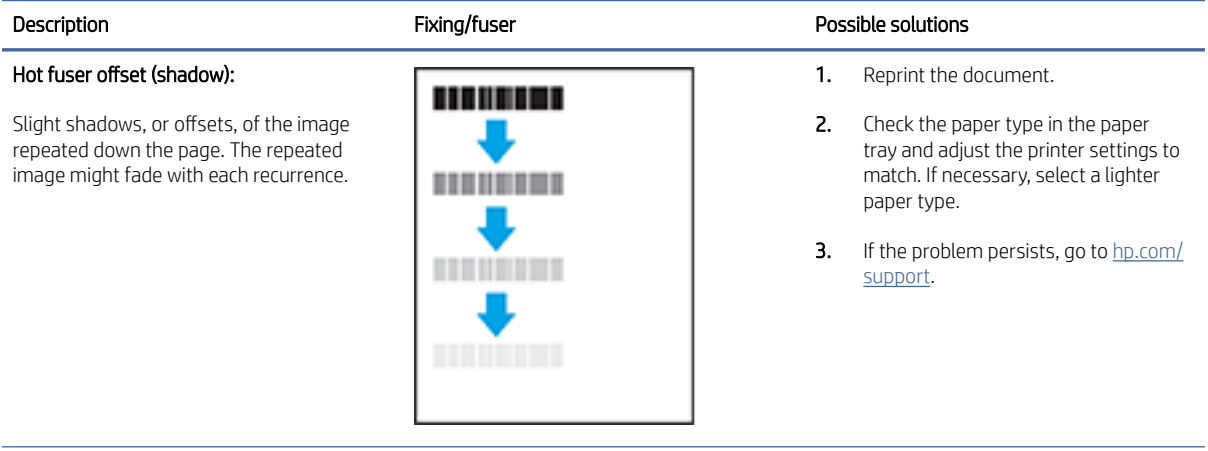

support.

#### <span id="page-82-0"></span>Table 2-24 Fixing/fuser defects (continued)

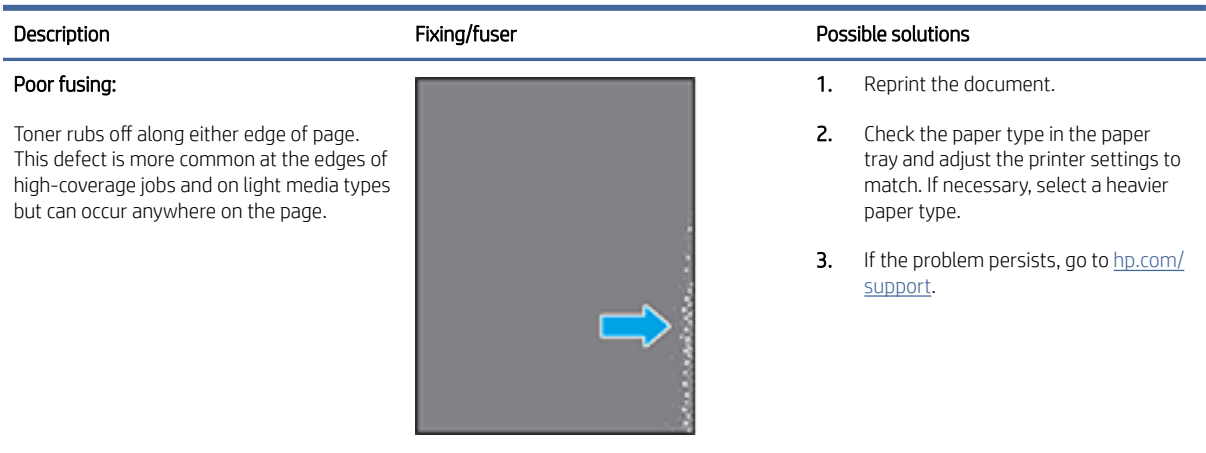

#### Table 2-25 Image placement defects

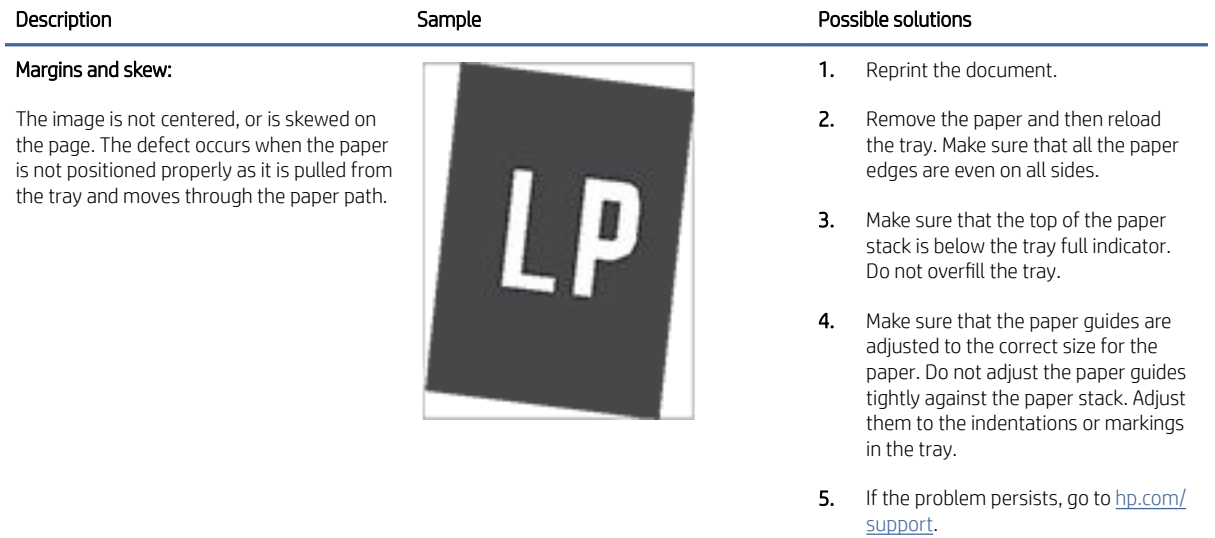

#### Table 2-26 White spots

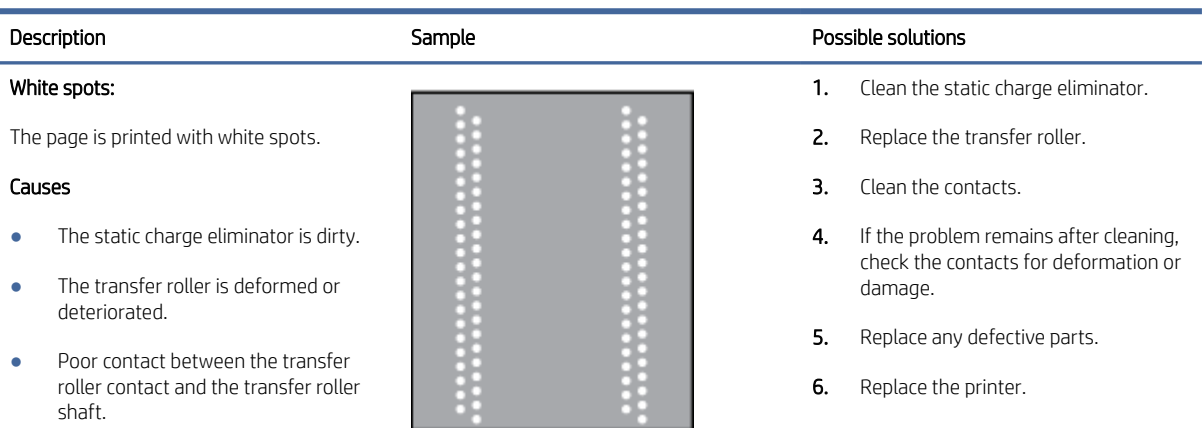

#### Table 2-26 White spots

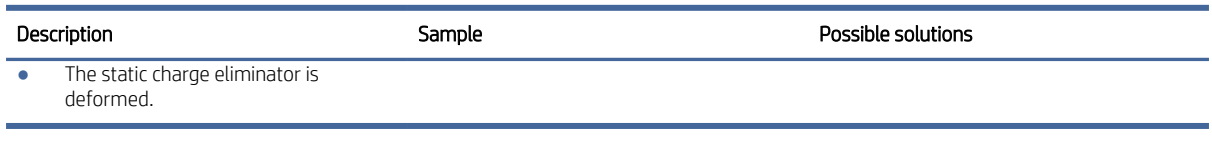

#### Table 2-27 Dirt on back

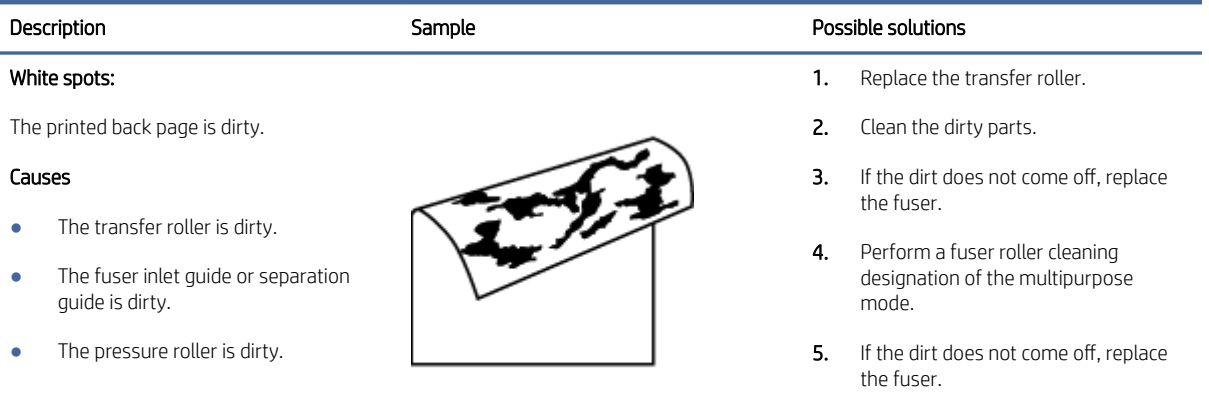

#### Table 2-28 Vertical lines

circumference of the fuser film.

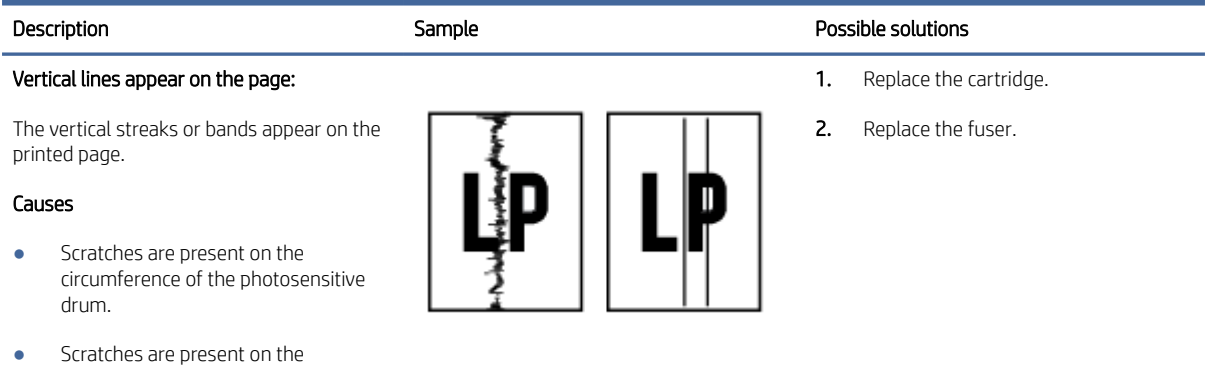

#### Table 2-29 Vertical white lines

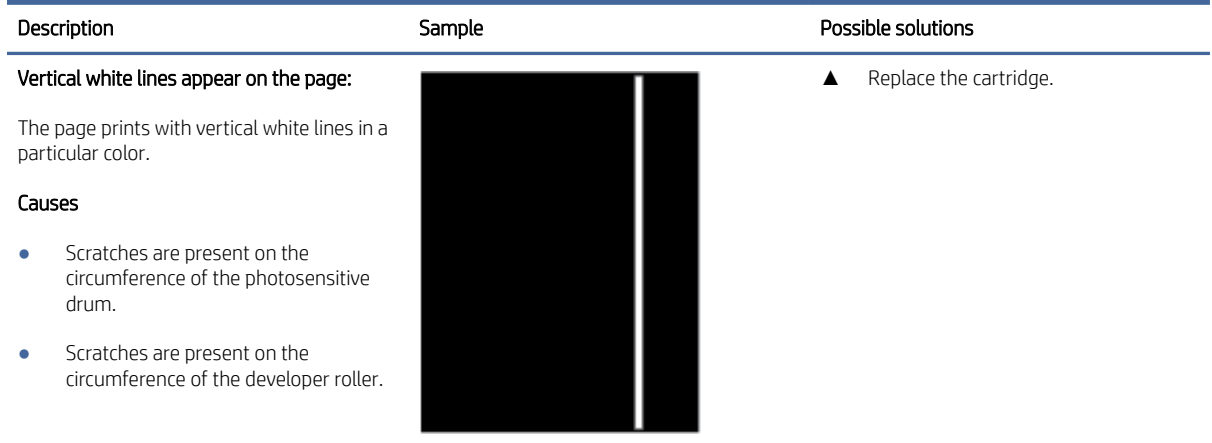

#### Table 2-30 Horizontal lines

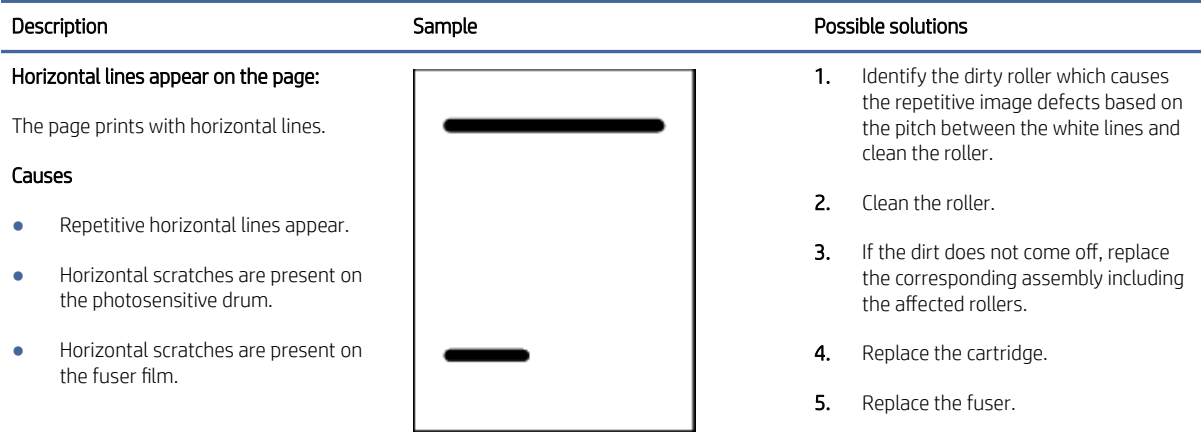

# Table 2-31 Horizontal white lines

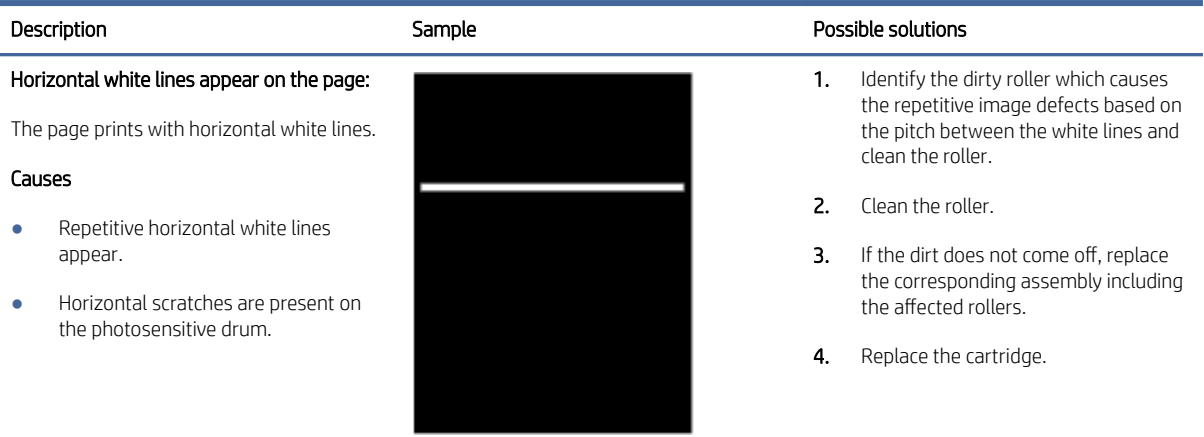

#### Table 2-32 Dropouts

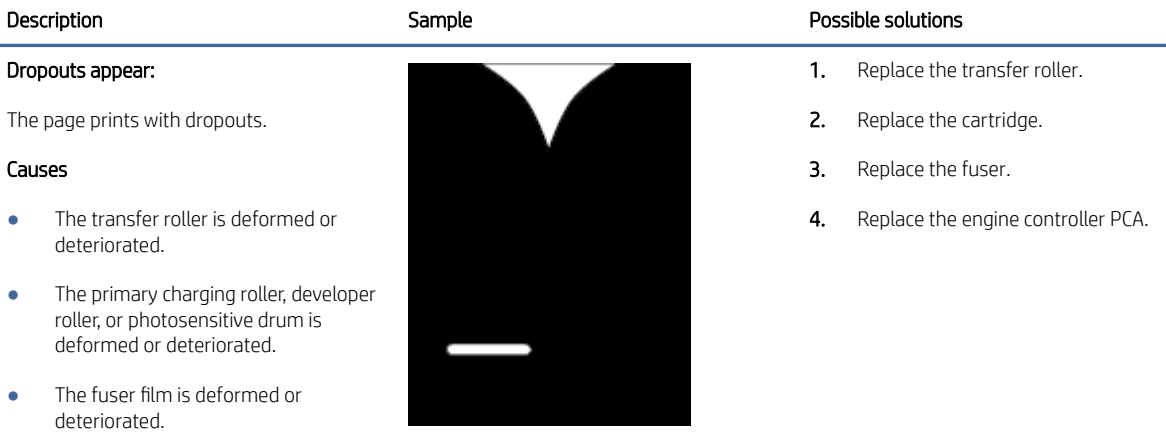

The high-voltage power supply circuit is defective (no transfer bias output).

#### Table 2-33 Loose toner

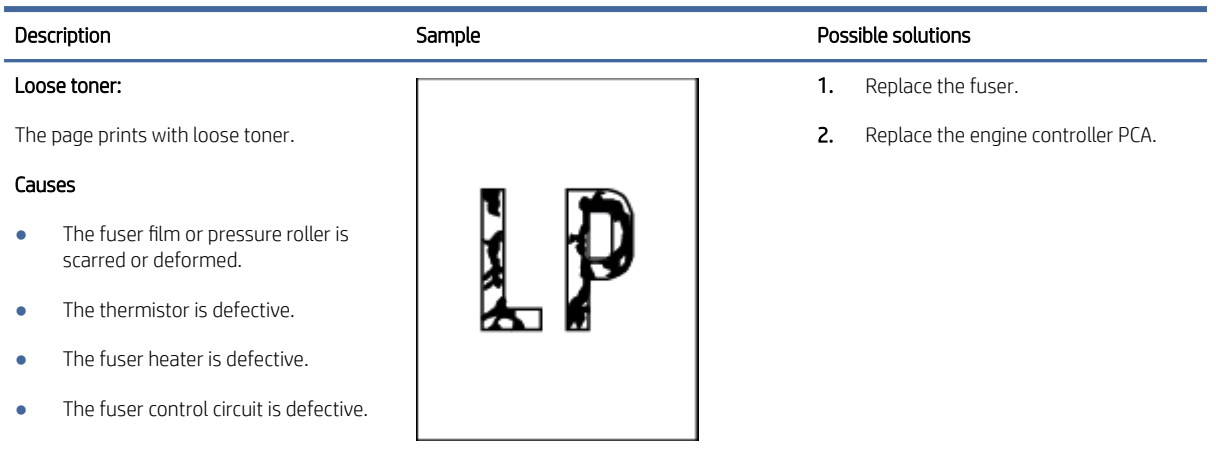

#### Table 2-34 Toner smear

#### Description and Description Sample Sample Reserves Sample Reserves and Descriptions of Possible solutions Toner smear: The page prints with toner smears. Causes ● The printer has residual paper. Poor contact while grounding the cartridge. ● Foreign substance adheres to the fuser-inlet guide or the guide is dirty. 1. Remove the residual paper. 2. Clean contacts of both the printer and the cartridge. 3. If the problem remains after cleaning, check the contacts for deformation or damage. 4. Replace any defective parts. **5.** Clean the fuser inlet guide. 6. If the dirt does not come off, replace the fuser.

# Table 2-35 Misformed image/misplaced image

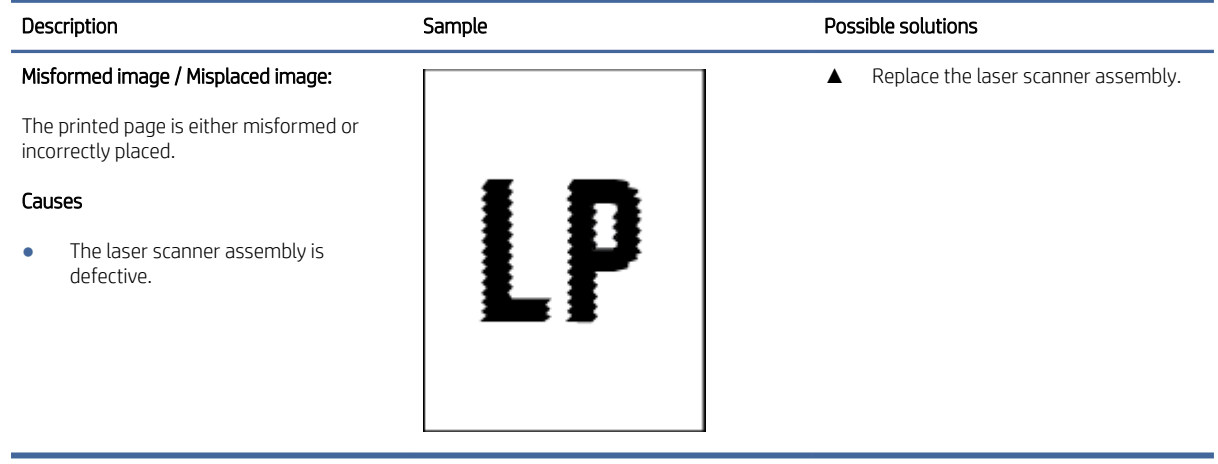

#### Table 2-36 Wrinkles or creases

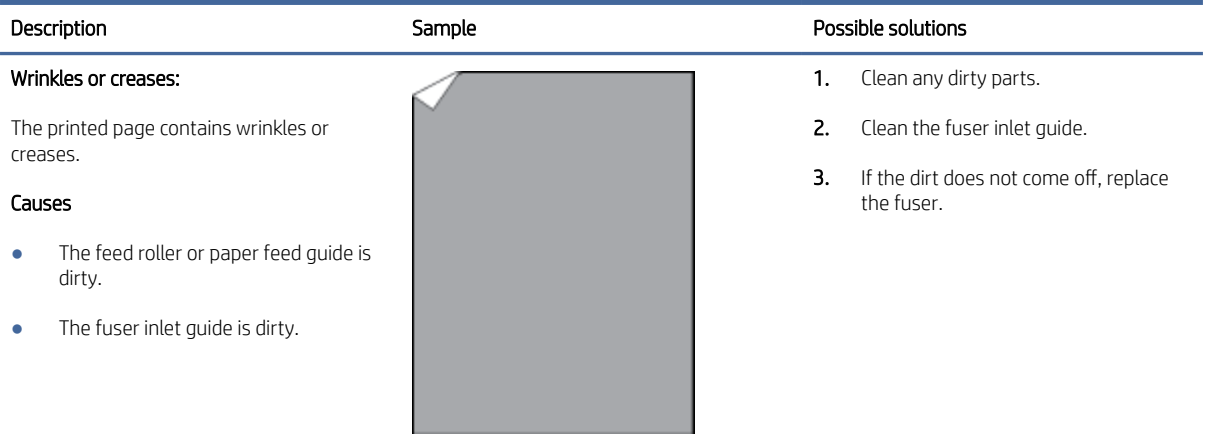

#### Table 2-37 Dirt on front

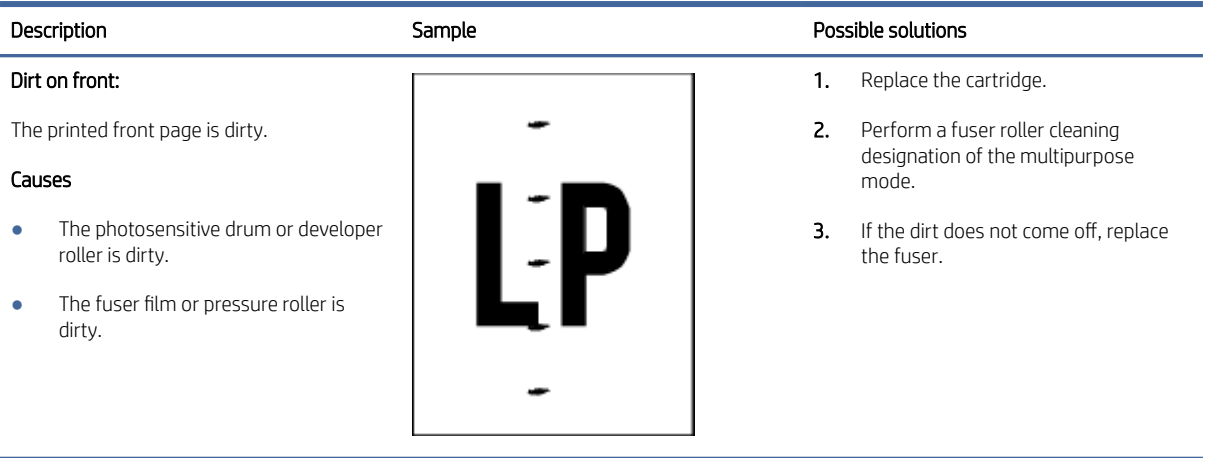

#### <span id="page-87-0"></span>Table 2-38 Vertical density variation

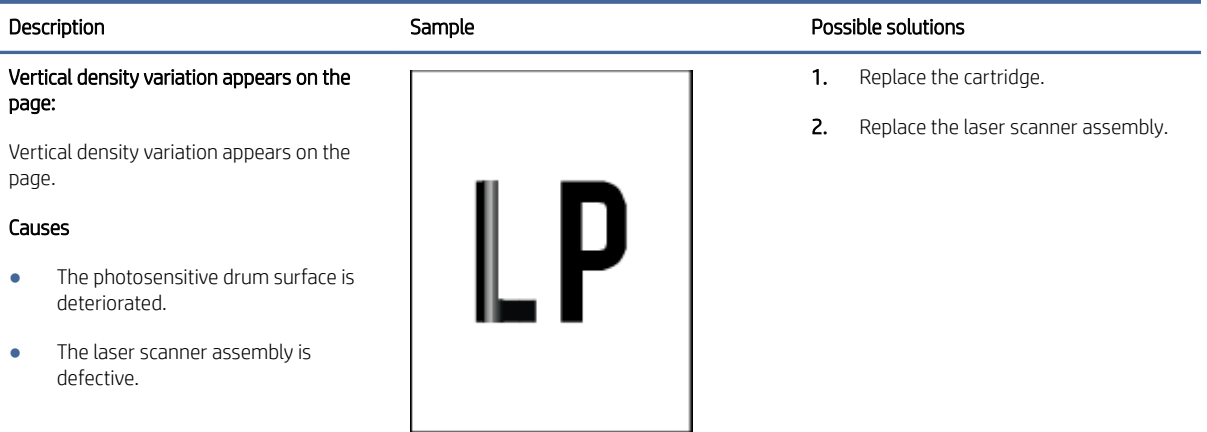

#### Table 2-39 Repetitive image defects

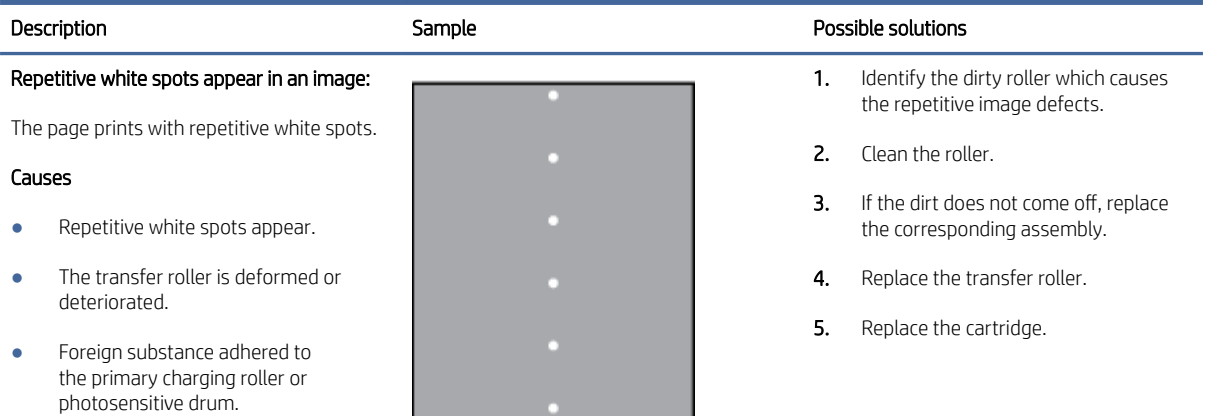

#### Table 2-40 Output defects

# Output curl:

Printed paper has curled edges. The curled edge can be along the short or long side of the paper. Two types of curl are possible:

- **Positive curl:** The paper curls toward the printed side. The defect occurs in dry environments or when printing high coverage pages.
- **Negative curl:** The paper curls away from the printed side. The defect occurs in high-humidity environments or when printing low coverage pages.

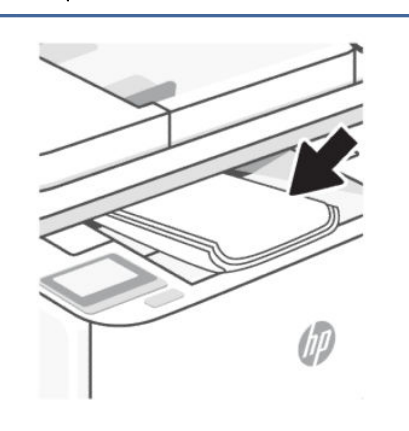

#### Description Sample Possible solutions

1. Reprint the document.

2. Positive curl: From the printer control panel, select a heavier paper type. The heavier paper type creates a higher temperature for printing.

> Negative curl: From the printer control panel, select a lighter paper type. The lighter paper type creates a lower temperature for printing. Try storing the paper in a dry environment prior or use freshly opened paper.

- 3. Print in duplex mode.
- 4. [If the problem persists, go to hp.com/](https://hp.com/support/) support.

#### Table 2-40 Output defects (continued)

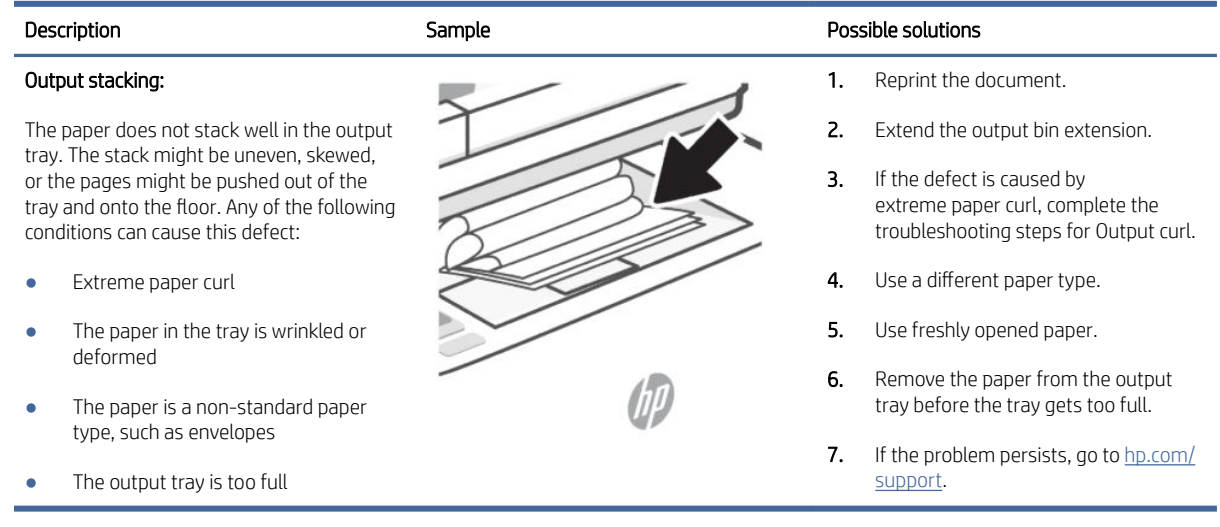

# Printer-specific image defects

## Repetitive image defect ruler

Defects on printer rollers can cause image defects to appear at regular intervals on the page, corresponding to the circumference of the roller that is causing the defect.

[Measure the distance between defects that recur on a page \(see Use a ruler to measure between repetitive](#page-91-0)  defects). Use the following table or the repetitive-defect ruler to determine which roller is causing the defect. To resolve the problem, try cleaning the roller first. If the roller remains dirty after cleaning or if it is damaged, replace the part that is indicated in the following table:

- $\triangle$  CAUTION: Do not use solvents or oils to clean rollers. Instead, rub the roller with a lint-free cloth. If dirt is difficult to remove, rub the roller with a lint-free cloth that has been dampened with water.
- **NOTE:** The following table replaces the graphical repetitive defect ruler. You can make your own ruler by using these measurements. For the most accurate results, use a metric ruler.

## <span id="page-89-0"></span>Figure 2-5 Repetitive image defect ruler

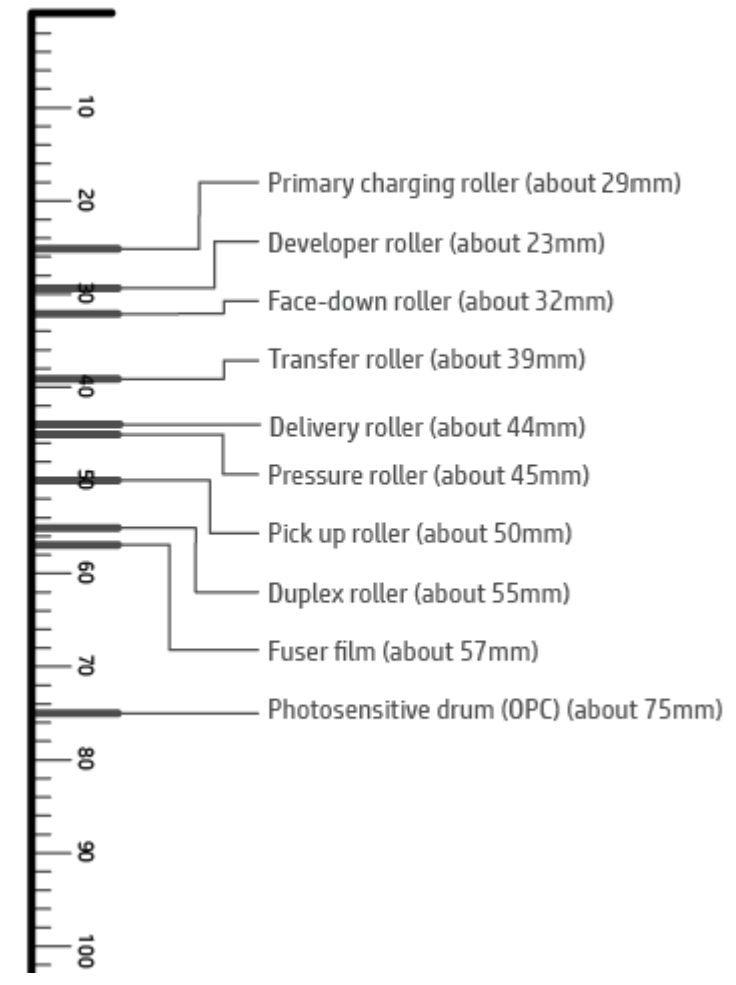

#### Table 2-41 Repetitive defects

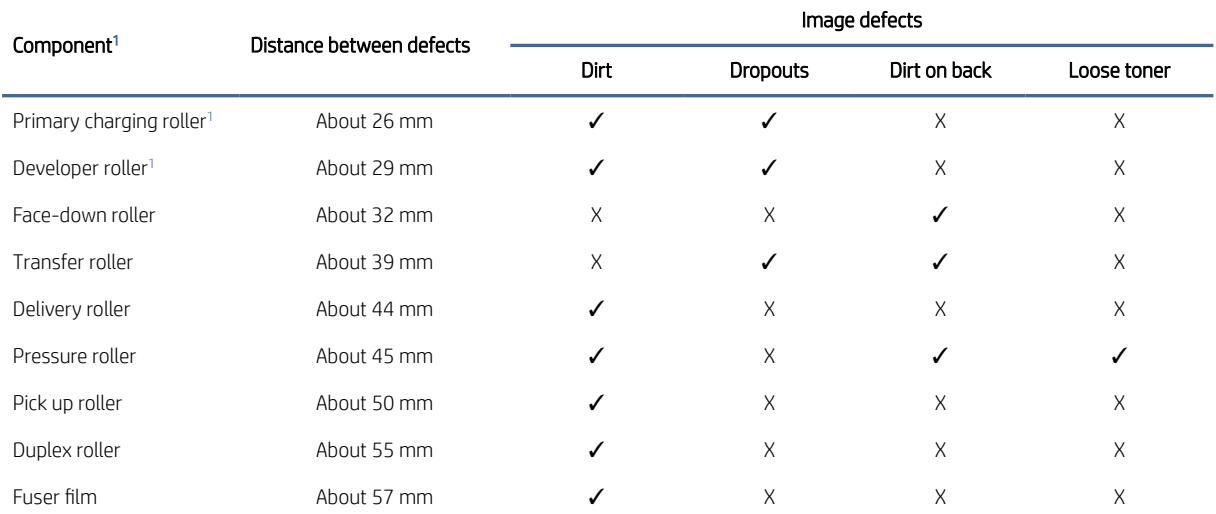

<span id="page-90-0"></span>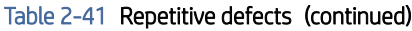

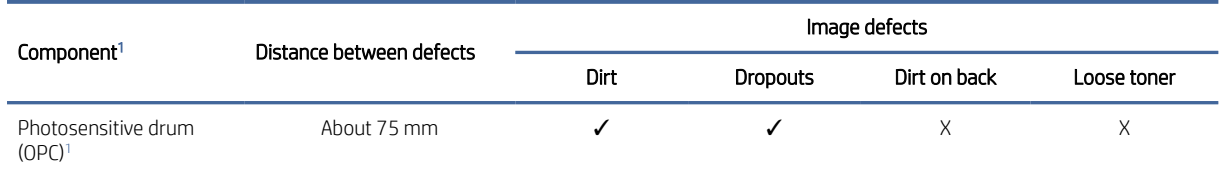

<sup>1</sup> The primary charging roller, photosensitive drum, and developer roller cannot be cleaned as these rollers are located inside the cartridge. If any of these rollers are indicated, replace the cartridge.

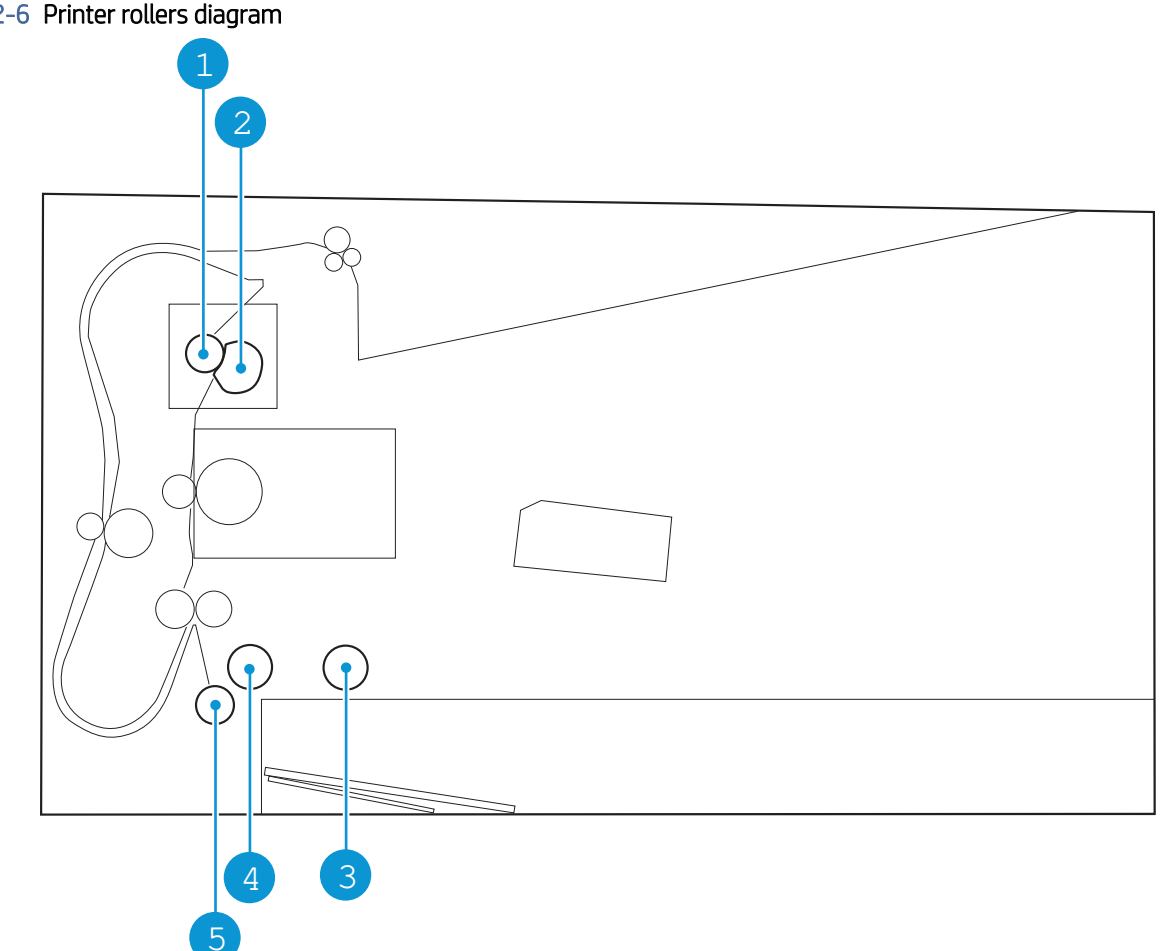

# Figure 2-6 Printer rollers diagram

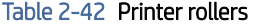

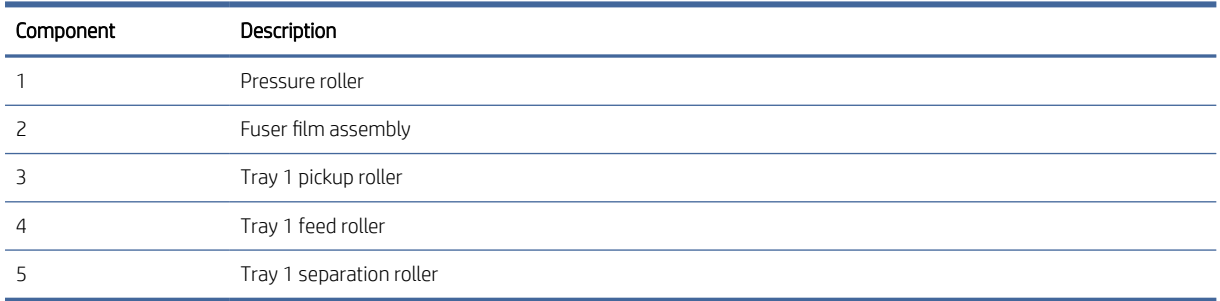

#### <span id="page-91-0"></span>Figure 2-7 Cross sectional view of image scanner

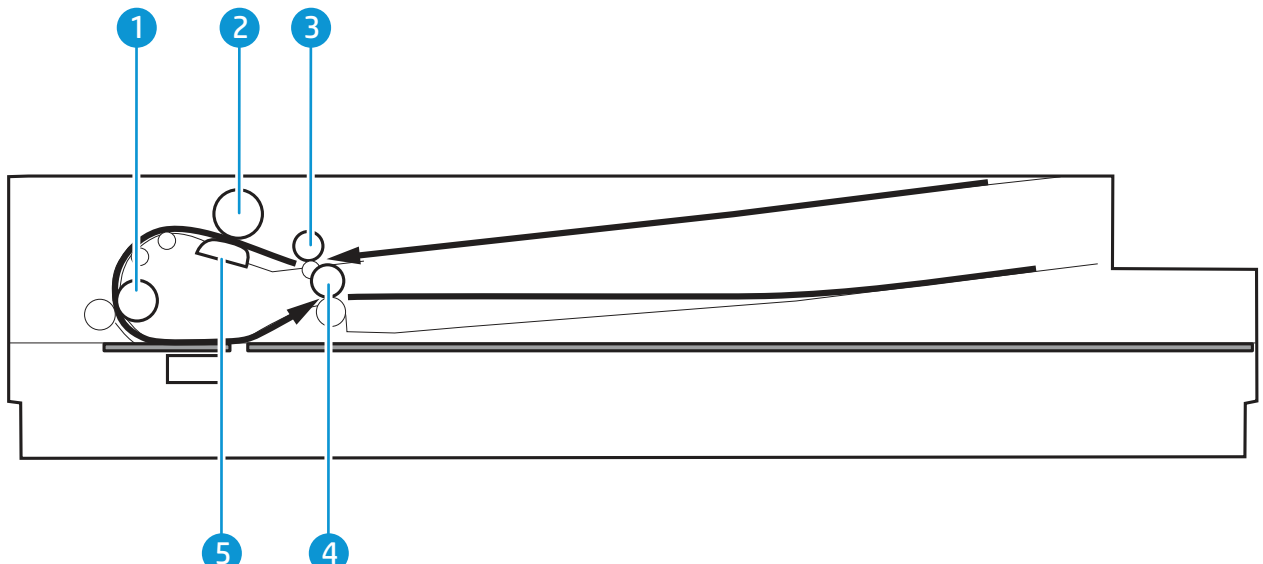

Table 2-43 Cross sectional view of image scanner

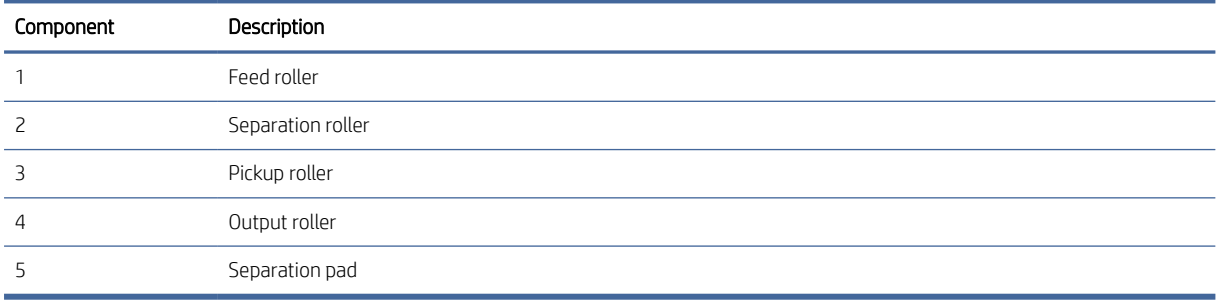

#### Use a ruler to measure between repetitive defects

The figures in this section show color repetitive defect pages. However, the process for measuring repetitive defects is valid for mono pages.

- 1. Identify a repetitive defect on the page.
- $\frac{1}{2}x^2$ : TIP: Print a cleaning page to see if that resolves the defect.

The following example pages show the following types of repetitive defects:

**W** NOTE: These are examples only, other types of repetitive defects might appear on a page.

- Lines (callout 1)
- Smudges (callout 2)
- Dots or spots (callout 3)

**LOCALITY OF A REAL PROPERTY AND INCOME.** 1 2

Figure 2-8 Examples of repetitive defects

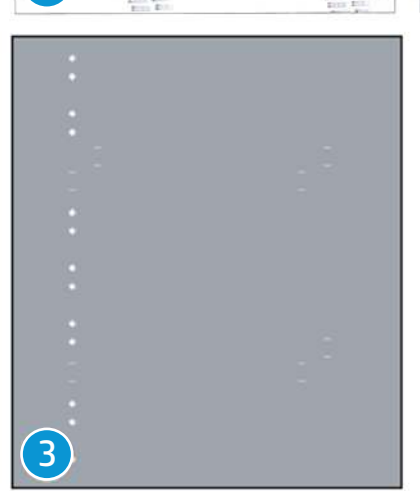

2. Position a metric ruler on the page with the "zero" ruler mark at one occurrence of the defect (callout 1).

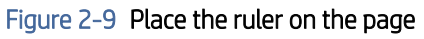

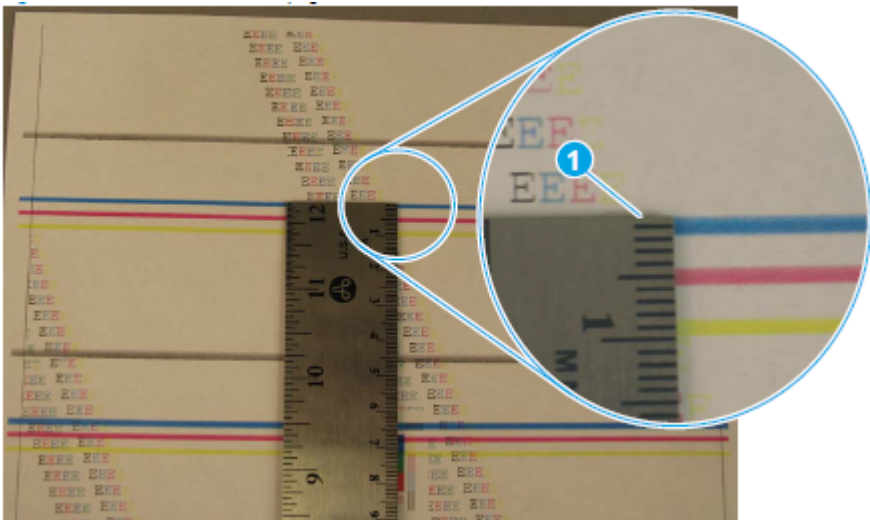

3. Locate the next occurrence of the defect (callout 1).

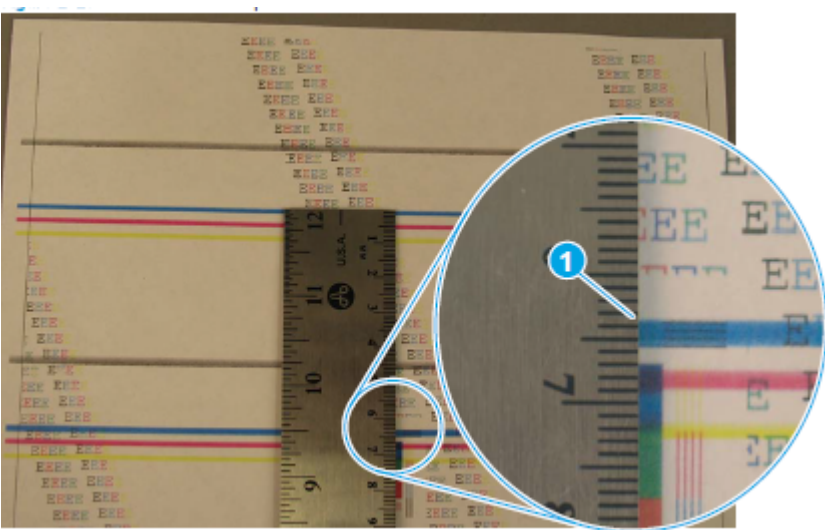

#### Figure 2-10 Locate the next repetitive defect

- 4. Measure the distance (in millimeters) between the two occurrences (callout 1), and then use **Table** 2-41 Repetitive defects to determine the defective assembly.
- }  $\phi$ : TIP: Always measure from and to the same point on the defects. For example, if the ruler is "zeroed" at the top edge of a defect, measure to the top edge of the next occurrence of that defect.

Figure 2-11 Determine the defective assembly

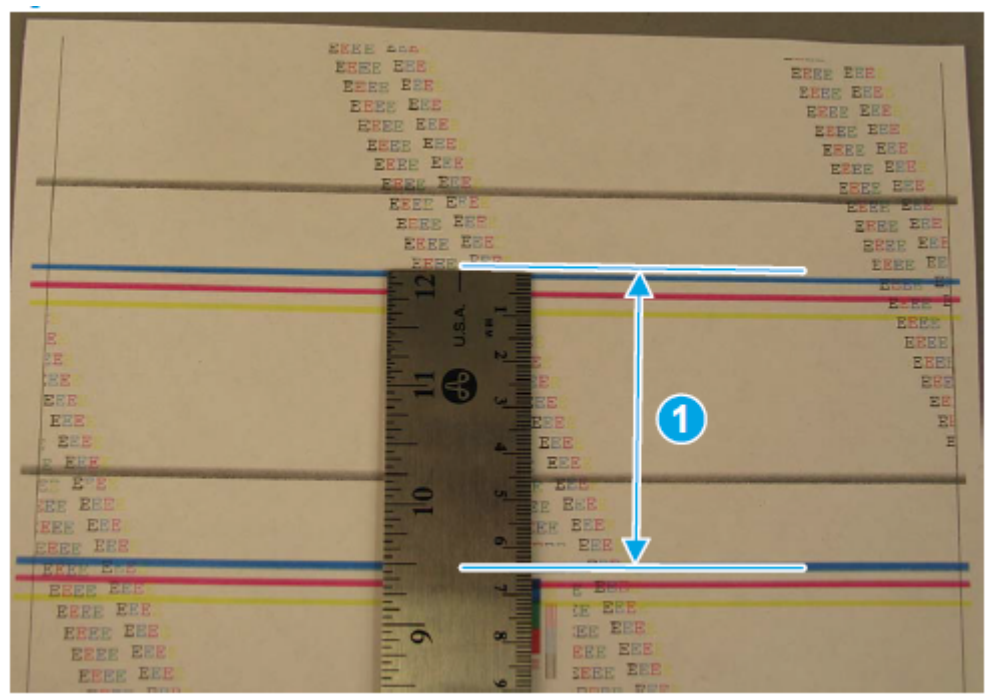

# Improve copy and scan image quality (MFP models only)

If the printer is having image quality problems, try the following solutions in the order presented to resolve the issue:

# Check the scanner glass for dirt and smudges

Over time, specks of debris might collect on the scanner glass and white plastic backing, which can affect performance. Use the following procedure to clean the scanner:

- 1. Press the Power button to turn the printer off, and then disconnect the power cable from the electrical outlet.
- 2. Open the scanner lid.
- 3. Clean the scanner glass and the white plastic backing underneath the scanner lid with a soft cloth or sponge that has been moistened with nonabrasive glass cleaner.
- CAUTION: Do not use abrasives, acetone, benzene, ammonia, ethyl alcohol, or carbon tetrachloride on any part of the printer; these can damage the printer. Do not place liquids directly on the glass or platen. They might seep and damage the printer.
- 4. Dry the glass and white plastic parts with a chamois or a cellulose sponge to prevent spotting.
- 5. Connect the power cable to an outlet, and then press the Power button to turn the printer on.

# Check the paper settings

**EX NOTE:** The steps vary according to the type of control panel.

Open the Embedded web server (EWS).

In EWS, click System, and then click Paper Setup.

# Optimize for text or pictures

Open the Embedded web server (EWS).

In EWS, click Copy, click Default Copy Settings, and then change the settings from Optimize drop-down menu.

# Edge-to-edge copying

The printer cannot print fully edge-to-edge. There is a 4 mm (1/6 inch) unprintable border around the page.

## Considerations for printing or scanning documents with cropped edges:

- When the original is smaller than the output size, move the original 4 mm (1/6 inch) away from the corner indicated by the icon on the scanner. Recopy or scan in this position.
- When the original is the size of the printed output that you want, use the Reduce/Enlarge feature to reduce the image so the copy is not cropped.

# Clean the pickup rollers and separation pad in the document feeder

If the document feeder experiences paper-handling problems, such as jams or multiple-page feeds, clean the document-feeder rollers and separation pad.

1. Open the document-feeder cover.

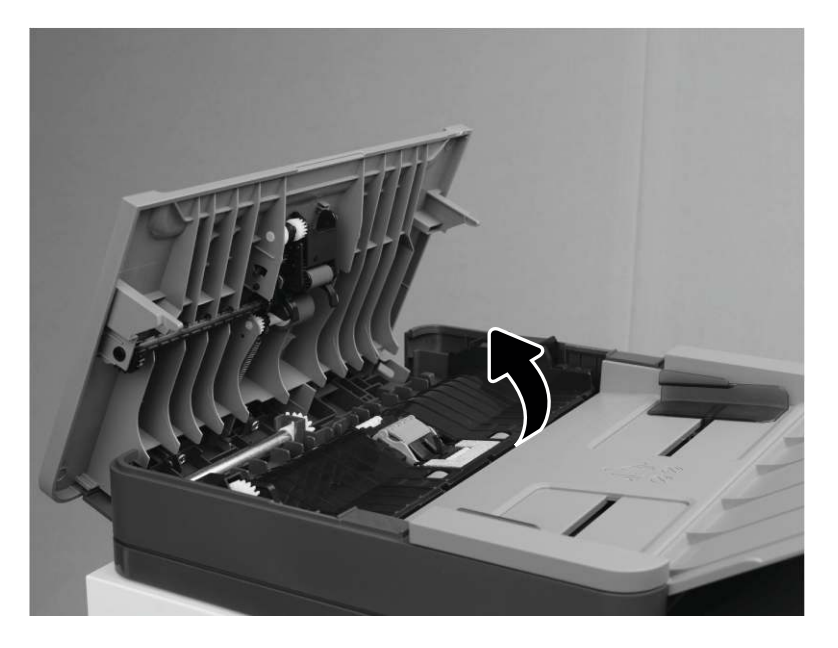

- 2. Use a moist, lint-free cloth to wipe both pickup rollers and the separation pad to remove dirt.
- CAUTION: Do not use abrasives, acetone, benzene, ammonia, ethyl alcohol, or carbon tetrachloride on any part of the printer; these can damage the printer. Do not place liquids directly on the glass or platen. They might seep and damage the printer.

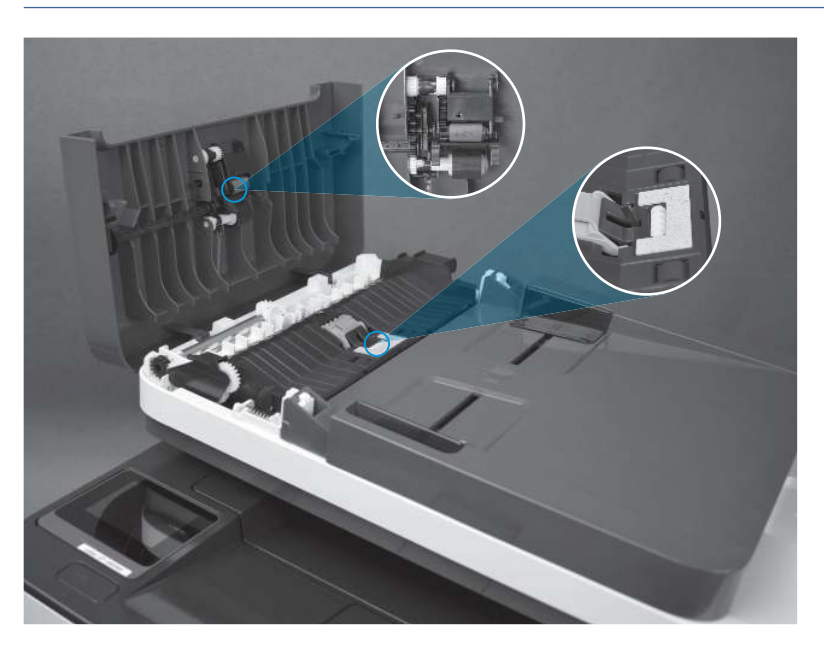

3. Close the document-feeder cover. Make sure it is completely closed.

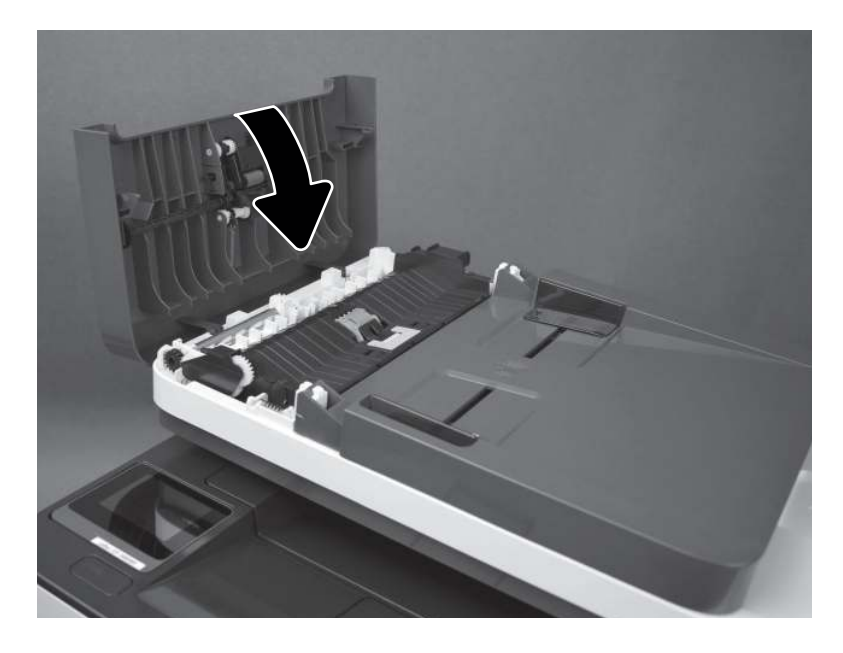

# Clean the printer

Over time, particles of toner and paper accumulate inside the printer. This can cause print-quality problems during printing. Cleaning the printer eliminates or reduces these problems.

Clean the paper path and toner-cartridge areas every time that the toner cartridge is changed or whenever print-quality problems occur. As much as possible, keep the printer free from dust and debris.

To clean the printer exterior, use a soft, water-moistened cloth.

To clean the printer interior, perform the following:

# Clean the pickup roller, feed roller, and separation roller

#### Clean the pickup roller and feed roller

- To clean the pickup roller and feed roller, do the following:
	- 1. Turn off the printer, then unplug the power cable from the printer.
	- 2. Remove the input tray

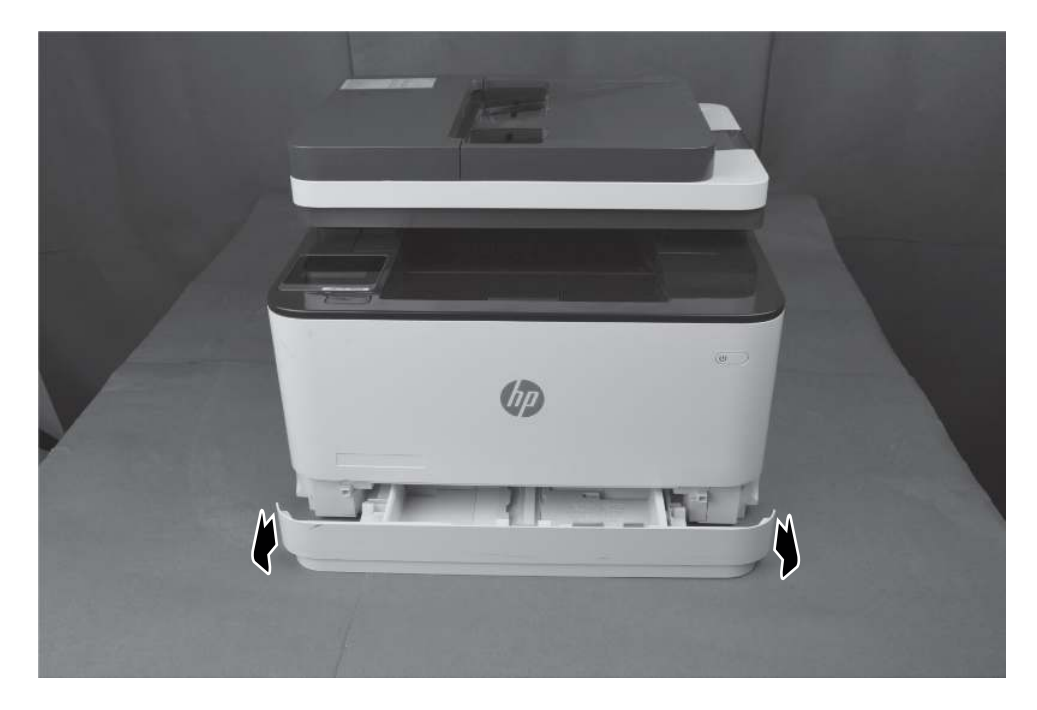

3. Rotate and place the printer with the rear side down.

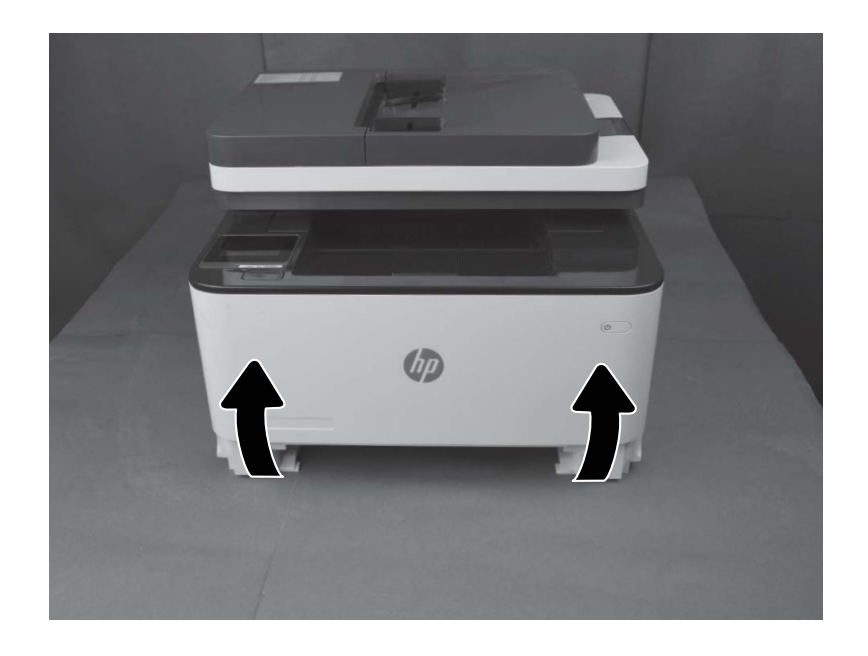

- 4. Flex the hook of the lifter sensor flag (callout 1) towards you.
- 5. Release one tab (callout 2) and slide the roller holder (callout 3) in the direction that arrow indicates, and then remove it.
- 6. Slide the tray 1 pick-up roller (callout 4) and the tray 1 feed roller (callout 5) in the direction that arrow indicates, and then remove them together.

Figure 2-12 Remove the tray 1 pick-up roller

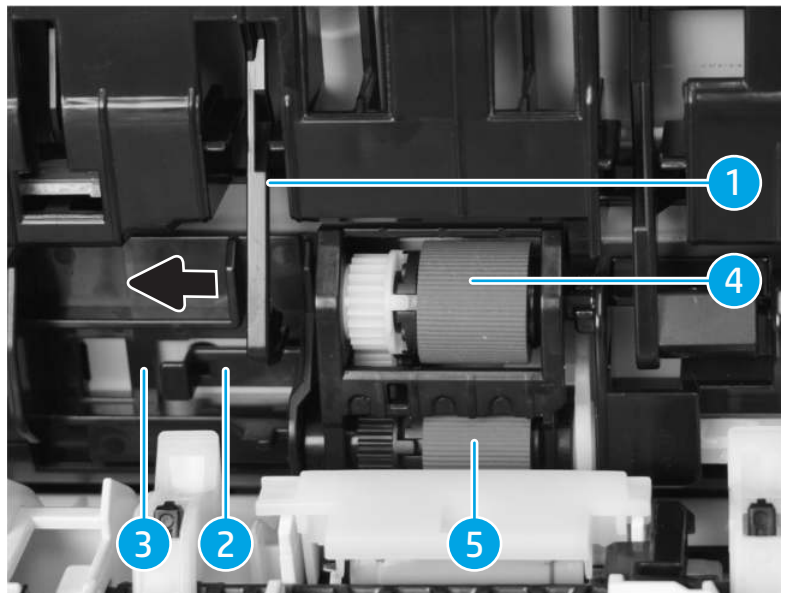

- 7. Release one tab (callout 1) and slide the pick-up pin (callout 2) in the direction that arrow indicates, and then remove it.
- 8. Remove the tray 1 pick-up roller (callout 4) from the roller holder (callout 3).
- 9. Remove the tray 1 feed roller (callout 5) from the roller holder (callout 3).

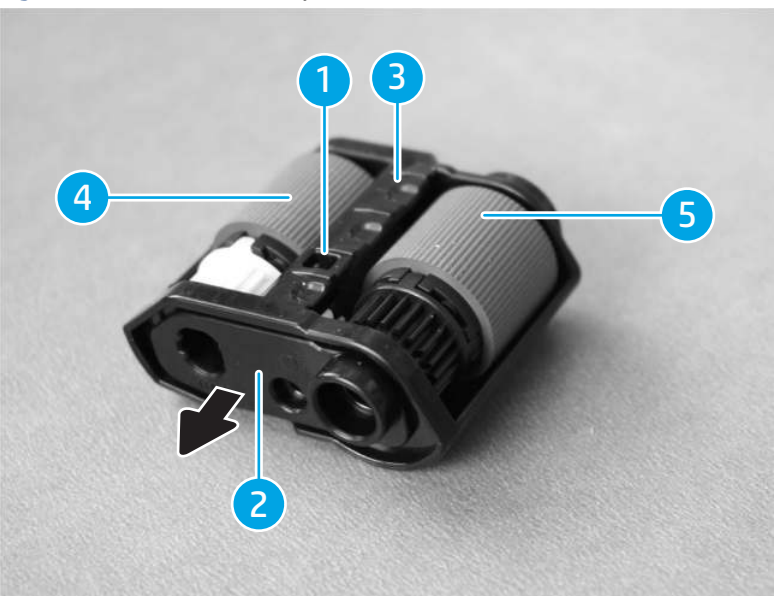

## Figure 2-13 Remove the tray 1 feed roller

- 10. Wipe with a lint-free paper. If dirt cannot be removed, then dampen the lint-free paper with alcohol.
- 11. Install the tray 1 feed roller (callout 1) to the roller holder (callout 3).
- 12. Install the tray 1 pick-up roller (callout 2) to the roller holder (callout 3).
- 13. Slide the pick-up pin (callout 4) in the direction the arrow indicates and install it and then engage one tab (callout 5).

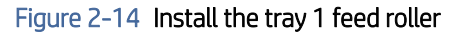

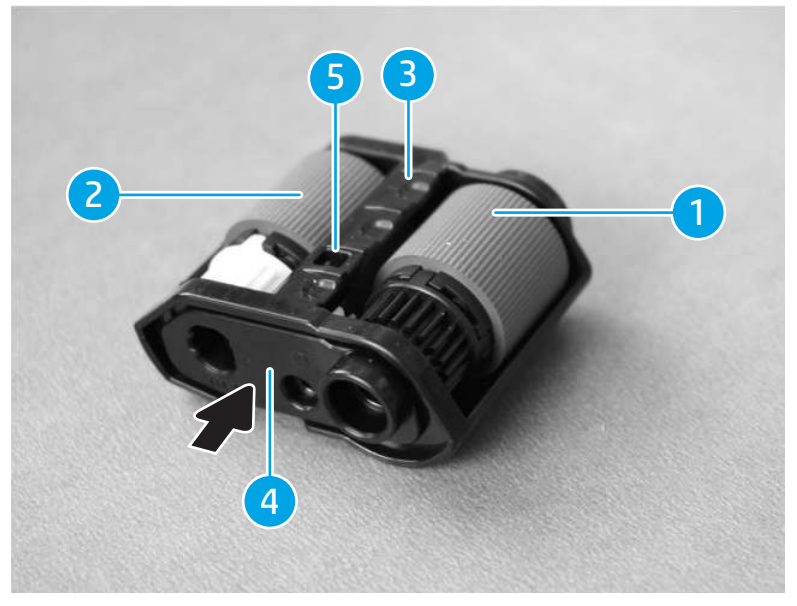

- 14. Slide the tray 1 feed roller (callout 1) and the tray 1 pick-up roller (callout 2) in the direction the arrow indicates, and then install them together.
- 15. Slide the roller holder (callout 3) in the direction the arrow indicates to install it and engage one tab (callout 4).
- 16. Flex the hook of the lifter sensor flag (callout 5) and push it upwards to engage the hook, and then place the printer back to the original position.

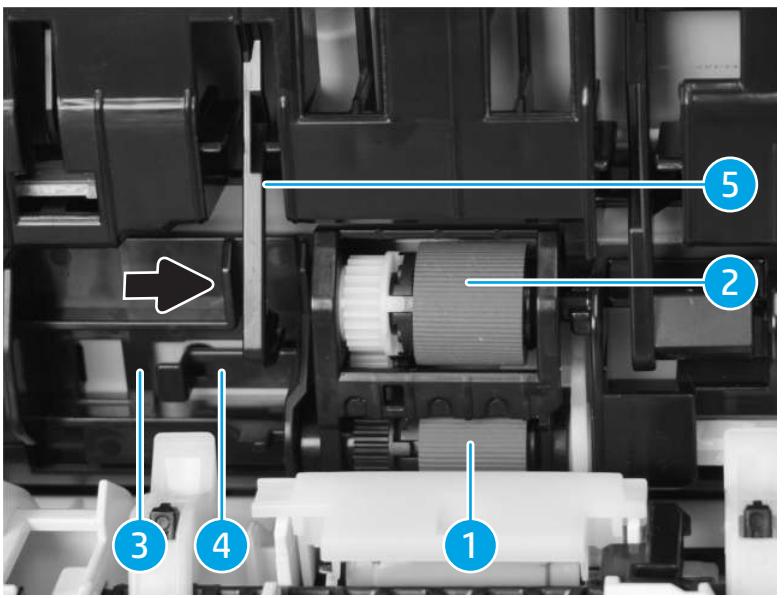

Figure 2-15 Install the pick roller

17. Install the input tray back into the printer.

## Clean the separation roller

To clean the separation roller, do the following:

- 1. Turn off the printer, then unplug the power cable from the printer.
- 2. Remove the input tray.

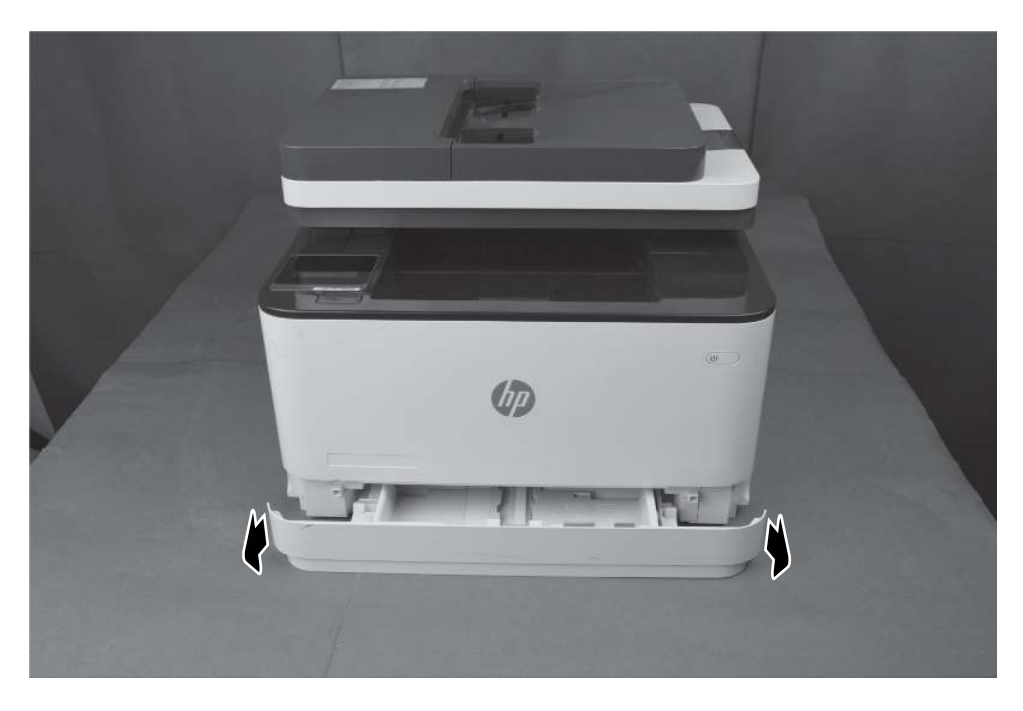

3. Rotate the printer over to rest on the duplex door with the front of the printer facing up.

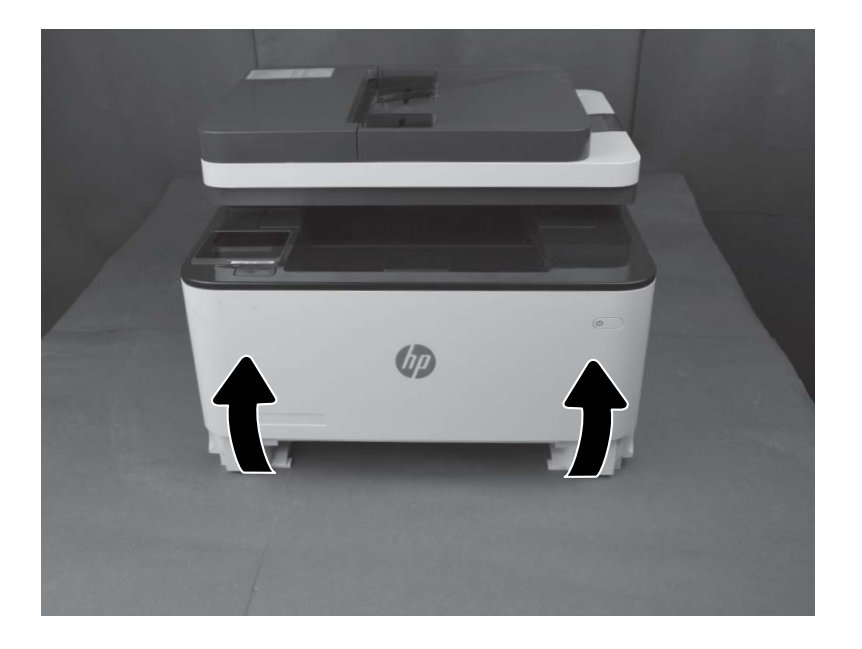

- 4. Remove Pickup and feed rollers.
- 5. Hold up the separation roller cover (callout 1).

Figure 2-16 Hold up the tray 1 separation roller

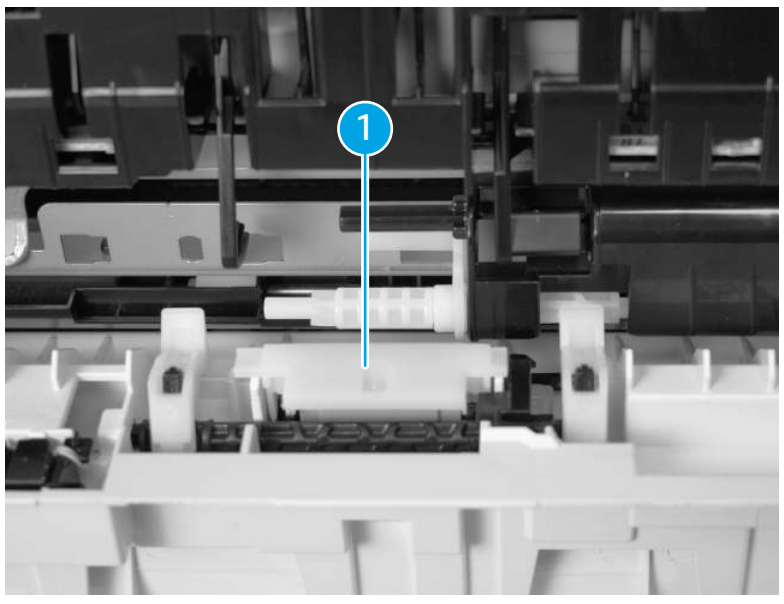

6. Hold up the tray 1 separation roller (callout 2) together with the separation roller holder (callout 1) and remove them.

Figure 2-17 Hold the separation roller holder

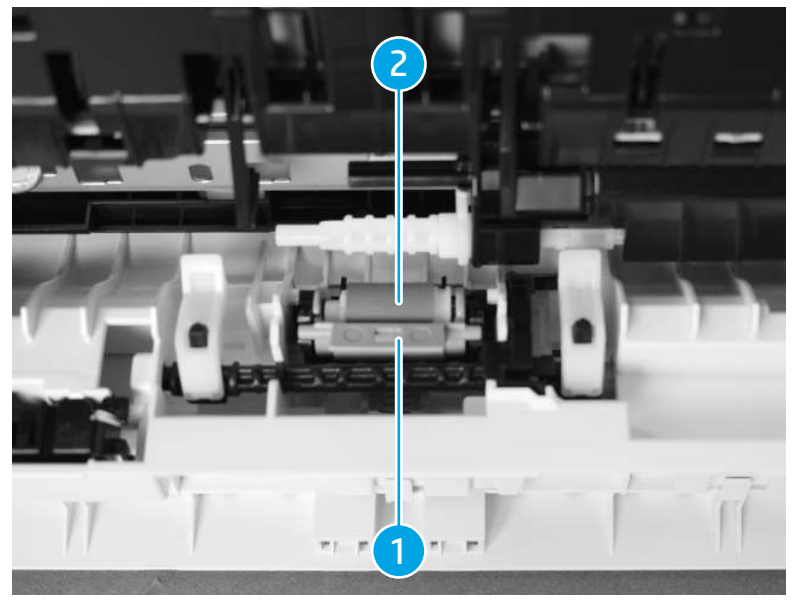

- 7. Release one tab (callout 1).
- 8. Remove the tray 1 separation roller (callout 3) from the separation roller holder (callout 2).

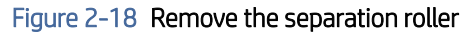

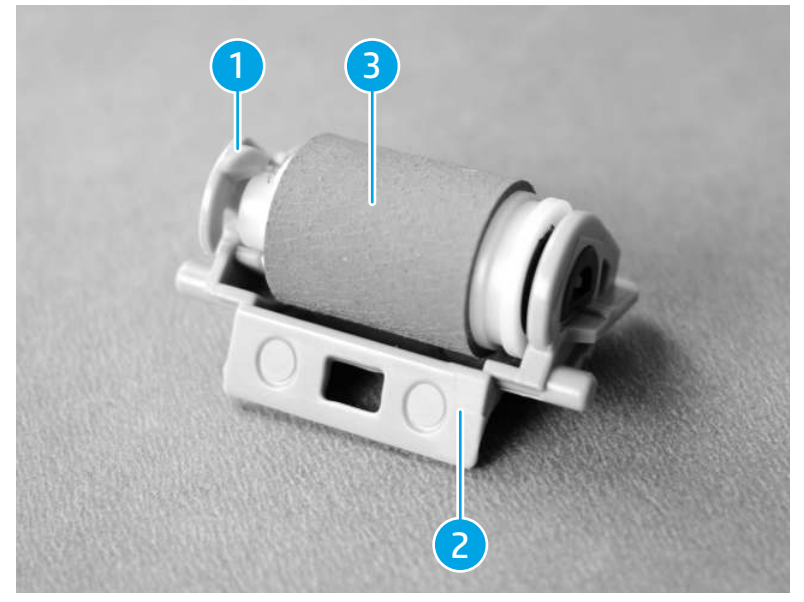

- 9. Wipe with a lint-free paper. If dirt cannot be removed, then dampen the lint-free paper with alcohol.
- 10. Install the tray 1 separation roller (callout 1) to the separation roller holder (callout 2).
- 11. Engage one tab (callout 3).

# 3 1 2

#### Figure 2-19 Install the separation roller

12. Press the tray 1 separation roller (callout 1) with the separation roller holder (callout 2) together to install it.

Figure 2-20 Install the separation roller holder

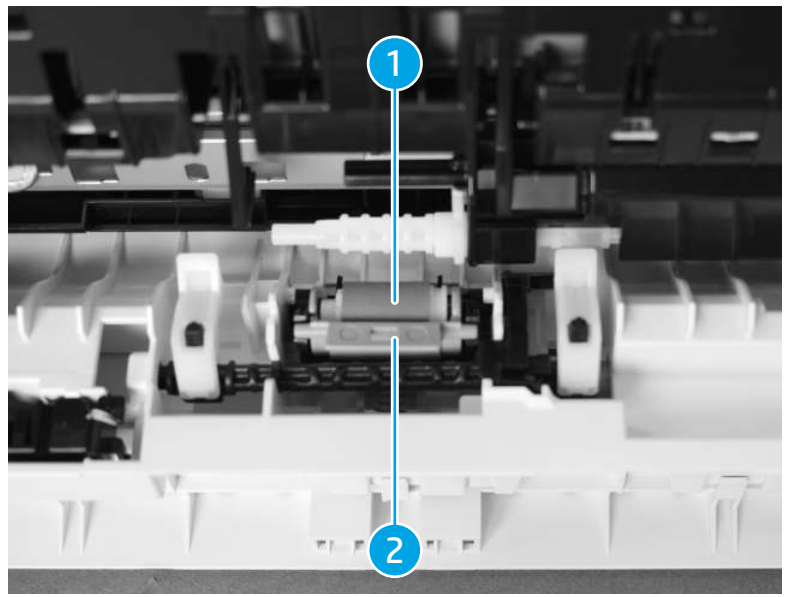

13. Hold down the separation roller cover (callout 1).

## Figure 2-21 Install the separation roller

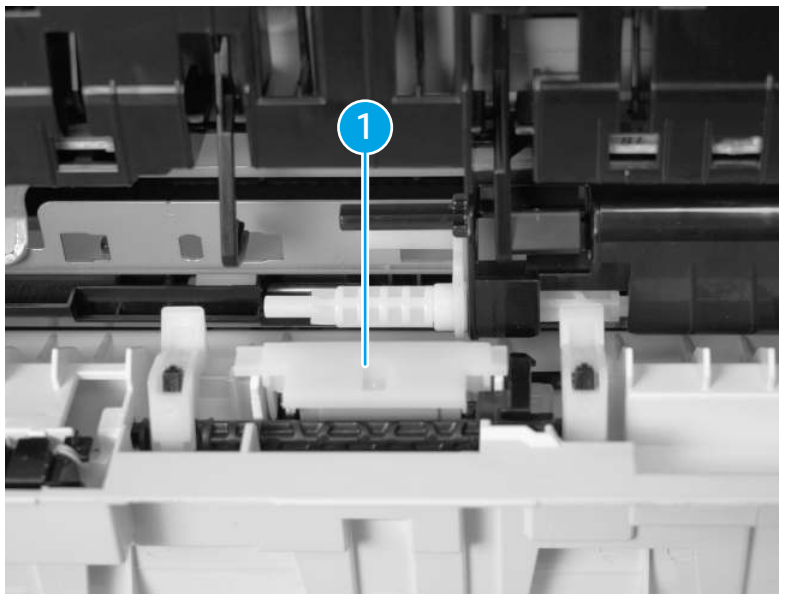

- 14. Install the pickup and feed rollers back.
- 15. Install the input tray back into the printer.

# Clean the pickup rollers and separation pad in the document feeder

If the document feeder experiences paper-handling problems, such as jams or multiple-page feeds, clean the document-feeder rollers and separation pad.

1. Open the document-feeder cover.

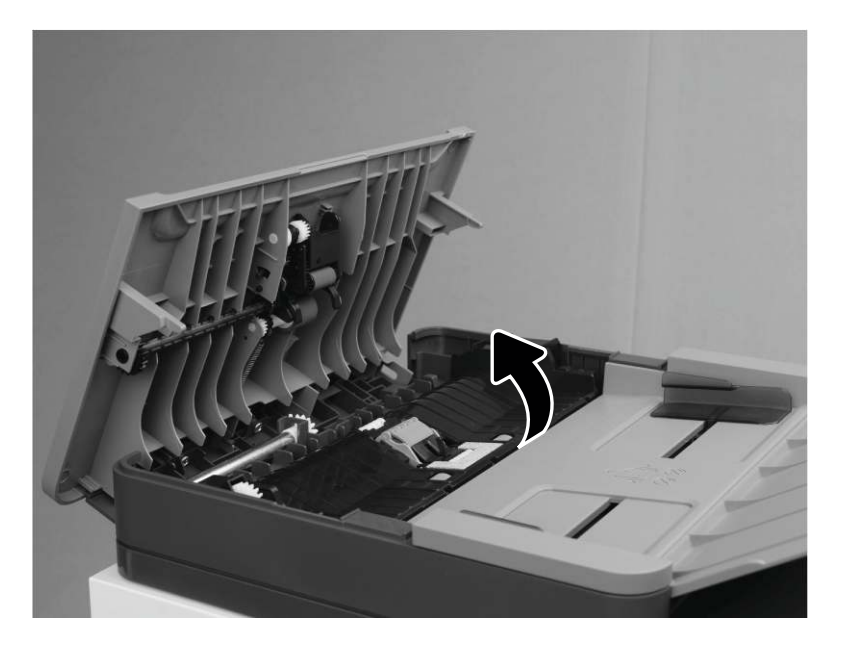

- 2. Use a moist, lint-free cloth to wipe both pickup rollers and the separation pad to remove dirt.
- CAUTION: Do not use abrasives, acetone, benzene, ammonia, ethyl alcohol, or carbon tetrachloride on any part of the printer; these can damage the printer. Do not place liquids directly on the glass or platen. They might seep and damage the printer.

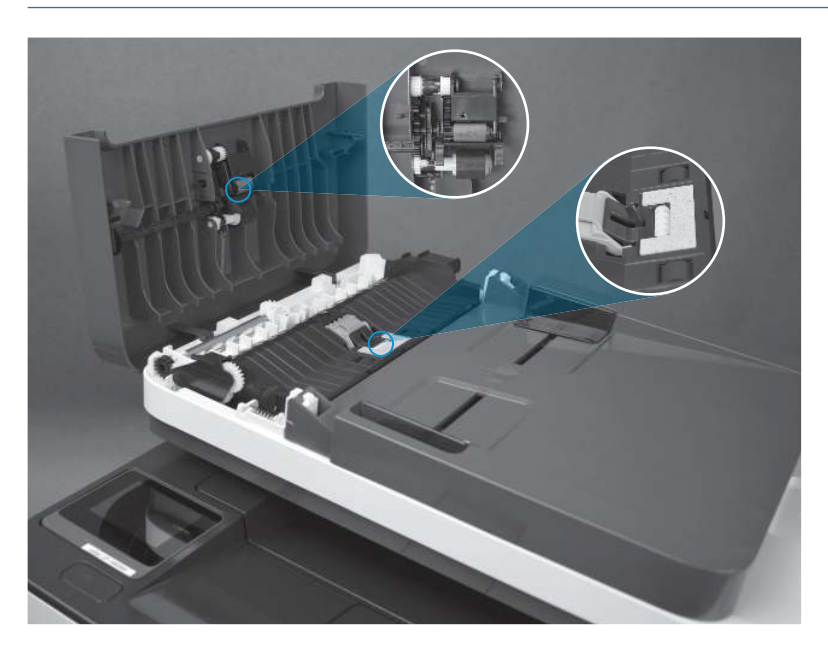

3. Close the document-feeder cover. Make sure it is completely closed.

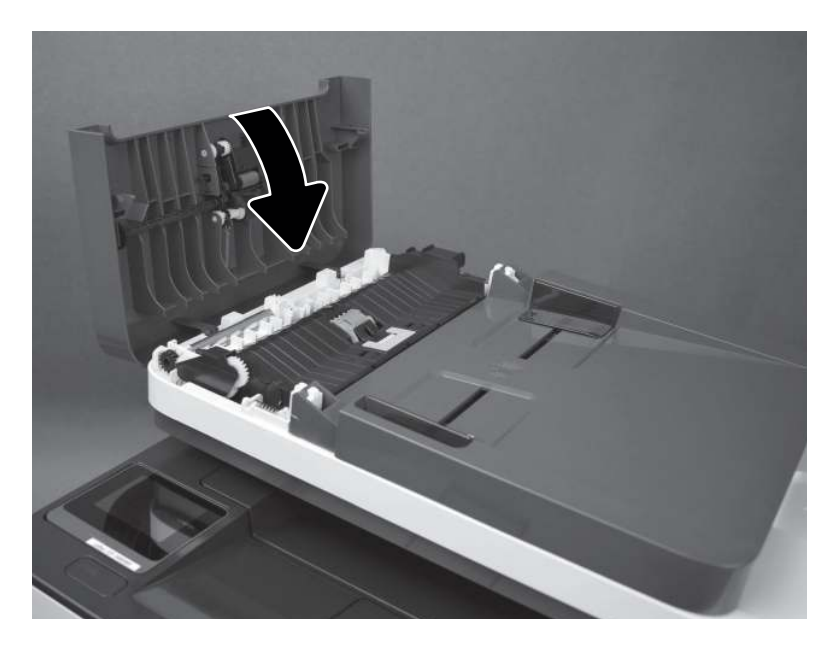

# Check the scanner glass and white backing for dirt or smudges (MFP models only)

Over time, specks of debris might collect on the scanner glass and white plastic backing, which can affect performance. Use the following procedure to clean the scanner if the printed pages have streaks, unwanted lines, black dots, poor print quality, or unclear text:

- 1. Press the Power button to turn the printer off, and then disconnect the power cable from the electrical outlet.
- 2. Open the scanner lid.

Clean the white plastic backing (callout 1) and the scanner glass (callout 2) with a soft cloth or sponge that has been moistened with nonabrasive glass cleaner.

 $\mathbb{P}$  NOTE: If you are having trouble with streaks on copies when you are using the document feeder model printer, be sure to clean the ADF replaceable film assembly on the left side of the scanner.

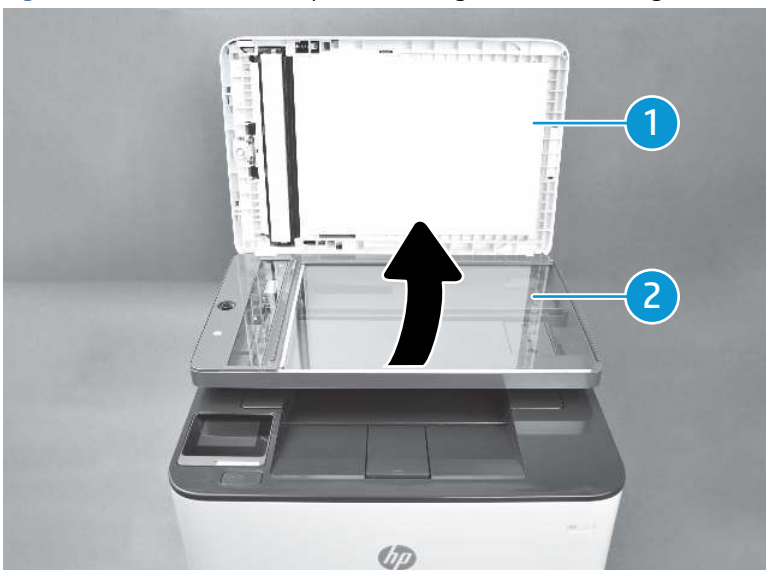

Figure 2-22 Clean the white plastic backing and the scanner glass

- 3. Dry the glass and white plastic parts with a chamois or a cellulose sponge to prevent spotting. Close the scanner lid.
- CAUTION: Do not use abrasives, acetone, benzene, ammonia, ethyl alcohol, or carbon tetrachloride on any part of the printer; these can damage the printer. Do not place liquids directly on the glass or platen. They might seep and damage the printer.

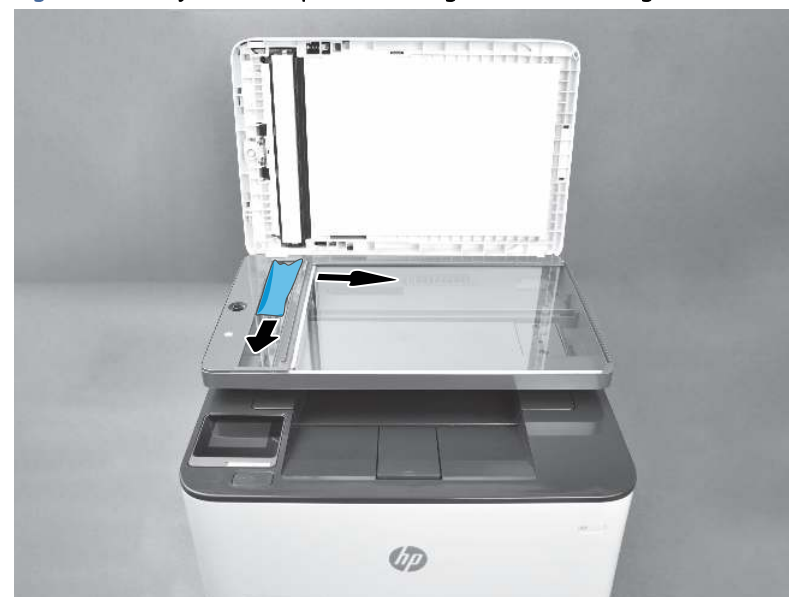

Figure 2-23 Dry the white plastic backing and the scanner glass

# Solve paper-handling problems

# Printer feeds incorrect page size

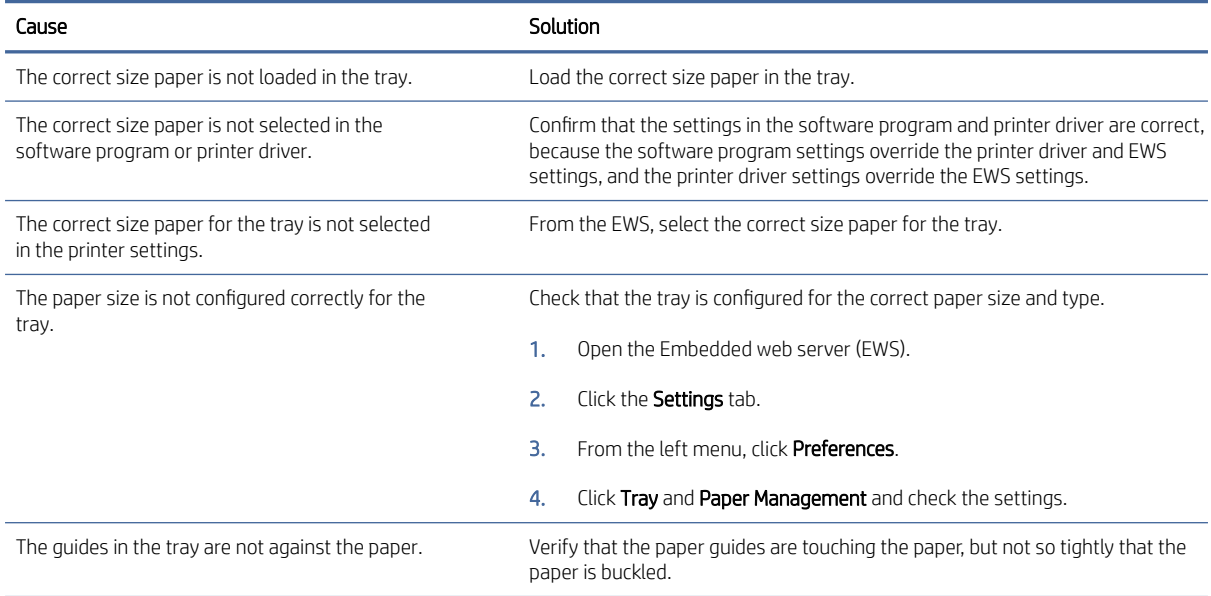

# Printer does not duplex or duplexes incorrectly

This topic describes about the cause and solution when the printer is unable to duplex.

# Printer does not duplex (print 2-sided jobs) or duplexes incorrectly

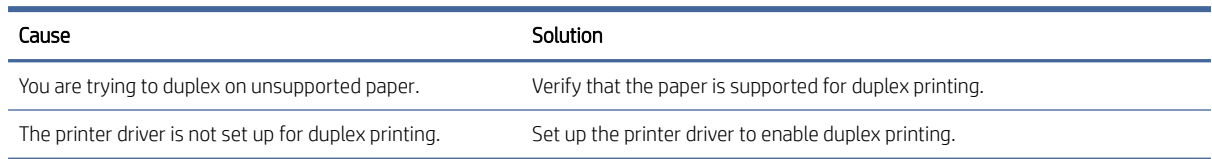

# Paper does not feed from the input tray

This topic describes about the cause and solution when the paper does not feed from the input tray.

# Paper does not feed from the input tray

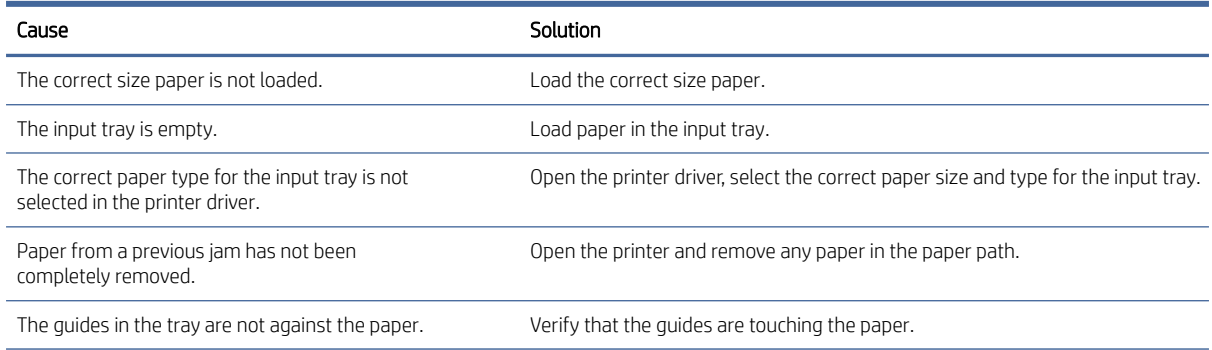
## Output is curled or wrinkled

This topic describes about the cause and solution when the output is curled or wrinkled.

### Output is curled or wrinkled

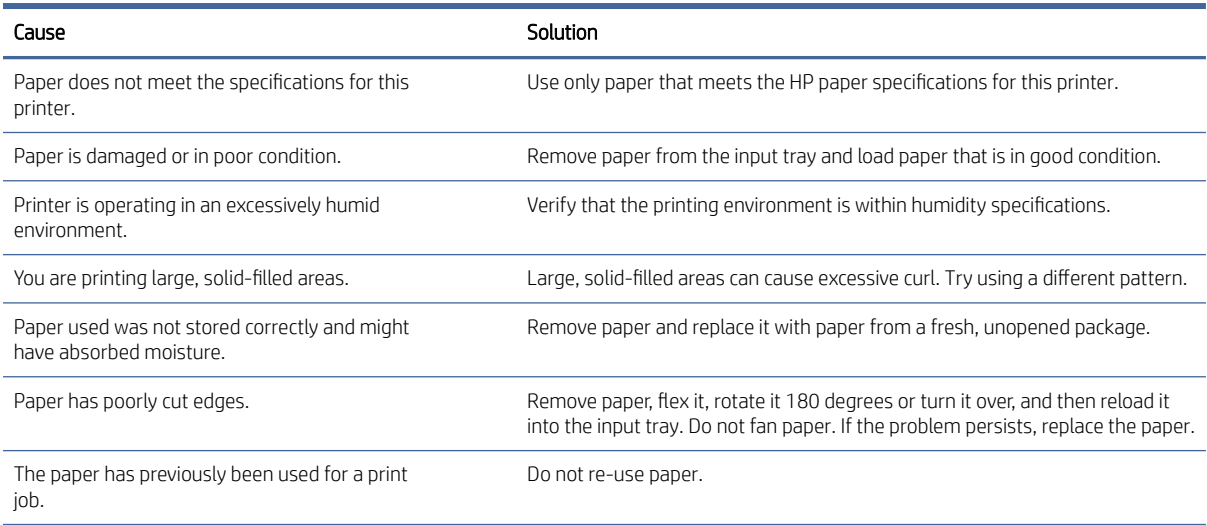

### Printer does not pick up paper or misfeeds

This topic describes about the different troubleshooting process when the printer does not pick up or misfeeds the paper.

#### The printer does not pick up paper

If the printer does not pick up paper from the tray, try these solutions.

- 1. Open the printer and remove any jammed sheets of paper.
- 2. Load the tray with the correct size of paper for the job.
- 3. Make sure the paper size and type are set correctly in EWS or in the printer driver.
- 4. Make sure the paper guides in the tray are adjusted correctly for the size of paper. Adjust the guides to the appropriate indentation in the tray.
- 5. The pickup and feed rollers, or the separation pad might be contaminated. Clean the rollers and pad with a [lint-free cloth dampened with warm water. For more information, see Clean the pickup roller, feed roller, and](#page-96-0)  separation roller.

#### The printer picks up multiple sheets of paper

If the printer picks up multiple sheets of paper from the tray, try these solutions.

- 1. Remove the stack of paper from the tray and flex it, rotate it 180 degrees, and flip it over. *Do not fan the paper.* Return the stack of paper to the tray.
- 2. Use only paper that meets HP specifications for this printer.
- 3. Use paper that is not wrinkled, folded, or damaged. If necessary, use paper from a different package.
- <span id="page-109-0"></span>4. Make sure the tray is not overfilled. If it is, remove the entire stack of paper from the tray, straighten the stack, and then return some of the paper to the tray.
- 5. Make sure the paper guides in the tray are adjusted correctly for the size of paper. Adjust the guides to the appropriate indentation in the tray.
- 6. Make sure the printing environment is within recommended specifications.

### The document feeder jams, skews, or picks up multiple sheets of paper (MFP models only)

- The original might have something on it, such as staples or self-adhesive notes, that must be removed.
- Make sure that the rollers and separation pad are installed correctly and that the document feeder access cover is fully closed.
- Make sure that the top document-feeder cover is closed.
- The pages might not be placed correctly. Straighten the pages and adjust the paper guides to center the stack.
- The paper guides must be touching the sides of the paper stack to work correctly. Make sure that the paper stack is straight and the guides are against the paper stack.
- The document feeder input tray or output bin might contain more than the maximum number of pages. Make sure the paper stack fits below the guides in the input tray, and remove pages from the output bin.
- Verify that there are no pieces of paper, staples, paper clips, or other debris in the paper path.
- Clean the document-feeder rollers and the separation pad. Use compressed air or a clean, lint-free cloth [moistened with warm water. If misfeeds still occur, replace the rollers. For more information, see Clean the](#page-96-0)  pickup roller, feed roller, and separation roller.

### Paper does not feed automatically

This topic describes about the cause and solution if paper does not feed automatically from input tray.

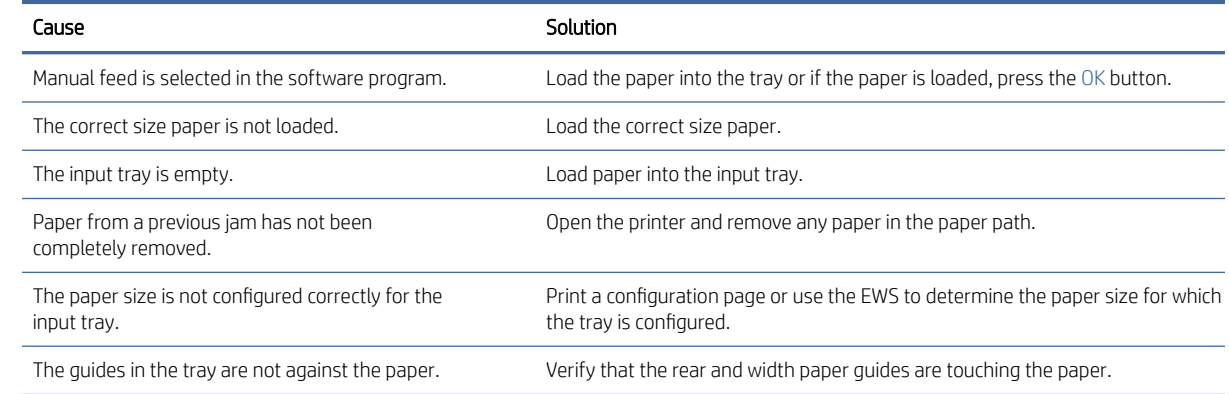

#### Paper does not feed automatically

# <span id="page-110-0"></span>Clear paper jams

The following information includes instructions for clearing paper jams from the printer:

### Paper path jam sensor locations

NOTE: Use the following figures to identify the locations of sensors where reoccurring jams are found.

#### Figure 2-24 Printer base jam sensors

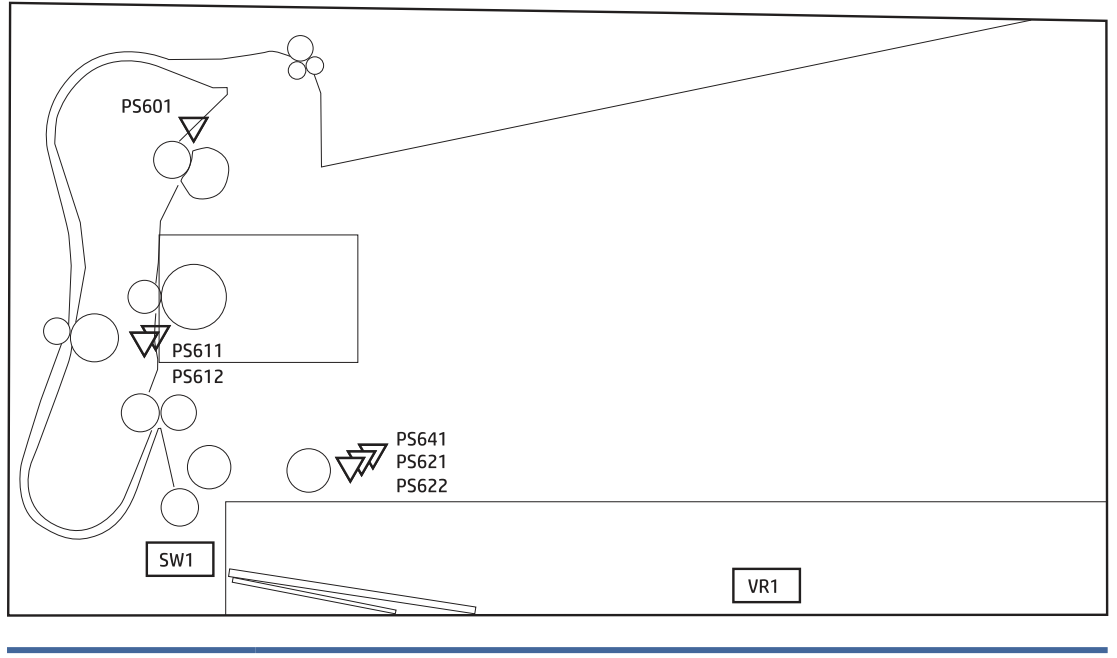

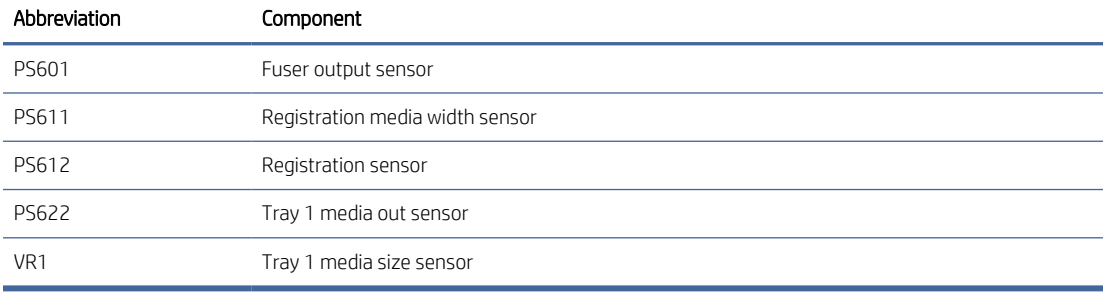

### Jam locations

Jams can occur at the following locations in the product.

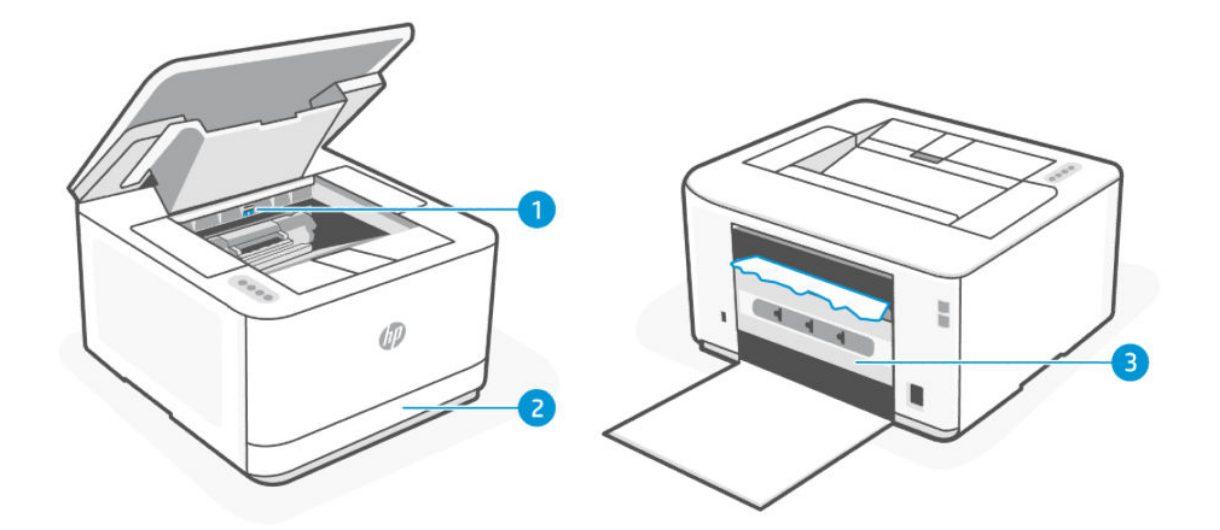

#### Table 2-44 Jam locations

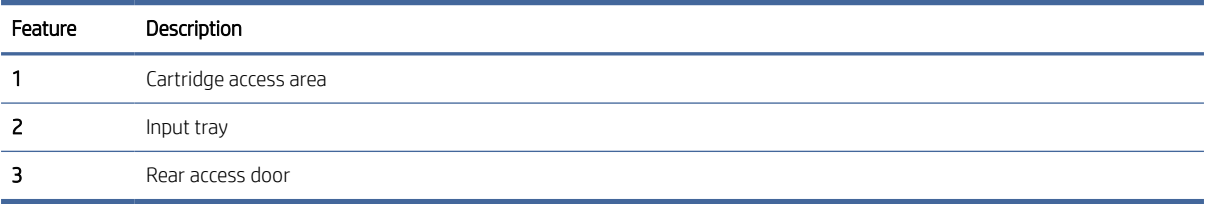

#### Repair parts for frequent paper jams

Follow these steps to solve problems with frequent paper jams. If the first step does not resolve the problem continue with the next step until you have resolved the problem:

- 1. If paper has jammed in the printer, clear the jam and then print a configuration page to test the printer.
- 2. Check that the tray is configured for the correct paper size and type. Adjust paper settings if necessary.

Press and hold the information button  $\binom{1}{1}$  for 5 seconds until all the buttons are lit, then press the

Resume/Cancel button  $\left(\frac{1}{x}\right)$  to print a configuration report.

- 3. Turn the printer off, wait 30 seconds, and then turn it on again.
- 4. See [Print a cleaning page](#page-76-0) to remove excess toner from inside the printer.
- 5. Print a configuration page to test the printer.

Press and hold the Information button  $\binom{1}{1}$  for 5 seconds until all the buttons are lit, then press the

Resume/Cancel button  $\left\lfloor \left\lfloor x \right\rfloor \right\rfloor$  to print a configuration report.

If none of these steps resolves the problem, the printer might need service. See the table below:

#### Table 2-45 Repair parts for frequent paper jams

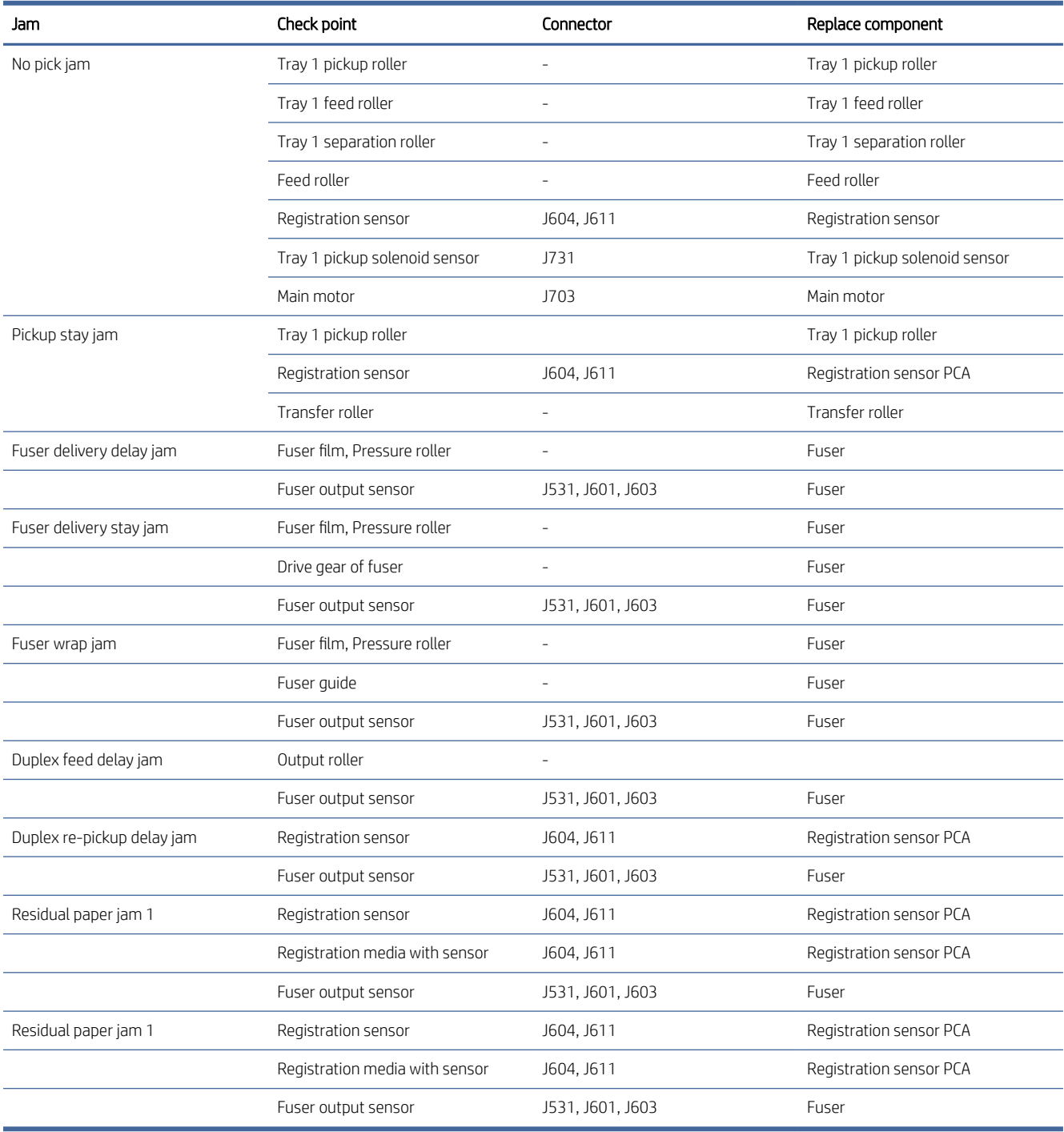

## Clear jams from the input tray

1. Remove the input tray.

Pull out the tray fully, and if needed, slightly tilt or lift the tray to remove it from the printer.

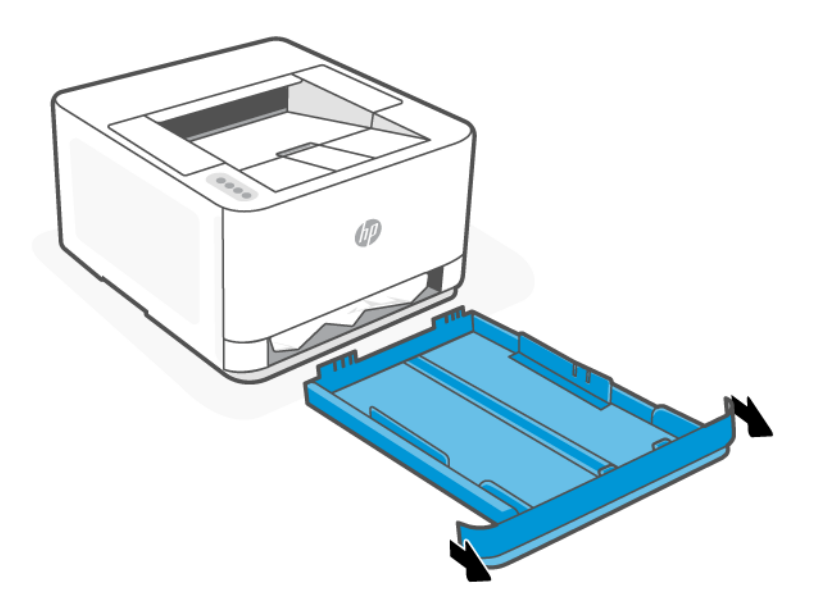

2. Check the input tray area underneath the printer. Remove the jammed paper.

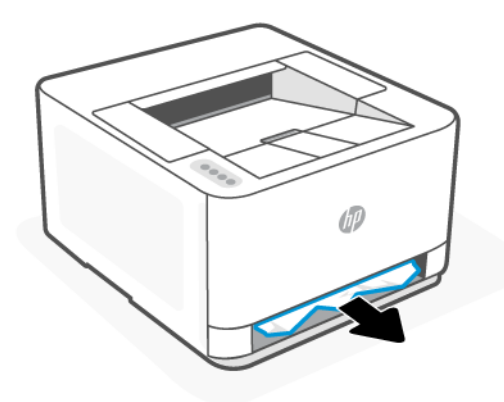

3. Re-insert the input tray back until it snaps into place.

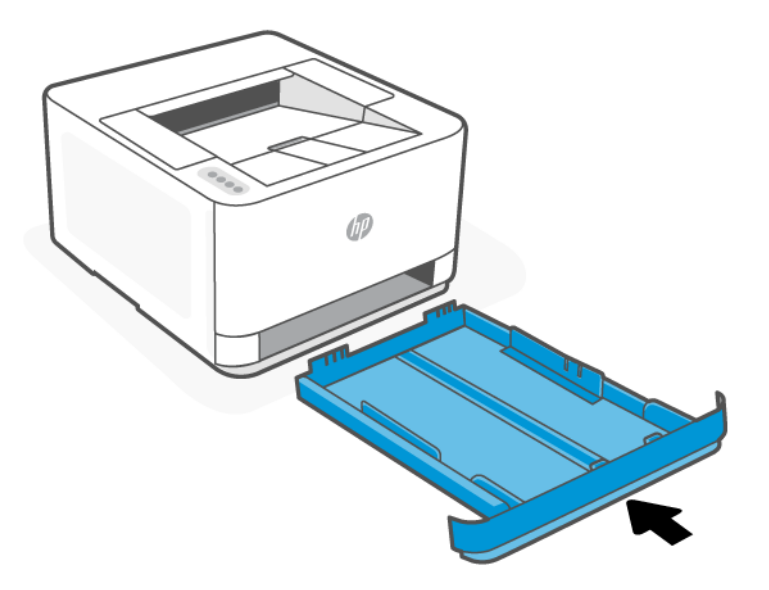

## Clear jams from the rear of the printer

1. Open the rear access door.

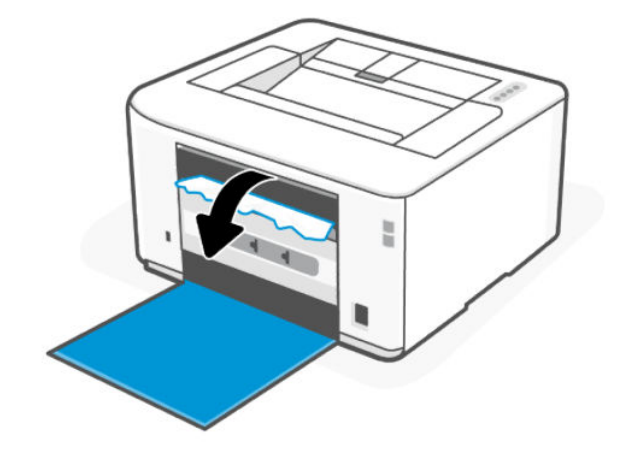

2. If you can see the jammed paper, carefully grasp the jammed paper, and then slowly pull it out of the printer.

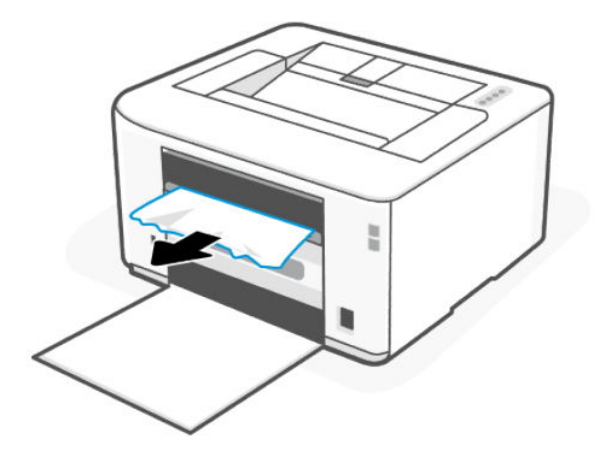

3. Close the rear access door.

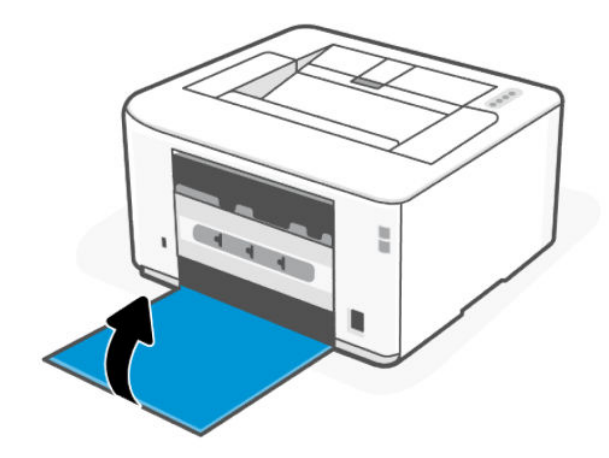

### Clear jams from the cartridge access area

- 1. Open the cartridge access door.
- NOTE: Depending on where the jam is located, some of the following steps might not be necessary.

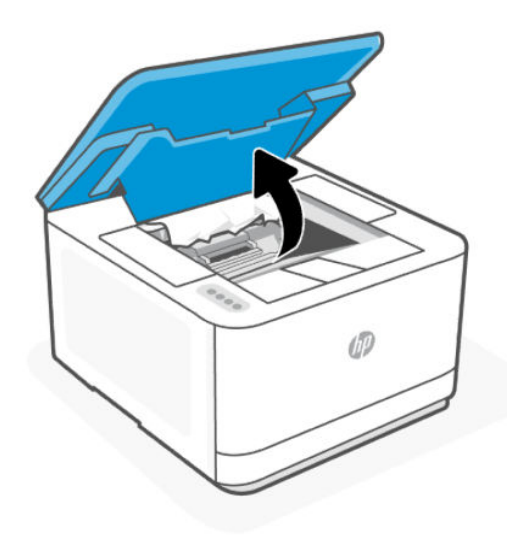

2. Before removing the cartridge, remove any jammed paper in the output tray area. If you can see the jammed paper, carefully grasp the jammed paper, and slowly pull it out of the output tray area.

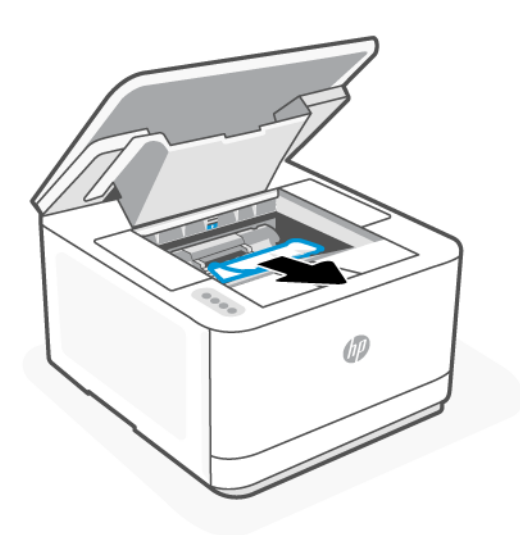

3. Release the lever and pull out the jammed paper.

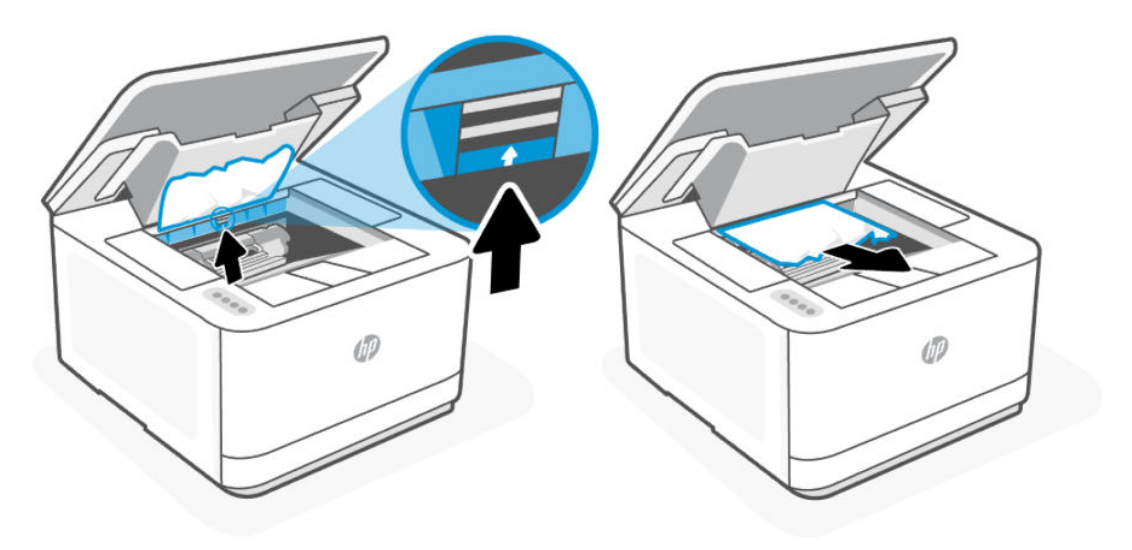

4. Remove the toner cartridge and pull out any jammed paper.

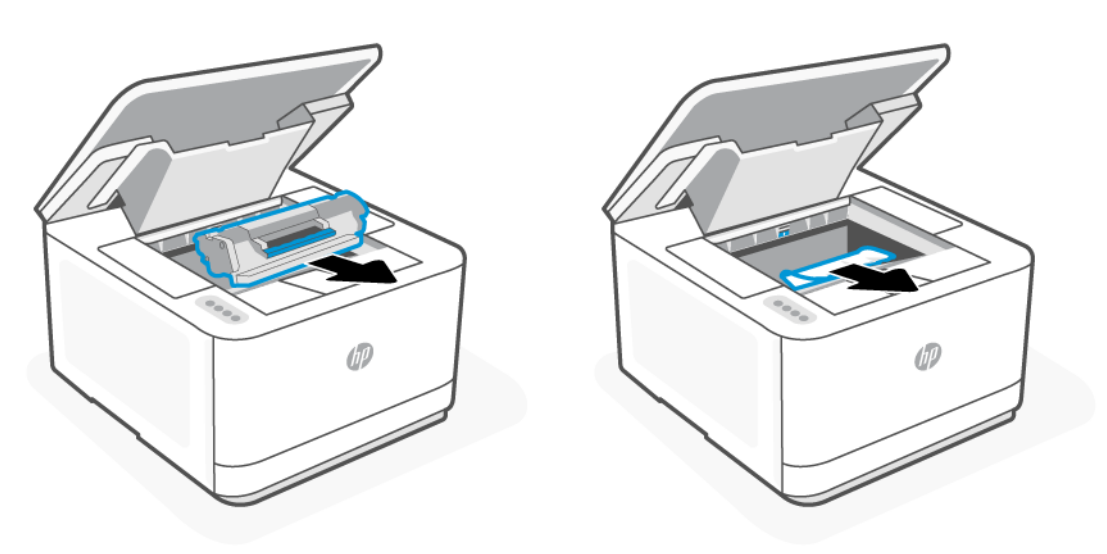

5. Reinstall the toner cartridge, lock the lever, and then close the cartridge access door.

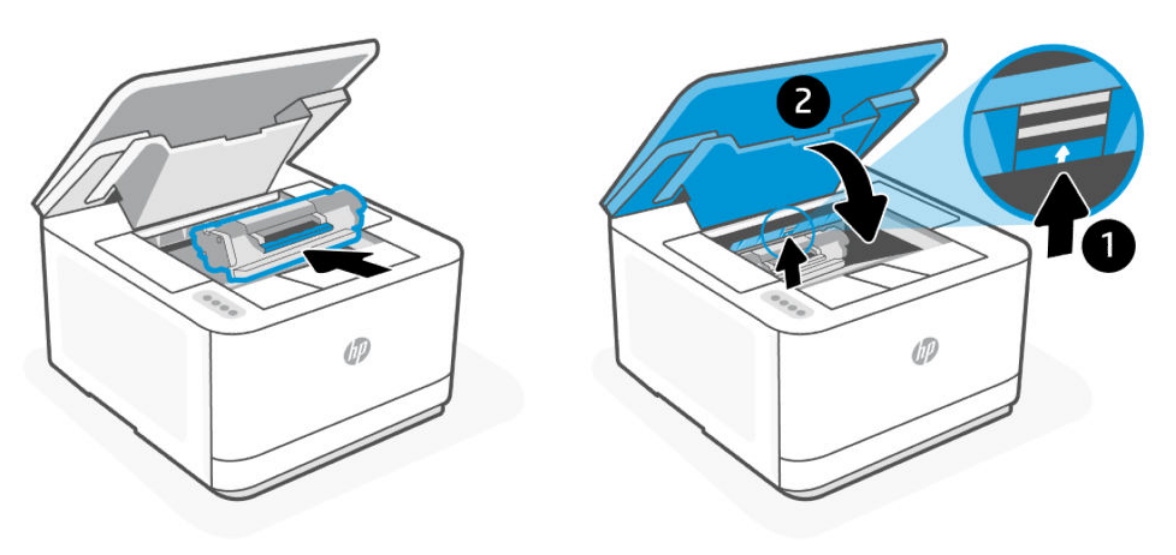

# Clear paper jams (MFP models only)

The following information includes instructions for clearing paper jams from the product:

### Paper path jam sensor locations

NOTE: Use the following figures to identify the locations of sensors where reoccurring jams are found.

#### Figure 2-25 Printer base jam sensors

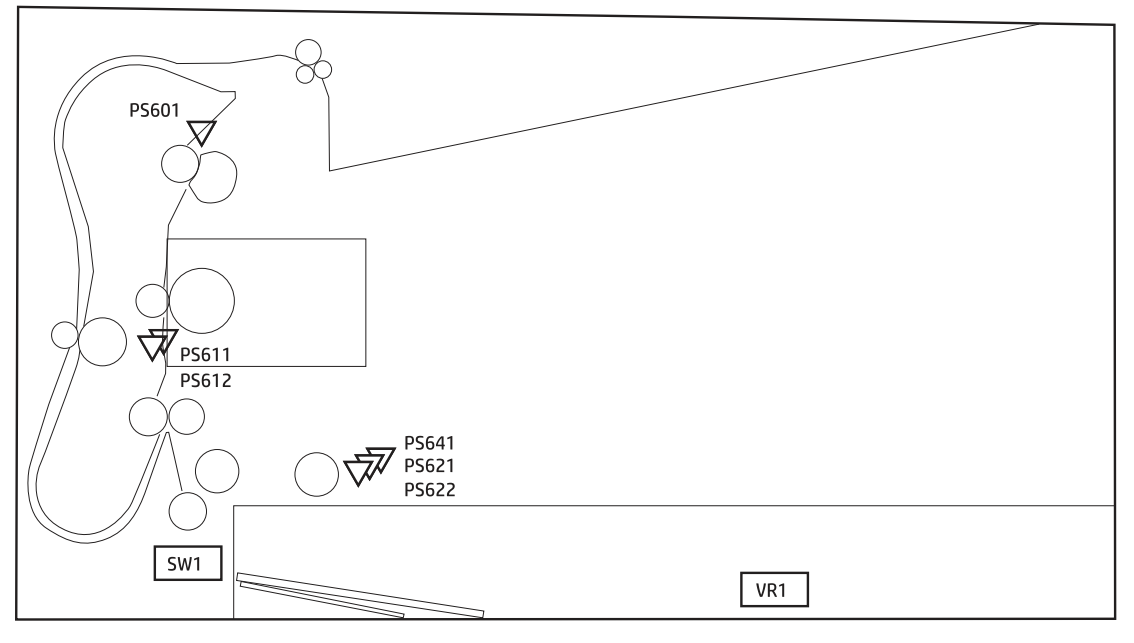

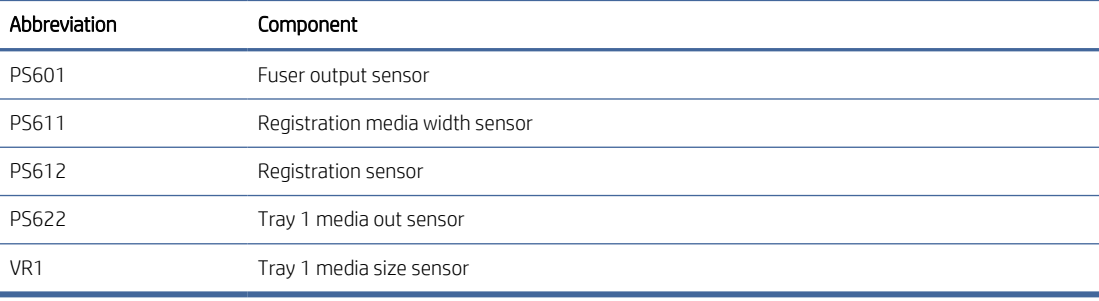

### Jam locations

Jams can occur at the following locations in the product.

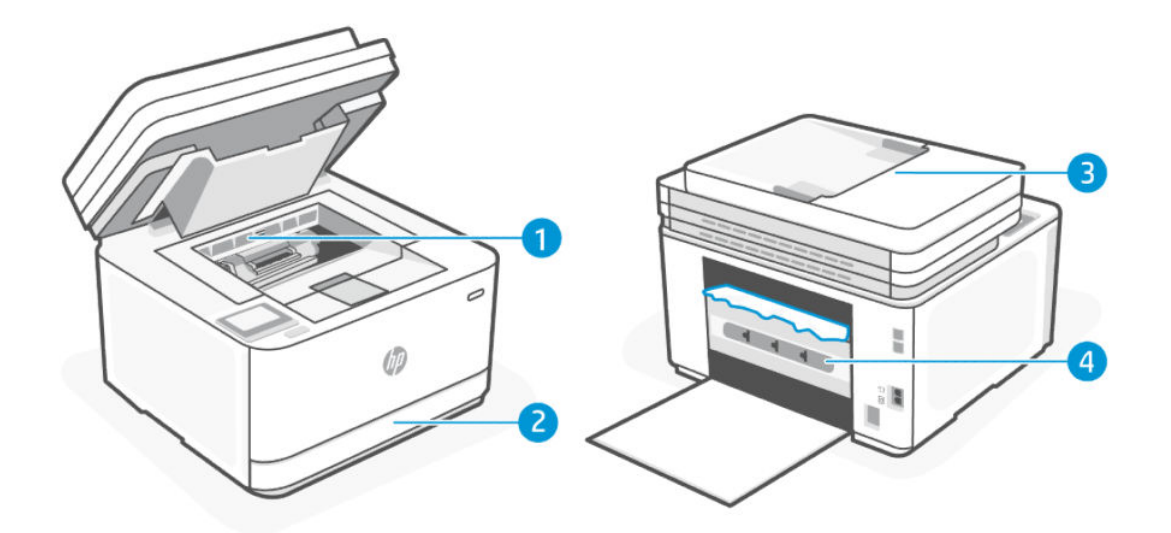

#### Table 2-46 Jam locations

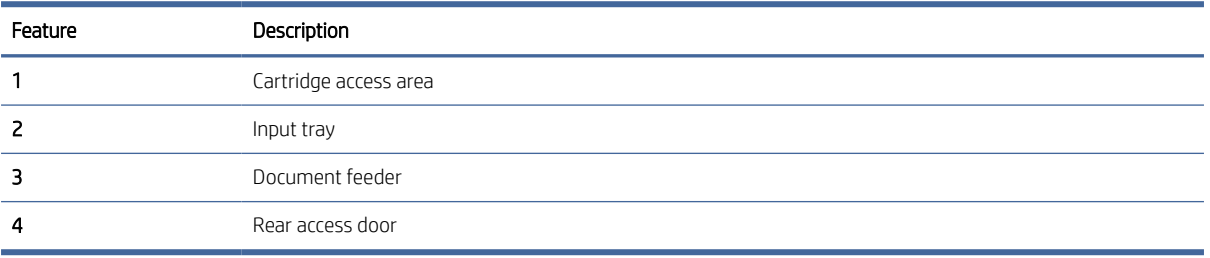

### Repair parts for frequent paper jams (MFP models only)

Follow these steps to solve problems with frequent paper jams. If the first step does not resolve the problem continue with the next step until you have resolved the problem:

- 1. If paper has jammed in the printer, clear the jam and then print a configuration page to test the printer.
- 2. Check that the tray is configured for the correct paper size and type. Adjust paper settings if necessary.
- 3. Turn the printer off, wait 30 seconds, and then turn it on again.
- 4. See [Print a cleaning page](#page-76-0) to remove excess toner from inside the printer.
- 5. Print a configuration page to test the printer.

If none of these steps resolves the problem, the printer might need service. See the table below:

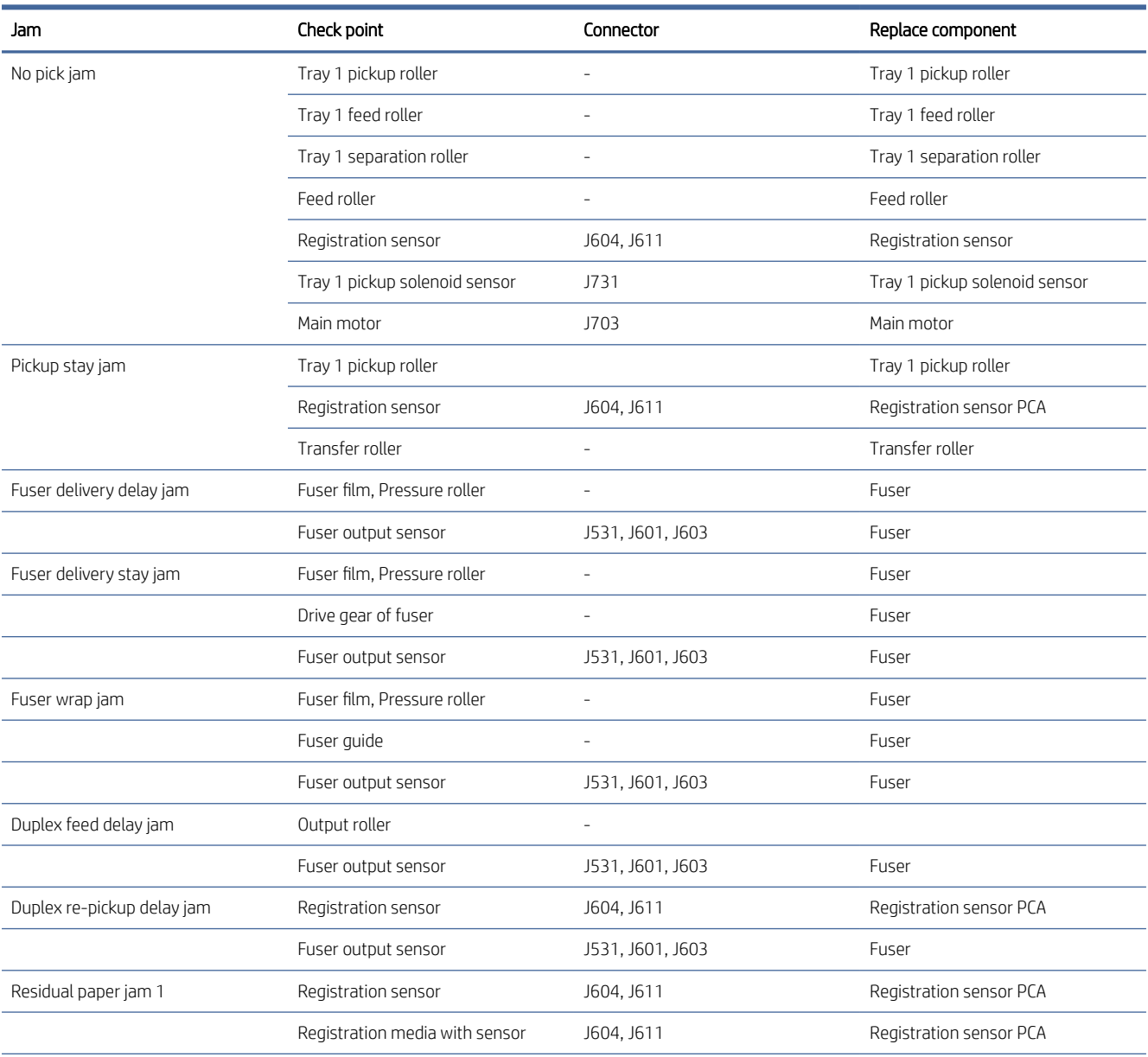

#### Table 2-47 Repair parts for frequent paper jams

#### Table 2-47 Repair parts for frequent paper jams (continued)

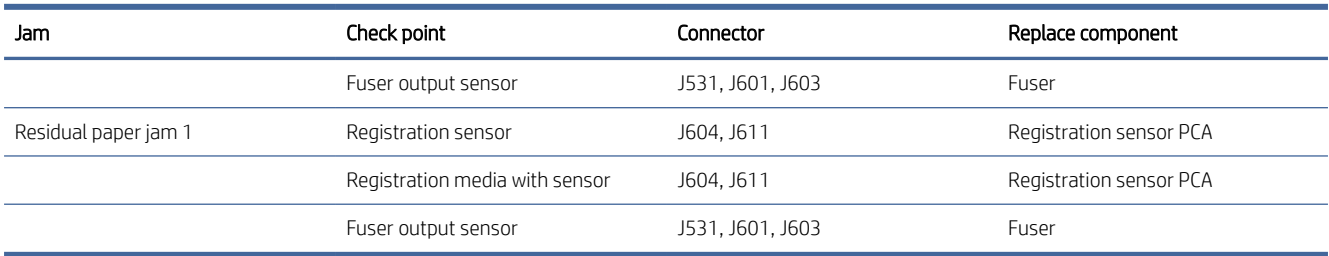

### Clear jams from the input tray (tray 1)

1. Remove the input tray (tray 1).

Pull out the tray fully, and if needed, slightly tilt or lift the tray to remove it from the printer.

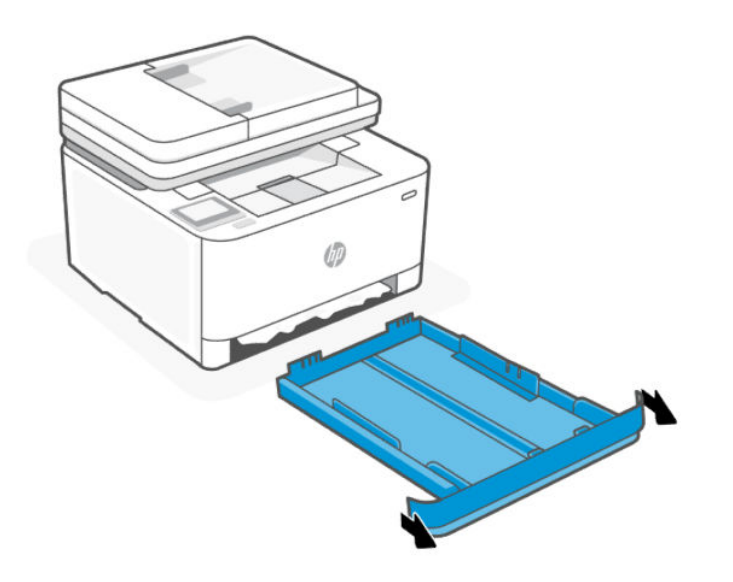

2. Check the input tray (tray 1) area underneath the printer. Remove the jammed paper.

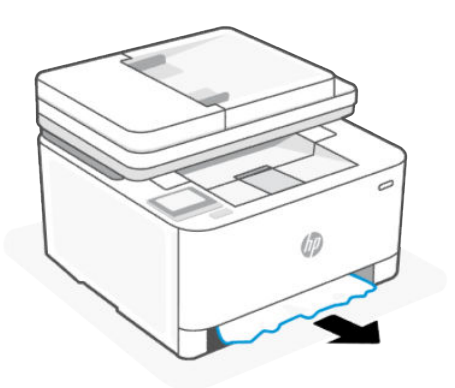

3. Re-insert the input tray (tray 1) back until it snaps into place.

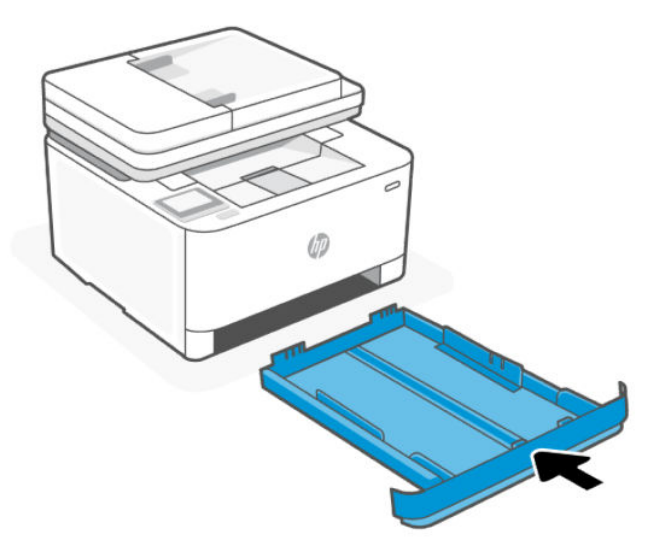

# Clear jams from the cartridge access area

- 1. Open the cartridge access door.
- NOTE: Depending on where the jam is located, some of the following steps might not be necessary.

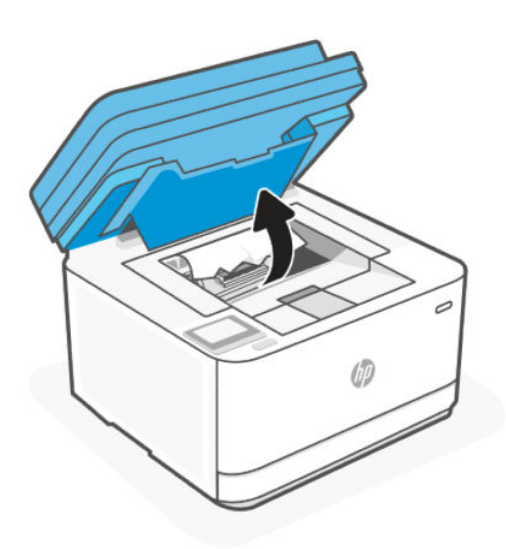

2. Before removing the cartridge, remove any jammed paper in the output tray area. If you can see the jammed paper, carefully grasp the jammed paper, and slowly pull it out of the output tray area.

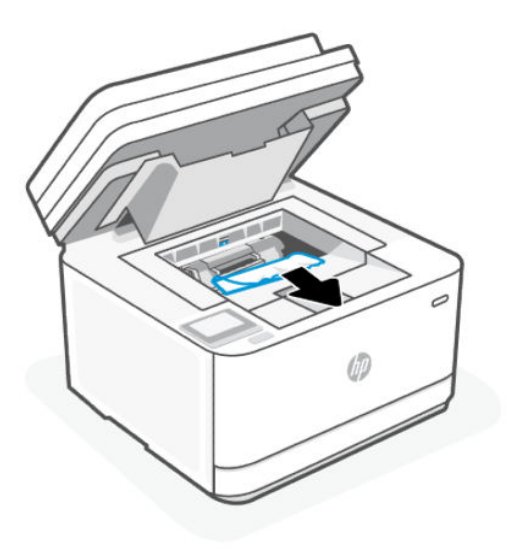

3. Release the lever and pull out the jammed paper.

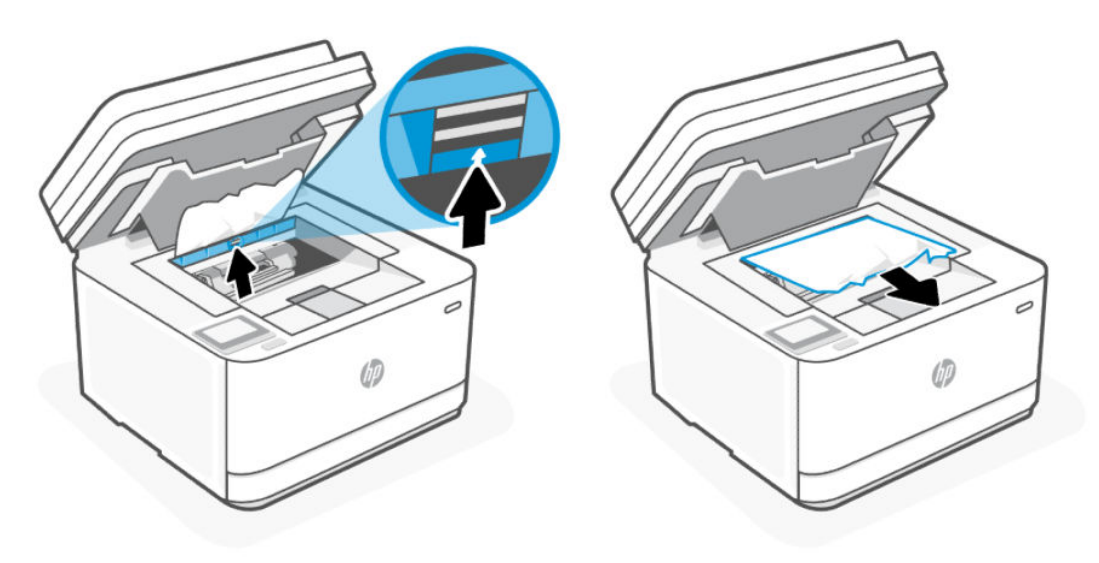

4. Remove the toner cartridge and pull out any jammed paper.

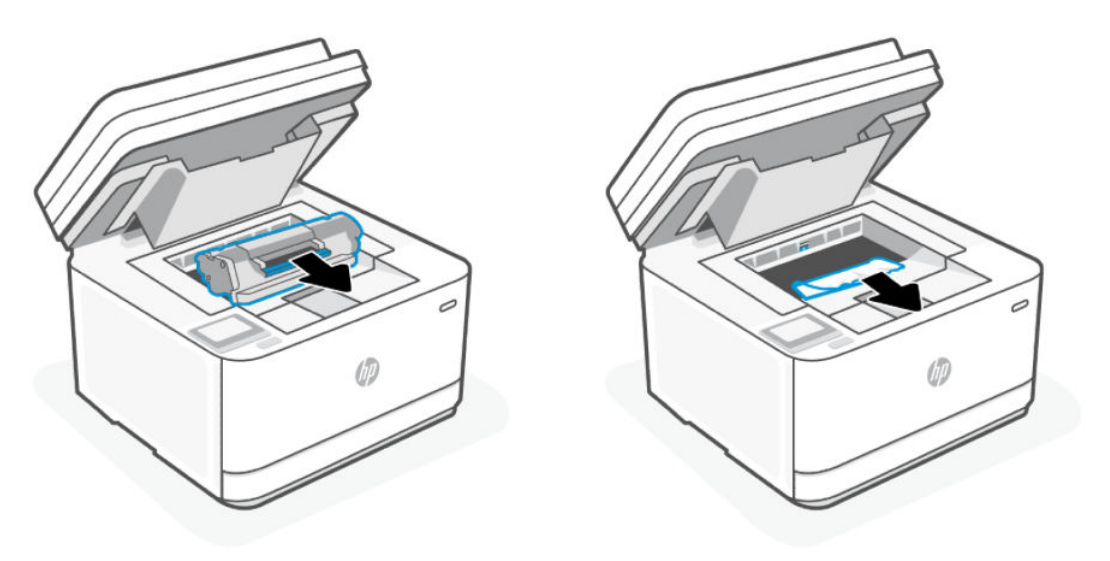

5. Reinstall the toner cartridge, lock the lever, and then close the cartridge access door.

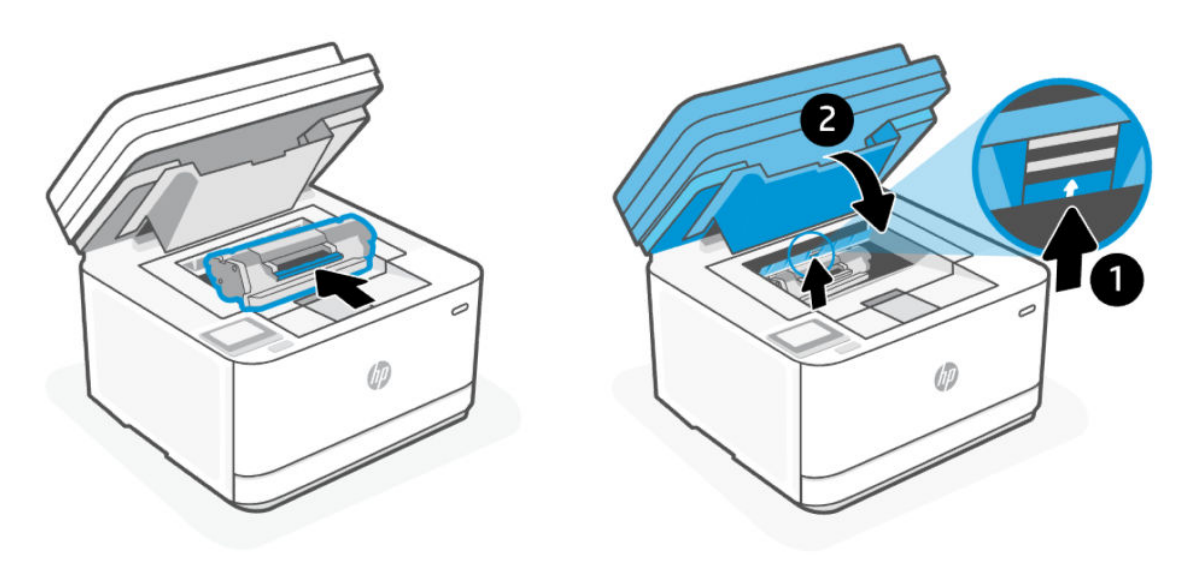

# Clear jams in the document feeder

1. Open the document feeder cover.

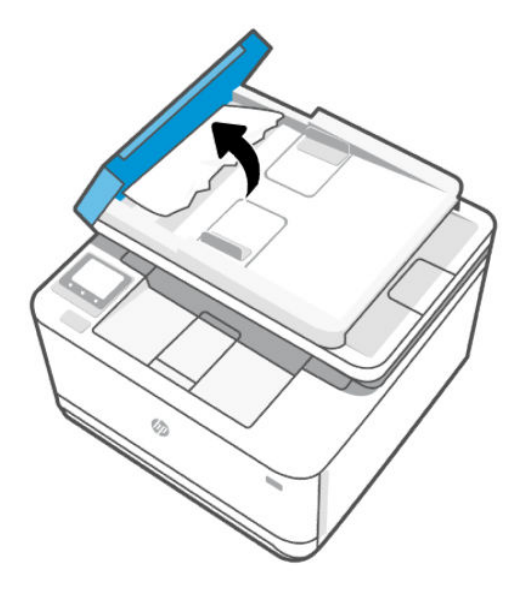

2. Remove any jammed paper. Use both hands to remove jammed paper to avoid tearing the paper.

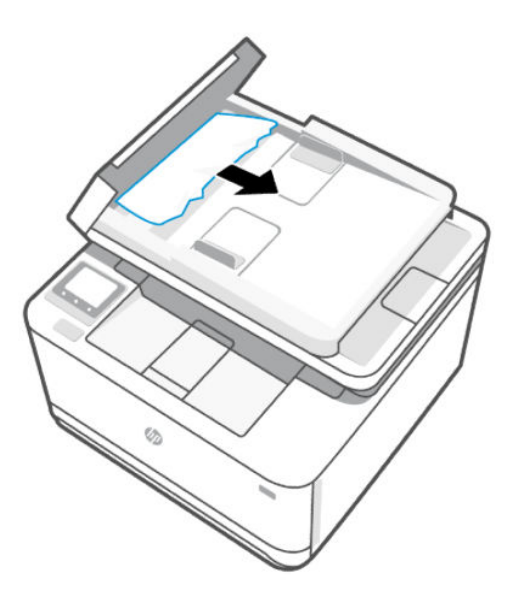

3. Close the document feeder cover.

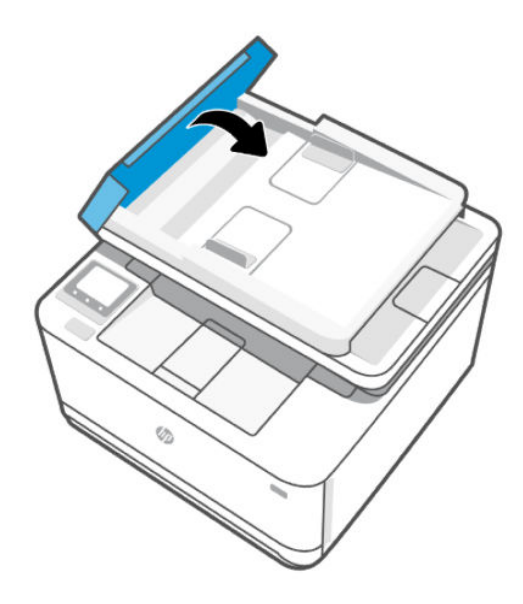

# Clear jams from the rear of the printer

1. Open the rear access door.

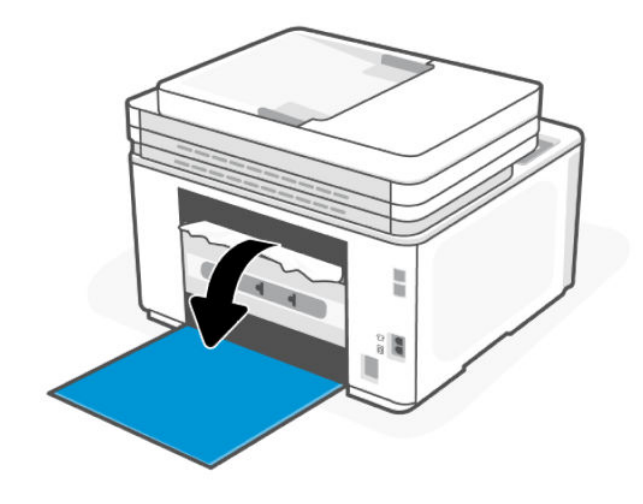

2. If you can see the jammed paper, carefully grasp the jammed paper, and then slowly pull it out of the printer.

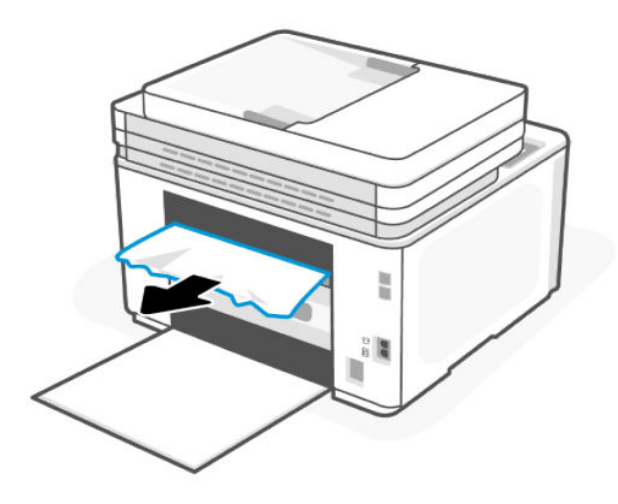

3. Close the rear access door.

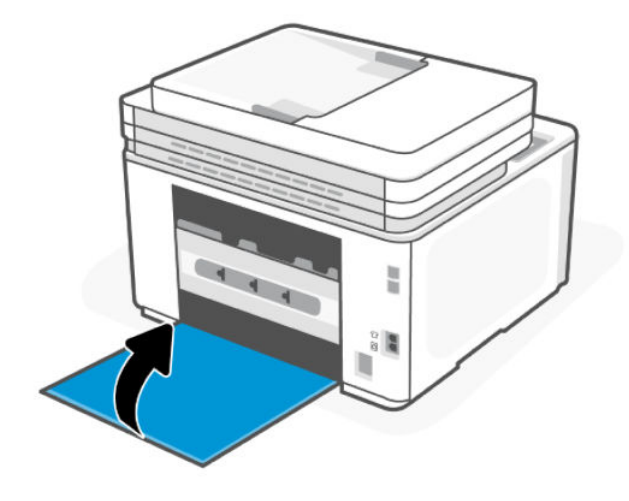

# Solve performance problems

#### Table 2-48 Solve performance problems

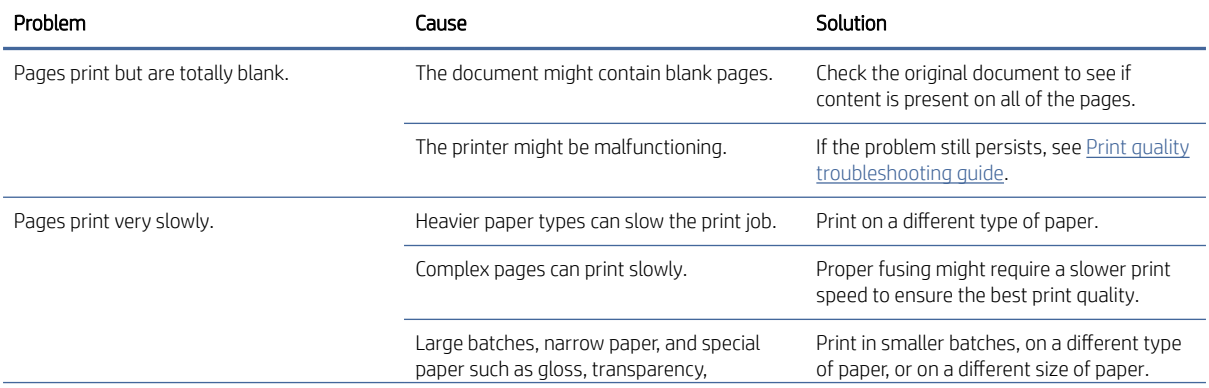

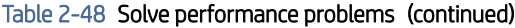

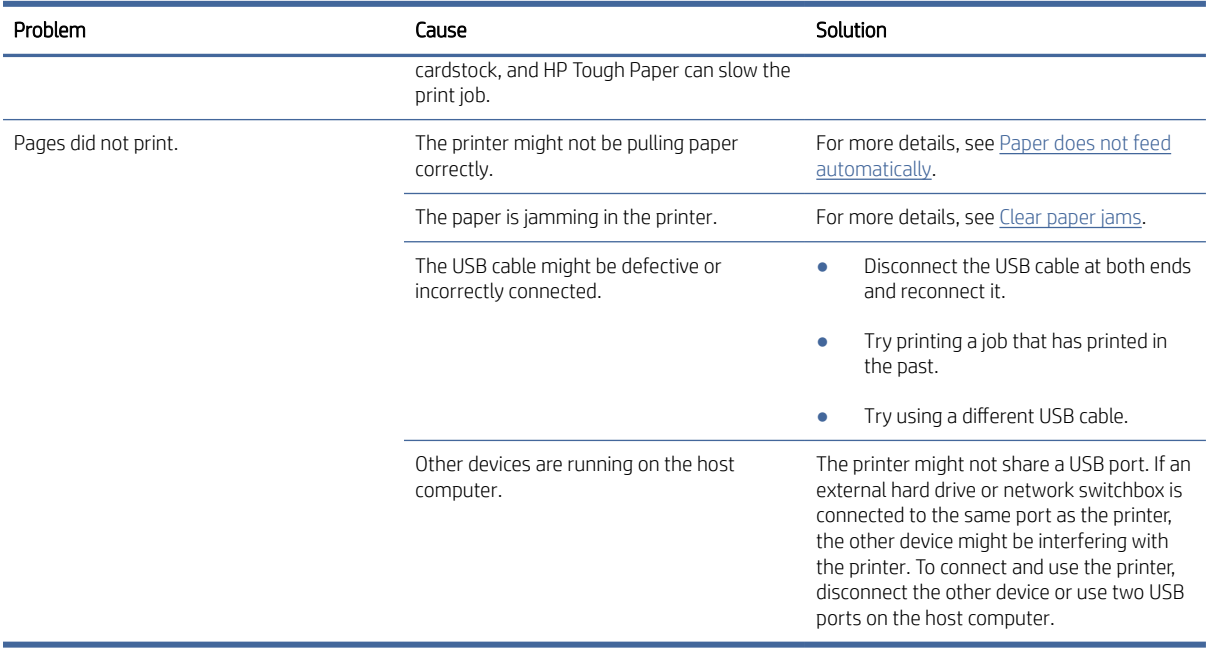

# Solve connectivity problems

## Solve USB connection problems

If you have connected the printer directly to a computer, check the cable.

- Verify that the cable is connected to the computer and to the printer.
- $\bullet$  Verify that the cable is not longer than 5 m (16.4 ft). Try using a shorter cable.
- Verify that the cable is working correctly by connecting it to another printer. Replace the cable if necessary.
- If the problem still persists, replace the formatter.

### Solve wired network problems

#### **Introduction**

Check the following items to verify that the printer is communicating with the network. Before beginning, print a configuration page from the printer control panel and locate the printer IP address that is listed on this page.

### Poor physical connection

- 1. Verify that the printer is attached to the correct network port using a cable of the correct length.
- 2. Verify that cable connections are secure.
- 3. Look at the network port connection on the back of the printer, and verify that the amber activity light and the green link-status light are lit.
- 4. If the problem continues, try a different cable or port on the hub.

#### The computer is using the incorrect IP address for the printer

- 1. Open the printer properties and click the Ports tab. Verify that the current IP address for the printer is selected. The printer IP address is listed on the printer configuration page.
- 2. If you installed the printer using the HP standard TCP/IP port, select the box labeled Always print to this printer, even if its IP address changes.
- 3. If you installed the printer using a Microsoft standard TCP/IP port, use the hostname instead of the IP address.
- 4. If the IP address is correct, delete the printer and then add it again.

#### The computer is unable to communicate with the printer

- 1. Test network communication by pinging the network.
	- a. Open a command-line prompt on your computer.
		- For Windows, click Start, click Run, type cmd, and then press Enter.
		- For OS X, go to Applications, then Utilities, and open Terminal.
	- **b.** Type ping followed by the IP address for your printer.
- c. If the window displays round-trip times, the network is working.
- 2. If the ping command failed, verify that the network hubs are on, and then verify that the network settings, the printer, and the computer are all configured for the same network.

### The printer is using incorrect link speed and duplex settings for the network

HP recommends leaving these settings in automatic mode (the default setting). If you change these settings, you must also change them for your network.

### New software programs might be causing compatibility problems

Verify that any new software programs are correctly installed and that they use the correct print driver.

### The computer or workstation might be set up incorrectly

- 1. Check the network drivers, print drivers, and the network redirection settings.
- 2. Verify that the operating system is configured correctly.

#### The printer is disabled, or other network settings are incorrect

- 1. Review the configuration page to check the status of the network protocol. Enable it if necessary.
- 2. Reconfigure the network settings if necessary.

### Solve wireless network problems

Use the troubleshooting information to help resolve issues.

**■ NOTE:** To determine if Wi-Fi Direct printing is enabled on your printer, print an information report from the printer control panel.

#### Wireless connectivity checklist

- Verify that the printer and the wireless router are turned on and have power. Also make sure that the wireless radio in the printer is turned on.
- Verify that the service set identifier (SSID) is correct. Print an information report to determine the SSID.

On the printer control panel, press the Information button  $\begin{pmatrix} i \\ i \end{pmatrix}$  (for SFP models only).

If you are not sure the SSID is correct, run the wireless setup again.

- With secured networks, verify that the security information is correct. If the security information is incorrect, run the wireless setup again.
- If the wireless network is working correctly, try accessing other computers on the wireless network. If the network has Internet access, try connecting to the Internet over a wireless connection.
- Verify that the encryption method (AES or TKIP) is the same for the printer as it is for the wireless access point (on networks using WPA security).
- Verify that the printer is within the range of the wireless network. For most networks, the printer must be within 30 m (100 ft) of the wireless access point (wireless router).
- Verify that obstacles do not block the wireless signal. Remove any large metal objects between the access point and the printer. Make sure poles, walls, or support columns containing metal or concrete do not separate the printer and wireless access point.
- Verify that the printer is located away from electronic devices that might interfere with the wireless signal. Many devices can interfere with the wireless signal including motors, cordless phones, security system cameras, other wireless networks, and some Bluetooth devices.
- Verify that the print driver is installed on the computer.
- Verify that you have selected the correct printer port.
- Verify that the computer and printer connect to the same wireless network.
- For OS X, verify that the wireless router supports Bonjour.

### The printer does not print after the wireless configuration completes

- 1. Make sure that the printer is turned on and in the ready state.
- 2. Turn off any third-party firewalls on your computer.
- 3. Make sure that the wireless network is working correctly.
- 4. Make sure that your computer is working correctly. If necessary, restart the computer.
- 5. Verify that you can open the printer EWS from a computer on the network.

### The printer does not print, and the computer has a third-party firewall installed

- 1. Update the firewall with the most recent update available from the manufacturer.
- 2. If programs request firewall access when you install the printer or try to print, make sure you allow the programs to run.
- 3. Temporarily turn off the firewall, and then install the wireless printer on the computer. Enable the firewall when you have completed the wireless installation.

### The wireless connection does not work after moving the wireless router or printer

- 1. Make sure that the router or printer connects to the same network that your computer connects to.
- 2. Print an information report.
- 3. Compare the service set identifier (SSID) on the information report to the SSID in the printer configuration for the computer.
- 4. If the numbers are not the same, the devices are not connecting to the same network. Reconfigure the wireless setup for the printer.

### Cannot connect more devices to the wireless printer (Wi-Fi Direct)

- 1. Make sure that the other computers are within the wireless range and that no obstacles block the signal. For most networks, the wireless range is within 30 m (100 ft) of the wireless access point.
- 2. Make sure that the printer is turned on and in the ready state.
- 3. Make sure there are not more than 5 concurrent Wi-Fi Direct users.
- 4. Turn off any third-party firewalls on your computer.
- 5. Make sure that the wireless network is working correctly.
- 6. Make sure that your computer is working correctly. If necessary, restart the computer.

#### The wireless printer loses communication when connected to a VPN

Typically, you cannot connect to a VPN and other networks at the same time.

#### The network does not appear in the wireless networks list

- Make sure the wireless router is turned on and has power.
- The network might be hidden.
- Make sure that the printer is within wireless range of the wireless router, and that there are no obstacles blocking the signal.
- The printer operates on the 2.4 GHz and 5 GHz wireless bands.
- Refresh the wireless networks list.
- Try restarting the printer.

#### The wireless network is not functioning

- 1. To verify if the network has lost communication, try connecting other devices to the network.
- 2. Test network communication by pinging the network.
	- a. Open a command-line prompt on your computer.
		- For Windows, click Start, click Run, type cmd, and then press Enter.
		- For OS X, go to Applications, then Utilities, and open Terminal.
	- **b.** Type ping followed by the router IP address.
	- c. If the window displays round-trip times, the network is working.
- 3. Make sure that the router or printer connects to the same network that the computer connects to.
	- $\bullet$  On the printer control panel, press the Information button  $\begin{pmatrix} 1 \end{pmatrix}$  to print an information report (SFP models only).
	- On the Home screen of the printer display, touch  $\{O\}$  (Setup), scroll down and touch Reports and then generate Printer status report (MFP models only).
	- a. Compare the service set identifier (SSID) on the information report to the SSID in the printer information for the computer.
	- b. If the numbers are not the same, the devices are not connecting to the same network. Reconfigure the wireless setup for the printer.

### Perform a wireless network diagnostic test

A wireless network diagnostic test can be performed using the printer control panel or the Embedded Web Server (EWS). The wireless network diagnostic test provides information about the wireless network settings.

#### Method one: Perform a wireless network diagnostic test using the printer control panel

• From the printer control panel, press and hold the Information button  $\binom{1}{1}$  for 3 seconds, and then press

the Information button  $(i)$  the Resume/Cancel button  $(i)$  at the same time (SFP models only).

● On the Home screen of the printer display, touch the Setup  $\frac{25}{3}$  icon, scroll down and touch Reports and then generate network diagnostic report (MFP models only).

#### Method two: Perform wireless network diagnostic test using the EWS

- 1. Open the Embedded web server (EWS).
- 2. Select the Networking tab.
- 3. On the **Wireless Configuration** page, verify that the On option is selected.
- 4. Click the Print Test Report button to print a test page that shows test results.

#### Reduce interference on a wireless network

The following tips can reduce interference in a wireless network:

- Keep the wireless devices away from large metal objects, such as filing cabinets, and other electromagnetic devices, such as microwaves and cordless telephones. These objects can disrupt radio signals.
- Keep the wireless devices away from large masonry structures and other building structures. These objects can absorb radio waves and lower signal strength.
- Position the wireless router in a central location in line of sight with the wireless printers on the network.

# Solve fax problems

This topic helps you troubleshoot fax problems.

### Check the hardware setup

Several possible fixes are available. After each recommended action, retry faxing to see if the problem is resolved.

For best results during fax problem solving, make sure the line from the product is connected directly to the wall phone port. Disconnect all other devices that are connected to the product.

- 1. Verify that the telephone cord is connected to the correct port on the back of the product.
- 2. Check the phone line by using the fax test:
	- **a.** On the control panel, touch the Setup  $\{0\}$  icon.
	- b. Select Fax Setup, and then select Tools.

c. Select Run Fax Test. The product prints a fax test report.

The report contains the following possible results:

- Pass: The report contains all of the current fax settings for review.
- Fail: The report indicates the nature of the error and contains suggestions for how to resolve the issue.
- 3. Verify that the product firmware is current:
	- a. Go to [hp.com/support.](https://www.hp.com/support)
	- b. Click Drivers & Software, type your product number in the window, and then click Search. If necessary, click your model in a list of similar products.

The Software & Driver Downloads page opens.

- c. Select your operating system from the drop-down menu, and then click Next.
- d. Click the plus sign next to Firmware, and then click HP LaserJet Firmware Update Utility.
- e. Click Download.
- f. When the download is complete, follow the on-screen instructions to install and run the utility.

The utility checks for firmware updates for your HP product. If updates are found, the utility installs the available update.

- g. When firmware updates are complete, try to resend the fax.
- 4. Verify that the fax was set up when the product software was installed.

From the computer, in the HP program folder, run the Fax Setup Utility.

5. Verify that the telephone service supports analog fax.

#### **EX NOTE:**

- If using ISDN or digital PBX, contact your service provider for information about configuring to an analog fax line.
- If using a VoIP service, change the Fax Speed to Slow(V.29) from the control panel. Ask if your service provider supports fax and for the recommended fax modem speed. Some companies might require an adapter.
- If you are using a DSL service, make sure that a filter is included on the phone-line connection to the product. Contact the DSL service provider, or purchase a DSL filter if you do not have one. If a DSL filter is installed, try another filter because filters can be defective.
- 6. If the error persists, find more detailed problem-solving solutions in the sections that follow this one.

### Faxes are sending slowly

The product is experiencing poor phone line quality.

- Retry sending the fax when the line conditions have improved.
- Check with the phone service provider that the line supports fax.
- Use white paper for the original. Do not use colors such as gray, yellow, or pink.
- Divide large fax jobs into smaller sections, and then fax them individually.
- Turn off the Error Correction setting:
	- 1. On the printer control panel, touch the Setup  $\{\hat{\mathcal{C}}\}$  icon.
	- 2. Select Fax Setup, and then select Preferences.
	- 3. Select Error Correction Mode, and then select Off.
- **We NOTE:** Turning off Error Correction Mode can reduce image quality.
- **•** Increase the Fax Speed setting.
	- 1. On the printer control panel, touch the Setup  $\mathbb{S}^3$  icon.
	- 2. Select Fax Setup, and then select Advanced Setup.
	- 3. Select Fax Speed, and then select the correct setting.
- Change the fax settings on the control panel to a lower resolution.

**W** NOTE: Higher resolution faxes can take longer to send than lower resolution faxes.

- 1. On the printer control panel, touch the Setup  $\mathbb{Q}^3$  button.
- 2. Select Fax Setup, and then select Advanced Setup.
- 3. Select Resolution, and then select the correct setting.

### Fax quality is poor

Fax is blurry or too light.

- Increase fax resolution when sending faxes. Resolution does not affect received faxes.
	- 1. On the printer control panel, touch the Setup icon.
	- 2. Select Fax Setup, and then select Advanced Setup.
	- 3. Select Resolution, and then select the correct setting.

₩ NOTE: Increasing resolution slows transmission speed.

- Turn on the Error Correction Mode setting from the control panel.
	- 1. On the printer control panel, touch the Setup  $\{\hat{S}_i\}$  icon.
	- 2. Select Fax Setup, and then select Preferences.
	- 3. Select Error Correction Mode, and then select On.
- Check the toner cartridge and replace the cartridge if necessary.
- Ask the sender to darken the contrast setting on the sending fax machine, and then resend the fax.

## Fax cuts off or prints on two pages

Follow the below steps to check for the issue.

- Set the Default Paper Size setting. Faxes print on a single size of paper based on the Default Paper Size settings.
	- 1. On the printer control panel, touch the Setup  $\{\hat{\odot}\}$  icon.
	- 2. Select Paper Setup.
	- 3. Select Paper Size, and then select the correct setting.
- Set the paper type and size for the tray used for faxes.
- Turn on the Fit to Page setting to print longer length faxes on letter or A4 size paper.
	- 1. On the printer control panel, touch the Setup  $\{\hat{\odot}\}$  icon.
	- 2. Select Fax Setup, and then select Advanced Setup.
	- 3. Select Fit to Page, and then select On.
	- **A** NOTE: If the Fit to Page setting is off and the Default Paper Size setting is set to Letter, a Legal-size original prints on two pages.

# Service mode functions

This section describes service and printer reset functions.

## Service menu (MFP models only)

The Service menu is used to adjust print settings, restore factory default settings, and clean the print paper path.

**▲** Open the Embedded web server (EWS).

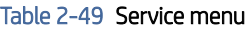

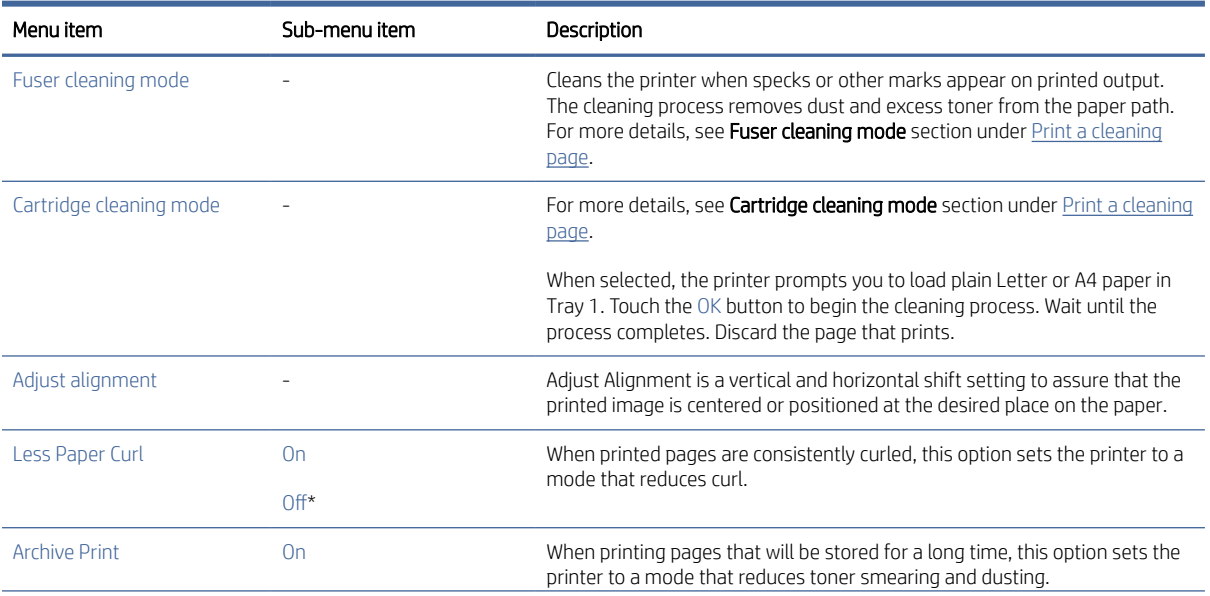

#### Table 2-49 Service menu (continued)

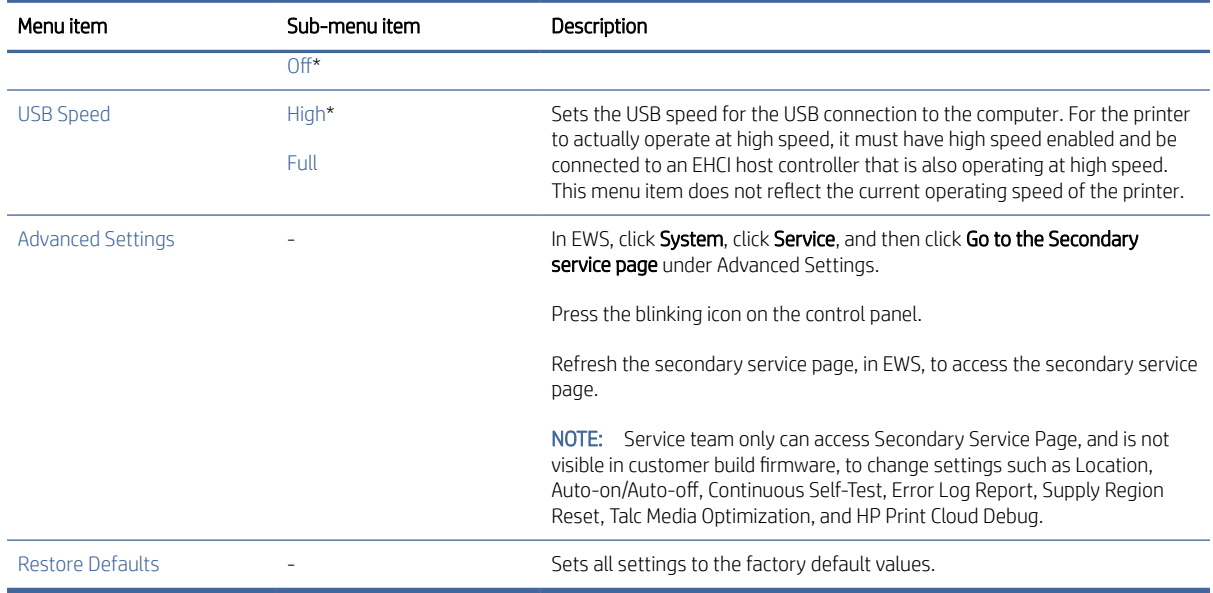

# Secondary service menu

Use the secondary service menu to print service-related reports and to run special tests. Customers do not have access to this menu.

**▲** Open the secondary service menu through Embedded web server (EWS).

The following menu items appear in the secondary service menu:

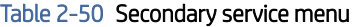

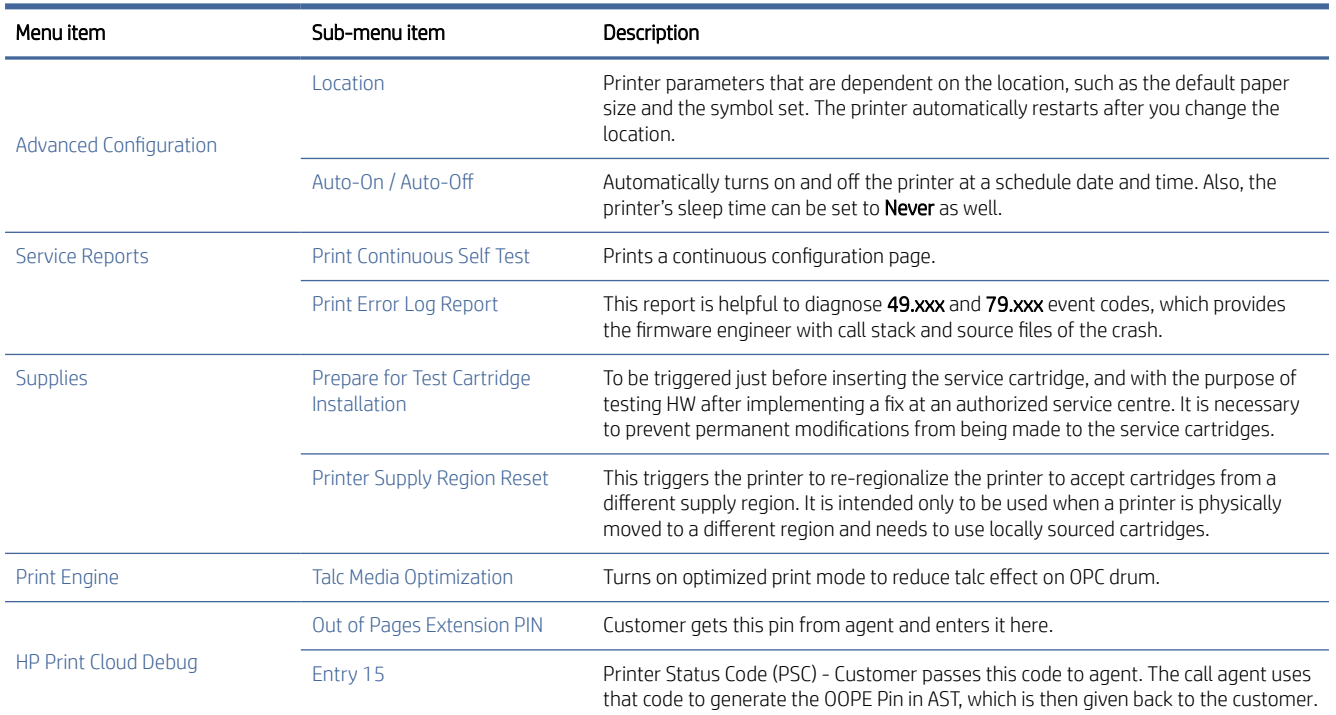

# Printer resets

### To restore printer default settings using EWS

- 1. Open the EWS. See [To access and use the Embedded Web Server \(EWS\).](#page-53-0)
- 2. Click the Settings tab.
- 3. From the left menu, click Restore Defaults.
- 4. Select the option to restore factory defaults.
- 5. Click the button to restore the settings.

The printer automatically restarts.

### To restore network default settings using EWS

- 1. Open the EWS. See [To access and use the Embedded Web Server \(EWS\).](#page-53-0)
- 2. Click the Settings tab.
- 3. From the left menu, click Restore Defaults.
- 4. Select the option to restore network settings.
- 5. Click the button to restore the settings.

The printer automatically restarts.

#### NVRAM initialization

Performing an NVRAM initialization resets the following settings and information:

- All menu settings are reset to factory default values.
- All localization settings, including language and country/region, are reset.
- $\triangle$  CAUTION: All onboard network settings are also reset. Be sure to print a configuration page before restoring defaults. Make note of the IP address that is listed on the configuration page. You might need to restore the IP address after an NVRAM initialization.

After performing an NVRAM initialization, reconfigure any computers that print to this printer. Uninstall and then reinstall the printer software on the computers.

#### To initiate NVRAM initialization (SFP models only)

Do the following:

- 1. Turn the printer off.
- 2. Press and hold the Resume/Cancel button .

3. While pressing the Resume/Cancel button  $\left(\frac{1}{2}\right)$ , press the Power button  $\left(\frac{1}{2}\right)$  and hold the Resume/

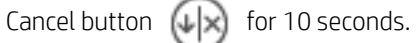

4. When the Attention light turns on (USB models only) or the Information button  $\begin{pmatrix} 1 \end{pmatrix}$  turns on (wireless

**models only)**, then release the Resume/Cancel button  $(\downarrow|\times)$ 

5. When the NVRAM initialization completes, the printer returns to the steady state.

### Super NVRAM initialization

A super NVRAM initialization restores the printer to the "generic printer mode" in which it arrived from the factory. This means that you will have to reset the language and country/region settings when the printer starts after the initialization. A super NVRAM initialization erases all data stored in the protected and unprotected NVRAM sections.

 $\triangle$  WARNING! A super NVRAM initialization resets the printer page count and removes the formatter association to the printer serial number. The lack of formatter association to the printer serial number might affect the printer's warranty entitlement. Also, the printer will not be allowed to connect to the HP cloud.

#### To initiate Super NVRAM initialization (SFP models only)

Do the following:

- 1. Turn the printer off.
- 2. Press and hold the Resume/Cancel button  $(1)$
- 3. While pressing the Resume/Cancel button  $(1)$ , press the Power button  $(1)$  and hold the Resume/

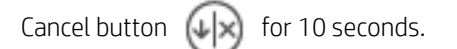

4. When the Attention light turns on (USB models only) or the Information button  $\begin{pmatrix} i \\ 1 \end{pmatrix}$  turns on (wireless

models only), then release the Resume/Cancel button  $\left|\downarrow\right|$ 

5. When the NVRAM initialization completes, the printer returns to the steady state.

# Solve HP Web Services Problems

HP Web Services allow the printer to communicate securely over the internet with web-connected printing services such as HP Print on the Go, HP Instant Ink delivery services, and many others.

**EX NOTE:** HP+ printers must always be connected to the Internet over Wi-Fi or Ethernet to function. See Learn more about setting up Web Services for details.

If you are unable to connect to Web Services then do the following:

- Restart printer, computer, and router.
- Make sure that the printer is connected to the network, and then check the printer connection status.
- Open web services through the EWS. Open a web browser and in the address line, type the IP address to access the EWS. Use the HP Smart app or see [To access and use the Embedded Web Server \(EWS\).](#page-53-0)
- When the printer is connected to the server, the printer prints an information sheet. Follow the instructions on the information sheet to finish the setup.
	- Open the EWS. See [To access and use the Embedded Web Server \(EWS\).](#page-53-0)
	- Click the Web Services tab.
	- From the left menu, click Printer Pairing under Web Services Settings.
	- Click Start Pairing to pair your printer.
- When the printer is connected to the server, the printer prints an information sheet. Follow the instructions on the information sheet to finish the setup.
- Check internet proxy server settings (address and port values).
- Enter the same proxy settings under HP Web Serves Proxy settings in EWS.
- Update the printer's firmware.

For detailed instructions on how to troubleshoot web services, see <https://support.hp.com/sg-en/document/c05337026>

### Cannot connect to the email server

- Make sure the SMTP or LDAP server name is correct. Check this setting with your system administrator or Internet Service Provider.
- If the printer cannot establish a secure connection to the SMTP or LDAP server, try without the secure connection or try a different server or port. Check this setting with your system administrator or Internet Service Provider.
- If the SMTP or LDAP server requires authentication, make sure a valid user name and password are used.
- If the SMTP or LDAP server uses an authentication method that is not supported, try a different server. Check this setting with your system administrator or Internet Service Provider.

### Validate the SMTP gateway (Windows)

- 1. Open an MS-DOS command prompt: click Start, click Run, type cmd, and then press the Enter key.
- 2. In the command prompt window, type telnet followed by the SMTP gateway address and then the number 25, which is the port over which the printer is communicating. For example, type telnet 123.123.123.123 25 where "123.123.123.123" represents the SMTP gateway address.
- 3. Press the Enter key. If the SMTP gateway address is not valid, the response contains the message Could not open connection to the host on port 25: Connect Failed.
- 4. If the SMTP gateway address is not valid, contact the network administrator.

## Validate the LDAP gateway (Windows)

- 1. Open Windows Explorer. In the address bar, type LDAP: // immediately followed by the LDAP gateway address. For example, type LDAP:  $//12.12.12.12$  where "12.12.12.12" represents the LDAP gateway address.
- 2. Press the Enter key. If the LDAP gateway address is valid, the Find People dialog box opens.
- 3. If the LDAP gateway address is not valid, contact the network administrator.

# Diagrams: Printed circuit assembly (PCA) connector locations

This section describes printed circuit assembly of Engine controller and Formatter.

## Engine controller PCA

#### Figure 2-26 Engine controller PCA connectors diagram

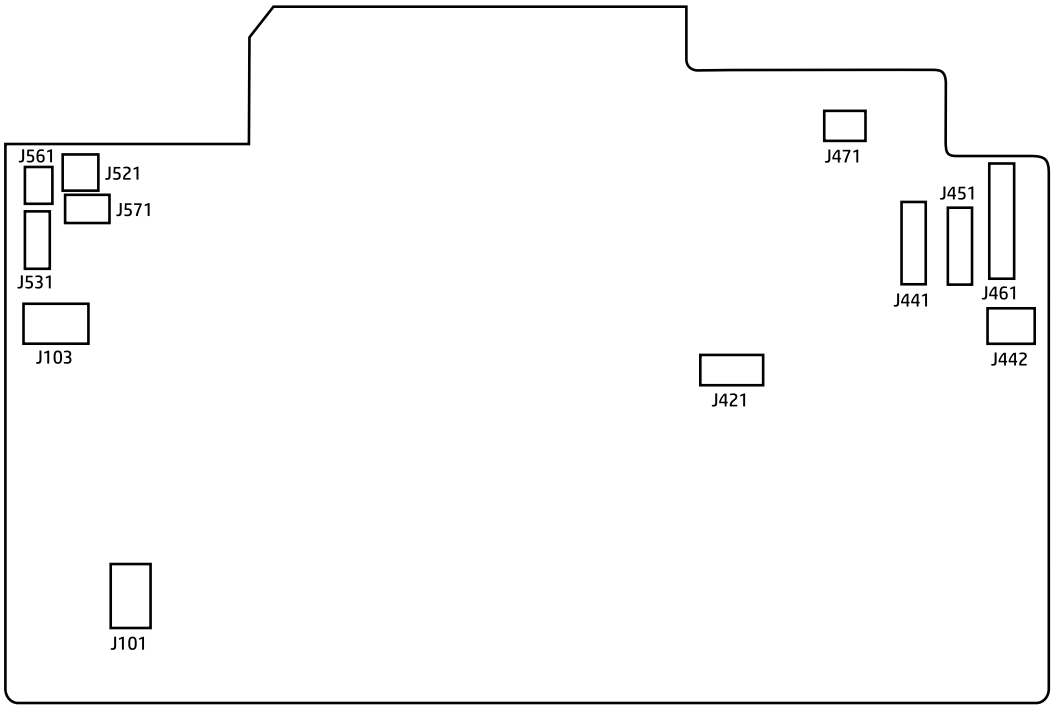

#### Table 2-51 Engine controller PCA connectors

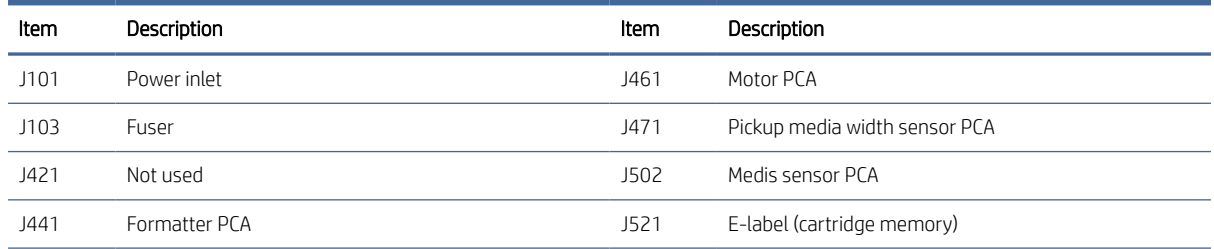

Table 2-51 Engine controller PCA connectors (continued)

| Item | Description   | Item | Description             |
|------|---------------|------|-------------------------|
| J442 | Formatter PCA | J531 | Fuser output sensor PCA |
| J451 | Laser PCA     |      |                         |

# Formatter PCA

### Figure 2-27 Formatter PCA (SFP models)

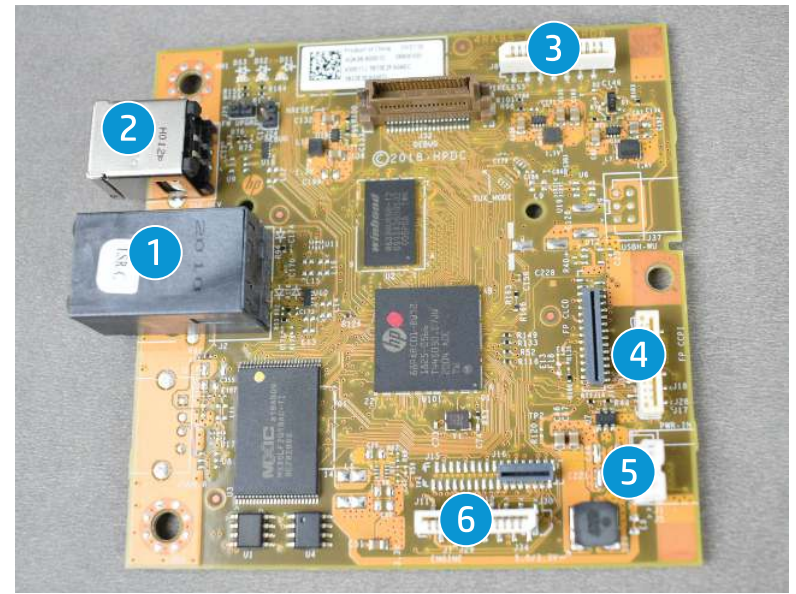

Table 2-52 Formatter PCA (SFP models)

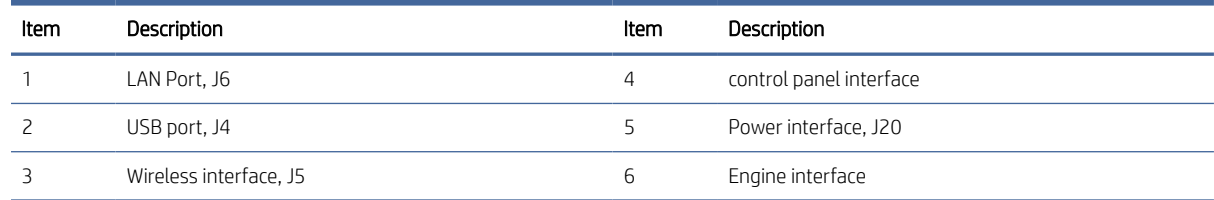

Figure 2-28 Formatter PCA (MFP models)

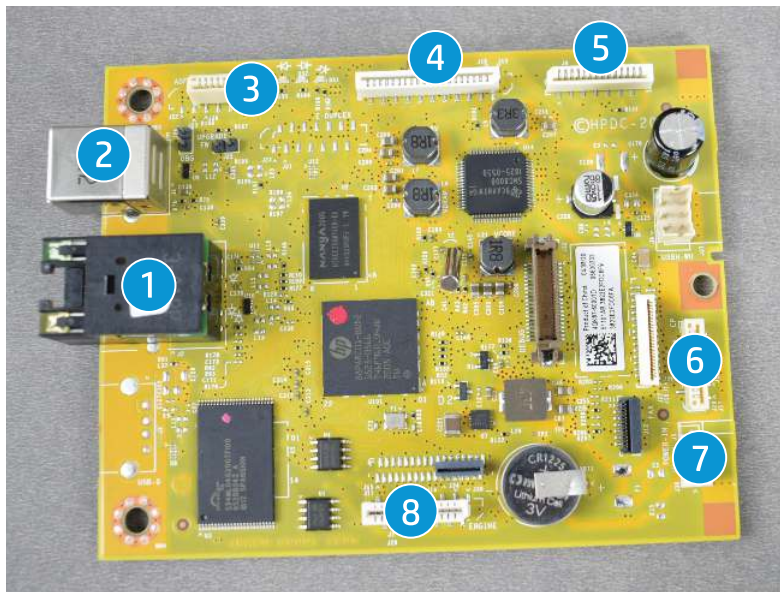

Table 2-53 Formatter PCA (MFP models)

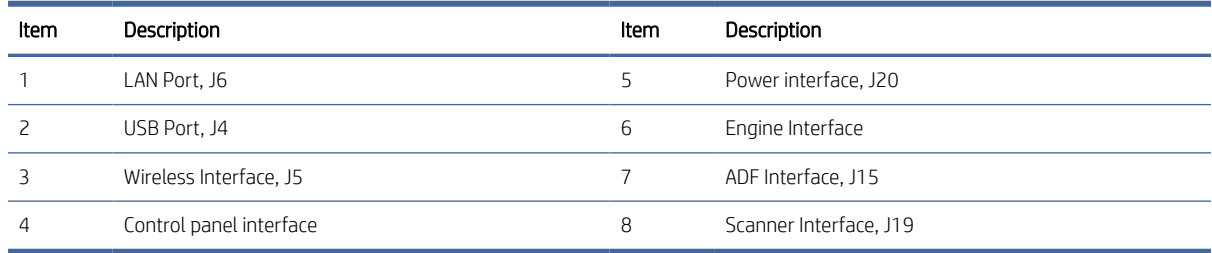

# Printer back views (SFP and MFP models)

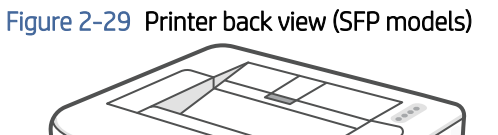

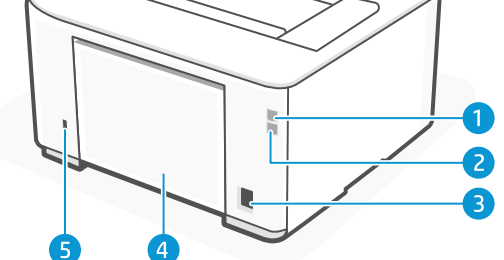

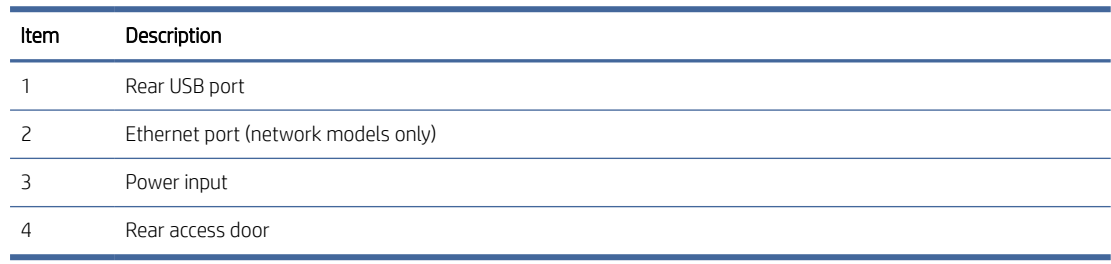
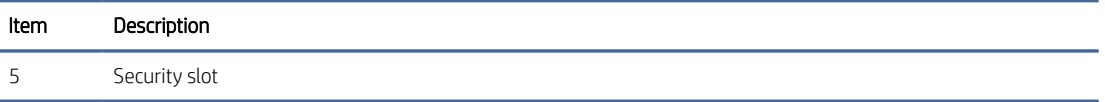

### Figure 2-30 Printer back view (MFP models)

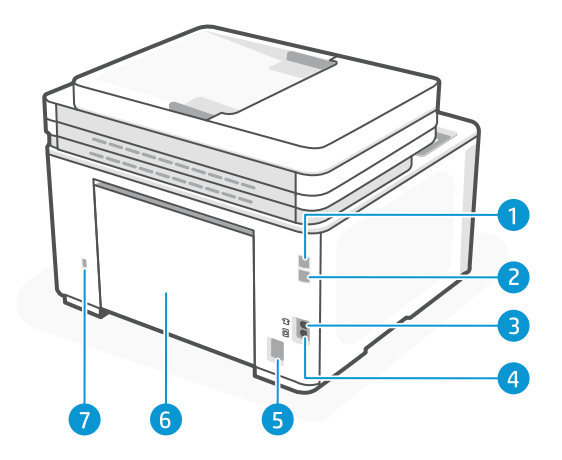

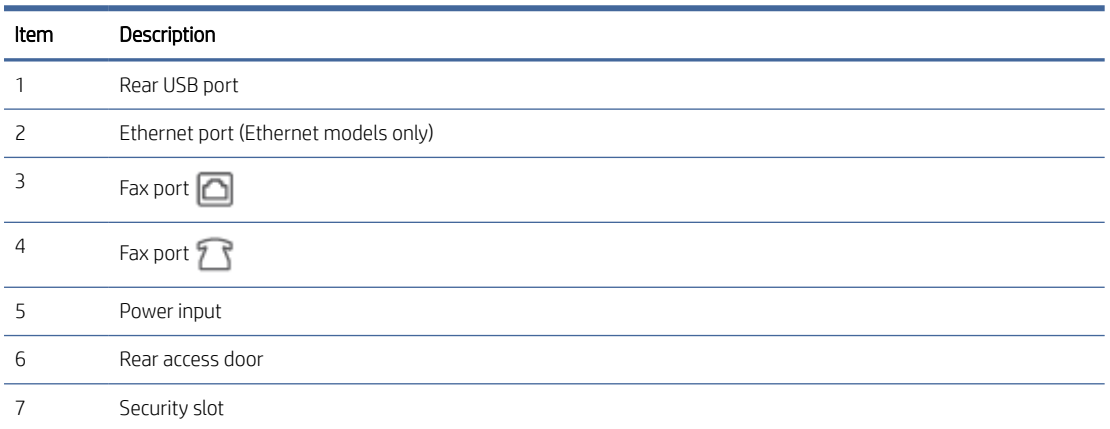

### Diagrams: Locations of major components

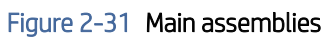

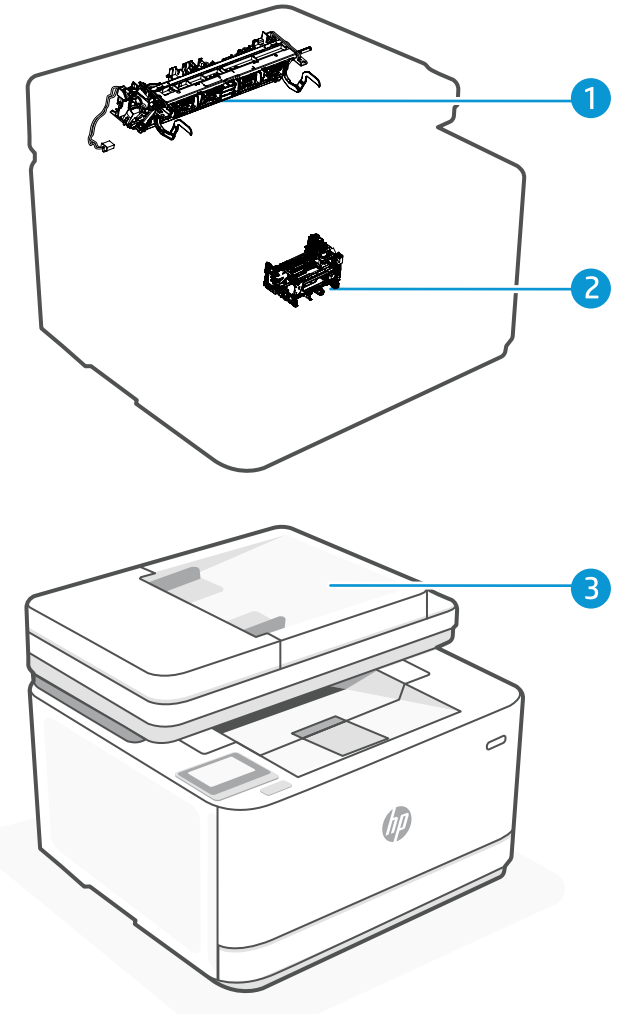

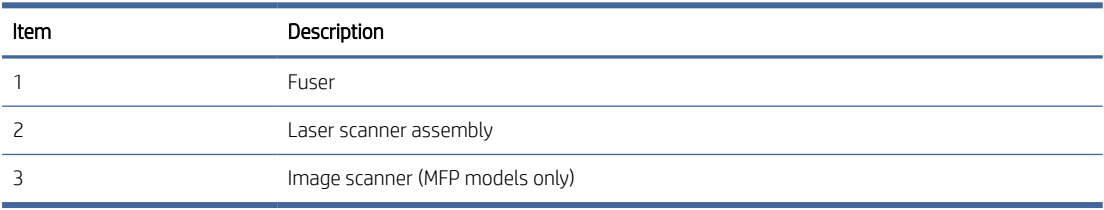

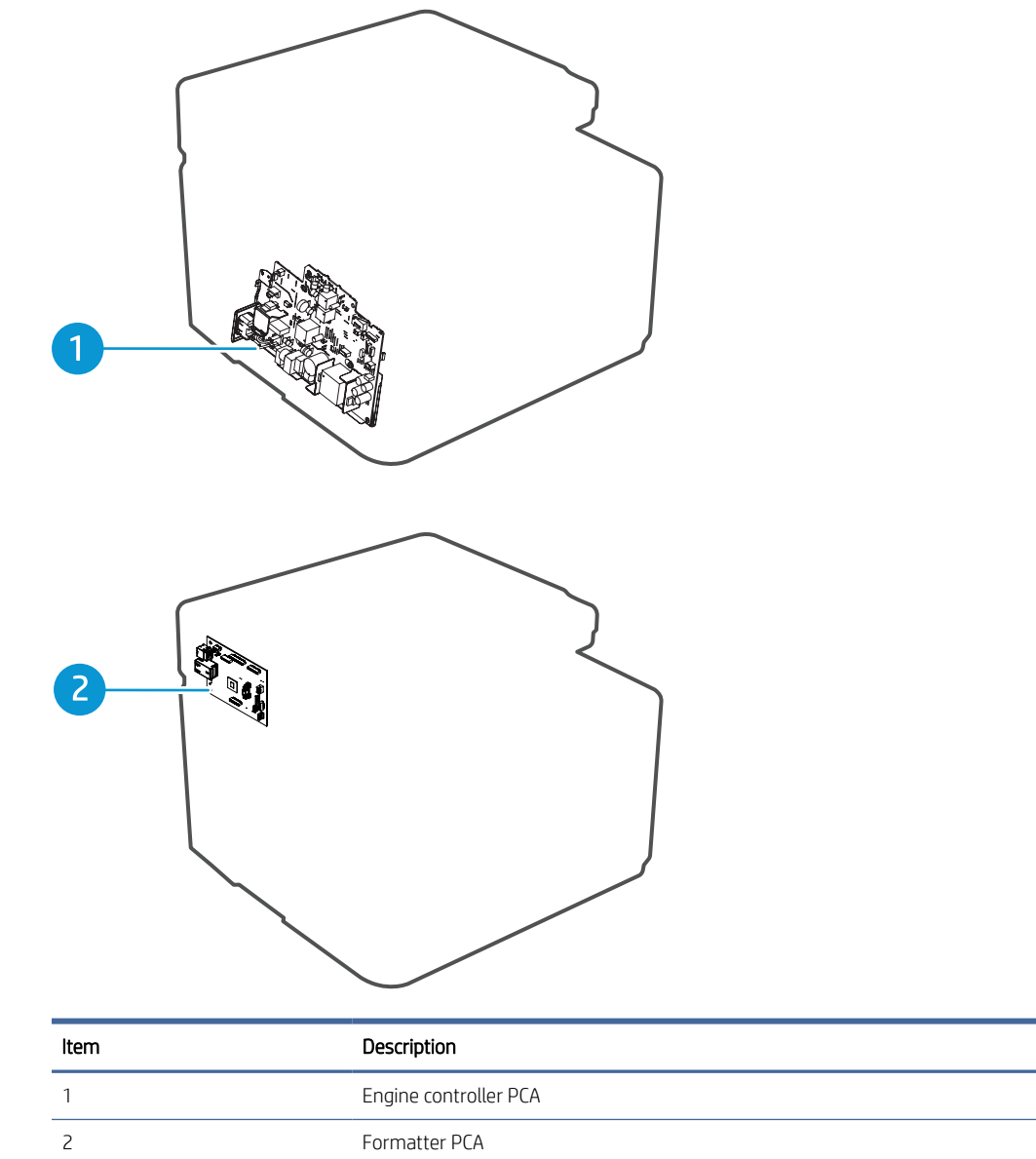

### Diagrams: Timing chart

<sup>2</sup> NOTE: The timing chart is based on two consecutive prints on letter-size paper.

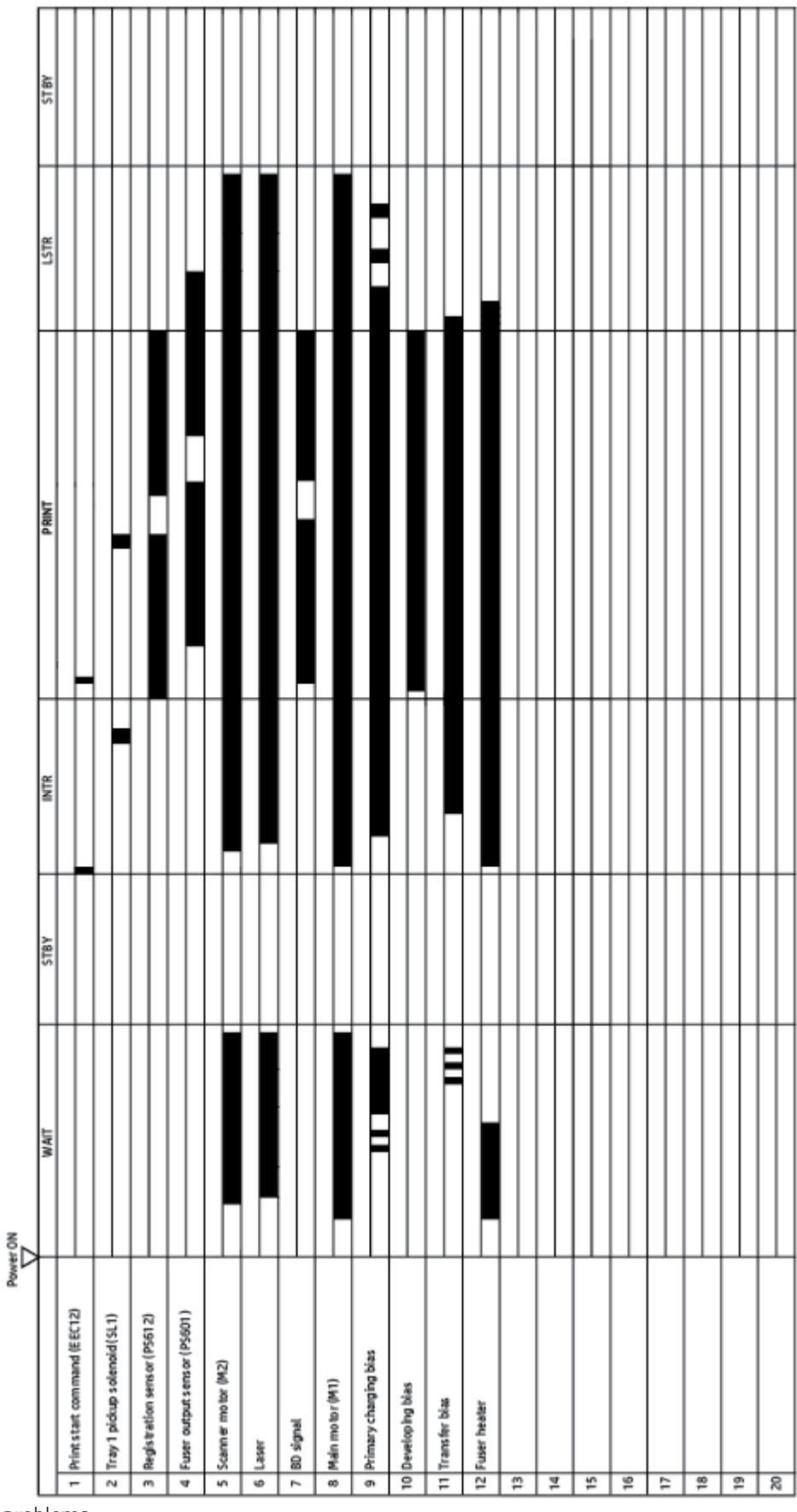

### Figure 2-33 General timing chart

### Diagrams: Circuit diagrams

### Figure 2-34 General circuit diagram

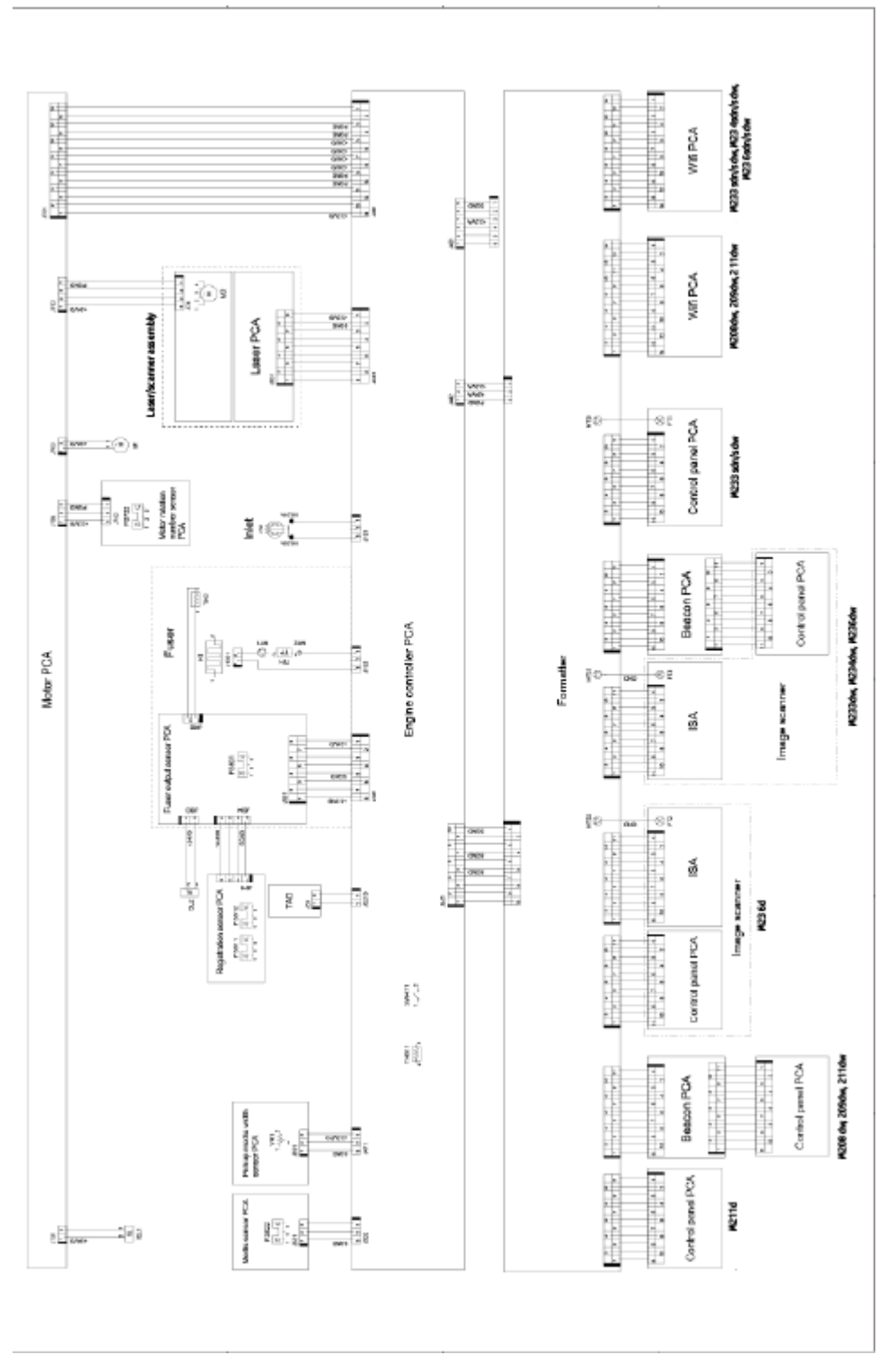

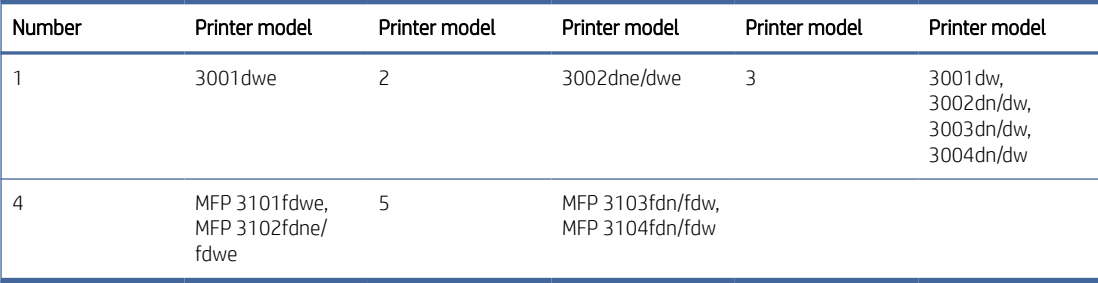

# A Printer specifications

This section describes the printer specifications.

IMPORTANT: The following specifications are correct at the time of publication, but they are subject to change. For current information, see [www.hp.com/support.](https://www.hp.com/support)

## Technical specifications

For more information, visit [www.hp.com/support.](https://www.hp.com/support) Select your country or region. Click Product Support & Troubleshooting. Enter the name shown on the front of the printer, and then select Search. Click Product Information, and then select Product specifications.

### System requirements

For information about software and system requirements or future operating system releases and support, visit the HP online support website at [www.hp.com/support.](https://www.hp.com/support)

# <span id="page-151-0"></span>Printer dimensions (SFP models only)

This topic describes the printer dimensions.

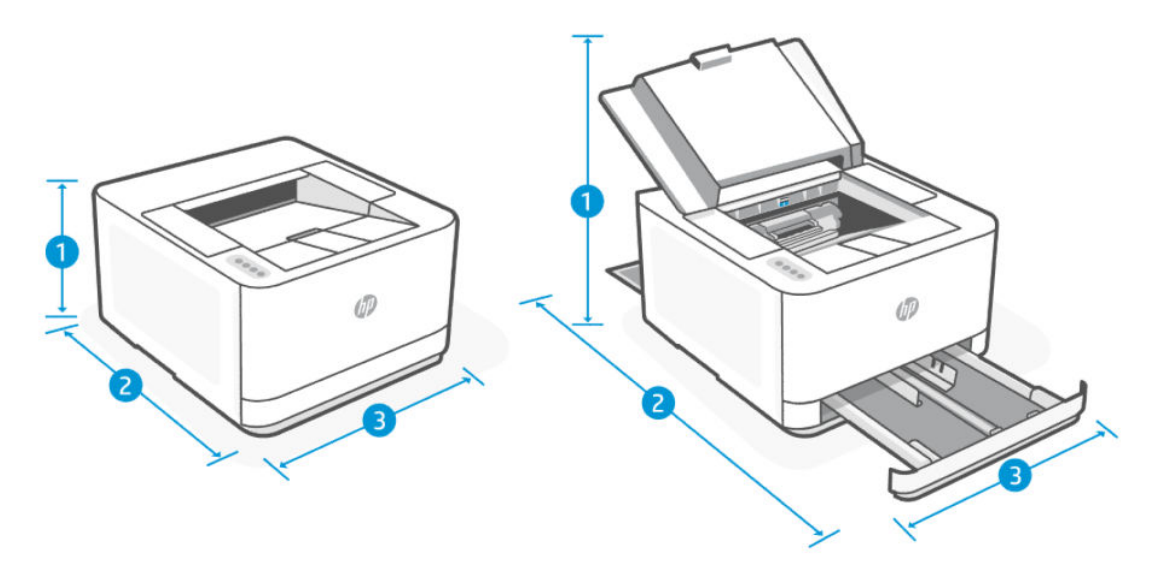

#### Table A-1 Printer dimensions

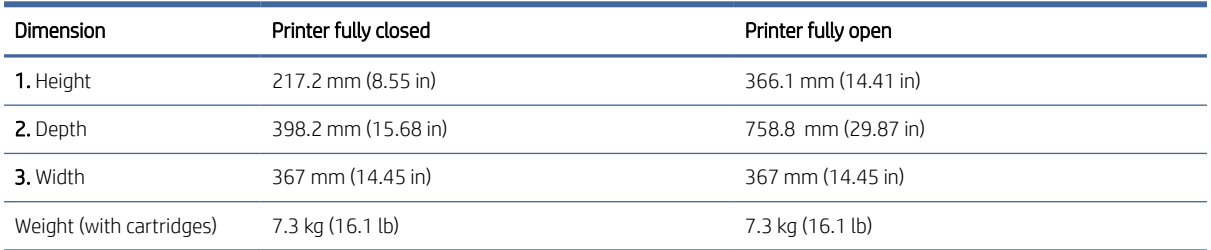

# Printer dimensions (MFP models only)

This topic describes the printer dimensions.

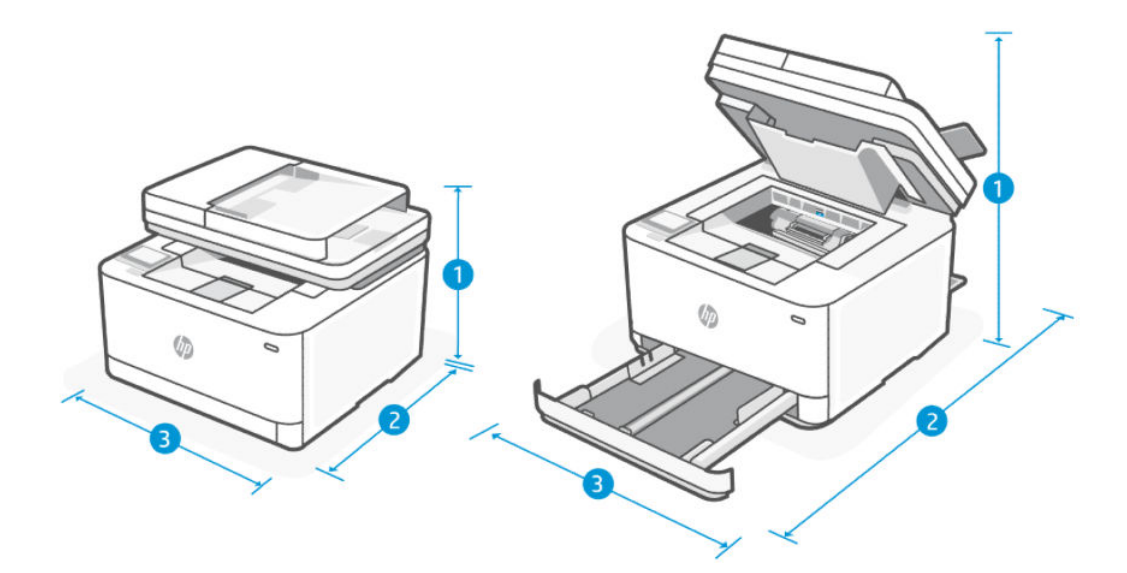

#### Table A-2 Printer dimensions

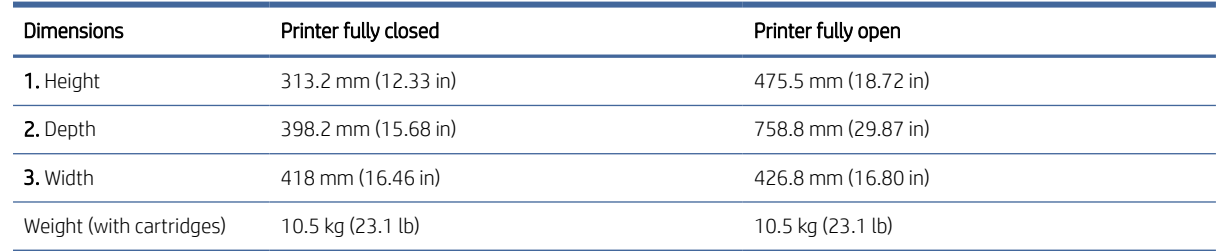

### Printer space requirements

HP recommends that 30 mm (1.81 in) be added to the printer dimensions provided in this chapter to make sure there is sufficient space to open doors and covers, and to provide proper ventilation.

See [Printer dimensions \(SFP models only\)](#page-151-0) and/or [Printer dimensions \(MFP models only\).](#page-151-0)

### Power consumption, electrical specifications, and acoustic emissions

See [www.hp.com/support](https://www.hp.com/support) for current information.

CAUTION: Power requirements are based on the country/region where the printer is sold. Do not convert operating voltages. This will damage the printer and void the printer warranty.

### Operating-environmental range

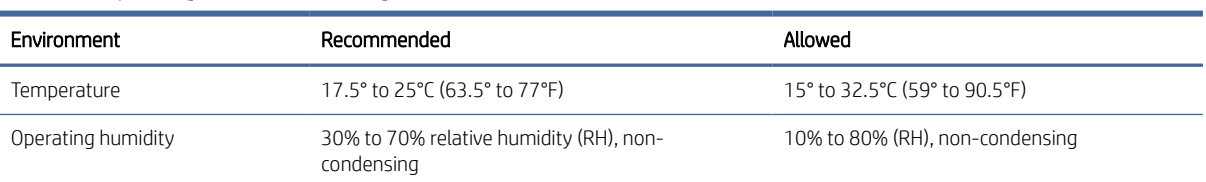

#### Table A-3 Operating environmental range

Table A-3 Operating environmental range (continued)

| Environment       | Recommended                                           | Allowed                         |
|-------------------|-------------------------------------------------------|---------------------------------|
| Relative humidity | 20% to 70% relative humidity (RH), non-<br>condensing | 10% to 80% (RH), non-condensing |
| Altitude          | Not applicable                                        | 0 to 3048 m (0 to 10,000 ft)    |

# Warning icons

●

●

Warning icon definitions: The following warning icons may appear on HP products. Apply appropriate caution where applicable.

● Caution: Electric shock

'SS

୦

Caution: Hot surface

Caution: Keep body parts away from moving parts

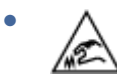

Caution: Sharp edge in close proximity

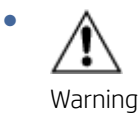

# Laser Warning

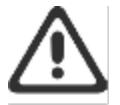

CAUTION - CLASS 3B INVISIBLE LASER RADIATION WHEN OPEN. AVOID EXPOSURE TO THE BEAM.

ATTENTION - RAYONNEMENT LASER INVISIBLE DE ÇLASSE 3B EN CAS D'OUVERTURE. ÉVITEZ L'EXPOSITION AU FAISCEAU.

VORSICHT - UNSICHTBARE LASERSTRAHLUNG KLASSE 3B, WENN ABDECKUNG GEÖFFNET. NIGHT DEM STRAHL AUSSETZEN.

PRECAUCIÓN - RADIACIÓN LÁSER INVISIBLE DE CLASE 3B PRESENTE AL ABRIR. EVITE LA EXPOSICIÓN AL HAZ.

VARNING - OSYNLIG LASERSTRÅLNING KLASS 3B VID ÖPPEN LUCKA UNDVIK EXPONERING FÖR LASERSTRÅLNINGEN.

VAROITUS - LUOKAN 3B NÄKYMÄTTÖMÄLLE LASER-SÄTEILYÄ AVATTUNA. VÄLTÄ ALTISTUMISTA SÄTEELLE.

注意 - 打开时,存在不可见的 3B 类激光辐射,请避免接触该激光 東。

주 역 - 텔리언 클급 3B 비가시레이저받사선이받출됩니다 .. 팔선에 노출을 피하십시오..

注意 - ここを開くとクラス3B不可視レーザ放射が出ます。ビームに身をさらさな いこと。

# Certificates of volatility

Figure A-1 Certificate of volatility for wireless models (SFP LaserJet Pro 3001-3008 model)

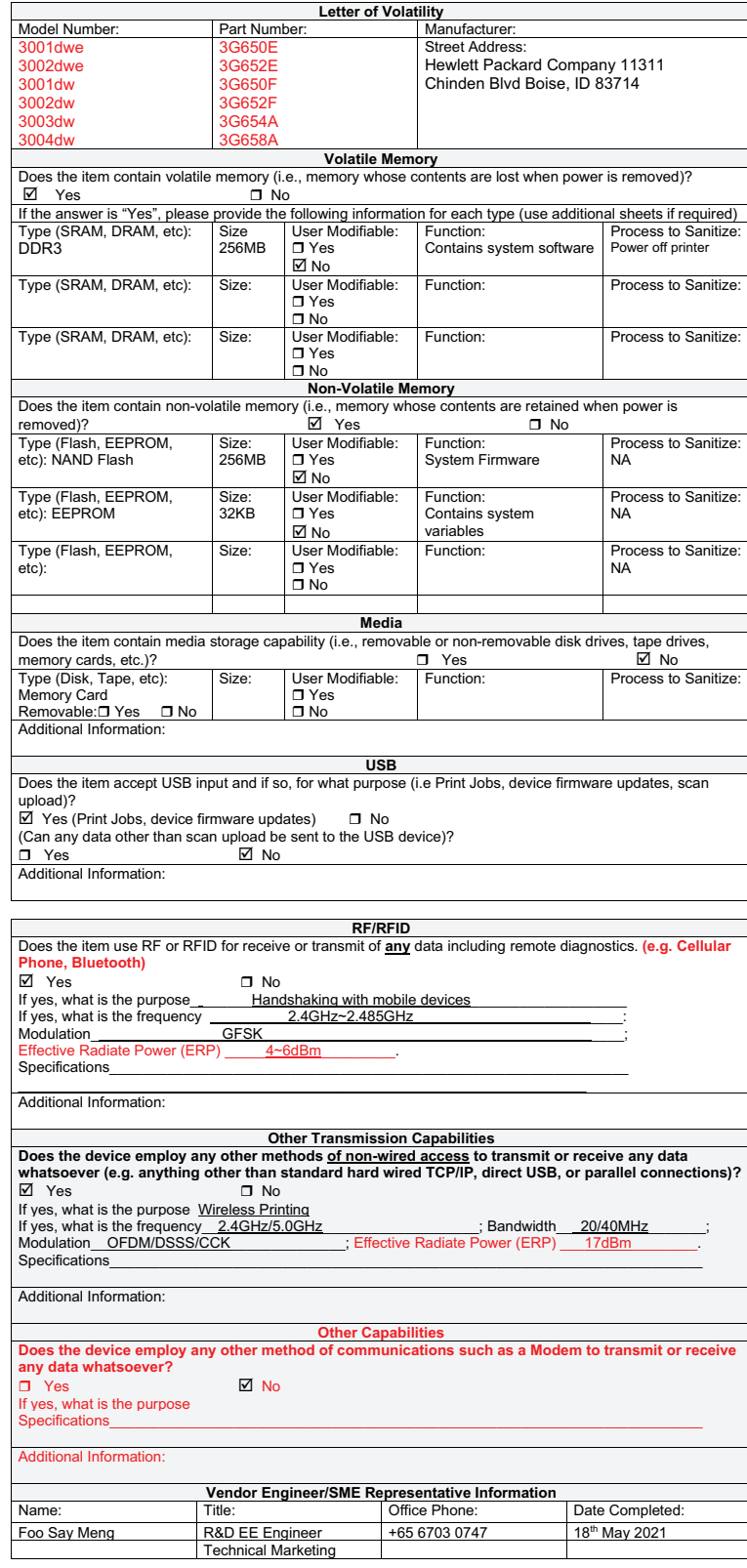

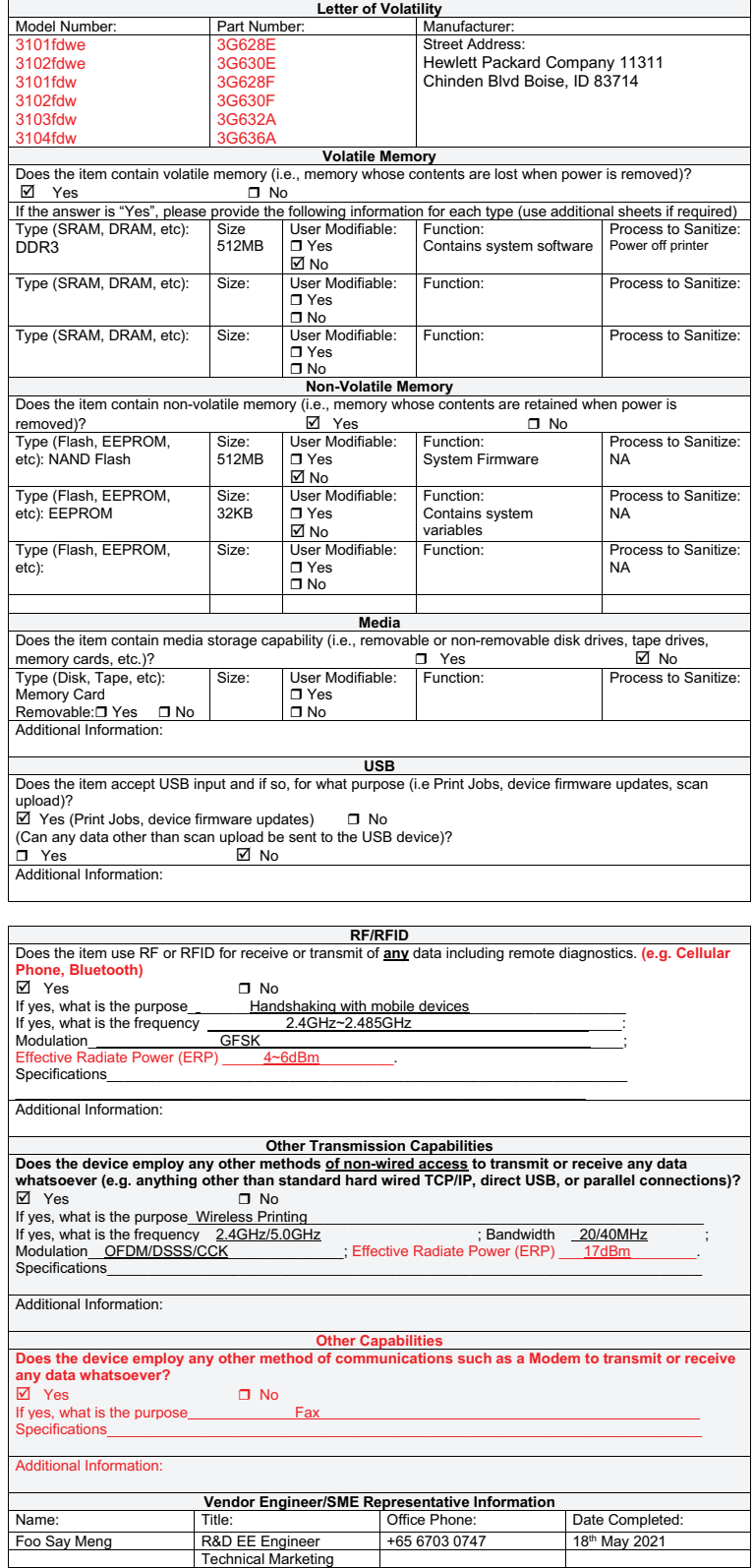

### Figure A-2 Certificate of volatility for wireless models (MFP LaserJet Pro 3101-3108 model)

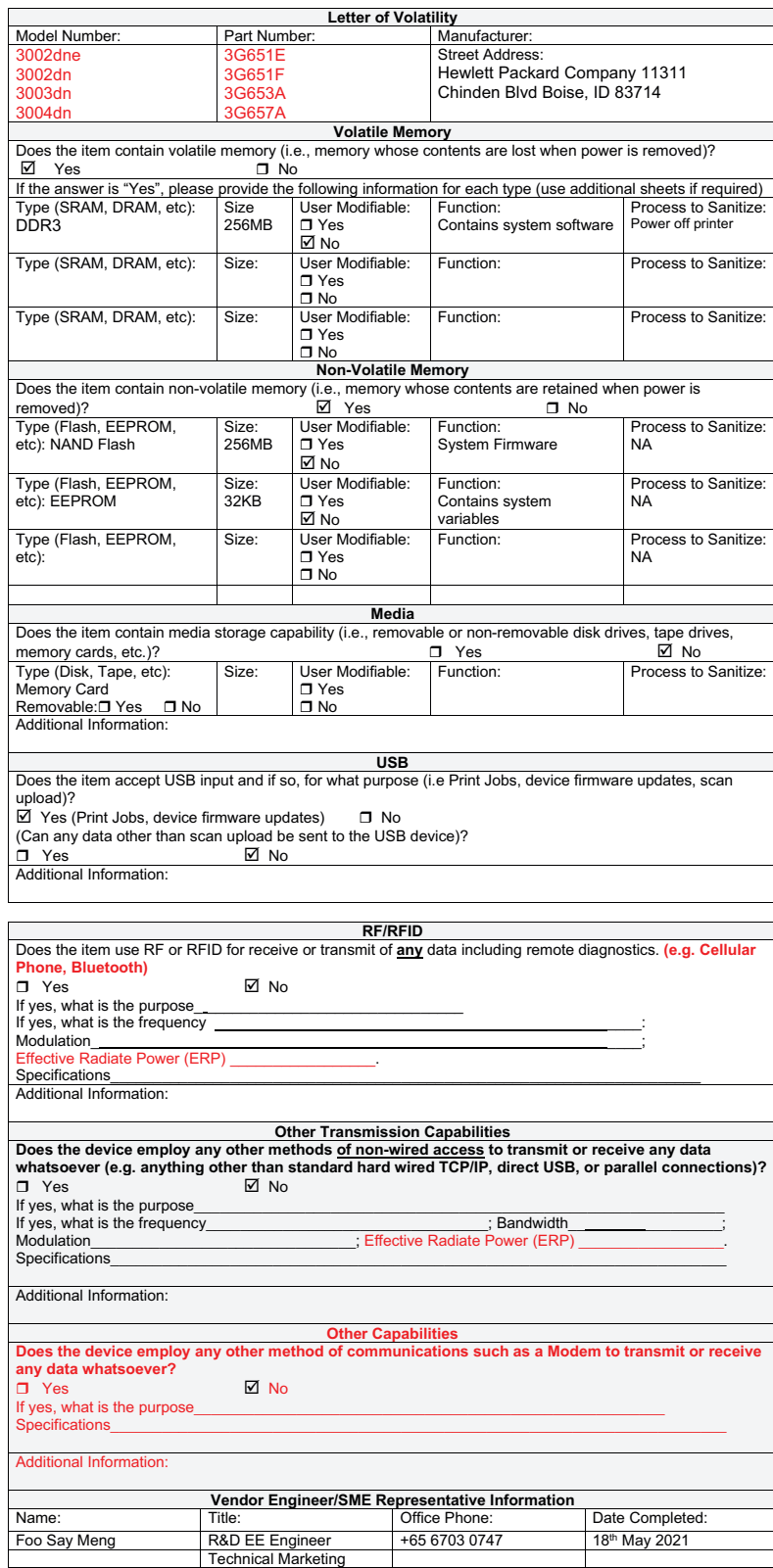

### Figure A-3 Certificate of volatility for non-wireless models (SFP LaserJet Pro 3001-3008 model)

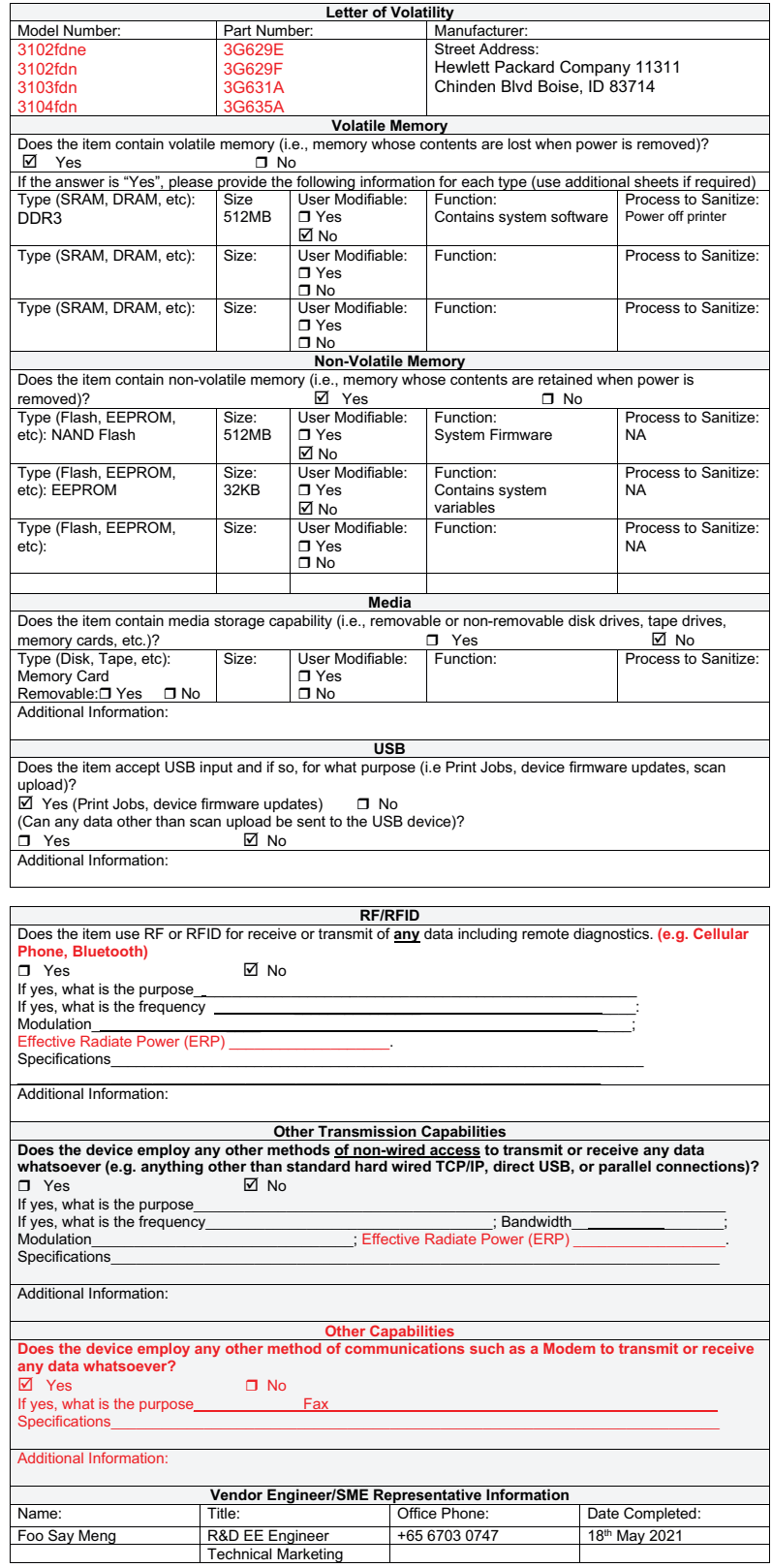

### Figure A-4 Certificate of volatility for non-wireless models (MFP LaserJet Pro 3101-3108 model)